# **Uniwell POS Terminal Programming Manual**

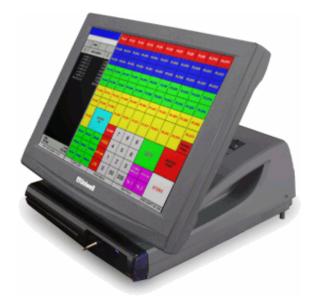

for DX-915 Type D7

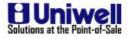

November, 2006

Uniwell® is a registered trademark of Uniwell Corporation.

Other brands and products are trademarks or registered trademarks of their respective holders.

**Revision: ROM Version V1.00** 

The information presented in this document is subject to change without notice. Uniwell Corporation reserves the right to make changes to this material, and shall not be held responsible for any damages which may result from reliance on this material.

# **CONTENTS**

| I.  | SPECIFICATIONS                      | 1   |
|-----|-------------------------------------|-----|
|     | HARDWARE SPECIFICATIONS             | 1   |
|     | SYSTEM CONFIGURATION                |     |
|     | FEATURES                            | 3   |
|     | SOFTWARE SPECIFICATIONS             | 4   |
|     | SYSTEM PROGRAM LIST                 | 5   |
|     | ENGINEER PROGRAM LIST               |     |
|     | BEFORE INSTALLATION                 |     |
| П   | INITIAL SET-UP                      | . 9 |
|     | KEYLOCK                             |     |
|     | START-UP PROCEDURES                 |     |
|     | ENGINEER (Clerk) Code Sign-on       |     |
|     | ENGINEER PROGRAMS                   |     |
|     | EASY SET-UP FOR PRIPHERALS          |     |
|     | ENGINEER PROGRAMS                   |     |
|     |                                     |     |
| III | I. SYSTEM PROGRAMS                  | 26  |
|     | BASIC PROGRAMS                      |     |
|     | SP-112 Maximums (Memory Allocation) | 27  |
|     | SP-190 Time & Date                  |     |
|     | SP-200 Identifiers                  | 30  |
|     | SP-201 IP Address                   | 31  |
|     | SP-113 System Function Flags        | 33  |
|     | CLERK PROGRAMS                      | 100 |
|     | SP-123 Clerks                       |     |
|     | SP-183 Job Code Names               | 103 |
|     | SP-184 Pay Rates1                   | 104 |
|     | SP-185 Grace Periods1               | 105 |
|     | SP-181 Report Security Levels 1     | 107 |
|     | SP-182 Program Security Levels      |     |
|     | SP-103 Hard Clerks 1                |     |
|     | SP-104 Clerk Cards1                 |     |
|     | SP-117 Clerk iButtons/Barcodes 1    |     |
|     | SP-105 Clerk Commissions 1          |     |
|     | SP-186 Overtime                     |     |
|     | SP-191 Attendance Edit 1            | 116 |
|     | PLU & GROUP PROGRAMS                | /   |
|     | SP-120 Major Groups 1               |     |
|     | SP-121 Groups (Subgroups) 1         |     |
|     | SP-122 PLUs1                        |     |
|     | SP-128 Create Range of PLUs         |     |
|     | SP-127 Edit Range of PLUs1          |     |
|     | SP-116 Delete / Undelete PLUs       |     |
|     | SP-125 Condiment Groups             |     |
|     | SP-126 Cooking Instruction Groups   |     |
|     | SP-132 Cooking Instruction Messages |     |
|     | SP-133 Categories                   |     |
|     | SP-140 Look-up PLUs1                | 141 |

| SP-145 Tare Tables                             | 143 |
|------------------------------------------------|-----|
| SP-146 Mix & Match Tables                      | 144 |
| SP-147 Combo Tables                            | 146 |
| SP-148 Destinations                            | 148 |
| SP-111 PLU Menu (Hard PLUs)                    |     |
| SP-108 Price Levels                            |     |
| SP-161 Price Level Times                       |     |
| SP-109 Menu Levels                             |     |
| SP-162 Menu Shift Times                        |     |
| SP-100 PLU Modifiers                           |     |
| SP-101 PLU Prices                              |     |
| SP-102 PLU HALOS                               |     |
| MESSAGES & DESCRIPTIONS                        |     |
| SP-130 User Text Messages                      |     |
|                                                |     |
| SP-131 Warning Messages                        |     |
| SP-135 Logo Lines - 24 Characters              |     |
| SP-141 Logo Lines - Wide (46 Characters)       |     |
| SP-136 ECR Name                                |     |
| SP-137 KP (Kitchen Printer) Names              |     |
| SP-138 Paid Out Names                          |     |
| SP-139 GST Merchant                            |     |
| SP-142 Invoice Lines                           |     |
| DISCOUNT AMOUNTS & PERCENTAGES                 |     |
| SP-107 Discount (-) Amount                     | 193 |
| SP-151 Percentages                             | 194 |
| SP-153 Adjustments                             | 196 |
| TAX PROGRAMS                                   | 197 |
| SP-155 Tax Rates                               | 197 |
| SP-156 Tax Exemptions for %                    | 198 |
| SP-159 First Tax Value                         | 199 |
| SP-157 Tax Table                               | 199 |
| MEDIA (PAYMENT) PROGRAMS                       | 201 |
| SP-124 Medias (Payments)                       |     |
| SP-150 Preset Tenders                          |     |
| SP-152 Cash-in-Drawer Lifts                    |     |
| SP-106 Media Exchange Rate                     |     |
| REPORT PROGRAMS                                |     |
| SP-118 Auditor's Password                      |     |
| SP-160 Time Zones                              |     |
| SP-163 Flash Group Report Times                |     |
| SP-167 End of Day Report Times                 |     |
| SP-170 Assorted Reports                        |     |
| TOUCH SCREEN PROGRAMS                          | 212 |
| SP-850 Touch Screen Layout                     |     |
| SP-851 PLU Button Text (Caption)/Color         |     |
| SP-852 Button Size                             |     |
| SP-853 Look-up PLU Button Text (Caption)/Color |     |
| · · · · · ·                                    |     |
| Look-up PLU Screen Layout                      |     |
| SP-9997 Initialize Look-up Layout Command      |     |
| SP-856 Look-up Screen Layout                   |     |
| Table Plan                                     |     |
| SP-134 Locations                               |     |
| SP-854 Table Plan                              |     |
| SP-855 Color                                   | 233 |

| CUSTOMER FILE PROGRAMS                               |  |
|------------------------------------------------------|--|
| SP-192 Customer File                                 |  |
| SP-193 Customer Group                                |  |
| MISCELLANEOUS PROGRAMS                               |  |
| SP-129 Person Type                                   |  |
| SP-166 Maximum Order Number                          |  |
| SP-143 Macro Key (Button)                            |  |
| SP-202 FTP Client Log-on                             |  |
| IRC COMMUNICATIONS                                   |  |
| SP-8800 Initialize IRC                               |  |
| Online ECR Command                                   |  |
| Send a Program to all Terminals                      |  |
| Send Changed PLUs only                               |  |
| z                                                    |  |
| IV. APPENDIX                                         |  |
| INITIAL RESET                                        |  |
| REPORT LIST                                          |  |
| UDP DATA STREAMING                                   |  |
| Journal PC: Printed Journal Text Data Streaming      |  |
| EJF PC: Coded EJF Data Streaming                     |  |
| Printed Journal Text Data Streaming                  |  |
| Coded EJF Data Streaming                             |  |
| FTP COMMUNICATION                                    |  |
| PC Client and POS Terminal Server Set-up & Procedure |  |
| PC Chent and POS Terminal Server Set-up & Procedure  |  |
|                                                      |  |
| DATATRAN INTERFACE                                   |  |
|                                                      |  |
| Programs                                             |  |
| DataTran 162SL Single-Lane Configuration             |  |
| DataTran 162ML Multi-Lane Configuration              |  |
| Debit Card Programs                                  |  |
| Debit Card Operations                                |  |
| Gift Card Overview                                   |  |
| Gift Card Programs                                   |  |
| Gift Card Operations.                                |  |
| IN-STORE MARKING CODE                                |  |
| MAGNETIC CARD READER                                 |  |
| Customer Card Data Format                            |  |
| Macro Card Format                                    |  |
| Room Card Data Format                                |  |
| Table Card Data Format                               |  |
| INTERFACE PORTS & CABLES                             |  |
| DX-915 Ports                                         |  |
| Cables                                               |  |
| IRC RS-485                                           |  |
| Set-up Steps                                         |  |
| IRC Cables (RS-485)                                  |  |
| IRC UNINET (Ethernet)                                |  |
| Set-up Steps                                         |  |
| IRC Cables - Uninet (Ethernet)                       |  |
| Uninet Hardware Environment                          |  |
| IRC - IRC Recommendations                            |  |
| PERIPHERALS - PRINTERS                               |  |
| Local Slip Printer                                   |  |

| Local Kitchen/Receipt Printer (RS-232C)                          |     |
|------------------------------------------------------------------|-----|
| Local Receipt Printer - TM-T88II/III/IV Settings                 |     |
| Local Receipt Printer - CBM-233/1000 Settings                    | 288 |
| Local Receipt Printer - TM-U210 Settings                         | 289 |
| Ethernet - Remote Kitchen/Receipt Printer TP-922/932             | 290 |
| Ethernet - Remote Kitchen/Receipt Printer TM-T88III/IV           | 291 |
| IRC - Remote Slip Printer TP-620                                 | 291 |
| Remote Slip Printer TP-620 - Dip Switch Settings                 |     |
| IRC (RS-485) - Remote Kitchen/Receipt Printer TP-821/822/831/832 | 293 |
| IRC (RS-485) - Remote Kitchen/Receipt Printer CBM-233/1000       | 294 |
| IRC - Remote Kitchen/Receipt Printer TP-821/822/831/832          |     |
| Ethernet - Remote Kitchen/Receipt Printer TP-922/932             |     |
| THIRD-PARTY PERIPHERALS                                          | 298 |
| Modem                                                            | 298 |
| PC                                                               | 298 |
| Scanner                                                          | 299 |
| Scale                                                            | 300 |
| Journal Data Transfer (JDT)                                      |     |
| ROP Device                                                       | 301 |
| EFT Terminal (Cashless Device)                                   |     |
| Infineer Smart Card Terminal                                     |     |
| Coin Dispenser (RS-232C Interface)                               |     |
| Order Confirmation Display (RS-232C Interface)                   |     |
| PLM2000 OVERVIEW                                                 | 309 |

# HARDWARE SPECIFICATIONS

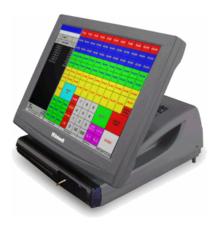

| Display                      | DX-915                                                                                                 |
|------------------------------|----------------------------------------------------------------------------------------------------|
| Touch Panel                  | 15" analog touch panel                                                                                 |
| LCD                          | 15" color TFT XGA (1024 x 768 pixels)                                                                  |
| Customer Display<br>(option) | Optional Internal: 16 digits dot matrix x 2 lines<br>Optional External: 16 digits dot matrix x 2 lines |

| Dimension & Weight            | DX-915                                                    |
|-------------------------------|-----------------------------------------------------------|
| Width                         | 366 mm (14.4") at LCD<br>290 mm (11.41") at bottom        |
| Depth                         | 352 mm (13.86")                                           |
| Height                        | 245 to 370 mm (9.6" to 14.6") depending upon screen angle |
| Weight                        | approx. 7.3 Kg (16 lbs.)                                  |
| Power Supply &<br>Consumption | AC120V 1.0A                                               |

Memory:

Boot ROM : 2 Mbit x 1 (256K byte)
Flash Memory : 4 Mbyte x 1 (4M byte)
RAM (standard) : 2 Mbyte x 2 (4M byte)
RAM Board (option) : 4 Mbyte x 4 (16M byte)

Note: All specifications are subject to change without notice.

# SYSTEM CONFIGURATION

You can install a maximum of 32 units per system, including the master terminal, up to 8 kitchen printers, and up to 8 slip printers. It is possible to install one slip printer at the POS terminal, and one of 8 kitchen printers can be used as a slip printer.

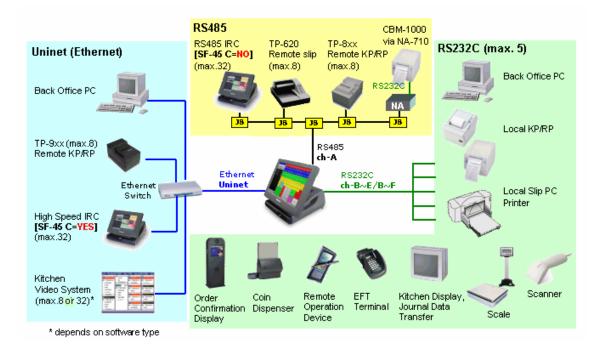

### Uninet (Ethernet) IRC or RS-485 IRC

Select either Uninet IRC or RS-485 IRC by System Flag (SF-45C) RS-485 IRC and Uninet IRC **cannot** be used at the same time. A KP server via RS-485 is possible on a system with Uninet.

### **Remote Kitchen Printer**

Up to 8 printers can be connected to an RS-485 or Uninet IRC line.

### **Remote/Local Receipt Printer**

A Serial Receipt Printer can be directly connected to a POS terminal, or one of the Remote Printers can be shared for receipt printing. Up to 8 printers can be connected per RS-485 or Uninet IRC line.

### **Remote/Local Slip Printer**

One Slip Printer can be connected per POS terminal. Up to 8 printers can be connected per RS-485 or Uninet IRC line.

# FEATURES

- Extra large, easy to use Touch Screen for speed and accuracy
- Durable, environmentally-protective cabinet sealed to protect from spills and grease
- Small footprint to save valuable counter space
- High-speed Uninet (Ethernet) or RS-485 IRC communications
- FTP for Poll or Push Totals
- Enhanced Drive-Thru system with three operating modes: Order-Taker, Cashier Station, and Counter Terminal.
- Multiple orders (Live Window and Queue Windows) display at one time to assist with packing and serving.
- Combo Tables to register package meals at a discounted price
- Table Plan for up to 8 areas
- Table map by Location with Table Status color codes
- Guest Check tracking by Table # or Bill #
- Multiple Bills per Table
- Split and Combined Checks
- Check Recall by Guest name
- Multiple destination support for Eat-in, Take-out, Delivery, etc.
- Large-capacity PLU file with 3 price levels and 5 menu levels
- Automatic Price Level & Menu Level change by time and day
- Mix & Match
- Condiment Groups with 5 groups per item and 72 condiments per group
- Cooking Instructions Groups with up to 8 instructions per group
- Time & Attendance with 4 job codes and pay rates per employee
- Daily and weekly labor cost reports
- Customer file and customer invoice
- Monitoring (Remote IRC Monitoring)
- Programmable Report & Program Security Levels
- Electronic Journal Function
- Local and Remote Kitchen and Receipt Printers
- Shared receipt and kitchen printers with back-up
- Slip Printer option
- RS-232C Interface for optional scale, scanner, credit card, and coin dispenser
- Optional Kitchen Video Display
- Optional Remote Operation (ROP) Device
- Journal Data Transfer
- Optional Magnetic Card Reader
- Back Office PC interface
- Optional iButton/Dallas Key
- Optional Order Confirmation Display
- Optional Coin Dispenser

# SOFTWARE SPECIFICATIONS

|                                               | Number of PLUs                                          | Use Memory Calculator                                                                                                    |  |
|-----------------------------------------------|---------------------------------------------------------|----------------------------------------------------------------------------------------------------|--|
|                                               | Maximum number of digits                                | 16 (random)                                                                                                    |  |
|                                               | Prices                                                  | 7 digits (3 prices x 3 levels)                                                                                                    |  |
|                                               | Menu Shifts                                             | 5                                                                                                    |  |
|                                               | Hard PLUs                                               | 78                                                                                                    |  |
| PLUs*                                         | Look-up PLU keys                                        | 78                                                                                                    |  |
| TLUS'                                         | PLUs per Look-up PLU key                                | 63                                                                                                    |  |
|                                               | Categories                                              | 1 of 8 categories                                                                                                    |  |
|                                               | Condiment Groups                                        | 5 of 255 condiment groups (72 PLUs/group)                                                                                               |  |
|                                               | Cooking Instruction Groups                              | 20 cooking instruction groups<br>(8 cooking instruction messages per group; 64<br>cooking instruction messages)                         |  |
| Groups                                        | Major Groups                                            | 8                                                                                                    |  |
| Groups                                        | Groups                                                  | 48                                                                                                    |  |
|                                               | Number of Clerks/Cashiers                               | 255                                                                                                    |  |
| Clerks*                                       | Hard Clerk keys                                         | 16                                                                                                    |  |
|                                               | Time & Attendance                                       | 32000                                                                                                    |  |
| Item Tracks* Number of Checks/Accounts 9999   |                                                         | 9999                                                                                                    |  |
| Adjustments                                   | ents Number of Adjustments 2                            |                                                                                                    |  |
| Customer Files* Number of Customer Files 9999 |                                                         | 9999                                                                                                    |  |
| Discounts                                     | iscounts Number of Amount Discounts 1                   |                                                                                                    |  |
| Percentages                                   | Number of Percentages                                   | 10                                                                                                    |  |
| EJF Lines*                                    |                                                         | 65000                                                                                                    |  |
| Macros                                        |                                                         | 10 (50 steps per macro)                                                                                                    |  |
| Media                                         | Number of Payment Keys                                  | 20                                                                                                    |  |
| Price Levels                                  | Manual selection or automatic time shift by day of week | 3 Price Levels (each with Price 1~3) per PLU                                                                                            |  |
| Modifiers                                     |                                                         | 2 (MODIFIER 1/2 to access 2nd/3rd PLU price)<br>9 PLU Code Modifiers update PLU codes (CODE<br>MODIFIER 3 + PLU 100 registers PLU 103.) |  |
| Order #                                       |                                                         | 255 (programmable range, unique by Terminal #)                                                                                          |  |
| Preset Tender Number of Preset Tenders        |                                                         | 5 with Automatic Next Dollar Amount                                                                                                    |  |
| Tax                                           | Tax4 (Rates, Tables, or VAT)                            |                                                                                                    |  |
| Tare Table                                    | Tare Table   77                                         |                                                                                                    |  |
| Тір                                           | Tip Amount                                              | 1 (Total for all Cash and Charge)                                                                                                    |  |

# \*Note: Use the Memory Calculator for exact calculations. Specifications vary by version and are subject to change without notice.

# SYSTEM PROGRAM LIST

| Program # | Program                              | Keylock     | IRC  |
|-----------|--------------------------------------|-------------|------|
| 100       | PLU Modifiers                        | SP / Z1     | 8100 |
| 101       | PLU Prices                           | SP / Z1     | 8101 |
| 102       | PLU HALOs                            | SP / Z1     | 8102 |
| 103       | Hard Clerks                          | SP / Z1 / X | 8103 |
| 104       | Clerk Cards                          | SP / Z1     |      |
| 105       | Clerk Commission                     | SP / Z1     | 8105 |
| 106       | Exchange Rates                       | SP / Z1     | 8106 |
| 107       | Discount (-) Amount                  | SP / Z1     | 8107 |
| 108       | Price Level                          | SP / Z1     | 8108 |
| 109       | Menu Level                           | SP / Z1     | 8109 |
| 110       |                                      |             |      |
| 111       | PLU Menu                             | SP / Z1     | 8111 |
| 112       | Maximums (Memory Allocation)         | SP / Z1     |      |
| 113       | System Function Flags                | SP / Z1     | 8113 |
| 116       | Delete / Undelete PLU                | SP / Z1     |      |
| 117       | Clerk iButton / Barcode              | SP / Z1 / X |      |
| 118       | Auditor's Password                   | SP          |      |
| 119       | Screen Color                         | SP / Z1     |      |
| 120       | Major Groups                         | SP / Z1     | 8120 |
| 121       | Groups                               | SP / Z1     | 8121 |
| 122       | PLUs                                 | SP / Z1     | 8122 |
| 123       | Clerks                               | SP / Z1     | 8123 |
| 124       | Media / Payment Keys                 | SP / Z1     | 8124 |
| 125       | Condiment Groups                     | SP / Z1     | 8125 |
| 126       | Cooking Instruction Groups           | SP / Z1     | 8126 |
| 127       | Edit Range of PLUs                   | SP          |      |
| 128       | Create Range of PLUs                 | SP          |      |
| 129       | Person Type                          | SP / Z1     | 8129 |
| 130       | User Text                            | SP / Z1     | 8130 |
| 131       | Warning Message                      | SP / Z1     | 8131 |
| 132       | Cooking Instructions                 | SP / Z1     | 8132 |
| 133       | Categories                           | SP / Z1     | 8133 |
| 134       | Locations                            | SP / Z1     | 8134 |
| 135       | Logo (24 Characters)                 | SP / Z1     | 8135 |
| 136       | POS Terminal Name (Description)      | SP / Z1     |      |
| 137       | Kitchen Printer Names (Descriptions) | SP / Z1     | 8137 |
| 138       | Paid Out Names (Descriptions)        | SP / Z1     | 8138 |

| 139 | GST Merchant                      | SP / Z1 | 8139 |
|-----|-----------------------------------|---------|------|
| 140 | Look-up PLUs                      | SP / Z1 | 8140 |
| 141 | Logo Lines (Wide)                 | SP / Z1 | 8141 |
| 142 | Invoice Lines                     | SP / Z1 | 8142 |
| 143 | Macro Buttons                     | SP      | 8143 |
| 144 | Check Print (Endorsement) Message | SP / Z1 | 8144 |
| 145 | Tares                             | SP / Z1 | 8145 |
| 146 | Mix & Match Tables                | SP / Z1 | 8146 |
| 147 | Combo Tables                      | SP / Z1 | 8147 |
| 148 | Destinations                      | SP / Z1 | 8148 |
| 149 |                                   |         |      |
| 150 | Preset Tenders                    | SP / Z1 | 8150 |
| 151 | Percentages                       | SP / Z1 | 8151 |
| 152 | Cash-in-Drawer Lifts / Pulls      | SP / Z1 | 8152 |
| 153 | Adjustments                       | SP / Z1 | 8153 |
| 154 | Look-up PLU Menu Shift            | SP / Z1 | 8154 |
| 155 | Tax Rates                         | SP      | 8155 |
| 156 | Tax Exemptions for Percentages    | SP      | 8156 |
| 157 | Tax Tables                        | SP      | 8157 |
| 158 | GST Threshold                     | SP      | 8158 |
| 159 | First Tax Value                   | SP      | 8159 |
| 160 | Time Zones                        | SP / Z1 | 8160 |
| 161 | Price Level Times                 | SP / Z1 | 8161 |
| 162 | Menu Shift Times                  | SP / Z1 | 8162 |
| 163 | Flash Group Report Times          | SP / Z1 | 8163 |
| 164 |                                   |         |      |
| 165 |                                   |         |      |
| 166 | Maximum Order Number              | SP / Z1 | 8166 |
| 167 | End of Day Report Times           | SP / Z1 | 8167 |
| 168 |                                   |         |      |
| 169 | Modem Set-up                      | SP      |      |
| 170 | Assorted Report                   | SP / Z1 | 8170 |
| 179 | Screen Saver Window Message       | SP / Z1 | 8179 |
| 181 | Security - Reports                | SP      | 8181 |

| 182  | Security - Programming                 | SP          | 8182 |
|------|----------------------------------------|-------------|------|
| 183  | Job Code Names                         | SP / Z1     | 8183 |
| 184  | Pay Rates                              | SP / Z1     | 8184 |
| 185  | Grace Periods                          | SP / Z1     | 8185 |
| 186  | Overtime                               | SP / Z1     | 8186 |
| 190  | Date & Time                            | SP / Z1     | 8190 |
| 191  | Attendance Edit                        | SP / Z1     | 8191 |
| 192  | Customer File                          | SP / Z1     | 8192 |
| 193  | Customer Group                         | SP / Z1     | 8193 |
| 200  | Identifiers                            | SP          |      |
| 201  | IP Address                             | SP          | 8201 |
| 202  | FTP Client Log-on                      | SP          | 8202 |
| 850  | Touch Screen Layout                    | SP / Z1     | 8850 |
| 851  | PLU Button Text / Color                | SP / Z1     | 8851 |
| 852  | Button Size                            | SP / Z1     | 8852 |
| 853  | Look-up PLU Button Text / Color        | SP / Z1     | 8853 |
| 854  | Table Plan                             | SP / Z1 / X | 8854 |
| 855  | Color                                  | SP / Z1     | 8855 |
| 856  | Look-up Screen Layout                  | SP / Z1     | 8856 |
| 8222 | Changed PLU Send                       | SP / Z1     | 8222 |
| 8292 | Changed Customer File Send             | SP / Z1     | 8292 |
|      |                                        |             |      |
| 8800 | Initialize IRC                         | SP          | 8800 |
| 8888 | Flash ROM Update (Master to Satellite) | SP          | 8888 |
| 8899 | Program All Data (Download)            | SP          | 8899 |

# ENGINEER PROGRAM LIST

| 9901  | Engineer Diagnostics                      | SP | - |
|-------|-------------------------------------------|----|---|
| 9902  | EPROM Information                         | SP | - |
| 9903  | Initialize Text                           | SP | - |
| 9904  | Set Standard Touch Layout                 | SP | - |
| 9905  | Clear from Last PLU                       | SP | - |
| 9909  | Initialize Track Data                     | SP | - |
| 9913  | Initialize Text (USA)                     | SP | - |
| 9920  | Printer Test                              | SP | - |
| 9930  | IRC Busy Test                             | SP | - |
| 9940  | Modem Set-up                              | SP | - |
| 9996  | Easy Set-up                               | SP | - |
| 9997  | Initial Look-up Layout (not listed)       | SP | - |
| 9998  | Initialize All Data for Demo (not listed) | SP | - |
| 9999  | Initialize All Data (factory default)     | SP | - |
| 99123 | Set up Default Screen Saver (not listed)  | SP | - |

# **BEFORE INSTALLATION**

#### **Power Supply**

All terminals must be connected to AC power placed on the same ground level. If terminals are connected to other AC lines, the electric potential difference on the ground line can damage the interface circuit and cause communication errors. Do not connect to the same circuit where other machines that may cause electrical line noise are connected. Use power conditioning at each terminal and printer on the IRC network.

#### **Battery Charge**

A battery is installed in your POS terminal to maintain program contents for approximately three months. If discharged during transport, the battery should be recharged before you begin using the POS terminal. Turn the power switch on and allow the POS terminal to remain idle for one day.

#### **Place of Installation**

Do not install the POS terminal in extremely hot or cold environments, in places exposed to direct sunlight for extended period of time, or in places where there is direct contact with excessive dust or liquid.

#### **Installation of IRC Line**

Use shielded twisted pair cabling for the IRC line and endure that all communication wiring confirms to the protocol outlined in the Ethernet POS Network Guide manual. When using RS-485 IRC, terminating resistors must be attached to resolve communication errors. Do not connect/disconnect any cables while the POS terminal power switch is "ON".

# II. INITIAL SET-UP

After setting up the hardware, you must perform a few basic start-up procedures to prepare your POS terminals for programming. These steps execute initialization procedures, which both reduce the risk of file corruption and load basic information to simplify your program entries.

Perform the following start-up procedures at every individual terminal before you begin entering information specific to your customer's application:

Engineer Code Sign-on

Engineer Programs

- SP-9901 Destructive RAM test
- SP-9999 Load Standard Program
- SP-9902 ROM Test with version & checksum
- SP-9913 Initialize Text (USA)

Set Communications for Uninet (Ethernet)

- SP-113 System Flags (SF-45 H,C = Y, SF-66 F = Y, SF-125 H,C = Y)
- SP-200 Identifiers
- SP-201 IP Addresses
- SP-112 Maximums
- Sign off
- Power off and on
- Sign on
- Select IRC functions
- SP-8800 Initialize IRC

OR

Set Communications for RS-485

- SP-113 System Flags (SF-45H= Y and SF-45C= N)
- SP-200 Identifiers
- SP-112 Maximums
- SP-8800 Initialize IRC

This section provides the steps to use for each of the above start-up procedures. It then covers the Easy Set-up commands, which help you set parameters for any peripheral devices installed on your system.

# KEYLOCK

The keylock helps control access to your terminal operations and programs. Three standard keys (X, Z, and S) and one optional key (R) control access to the keylock positions, as shown in the following illustration.

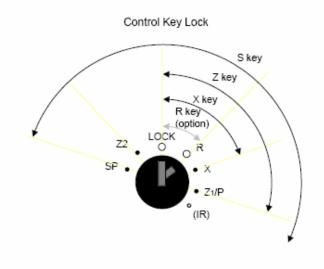

| Lock: | Off / Idle mode                                      |
|-------|------------------------------------------------------|
| R:    | Registration mode                                    |
| X:    | X (Read only) Reports, Cash Declaration, programming |
| Z1/P: | Z1 (Read & Reset) Reports, programming               |
| Z2:   | Z2 (Read & Reset) Period-to-date Reports             |
| SP:   | System Programming                                   |
| (IR): | Initial Reset, Calibration (not labeled)             |

You can restrict access to the keylock functions through several programs. SP-181 helps you control access to available reports, and SP-182 helps you control access to system programs. SP-123 decides which clerks can access the reports and programs. System Function Flag SF-17F can also be set to require engineer code sign-on for program access.

For the programming procedures in this section, and throughout this manual, turn the keylock to the SP position.

# START-UP PROCEDURES

The start-up procedures help prepare your POS terminals for application programming. Before you begin programming, you must perform these procedures at every individual terminal on your system.

Note that the procedure for Uninet (Ethernet) set-up differs from RS-485 set-up. Uninet set-up requires a specific sequence, which allocates memory to communications before you begin programming. You must perform the Uninet set-up procedures before entering application programming; if you do not, RAM memory will not be properly allocated, and your Ethernet communications will not function.

- 1. Sign on Engineer Code
- 2. Perform the following Engineer Programs:
  - SP-9901 Destructive RAM test (RAM Clear)
  - SP-9999 Load Standard Program
  - SP-9902 ROM Test with version & checksum
  - SP-9913 Initialize Text (USA)
- 3. If your system is to be set up for Uninet Communications:
  - SP-113 System Flags (SF-45 H,C = Y, SF-66F = Y, SF-125 H,C = Y)
  - SP-200 Identifiers
  - SP-201 IP Addresses
  - SP-112 Maximums
  - Sign off
  - Power off & on
  - Sign on
  - Select IRC functions
  - SP-8800 Initialize IRC

#### OR

If your system is to be set up for RS-485 Communications:

- SP-113 System Flags (SF-45H= YES and SF-45C= NO)
- SP-200 Identifiers
- SP-112 Maximums
- SP-8800 Initialize IRC

# ENGINEER (Clerk) Code Sign-on

The engineer code is a default clerk number that can access all programs. You can sign on the engineer code in any keylock position; however the engineer code is not valid for R mode operations, and Z reports do not reset while the engineer code is signed on. Use the following procedure to sign on the engineer code for the start-up procedures.

# *Note:* System Flag SF-17F can be set to allow program access only while the engineer code is signed on. Do not give the engineer code to your customers.

- 1. Turn the keylock to SP position.
- 2. Enter the engineer code number (25451855).
- 3. Touch CLERK ID.
- 4. When you are ready to sign off, touch CLERK ID without a code number.

# **ENGINEER PROGRAMS**

# SP-9901 Destructive RAM Test (RAM Clear)

This command clears RAM memory and erases any possible distortion. You must run this command as part of initial set-up and any time you increase or change the RAM in a terminal.

- 1. Turn the keylock to SP position.
- 2. Sign on the engineer code. (Enter the engineer code and touch CLERK ID.)
- 3. If IRC is enabled, touch the PROGRAM FUNCS (Program functions) button. If the list of programs already appears, skip to Step 3. If the list of programs already appears, skip to Step 3.
- 4. Select SP-9901 Engineer Diagnostics and touch ENTER.
- 5. Select Destructive RAM Test and touch ENTER.

The test takes a few seconds. The screen changes from RAM Test to RAM# (address) when the test finishes.

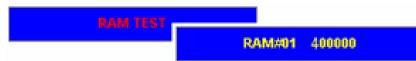

6. When the test finishes, touch CLEAR.

When that finishes, you hear four beeps, and the Touch Screen Calibration screen displays.

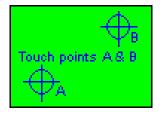

- 7. Use a dull pointed object to gently touch the cross point in A. Do not use your finger or a sharp object. You will hear a beep to confirm the calibration.
- 8. Repeat for cross point B. You will hear two beeps to confirm the calibration.

The system now performs an Initial Reset. When complete, the screen displays an "IR done" message.

9. Enter the engineer code number and touch CLERK ID to sign on the engineer.

The programming menu now displays.

10. From here, continue to the SP-9999 Set Standard Program procedure on the next page.

# SP-9999 Initialize Data & Load Standard Program

This command is part of the initial start-up procedure. After you perform a destructive RAM test /RAM Clear use this command to initialize applicable program data and load the standard (default) program.

- 1. Turn the keylock to SP position.
- 2. Sign on the engineer code. (Enter the engineer code and touch CLERK ID.)
- 3. If IRC is enabled, touch the PROGRAM FUNCS (Program functions) button. If the list of programs already appears, skip to Step 3.
- 4. Select SP-9999 Initialize All Data and touch ENTER.

An "Are you sure?" prompt displays. This command erases any existing programming entries and should be performed immediately after a RAM Clear, so do not proceed if you are not sure.

5. Touch ENTER to run the command. (If you want to escape without running the command, touch CLEAR.)

The command takes only a few seconds. When it finishes, a prompt asks you to enter a clerk.

- 6. Sign on the engineer code and touch CLERK ID.
- 7. Next perform the SP-9902 ROM Test.

# SP-9902 ROM Test with Version & Checksum

Use this command to view a checksum for the ROMs (Boot ROM and Flash ROM) installed in your terminal. Checksums must be identical in all terminals on your system and must match the checksum provided by the factory for the ROM version you are using.

- 1. Turn the keylock to SP position.
- 2. Sign on the engineer code. (Enter the engineer code and touch CLERK ID.)
- 3. If IRC is enabled, touch the PROGRAM FUNCS (Program functions) button. If the list of programs already appears, skip to Step 3.
- 4. Select SP-9902 EPROM Info and touch ENTER.

The checksum and version appear at the top of your screen, on the left side.

- 5. Confirm that the checksum and version are correct and that all terminals have identical checksums. Look closely at the Boot ROM information, as it displays only temporarily.
- 6. Continue to the Initialize Text command up procedures, on the next page.

# SP-9913 Initialize Text (USA)

Use this command to load default text and messages that appear throughout system programs. You can later customize this text to fit your customer's application.

- 1. Turn the keylock to SP position.
- 2. Sign on the engineer code. (Enter the engineer code and touch CLERK ID.)
- 3. If IRC is enabled, touch the PROGRAM FUNCS (Program functions) button. If the list of programs already appears, skip to Step 3.
- 4. Select SP-9913 Initialize Text and touch ENTER.

The command takes only a few seconds. When it finishes, a prompt asks you to enter a clerk.

- 5. Sign on the engineer code and touch CLERK ID.
- 6. Continue to the Communication start-up procedures, starting below, to set up Uninet (Ethernet) or RS-485 communications.

# **Communications**

After you perform the SP-9901 RAM Clear, SP-9999 Initialize Data, SP-9902 ROM Test, and SP-9913 Initialize Text commands, you can perform the basic steps required to enable system communications. The procedure you use depends upon the communications you use: Uninet (Ethernet) or RS-485.

#### For Uninet (Ethernet) Communications

Start-up procedures are especially important for Ethernet communications; if not performed in the proper sequence, RAM memory will not be correctly allocated.

If you are using Uninet (Ethernet), use the following steps to complete the start-up procedures. You must complete these steps after the RAM Clear, Initialize Data, ROM Test, and Initialize Text commands and *before any* application program entries.

1. Set the following System Flags in SP-113:

Set SF-45H = YES (Enable IRC communications) Set SF-45C = YES (Enable Uninet Ethernet) Set SF-66F = YES (Use IP addresses from SP-201) Set SF-125H = YES (Sets this terminal as an FTP Server) Set SF-125C = YES (User name & password handling)

- 2. Complete the SP-200 Identifiers program entries (see page 30 for details).
- 3. Complete the SP-201 IP Addresses entries (see page 31 for details).
- 4. Enter your memory allocation in the SP-112 Maximums program (see page 27 for details).
- 5. Exit programming and power the terminal off and on.
- 6. Use the SP-8800 command to initialize IRC (see page 245 for details).

## For RS-485 Communications:

If your system will be set up with RS-485 communications, use the following steps to complete the start-up procedures.

1. Set the following System Function Flags in SP-113.

Set SF-45H = YES (Enable IRC communications) Set SF-45C = NO (Enable RS-485)

- 2. Complete the SP-200 Identifiers program entries (see page 30 for details).
- 3. Enter your memory allocation in SP-112 Maximums (see page 27 for details).
- 4. Use the SP-8800 command to initialize IRC (see page 245 for details).

When your communications set-up is complete, continue to the Easy Set-up for Peripherals procedure, on the next page, to perform the steps to install any peripheral equipment (receipt printers, kitchen printers, PC, etc.) that apply to your system.

# EASY SET-UP FOR PRIPHERALS

The SP-9996 Easy Set-up procedures help guide you through the steps you use to install a PC, Receipt Printers, Kitchen Printers, and other peripheral devices on your system.

### **Procedure Overview**

- 1. Turn the keylock to SP position.
- 2. Sign on the engineer code. (Enter the engineer code and touch CLERK ID.)
- 3. If IRC is enabled, touch the PROGRAM FUNCS (Program functions) button. If the list of programs already appears, skip to Step 3.
- 4. Select *SP-9996 Easy Set-up* and touch ENTER.
- 5. Select the device to install and touch ENTER.

The top rows of the screen display the first set of options you can choose for this device.

| SP               | 9996 EA                             | SY SET | UP           | LOCAL<br>(RS232C) | REMOTE<br>(RS485) | TP-9xx<br>(UNINET) | TCP<br>(UNINET) |  |
|------------------|-------------------------------------|--------|--------------|-------------------|-------------------|--------------------|-----------------|--|
|                  |                                     |        |              |                   |                   |                    |                 |  |
| PAGE<br>UP       |                                     |        | PAGE<br>DOWN |                   |                   |                    |                 |  |
| Û                | CLER                                | K 001  | Û            |                   |                   |                    |                 |  |
| PC CON           |                                     |        |              |                   |                   |                    |                 |  |
| KITCHE           | N PRIN                              |        |              |                   |                   |                    |                 |  |
| SCANN            | SLIP PRINTER<br>SCANNER             |        |              |                   |                   |                    |                 |  |
| SCALE<br>JOURN/  |                                     | A TRN  |              | ENTER             |                   | SHOW<br>RESULT     |                 |  |
| ROP DE<br>CASHLE |                                     | /ICE   |              | CLEAR             |                   |                    |                 |  |
| EFT<br>PDC       |                                     |        |              |                   |                   |                    |                 |  |
| COIN DISPENSER   |                                     |        |              |                   |                   |                    |                 |  |
|                  | ORD CONFIRM DISP<br>KITCHEN DISPLAY |        |              |                   |                   |                    |                 |  |
|                  |                                     |        |              |                   |                   |                    |                 |  |

- 6. Select the option that applies to your device and touch NEXT.
- 7. Continue to select options. When you reach the last, a COMPLETE button displays (in place of the NEXT button).
- 8. Touch COMPLETE to finish.
- 9. Touch CLEAR to return to the main screen.
- 10. Touch SHOW RESULT to view all settings.

#### **PC Communication**

|--|

#### **Receipt printer**

| LOCAL<br>(RS232C) | REMOTE<br>(RS-485) | TP-9xx<br>(UNINET) | TCP<br>(UNINET) |  |
|-------------------|--------------------|--------------------|-----------------|--|
| (1102020)         | (110 400)          |                    |                 |  |

#### **Kitchen printer**

| LOCL R/K | LOCAL KP | REMOTE   | TP-9xx   | TCP      |
|----------|----------|----------|----------|----------|
| (RS232C) | (RS232C) | (RS-485) | (UNINET) | (UNINET) |

#### Slip printer (RS-232C)

|         | (        |  |  |
|---------|----------|--|--|
| PC SLIP | REMOTE   |  |  |
| PRINTER | (RS-485) |  |  |

#### Scanner

| SD1000  | HC36    | OTHER   |  |
|---------|---------|---------|--|
| SCANNER | SCANNER | SCANNER |  |

#### Scale

| DS-980<br>Uniwell IF | ICL<br>PROTOCOL | W<br>PROTOCOL | CAS PD-1 |  |
|----------------------|-----------------|---------------|----------|--|
|----------------------|-----------------|---------------|----------|--|

#### Journal data transfer

| RS232C | UDP |  |  |  |
|--------|-----|--|--|--|
|--------|-----|--|--|--|

#### Remote operation device

| ORDERMAN V |
|------------|
|------------|

#### **Cashless device**

| INFINEER |
|----------|
|----------|

#### EFT for D3 type

| SMART DATATRAN | DATATRAN<br>CND debit | DATATRAN<br>USA debit |  |
|----------------|-----------------------|-----------------------|--|
|----------------|-----------------------|-----------------------|--|

#### PDC (Peripheral Device Controller)

| DATATRAN |  |  |
|----------|--|--|
| USA PDC  |  |  |

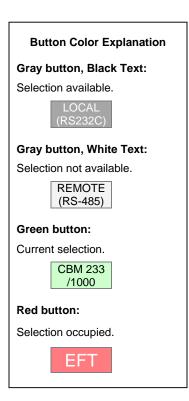

#### **Coin Dispenser**

| T-FLEX |  |  |  |  |
|--------|--|--|--|--|
|        |  |  |  |  |

#### **Order Confirmation Display**

| TEXAS   |  |  |
|---------|--|--|
| DIGITAL |  |  |

#### **Kitchen Display**

| QSR EPIC |  |  |  |  |
|----------|--|--|--|--|
|----------|--|--|--|--|

#### Note for Peripherals using the Uninet interface:

After you use the Easy Set-up procedures, review the SP-201 program to verify that the correct IP addresses are set.SP-9996 reverts to Uniwell-specific default parameters, so it may be necessary to reprogram your addresses.

#### Note for Kitchen Printer: LOCAL R/K and LOCAL KP (RS232C)

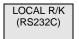

Select **LOCAL R/K** when one printer is used as both a local RP and a KP. (After you touch the COMPLETE button, LOCAL RECEIPT displays instead of LOCAL R/K.)

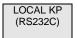

Select **LOCAL KP** for a KP when two printers are used for local KP and local RP respectively. For local RP, select LOCAL on Receipt printer menu.

# SP-9996 Easy Set-up Program Contents (1) - PC, Receipt Printer (RS-232C)

| PC<br>(CH-B or<br>Uninet)                                      | Programme                                                                                 | d Contents by SP-9996                                                                            | Default<br>Setting                                                                                       | Peripheral Setting                                                                                                    |
|----------------------------------------------------------------|-------------------------------------------------------------------------------------------|--------------------------------------------------------------------------------------------------|----------------------------------------------------------------------------------------------------|----------------------------------------------------------------------------------------------------|
| RS232C<br>(CH-B)                                               | Port selection<br>Baud rate, Serial                                                       | [SF-90 D~A= NNNN]<br>[SF-31, 32]                                                                 |                                                                                                    | Recommended for PLM2000:<br>38400bps, 8-bit data, non-<br>parity, 1 stop bit (depending on<br>software used)                                                                                                    |
| FTP<br>SERVER<br>(Uninet)                                      | Uninet IRC<br>is FTP SERVER.<br>Serial ID 1 Login<br>Programmed IP<br>IP from<br>(SP-201) | [SF-45 H,C= Y, Y]<br>[SF-125 H= Y]<br>[SF-125 C= Y]<br>[SF-66 F= Y]<br>192.168.1.(200 + IRC ID1) | SP-200<br>Machine $\# =$<br>888<br>Branch $\# = 1$<br>IRC ID = 1<br>Serial ID 1 = A<br>Separator =<br>2C | PC requires a static IP Address<br>within the same group of<br>private addresses as the POS<br>terminals.                                                                                                    |
| Receipt<br>Printer<br>(CH B~F)<br>LOCAL<br>(CH B~F:<br>RS232C) | Local receipt<br>Port selection                                                           | [SF-86 H= Y], [SF-60H= N]<br>[SF-90~94 D~A= NNNY]                                                |                                                                                                    |                                                                                                    |
| CBM-<br>233/1000                                               | Printer selection<br>Print width:<br>48 digits                                            | [SF-86 C~A= NNN]<br>[SF-60 G~E= YNY]                                                             | Fixed to:<br>19200 bps<br>8 bit,<br>non-parity,<br>1 stop<br>time-out = 2<br>seconds                     | <ul> <li>with auto cutter</li> <li>cover open detector disabled</li> <li>paper auto loading enabled</li> <li>input buffer (4K bytes)</li> <li>disable paper near end<br/>detector</li> <li>remaining printable length =<br/>0 cm</li> <li>"CR" operates print, line feed</li> <li>character set (all OFF)</li> <li>DTR/DSR control</li> </ul> |
| TM-T88II/<br>III/ IV                                           | Printer selection<br>Print width:<br>40 digits                                            | [SF-86 C~A= NNY]<br>[SF-60 G~E= YNN]                                                             |                                                                                                    | <ul> <li>Handshaking: DTR/DSR</li> <li>Receive error: prints '?'</li> <li>Buffer Capacity: 4K bytes</li> <li>Operation busy: Off-line or<br/>receive buffer full</li> <li>Resident Character: -<br/>Alphanumeric</li> </ul>                                                                                                    |
| TM-U210                                                        | Printer selection<br>Print width:<br>40 digits                                            | [SF-86 C~A= YNY]<br>[SF-60 G~E= YNN]                                                             | Fixed to:<br>9600 bps<br>8 bit,<br>non-parity,<br>1 stop<br>time-out = 20<br>seconds                     | - DSW1 [all OFF],<br>DSW2 [ON=2, 5,<br>Others=OFF]<br>- 40 characters (7x9 fonts)<br>- Handshaking : DTR/DSR<br>- Receive error: prints '?'<br>- Buffer Capacity: 1K bytes<br>- Operation busy: Off-line or<br>receive buffer full                                                                                                    |

# SP-9996 Easy Setup Program Contents (2) - Receipt Printer (RS-485/Ethernet)

| Receipt<br>Printer<br>(CH B~F) | Programm                                                                    | ed Contents by SP-9996                                                                                   | Default<br>Setting                           | Peripheral Setting                                                                                 |
|--------------------------------|-----------------------------------------------------------------------------|----------------------------------------------------------------------------------------------------|----------------------------------------------|----------------------------------------------------------------------------------------------------|
| REMOTE<br>(CH-A:<br>RS485)     |                                                                             |                                                                                                    |                                              |                                                                                                    |
| RS485 TP                       | Remote receipt<br>Print width: 46<br>Printer ID<br>Baud rate for<br>IRC     | [SF-60 H=Y]<br>[SF-60 G~E=NNN]<br>[SF-60 C~A]<br>[SF-45 B]<br>[SF-86 H= N]                               | Fixed to:<br>8 bit,<br>non-parity,<br>2 stop |                                                                                                    |
| TP-9xx /<br>TCP<br>(UNINET)    | Uninet IRC<br>Programmed IP<br>IP from SP-201<br>KP 1 Base<br>SP-201        | [SF-45 H,C=Y, Y]<br>[SF-66 F=Y]<br>192.168.1.(200+IRC ID 1)<br>100 (i.e., set<br>192.168.1.100 for KP 1) |                                              |                                                                                                    |
| Uniwell TP<br>TP-922/932       | Print width: 46<br>TCP KP TP-9xx<br>KP TCP Port<br>(SP-201)                 | [SF-60 G~E=NNN]<br>[SF-146]<br>9004 (fixed)<br>(do not change SP-201)                                    |                                              |                                                                                                    |
| TM-T8811 /<br>111 / IV         | TCP KP (3rd<br>party) printer<br>Print width: 40<br>KP TCP Port<br>(SP-201) | [SF-147]<br>[SF-149~156 C~A=NNY]<br>[SF-60 G~E=YNN]<br>9100                                              | SP-200<br>IRC ID= 1                          | Change IP address to one<br>of 192.168.1.100 for KP<br>1~107 for KP 8.<br>Buffer Capacity 4K bytes |
| TM-U210                        | Same as TM-88II<br>above<br>except Printer<br>selection                     | [SF-149~156 C~A=YNY]                                                                                     |                                              | Operation busy: Off-line or<br>receive buffer full<br>Resident Character:<br>Alphanumeric          |

| Kitchen<br>Printer<br>(CH B~F)               | Programmed                                                   | Contents by SP-9996                             | Default<br>Setting                                                                   | Peripheral Setting                                                                                                    |
|----------------------------------------------|--------------------------------------------------------------|-------------------------------------------------|--------------------------------------------------------------------------------------|----------------------------------------------------------------------------------------------------|
| LOCAL R/K<br>LOCAL KP<br>(CH B~F:<br>RS232C) | Port selection                                               | [SF-90~94 D~A=YYYY]                             |                                                                                      |                                                                                                    |
| CBM-233/<br>1000                             | Printer selection<br>Print width:<br>48 digits<br>Printer ID | [SF-119 C~A=NNN]<br>[SF-119 G~E=YNY]<br>[SF-41] | Fixed to:                                                                            | with auto cutter<br>cover open detector disabled<br>paper auto load enabled<br>input buffer (4K bytes)<br>paper near end detector<br>disabled<br>remaining printable length = 0<br>cm<br>"CR" operates print and line<br>feed<br>character set (all OFF)<br>DTR/DSR control |
| TM-T8811/111/IV                              | Printer selection<br>Print width:<br>40 digits<br>Printer ID | [SF-119 C~A=NNY]<br>[SF-119 G~E=YNN]<br>[SF-41] | 19200 bps<br>8 bit,<br>non-parity,<br>1 stop<br>time-out =<br>2 seconds              | Handshaking: DTR/DSR<br>Receive error: prints '?'<br>Buffer Capacity: 4K bytes<br>Operation busy: Off-line or<br>receive buffer full<br>Resident Character:<br>Alphanumeric                                                                                                 |
| TM-U210                                      | Printer selection<br>Print width:<br>40 digits<br>Printer ID | [SF-119 C~A=YNY]<br>[SF-119 G~E=YNN]<br>[SF-41] | Fixed to:<br>9600 bps<br>8 bit,<br>non-parity,<br>1 stop<br>time-out =<br>20 seconds | DSW1 [all OFF], DSW2<br>[ON=2, 5, Others=OFF]<br>40 characters (7x9 fonts)<br>Handshaking: DTR/DSR<br>Receive error: prints '?'<br>Buffer Capacity: 1K bytes<br>Operation busy: Off-line or<br>receive buffer full                                                          |

# SP-9996 Easy Setup Program Contents (3) - Kitchen Printer (RS232C)

| Kitchen<br>Printer<br>(CH B~F)         | Programmed Contents by SP-9996                                                        |                                                                                                    | Default<br>Setting                                                  | Peripheral Setting                                                                                                    |
|----------------------------------------|---------------------------------------------------------------------------------------|----------------------------------------------------------------------------------------------------|---------------------------------------------------------------------|----------------------------------------------------------------------------------------------------|
| REMOTE -<br>option<br>(CH A:<br>RS485) |                                                                                       |                                                                                                    |                                                                     |                                                                                                    |
| RS485 TP                               | KP<br>IRC Baud rate                                                                   | [SF-40]<br>[SF-45 B]                                                                                           | Fixed to:<br>8 bit,<br>non-parity,<br>2 stop,<br>Print<br>width: 46 |                                                                                                    |
| TP-9xx /<br>TCP<br>(Uninet)            | Uninet IRC<br>KP exists<br>Use programmed IP<br>IP from SP-201<br>KP 1 Base (SP-201)  | [SF-45 H,C=YES, YES]<br>[SF-40]<br>[SF-66 F=YES]<br>192.168.1.(200+IRC ID1)<br>100 (=192.168.1.100 for<br>KP1) |                                                                     |                                                                                                    |
| Uniwell TP<br>TP-922/932               | Print width: 46<br>TCP KP TP-9xx<br>KP TCP Port<br>(SP-201)                           | [SF-149~156 G~E=NNN]<br>[SF-146]<br>9004 (fixed)                                                               |                                                                     | IP address: 192.168.1.100<br>for KP 1 ~ 107 for KP 8                                                                  |
| ТМ-Т8811                               | TCP KP (3rd party)<br>Printer selection<br>Print width: 40<br>KP TCP Port<br>(SP-201) | [SF-147]<br>[SF-149~156 C~A=NNY]<br>[SF-149~156 G~E=YNN]<br>[SF-60 G~E=YNN]<br>9001                            | SP-200<br>IRC ID = 1                                                | -Change IP address to one of<br>192.168.1.100 for KP 1~107 for<br>KP 8.<br>-Buffer Capacity 4K bytes                  |
| TM-U210                                | Same as TM-88II<br>Above except<br>Printer selection                                  | [SF-149~156 G~E=NNN]                                                                                           |                                                                     | <ul> <li>Operation busy: Off-line or<br/>receive buffer full</li> <li>Resident Character:<br/>Alphanumeric</li> </ul> |

### SP-9996 Easy Setup Program Contents (4) - Kitchen Printer (RS485/Ethernet)

After programming multiple kitchen printers, SHOW RESULT displays the following:

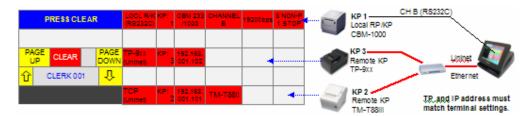

| Peripherals                                  | Programmed                                                                                   | Contents by SP-9996                                                                                            | Default<br>Setting                           | Peripheral Setting                                                                                                    |
|----------------------------------------------|----------------------------------------------------------------------------------------------|----------------------------------------------------------------------------------------------------|----------------------------------------------|----------------------------------------------------------------------------------------------------|
| Journal<br>Transfer<br>(Uninet or<br>CH B~F) | Journal<br>data<br>transfer                                                                  | [SF-65 A=YES]<br>[SF-121 D=YES for UDP<br>Uninet]                                                              |                                              |                                                                                                    |
| Journal<br>Streaming<br>UDP<br>(Uninet)      | Uninet IRC<br>Use programmed IP<br>IP (SP-201)<br>JOURNAL PC<br>(SP-201)<br>TCP Journal Port | [SF-45 H,C=YES, YES]<br>[SF-66 F=YES]<br>192.168.1.(200+IRC ID - 1)<br>192.168.1.233 (example)<br>9333 (fixed) | SP-200<br>IRC ID = 1                         | The (Journal) PC must<br>have a static IP Address<br>within the same group of<br>private addresses as the<br>POS terminals (i.e.,<br>192.168.1.233). |
| Journal<br>Transfer<br>(CH B~F:<br>RS232C)   | Port selection<br>Baud rate                                                                  | [SF-90~94 D~A=NNYY]<br>[SF-90~94 G~E]                                                                          | Fixed to:<br>8 bit,<br>non-parity,<br>1 stop |                                                                                                    |

# SP-9996 Easy Setup Program Contents (6) - Other Peripherals

| ROP<br>Device<br>(CH B~)<br>RS2320 | : Method:     | [SF-90~94 D~A=NYYY]<br>[SF-90~94 G~E=NNY]<br>[SF-120 H=YES] | [SF-90~94 G~E=NNY] |                                                                            |
|------------------------------------|---------------|-------------------------------------------------------------|--------------------|----------------------------------------------------------------------------|
| Ordermai<br>Waiterpa               | Comm. Setting | [SF-98]<br>[SF-99]                                          |                    | The Orderman Don is set<br>to 38400 bps, 8 bit, non-<br>parity, 1 stop bit |

#### Note:

1

For Scanner, Scale, Cashless Device, EFT, Coin Dispenser and Order Confirmation Display interfacing details, please refer to the separate appendix documentation available from Uniwell USA.

# ENGINEER PROGRAMS

Many of the Engineer Programs are used as part of the initial start-up procedures. For example, you use SP-9901 (Destructive RAM Test) to perform a RAM Clear, and then use SP-9999 Load Standard Program to load the default application program. The following Engineer Programs are available.

### **SP-9901 Engineer Diagnostics**

Includes the Destruction RAM Test (RAM Clear) and other tests you can use to check system components, including the display, magnetic card reader, drawer, etc.

## SP-9902 EPROM INFO

Lists the Boot ROM version and checksum, the terminal model, and software type. It also lets you know the number of RAMs installed and whether or not the optional interface board is installed

### P-9903 INITIALIZE TEXT

Sets all text to the original default settings, with the exception of some text required for the USA market.

## SP-9904 SET STANDARD TOUCH LAYOUT

Resets the sales screen layout to the default, which can then be programmed according to the application requirements. (This command is part of SP-9999.)

# SP-9905 CLEAR FROM LAST PLU

Clears the RAM area that follows the last programmed PLU. For example, if the maximum number of PLUs set in SP-112 is 500, but you actually program only 200 PLUs, you can use SP-9905 to clear the area for PLU #201-500 in the RAM.

# SP-9909 INIT TRACKING AREA

Resets all track data. CAUTION - All currently stored tracks will be lost.

### SP-9913 INITIALIZE TEXT

Sets the text for the DataTran and other USA-specific interfaces and functions.

### SP-9920 PRINTER TEST

Checks to see if connected local/remote printers are on-line and functioning correctly. Press a button on one of the programmed printer buttons to start the test. This is available only when the printers are installed and all necessary programming options are set.

#### SP-9930 IRC BUSY TEST

Perform this test at a terminal on the IRC network to make the IRC line busy. You then to go to other terminals on the same network and execute this program. If the IRC is functioning correctly, the terminals should report that the line is already busy. This test is available only after the SP-8800 Initialize IRC command.

## SP-9940 MODEM SETUP

Configures the modem to auto answer mode. The string is sent to the modem when it is altered and at power on to ensure any attached modem is configured. Verify that the command string is the one recommended for the modem you use.

### SP-9996 EASY SETUP

Use this as part of your initial start-up procedure. It helps you set options for any peripherals you use: Receipt printer, Kitchen printer, Slip printer, Scanner, Scale, Journal transfer, ROP device, Cashless device, and EFT

### SP-9997 INIT LOOKUP LAYOUT (not listed)

This command performs functions required to initialize the layout screen and helps ensure that all SP-140 Look-up PLU Flag D fields are set to YES (allowing function keys to appear on the layout). Use this command before you begin the SP-140 program.

### CAUTION - This command erases all previously programmed application data.

### SP-9998 INIT ALL DATA FOR DEMO (not listed)

Sets up a standard program and screen layout for demonstration purpose.

CAUTION - This command erases all previously programmed application data.

# SP-9999 INIT ALL DATA

Sets up the standard, default program. CAUTION - This command erases all previously programmed application data.

### SP-99123 DEFAULT SCREEN SAVER (not listed)

This command enables the default screen saver. Also see System Flag 131.

# III. SYSTEM PROGRAMS

This section covers programs you find listed when you turn the keylock to the SP position. These programs define your memory allocation, the PLUs you register, the clerks who can operate the system, the payment keys, and other features and functions that make up your system.

The procedures in this section start with the keylock in SP mode.

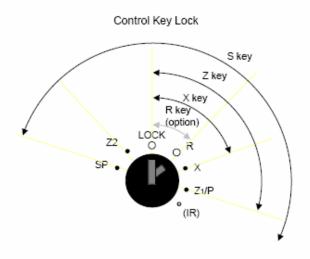

After you turn the keylock to SP position, the screen lists available programs. To go into a program, highlight the program name and number and touch ENTER. At this point, the screen displays options you can set within the selected program.

Some basic keys display within the program screens:

| PAGE UP     | Within a displayed list, PAGE UP advances you toward the top of the list.<br>Within the System Flags, PAGE UP returns you to the previous flag.                           |
|-------------|----------------------------------------------------------------------------------------------------|
| PAGE DOWN   | Within a displayed list, PAGE DOWN takes you toward the bottom of the list.<br>Within the System Flags, PAGE DOWN advances you to the next flag.                          |
| SCROLL KEYS | When a list displays, the Scroll keys move the highlight bar up and down, one item at a time.                                                                             |
| ENTER       | This key selects the currently highlighted item. In the System Flags, ENTER sets a YES or NO answer; touch it once to select YES and touch it a second time to select NO. |
| CLEAR       | Exits an option, program, or submenu. For entries not yet input, such as a number entry, you can touch CLEAR and re-enter the correct information.                        |

# BASIC PROGRAMS

# SP-112 Maximums (Memory Allocation)

Use this program to divide the RAM memory between functions you are using. Your entries decide how many PLUs, clerks, condiment groups, etc., are available as you customize your program. For example, if you use this program to set a maximum of 50 Clerks, you can later program up to 50 clerks in the SP-123 Clerk program. Wherever possible, set a maximum that is higher than you actually need, so that you can easily add new items at a later date.

# IMPORTANT: Changing this program erases any existing data in the tracks and in the Electronic Journal; it does not, however, affect your program.

This program cannot be broadcast via IRC to the other terminals on your system. You must enter the program information at each individual terminal, and each terminal must have identical settings.

- 1. Turn the keylock to SP and sign in an authorized clerk number.
- 2. If IRC is enabled, touch the *PROGRAM FUNCS* (Program functions) button. If the list of programs already appears, skip to Step 3.
- 3. Select SP-112 Maximums.
- 4. Advance to the line of the file you are allocating and touch ENTER.
- 5. Enter a value for the maximum capacity and touch ENTER.
- 6. Repeat Steps 4 and 5 for each listed file.
- 7. When you are ready to exit, touch CLEAR.

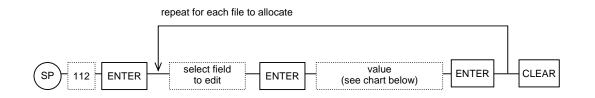

| File      | Standard<br>Allocation | Maximum w/<br>option board | Notes                                                                      |
|-----------|------------------------|----------------------------|----------------------------------------------------------------------------|
| Max Clerk | 20                     | 255                        | Maximum number of clerks (servers, cashiers) tracked for your application. |
| Max PLU   | 200                    | 17,706                     | Maximum number of PLU items, condiments, etc.                              |

| Track Headers    | 100  | 9999  | Maximum number of open checks, bills, tables, clerk balances, and customer invoices.                                                                                                    |
|------------------|------|-------|----------------------------------------------------------------------------------------------------|
| Track Lines      | 1000 | 32000 | Maximum number of lines available to store item information<br>on tracks, checks, bills, tables, etc. A "WM324 Must<br>Store/Close" message displays if you allocate fewer than or<br>reach under 100 lines. |
| EJF Lines        | 1000 | 65000 | The Electronic Journal is restricted to 450 lines per transaction. A "Buffer Full" message displays if you try to view a transaction with over 450 lines.                                                    |
| Look-up PLUs     | 18   | 78    |                                                                                                    |
| Attendance       | 0    | 32000 | Enter the maximum number of clock-in, clock-out, and break<br>lines to be tracked at one time. Each time clock entry requires<br>one line.                                                                   |
| Customer Bill    | 0    | 32000 |                                                                                                    |
| Customer File    | 0    | 9999  |                                                                                                    |
| Condiment Groups | 25   | 255   |                                                                                                    |
| Mix & Match      | 100  | 255   |                                                                                                    |
| T-Plan Locations | 0    | 8     |                                                                                                    |
| T-Plan Tables    | 0    | 616   |                                                                                                    |
|                  |      |       |                                                                                                    |

# Note: Do not set an unnecessarily high value for Track Headers or Track Lines. An entry that is too high can cause the system to slow in high volume restaurants.

To calculate your entry, add the total number of clerks to the maximum number of bills/checks that may be open at any one time. For example, if you have 100 tables, each with 4 seats, you could possibly have 400 checks open at one time. If you have 50 clerks, you would add 50 clerks + 400 bills (checks) = 450 headers. If you want to add a little room for expansion or for exceptions, you could set a value of 500 for the Track Headers allocation.

For track lines, you must take several factors into consideration. For example, consider the maximum number of items each bill/track can hold and multiply that number by the number of headers. You can use that allocation as the possible overall maximum number of track lines. If memory allows, increment by 50% the number of track lines.

# SP-190 Time & Date

Use this program to set the initial time and date on your terminal. Once set, you should not have to adjust this program, except for changes such as daylight savings.

- 1. Turn the keylock to SP and sign in an authorized clerk number.
- 2. If IRC is enabled, touch the *PROGRAM FUNCS* (Program functions) button. If the list of programs already appears, skip to Step 3.
- 3. Select SP-190 Time & Date and touch ENTER.
- 4. Select the Time line and touch ENTER.
- 5. Enter the current time and touch ENTER.

Enter 2 digits for the hour, 2 digits for the minutes, and 2 digits for the seconds. Remember to use military time. For example, if the current time is 4:15pm, enter 161500.

- 6. Select the Date line.
- 7. Enter today's date and touch ENTER.

Enter 4 digits for the year, 2 digits for the month, and 2 digits for the day. For example, if today is January 2, 2007, enter 20070102.

- 8. When your entries are complete, touch CLEAR.
- 9. Touch CLEAR again if you want to leave the program menu.

| MILITARY TIME         |                 |                   |                 |  |  |  |
|-----------------------|-----------------|-------------------|-----------------|--|--|--|
| 12:00 midnight = 0000 | 6:00 am = 0600  | 12:00 noon = 1200 | 6:00 pm = 1800  |  |  |  |
| 1:00 am = 0100        | 7:00 am = 0700  | 1:00 pm = 1300    | 7:00 pm = 1900  |  |  |  |
| 2:00 am = 0200        | 8:00 am = 0800  | 2:00 pm = 1400    | 8:00 pm = 2000  |  |  |  |
| 3:00 am = 0300        | 9:00 am = 0900  | 3:00 pm = 1500    | 9:00 pm = 2100  |  |  |  |
| 4:00 am = 0400        | 10:00 am = 1000 | 4:00 pm = 1600    | 10:00 pm = 2200 |  |  |  |
| 5:00 am = 0500        | 11:00 am = 1100 | 5:00 pm = 1700    | 11:00 pm = 2300 |  |  |  |

# SP-200 Identifiers

Use this program to set basic parameters for communications. You must enter this information at each individual terminal.

- 1. Turn the keylock to SP and sign in an authorized clerk number.
- 2. If IRC is enabled, touch the *PROGRAM FUNCS* (Program functions) button. If the list of programs already appears, skip to Step 3.
- 3. Select SP-200 Identifiers and touch ENTER.
- 4. Select the line to program and touch ENTER.
- 5. Enter the information that applies to your system and touch ENTER.

For details about the entries, see the Identifiers Data Entries table, below.

- 6. Repeat Steps 4 and 5 for each line of information.
- 7. When you are ready to leave this program, touch CLEAR.

### **Identifiers Data Entries**

| Machine                                                                                                    | Enter up to 3 digits for the terminal number. This number identifies the terminal for report collecting and for programming. It appears at the bottom of receipts.                                                                                                    |
|----------------------------------------------------------------------------------------------------|----------------------------------------------------------------------------------------------------|
| Branch                                                                                                    | Enter a number to identify the restaurant or store. This is required when you have multiple locations, which might each have the same terminal numbers. The branch number appears at the bottom of receipts.                                                                                                    |
| <b>IRC ID</b> Enter the number (1-32) that identifies this terminal for IRC communications. E terminal on your system must have its own unique number. (The number can be one specified in the Machine field, above.) |                                                                                                    |
| IRC Location                                                                                                    | Enter a location (optional) for this terminal. For example, if your restaurant has 2 bar terminals and 3 restaurant terminals, you can identify "bar" and "restaurant" locations at applicable terminals. All terminals will be on the same IRC system, but separated into locations to simplify reporting and programming.<br>For maximum communication speed, do not assign more than 4 terminals per location.<br>Also, do not mix restaurant (System Flag 45D) and Clerk Interrupt (System Flag 45F) terminals within a location. |
| Serial ID 1                                                                                                    | Enter 1 character to identify this terminal for RS-232C communications. If your system is set for remote IRC, only the master requires a Serial ID1, which would normally be set to A. If your system is using a multiplexer, each terminal must have a unique ID.                                                                                                    |
| Serial ID 2                                                                                                    | This is an additional (maximum 8-character) identifier that can be set to provide added security for multiple location handling.                                                                                                    |
| Separators                                                                                                    | Enter the character(s) that separates data fields in reports collected by PC. For software designed for Uniwell, the default is 2C.                                                                                                    |
| Delimiters                                                                                                    | Enter the method by which data records are separated. For Uniwell software, use the default (0D0A).                                                                                                    |

# SP-201 IP Address

Use this program to enter parameters for Uninet (Ethernet) communications. This information must be manually entered at each individual terminal.

- 1. Turn the keylock to SP and sign in an authorized clerk number.
- 2. If IRC is enabled, touch the *PROGRAM FUNCS* (Program functions) button. If the list of programs already appears, skip to Step 3.
- 3. Select SP-201 IP Address and touch ENTER.
- 4. Select the line to program and touch ENTER.
- 5. Enter the information that applies to your system and touch ENTER.

For details about the entries, see the IP Address Entries table, below.

- 6. Repeat Steps 4 and 5 for each line of information.
- 7. When you are ready to leave this program, touch CLEAR.

### **IP Address Entries**

| MAC<br>Address | This field is the Media Access Control Address 00-50 (or 0F)-C2-xx-xx-xx.<br>This entry is normally programmed at the factory. It is the hardware address that identifies this terminal within the network. <i>00-50 (or 0F)-C2 is fixed</i> .                                                                                                    |
|----------------|----------------------------------------------------------------------------------------------------|
| IP Address     | Enter the Internet Protocol Address that identifies this terminal on the Uninet (Ethernet) network. The first three fields of this entry must be identical at all terminals. The fourth field identifies the particular terminal (0-31 or 1-32, depending upon your entry for System Flag SF-66F).<br>For example, you can enter <i>192.168.2.201</i> for Terminal 1; enter <i>192.168.2.202</i> for Terminal 2; and enter <i>192.168.2.203</i> for Terminal 3. |
| IP Subnet      | Enter 255.255.255.0 for this Subnet Mask field.                                                                                                    |

| KP 1 Base          | If System Flag SF-66F = YES (to use programmed IP - recommended), enter an IP address for Kitchen Printer 1. This entry is considered the "base" number for Kitchen Printer IPs. For example, if you enter <i>105</i> for the Kitchen Printer 1 Base, the system automatically assumes Kitchen Printer 2 is <i>106</i> ; Kitchen Printer 3 is <i>107</i> Kitchen Printer 7 is <i>111</i> , and Kitchen Printer 8 is <i>112</i> .<br>If System Flag SF-66F = NO, Kitchen Printers automatically use IP numbers 100 ~ 107. For example, Kitchen Printer 1 is <i>100</i> , Kitchen Printer 2 is <i>101</i> , Kitchen Printer 3 is <i>102</i> Kitchen Printer 7 is 106, and Kitchen Printer 8 is 107. |
|--------------------|----------------------------------------------------------------------------------------------------|
| KP TCP Port        | Enter the TCP Port for third-party Ethernet printers. (Epson = 9100.)                                                                                                    |
| Default<br>Gateway | If your PC is accessible by router, enter the router IP address here.                                                                                                    |
| Report PC          | Enter the IP address of the PC to which terminals send report data.<br>(Also see System Flag SF-125H and SF-126H.)                                                                                                    |
| Journal PC         | Enter the IP address of the PC to which terminals send journal data.<br>(Also see System Flag SF-121D.)                                                                                                    |
| EJF PC             | Enter the IP address of the PC to which terminals send the Electronic Journal.<br>(Also see System Flag SF-121C.)                                                                                                    |
| Unused             | Reserved for future use.                                                                                                    |

# SP-113 System Function Flags

Program 113 is made up of multiple addresses or "flags" of options that affect the general operation and function of your system. The flags in this program each have eight possible options, which you turn on or turn off by answering Yes or No.

Use the following procedure to select options that apply to your system.

- 1. Turn the keylock to SP and sign in an authorized clerk number.
- 2. If IRC is enabled, touch the *PROGRAM FUNCS* (Program functions) button. If the list of programs already appears, skip to Step 3.
- 3. Select SP-113 System Function Flags and touch ENTER.
- 4. Advance to the flag you are defining and touch ENTER.

The screen displays eight options (H through A) that apply to this flag.

- 5. For each option, touch ENTER to select Yes or No. The ENTER key toggles a Yes or No answer.
- 6. Repeat Step 5 to define all A-H options for the flag.
- 7. When you are ready to leave this flag, touch CLEAR.
- 8. Repeat Steps 4 through 7 to select options for additional flags.
- 9. When you are ready to exit the System Function Flags program, touch CLEAR again.

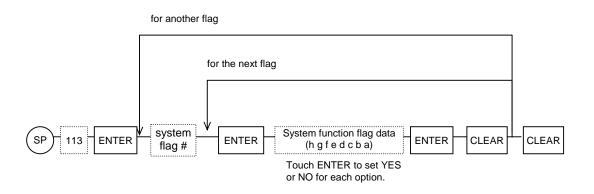

Note: Charts for the System Function Flag data begin on the next page. Within the explanations, System Function Flags are referenced by number with an "SF" abbreviation. SF-01 is System Function Flag 1, SF-200 is System Function Flag 200, etc. The individual options within each flag are identified by letter: A-H.

### System Function Flag Data

| Logo  | Logo |                                                                                                    |                            |  |
|-------|------|----------------------------------------------------------------------------------------------------|----------------------------|--|
| SF-01 | bit  | YES                                                                                                    | NO                         |  |
|       | Н    | Print 8 extra line feeds after the lower logo (postamble) prints.                                                                                                   | Do not print.              |  |
|       | G    | Print 4 extra line feeds after the lower logo (postamble) prints.                                                                                                   | Do not print.              |  |
|       | F    | Print 2 extra line feeds after the lower logo (postamble) prints.                                                                                                   | Do not print.              |  |
|       | Е    | Print 1 extra line feeds after the lower logo (postamble) prints.                                                                                                   | Do not print.              |  |
|       | D    | Selective Journal Print<br>Print only total and last line data (clerk/cashier name and number,<br>receipt number, branch number, date, time, and keylock position.) | Print all data on Journal. |  |
|       | С    | Disable Bottom Logo (postamble) on Reports                                                                                                    | Print Postamble on Rpts.   |  |
|       | В    | Print both Graphics & Text Logos                                                                                                    | Print only Graphics.       |  |
|       | А    | Not used.                                                                                                    |                            |  |

*Note:* You can combine values for SF-01, bits H-E, for additional line feed options. For example, if F and E are both set to YES, three extra line feeds print after the lower logo.

Also See: SF-60, D for Remote Receipt Printer and SF-86G for Local Receipt Printer.

#### LCD Control 1

| SF-02 | bit | YES                                         | NO              |
|-------|-----|---------------------------------------------|-----------------|
| _     | Н   | Not used.                                   |                 |
|       | G   | Not used.                                   |                 |
|       | F   | Display the current keylock position.       | Do not display. |
|       | Е   | Enter Sleep Mode timeout after 160 seconds. | See note.       |
|       | D   | Enter Sleep Mode timeout after 80 seconds.  | See note.       |
|       | С   | Enter Sleep Mode timeout after 40 seconds.  | See note.       |
|       | В   | Enter Sleep Mode timeout after 20 seconds.  | See note.       |
|       | А   | Enter Sleep Mode timeout after 10 seconds.  | See note.       |

Note: Bits A-E set the amount of time the terminal can remain idle before entering Sleep Mode. If all bits are set to NO, Sleep Mode is disabled and the LCD always displays. You can combine values for additional timeout selections. For example, if you set B and C to YES, the terminal enters Sleep Mode after 60 seconds.

The maximum wait time for Sleep Mode is 310 seconds.

#### **Rounding Method 1**

| SF-03 | bit | YES                                                                                                    | NO                                        |
|-------|-----|----------------------------------------------------------------------------------------------------|-------------------------------------------|
|       | Н   | Item % affects PLU sales. Percentages update taxable subtotals.                                                               | Item % does not affect taxable subtotals. |
|       | G   | Not used.                                                                                                    |                                           |
|       | F   | VAT (Value-Added Tax) Rounding:<br>NN = 5/4 Rounding (5 or greater rounds up; 4 or less rounds down)<br>NY = Always round up. |                                           |
|       | Е   | YN = Disable rounding.<br>YY = Singapore rounding $(.01 \sim .05 = .05; .06 \sim .10 = .10)$                                  |                                           |
|       | D   | Percentage Rounding:<br>NN = 5/4 Rounding (5 or greater rounds up; 4 or less rounds down)<br>NY = Always round up.            |                                           |
|       | С   | YN = Disable rounding.<br>YY = Singapore rounding $(.01 \sim .05 = .05; .06 \sim .10 = .10)$                                  |                                           |
|       |     | Item Amount Rounding:<br>NN = 5/4 Rounding (5 or greater rounds up; 4 or less rounds down)<br>NY = Always round up.           |                                           |
|       | А   | YN = Disable rounding.<br>YY = Singapore rounding $(.01 \sim .05 = .05; .06 \sim .10 = .10)$                                  |                                           |

| SF-04 | bit | YES                                                | NO                                       |
|-------|-----|----------------------------------------------------|------------------------------------------|
|       | Н   | Enable Add-on Tax System.                          | Enable VAT.                              |
|       | G   | Print Tax.                                         | Do not print.                            |
|       | F   | Print Tax Total only.                              | Print breakdown of taxes (no tax total). |
|       | Е   | Do not print taxable sales.                        | Print taxable sales.                     |
|       | D   | Calculate Add-on Tax 4 by Tax Table (SF-04H= YES). | Calculate by percent.                    |
|       | С   | Calculate Add-on Tax 3 by Tax Table (SF-04H= YES). | Calculate by percent.                    |
|       | В   | Calculate Add-on Tax 2 by Tax Table (SF-04H= YES). | Calculate by percent.                    |
|       | А   | Calculate Add-on Tax 1 by Tax Table (SF-04H= YES). | Calculate by percent.                    |

### **GST Taxation**

| SF-05 | bit | YES                                                                                   | NO                                            |
|-------|-----|---------------------------------------------------------------------------------------|-----------------------------------------------|
| -     | Н   | Enable GST (Goods & Services Tax) system for Canada.                                  | Disable GST.                                  |
|       | G   | Enable Tax-on-Tax calculation for GST (SF-05 H must = YES)                            | Use normal GST.                               |
|       | F   | GST Exempt in X                                                                       |                                               |
|       | Е   | Enable Singapore tax handling for Tax 4 in GST & Tax-on-Tax for Tax 1~3.              | Use normal GST.                               |
|       | D   | Print Merchant ID.                                                                    | Do not print.                                 |
|       | С   | Print VAT GST.                                                                        | Do not print.                                 |
|       | В   | Enable VAT Shift. Tax 1 shifts to Tax 3; Tax 2 shift to Tax 4 with TAX EXEMPTION key. | Do not enable.                                |
|       | Α   | Add tax (Add-on Tax only) to Hourly Sales Report.                                     | Do not include tax on<br>Hourly Sales Report. |

### LCD Control 2

| SF-06 | bit | YES                                                                                                    | NO                                                |
|-------|-----|----------------------------------------------------------------------------------------------------|---------------------------------------------------|
|       | Н   | Allow the 10-Key pad on the main screen to be used for manual price, quantity, %, and adjustment entries.                         | Do not allow 10-key<br>entries for price, %, qty. |
|       | G   | Not used.                                                                                                    |                                                   |
|       | F   | Use MM/DD/YYYY format for date                                                                                                    | Use DD/MM/YYYY.                                   |
|       | Е   | Reset the Receipt On/Off status to SF-06 D in REG mode.                                                                           | Receipt Off stays set.                            |
|       | D   | Default to Receipt On status.                                                                                                    | Default to Receipt Off.                           |
|       | С   | Suppress Leading Zeros (not recommended for the U.S.).                                                                            | Do not suppress.                                  |
|       | В   | Display Subtotal on operator screen at transaction end. (The actual tender amount or change always displays on the rear display.) | Display \$0.00 on the front display.              |
|       | Α   | Allow new servers to recall a check or track in X with Server<br>Pickup function. (SF-37 D must = YES).                           | Original servers only can recall a check/track.   |

### Compulsions 1

- -

•

| bit | YES                                                          | NO                                                                                                    |
|-----|--------------------------------------------------------------|----------------------------------------------------------------------------------------------------|
| Н   | Require Bill # entry for Kitchen Printer items.              | Do not require.                                                                                                    |
| G   | Require Table # entry for Kitchen Printer items.             | Do not require.                                                                                                    |
| F   | Require Person entry for Kitchen Printer items.              | Do not require.                                                                                                    |
| Е   | Require Server entry for Kitchen Printer items.              | Do not require.                                                                                                    |
| D   | Require Bill # entry. (Set to YES for Uninet D/T functions.) | Do not require.                                                                                                    |
| С   | Require Table # entry.                                       | Do not require.                                                                                                    |
| В   | Require Person entry.                                        | Do not require.                                                                                                    |
| А   | Require Server entry.                                        | Do not require.                                                                                                    |
|     | H<br>G<br>F<br>E<br>D<br>C<br>B                              | HRequire Bill # entry for Kitchen Printer items.GRequire Table # entry for Kitchen Printer items.FRequire Person entry for Kitchen Printer items.ERequire Server entry for Kitchen Printer items.DRequire Bill # entry. (Set to YES for Uninet D/T functions.)CRequire Table # entry.BRequire Person entry. |

Note: SF-07 H~E apply to Kitchen Printer items. When a Kitchen Printer item is sold, the system prompts for required entries at store/finalize. SF-07 D-A apply to transactions. The system prompts for required entries at store/finalize.

| Compu | Compulsions 2 |                                                                                                    |                                        |  |
|-------|---------------|----------------------------------------------------------------------------------------------------|----------------------------------------|--|
| SF-08 | bit           | YES                                                                                                    | NO                                     |  |
| -     | Н             | Require Location entry for Kitchen Printer items.                                                                                                    | Do not require Location.               |  |
|       | G             | Allow X key override of Kitchen Printer item compulsions. If set, you can turn to X position to override requirements for KP items.                                                | Do not allow X override.               |  |
|       | F             | Requirements for Check, Table, Bill, Person, Server, Location, and<br>Deposits must be entered at the start of the transaction. (Set to YES<br>for Enhanced Drive-Thru functions.) | Allow any time before transaction end. |  |
|       | Е             | Allow transactions to be finalized only after a track is picked up.                                                                                                    | Allow finalize without STORE.          |  |
|       | D             | Require Location entry at store or finalize.                                                                                                    | Do not require.                        |  |
|       | С             | Require Location entry for Guest Checks, Bills, Tables.                                                                                                    | Do not require.                        |  |
|       | В             | Require a non-add message (name, address, etc.) for Deposits.                                                                                                    | Do not require.                        |  |
|       | А             | Require Check/Table/Person/Server entries even when no Kitchen Printer exists.                                                                                                    | Do not require.                        |  |

### **Operations 1**

| SF-09 | bit | YES                                                                                    | NO                                                       |
|-------|-----|----------------------------------------------------------------------------------------|----------------------------------------------------------|
| _     | Н   | Open Drawer 1 for No Sale operations.                                                  | Do not open Drawer 1.                                    |
|       | G   | Open Drawer 2 for No Sale operations                                                   | Do not open Drawer 2.                                    |
|       | F   | Clerk stays signed on in X/Z/SP menus when the LCD goes into Sleep Mode.               | Sign off Clerk in Sleep<br>Mode.                         |
|       | Е   | Display list of Person Types (e.g., student, business man, child, etc.) for selection. | Do not display Person<br>Types; allow # persons<br>only. |
|       | D   | Display the selected Person Type on the screen.                                        | Do not display.                                          |
|       | С   | Allow sales to go negative as a result of a Discount.                                  | Do not allow.                                            |
|       | В   | Do not allow manual discount amount entries.                                           | Allow manual discounts.                                  |
|       | А   | Print CLEAR key entries on the Journal.                                                | Do not print on Journal.                                 |

# Functions in X or Z 1SF-10bit

| -10 | bit | YES                                             | NO                   |
|-----|-----|-------------------------------------------------|----------------------|
|     | Н   | Allow Item Correct in Z1 keylock position only. | Allow in R position. |
|     | G   | Allow Item Correct in Z1 or X positions.        | Allow in R position. |
|     | F   | Allow Refund in Z1 keylock position only.       | Allow in R position. |
|     | Е   | Allow Refund in Z1 or X positions.              | Allow in R position. |
|     | D   | Allow Void in Z1 keylock position only.         | Allow in R position. |
|     | С   | Allow Void in Z1 or X positions.                | Allow in R position. |
|     | В   | Allow Discount in Z1 keylock position only.     | Allow in R position. |
|     | А   | Allow Discount in Z1 or X positions.            | Allow in R position. |

### Functions in X or Z 2

| SF-11 | bit | YES                                              | NO                   |
|-------|-----|--------------------------------------------------|----------------------|
| -     | Н   | Allow Negative % in Z1 keylock position only.    | Allow in R position. |
|       | G   | Allow Negative % in Z1 or X positions.           | Allow in R position. |
|       | F   | Allow Positive % in Z1 keylock position only.    | Allow in R position. |
|       | Е   | Allow Positive % in Z1 or X positions.           | Allow in R position. |
|       | D   | Allow No Sales in Z1 keylock position only.      | Allow in R position. |
|       | С   | Allow No Sales in Z1 or X positions.             | Allow in R position. |
|       | В   | Allow HALO override in Z1 keylock position only. | Allow in R position. |
|       | А   | Allow HALO override in Z1 or X positions.        | Disregard HALOs.     |

*Note: HALOs are enabled only when B or A = YES.* 

# Functions in X or Z 3

| SF-12 | bit | YES                                                   | NO                   |
|-------|-----|-------------------------------------------------------|----------------------|
|       | Н   | Allow Person changes in Z1 keylock position only.     | Allow in R position. |
|       | G   | Allow Person changes in Z1 or X positions.            | Allow in R position. |
|       | F   | Allow Table # changes in Z1 keylock position only.    | Allow in R position. |
|       | Е   | Allow Table # changes in Z1 or X positions.           | Allow in R position. |
|       | D   | Allow Negative Sales in Z1 keylock position only.     | Allow in R position. |
|       | С   | Allow Negative Sales in Z1 or X positions.            | Allow in R position. |
|       | В   | Allow Zero (\$.00) Sales in Z1 keylock position only. | Allow in R position. |
|       | А   | Allow Zero (\$.00) Sales in Z1 or X positions.        | Allow in R position. |

### Functions in X or Z 4

| SF-13 | bit | YES                                                                              | NO                   |
|-------|-----|----------------------------------------------------------------------------------|----------------------|
|       | Н   | Allow Menu Level changes in Z1 keylock position only.                            | Allow in R position. |
|       | G   | Allow Menu Level changes in Z1 or X positions.                                   | Allow in R position. |
|       | F   | Allow Subtotal Bill in Z1 keylock position only.                                 | Allow in R position. |
|       | Е   | Allow Subtotal Bill in Z1 or X positions.                                        | Allow in R position. |
|       | D   | Allow corrections to previously stored transactions in Z1 keylock position only. | Allow in R position. |
|       | С   | Allow corrections to previously stored transactions in Z1 or X positions.        | Allow in R position. |
|       | В   | Allow Paid Out in Z1 keylock position only.                                      | Allow in R position. |
|       | А   | Allow Paid Out in Z1 or X positions.                                             | Allow in R position. |

# Functions in X or Z 5 SF-14 bit

| 7-14 | bit | YES                                                  | NO                   |
|------|-----|------------------------------------------------------|----------------------|
|      | Н   | Allow Split Bills in Z position only.                | Allow in R position. |
|      | G   | Allow Split Bills in Z or X position.                | Allow in R position. |
|      | F   | Allow Cash-off (Check-out) Bills in Z position only. | Allow in R position. |
|      | Е   | Allow Cash-off (Check-out) Bills in Z or X position. | Allow in R position. |
|      | D   | Allow negative adjustments in Z position only.       | Allow in R position. |
|      | С   | Allow negative adjustments in Z or X position.       | Allow in R position. |
|      | В   | Allow price level changes in Z position only.        | Allow in R position. |
|      | А   | Allow price level changes in Z or X position.        | Allow in R position. |

### Functions in X or Z 6

| SF-15 | bit | YES                                                                          | NO                                           |
|-------|-----|------------------------------------------------------------------------------|----------------------------------------------|
| _     | Н   | Allow payment of Check/Track in Z1 keylock position only.                    | Allow in R position.                         |
|       | G   | Allow payment of Check/Track in Z1 or X positions.                           | Allow in R position.                         |
|       | F   | Allow Server change in Z1 keylock position only.                             | Allow in R position.                         |
|       | Е   | Allow Server change in Z1 or X positions.                                    | Allow in R position.                         |
|       | D   | Allow Check/Track transfers in Z1 keylock position only.                     | Allow in R position.                         |
|       | С   | Allow Check/Track transfers in Z1 or X positions.                            | Allow in R position.                         |
|       | В   | Allow Electronic Journal view of previous sales in Z1 keylock position only. | Allow view of entire EJF file in R position. |
|       | Α   | Allow Electronic Journal view of previous sales in Z1 or X positions.        | Allow view of entire EJF file in R position. |

#### Condiments

| SF-16 | bit | YES                                                                                                    | NO                                                                          |
|-------|-----|----------------------------------------------------------------------------------------------------|-----------------------------------------------------------------------------|
| -     | Н   | Do not allow manual price entries for PLUs. (Manual prices are, however, possible for PLUs set with zero prices and valid HALOs).                                                     | Allow manual price<br>entries for PLUs.                                     |
|       | G   | Prompt for additional items at Check Pick-up (or Recall). This flag<br>helps with the Set Menu feature, where the operator is prompted to<br>offer the customer the remaining course. | Do not prompt to offer<br>remaining courses at<br>Check Pick-up.            |
|       | F   | Treat number entries immediately before a PLU as a quantity. (A quantity entry is not allowed for scale items, which must be weighed.)                                                | Treat number entries as manual prices.                                      |
|       | Е   | Use programmable PLU modifier values set in SP-100.                                                                                                    | Use fixed values set in<br>the PLU program flag<br>(HG, FE).                |
|       | D   | PLUs follow condiments to the Kitchen Printer. A PLU not directed to a Kitchen Printer follows its condiments steering to the Kitchen Printer.                                        | PLUs do not follow the condiment steering to the Kitchen Printer.           |
|       | С   | Condiments are relayed to Kitchen Printers by their own steering (independent of the item steering).                                                                                  | Condiments follow the PLU item steering.                                    |
|       | В   | Print zero priced condiments on receipt.                                                                                                    | Print condiment name<br>(but no price) on receipts.                         |
|       |     | For Condiment entry from the condiment group:                                                                                                    |                                                                             |
|       |     | When you multiply a main PLU (e.g., 5 x Burger), each linked condiment                                                                                                    | For both types of PLUs:                                                     |
|       |     | group list displays as many times as the multiplication quantity (e.g. 5                                                                                                    | When you multiply a                                                         |
|       |     | times each), allowing you to select different condiments individually.                                                                                                    | main PLU (5 x Burger),                                                      |
|       | А   | For Independent condiment PLU entry:                                                                                                    | the condiments are<br>registered automatically<br>with the same quantity (5 |
|       |     | Even if you multiply a main PLU, a condiment PLU is registered with a                                                                                                    |                                                                             |
|       |     | quantity of 1, so condiment PLUs must be entered the appropriate number                                                                                                    | x fries).                                                                   |
|       |     | of times.                                                                                                    |                                                                             |

| Clerk 1 | Clerk 1 |                                                                                                    |                                                 |  |
|---------|---------|----------------------------------------------------------------------------------------------------|-------------------------------------------------|--|
| SF-17   | bit     | YES                                                                                                    | NO                                              |  |
| _       | Н       | Clerk stays signed on until signed off. (SF-17 E~A must also be set to NO.)                                                                                                    | Clerk signs off at the end of each transaction. |  |
|         | G       | Clerk stays signed on after X or Z reports. (If set, clerks stay<br>signed on up to 5 minutes, so more reports can be run; after 5<br>minutes, the clerk automatically signs off.) | Clerk automatically signs off after a report.   |  |
|         | F       | Require Engineer code to access programming options in the SP key position.                                                                                                    | Allow all Clerks with approved security.        |  |
|         | Е       | Clerk signs off after 80 seconds.                                                                                                    |                                                 |  |
|         | D       | Clerk signs off after 40 seconds.                                                                                                    | If E~A is set to NO.                            |  |
|         | С       | Clerk signs off after 20 seconds.                                                                                                    | Clerks stay signed on<br>until signed off.      |  |
|         | В       | Clerk signs off after 10 seconds.                                                                                                    |                                                 |  |
|         | А       | Clerk signs off after 5 seconds.                                                                                                    |                                                 |  |

Note: These options can be combined. If you set C,B = YES,YES, Clerk/Cashiers sign off after 30 seconds. When Clerk/Cashiers stay signed on, and Auto closing (SF-76 F=YES) is set, the time-out period set here is reduced by a factor of 5 (i.e. 15/5 = 3).

#### **Cash Declaration**

| SF-18 b | t YES                                                                                                    | NO                                   |
|---------|----------------------------------------------------------------------------------------------------|--------------------------------------|
| I       | Require Cash Declaration before X/Z-01, 02, 03, 04, 08, 09<br>Reports.                                              | Cash Declaration is optional.        |
| (       | Require Cash Declaration before any sales reports are taken.<br>(Tracking reports do not require Cash Declaration.) | Cash Declaration is optional.        |
| 1       | Not used.                                                                                                    |                                      |
| I       | Not used.                                                                                                    |                                      |
| Ι       | Not used.                                                                                                    |                                      |
| (       | Not used.                                                                                                    |                                      |
| I       | Allow Cash Declaration only once.                                                                                   | Do not restrict Cash<br>Declaration. |
| I       | Require Z-01 Report after Cash Declaration.                                                                         | Do not require.                      |

| SF-19 | bit | YES                                                                    | NO                                             |
|-------|-----|------------------------------------------------------------------------|------------------------------------------------|
|       | Н   | Not used.                                                              |                                                |
|       | G   | Identify the Location for Price Level 3 (SF-<br>NNN = Location 1 YNN = | 23 D must be YES).<br>Location 5               |
|       | F   |                                                                        | Location 6                                     |
|       | Е   |                                                                        | Location 7<br>Location 8                       |
|       | D   | Identify the Location for Price Level 3 (SF-<br>NNN = Location 1 YNN = | 23 C must be YES).<br>Location 5               |
|       | С   |                                                                        | Location 6                                     |
|       | В   |                                                                        | Location 7<br>Location 8                       |
|       | A   | LOCATION key displays 8 locations (look                                | Select Location with up<br>to 8 LOCATION keys. |

| PLUs 1<br>SF-20 | r | YES                                                                                                    | NO                                                                                                    |
|-----------------|---|----------------------------------------------------------------------------------------------------|----------------------------------------------------------------------------------------------------|
| <u></u>         | Н | Use PLU menus programmed in the SP-111 PLU Menu. Any Hard<br>PLUs you assign to the screen in SP-850 do not display.<br>HARD PLU 1 (set in SP-850) can display:<br>- Drink Menu: PLU code 1 (Orange Juice) <- set in SP-111<br>- Lunch Menu: PLU code 5 (Coffee) <- set in SP-111<br>- Dinner Menu: PLU code 10 (Milk) <- set in SP-111                   | Use Hard PLU keys<br>assigned in SP-850.                                                                                                    |
|                 | G | Print Tax Symbols for PLUs.                                                                                                    | Do not print.                                                                                                    |
|                 | F | Print zero price PLUs on receipts.                                                                                                    | Do not print zero prices (only descriptions).                                                                                                    |
|                 | E | When you sell a main PLU, the system automatically registers the Look-up PLU(s) listed for that PLU in the SP-122 Condiment 5 field. For example, you might have a Child Burger PLU that automatically registers chips and a toy. The linked PLUs can be either sold at a zero price or at the normal price. Also see the SP-122 Condiment Group 5 field. | Condiment Group 5<br>refers to the sequential<br>PLU # set in Look-up<br>PLU 1. For example, if<br>PLU 100 is assigned to<br>the 3rd of Look-up PLU<br>1 key (SP-140), enter 3 in<br>the Condiment 5 field. |
|                 | D | Display Look-up PLU list on-screen until you press CLEAR. (This flag overrides an entry for SP-140, Flag option H.)                                                                                                    | Clear the Look-up PLU<br>list upon selection.                                                                                                    |
|                 | С | Center PLU tickets.                                                                                                    | Do not center.                                                                                                    |
|                 | В | Print PLU numbers on the Kitchen Printer.                                                                                                    | Do not print.                                                                                                    |
|                 | А | Always print PLU quantity.                                                                                                    | Do not print.                                                                                                    |

#### Groups/Grand Total/Clerks

| SF-21 | bit | YES                                                                                                    | NO                                                               |
|-------|-----|----------------------------------------------------------------------------------------------------|------------------------------------------------------------------|
|       | Н   | Update the group quantity by 1 when you multiply a PLU. For example, an entry of 3 x Burger updates its group by 1.                                                            | Update the group<br>quantity by the number of<br>PLU items sold. |
|       | G   | Reset Deposit balance with Z01/8801 Report.                                                                                                    | Do not reset.                                                    |
|       | F   | After registering a PLU (Kitchen Printer) item, the COOKING<br>MESSAGE key lists Cooking Instruction Group 1 (from SP-126) to<br>allow the selection of a cooking instruction. | COOKING MESSAGE 1<br>key registers a Cooking 1<br>message.       |
|       | Е   | All taxes affect the Grand Total. (Also see SF-117 H~E.)                                                                                                    | Tax does not update the GT.                                      |
|       | D   | Do not display secret Clerk codes in SP-123 Clerk program (for added security).                                                                                                | Display clerk codes in SP-123.                                   |
|       | С   | Allow Clerks to be assigned to a hard key in X (X-103).                                                                                                    | Require SP key for SP-<br>103 Hard Clerk program.                |
|       | В   | Percentages affect the Grand Total.                                                                                                    | Percentages do not update the GT.                                |
|       | A   | Discounts affect the Grand Total.                                                                                                    | Discounts do not update the GT.                                  |

# Subtotal

| SF-22 | bit | YES                                                                                                    | NO                                                   |
|-------|-----|----------------------------------------------------------------------------------------------------|------------------------------------------------------|
|       | Н   | Print Subtotal.                                                                                                    | Do not print.                                        |
|       | G   | Require Subtotal before finalizing.                                                                                                    | Do not require.                                      |
|       | F   | Foreign currency updates the Cash-in-Drawer total.                                                                                                    | Only local tender<br>updates the Cash-in-<br>Drawer. |
|       | Е   | Do not print the date.                                                                                                    | Print the date.                                      |
|       | D   | Do not print the time on the receipt and journal.                                                                                                    | Print the time.                                      |
|       | С   | Subtotal Rounding Type-A (SF-157 H = NO)<br>NNN = No rounding<br>NNY = Norway $0.04/0.05$ : $0{\sim}4 = 0$ , $5{\sim}9 = 10$<br>NYN = France $1/2$ cent: $0{\sim}2 = 0$ , $3{\sim}7 = 5$ , $8{\sim}9 = 10$                        |                                                      |
|       | В   | NYY = France 10 cent: 1~9 = 10<br>YNN = Denmark: 00~12 = 00, 13~37 = 25, 38~62 = 50, 63~87 = 75, 88~99 = 100<br>YNY = Sweden: 00~25 = 00, 26~75 = 50, 76~99 = 100<br>YYN = Singapore: 1~5 = 5, 6~9 = 10<br>YYY = Discard: 0~9 = 0 |                                                      |
|       | Α   | <b>Rounding Type-B [SF-157 H = YES]</b><br>[NNN] Africa: $0 \sim 4 = 0$ , $5 \sim 9 = 5$<br>[Others] No rounding                                                                                                    |                                                      |

| Price Changes |     |                                                                                                    |                                                       |  |
|---------------|-----|----------------------------------------------------------------------------------------------------|-------------------------------------------------------|--|
| SF-23         | bit | YES                                                                                                   | NO                                                    |  |
| -             | Н   | Reset to the default Price Level when a transaction is stored.                                        | Do not reset.                                         |  |
|               | G   | PRICE SHIFT 1~3 keys act as preset keys to set Price Levels 1~3.                                      | PRICE SHIFT lists 3 price level selections.           |  |
|               | F   | Return to the Price Level defined in SP-108 after each PLU item.                                      | Price Level remains set<br>until another is selected. |  |
|               | Е   | Return to the Price Level defined in SP-108 at transaction end.                                       | Price Level remains set<br>until another is selected. |  |
|               | D   | Print the Location (set in SF-19 G~E, D~B) for Price Level 3.                                         | Do not print.                                         |  |
|               | С   | Print the Location (set in SF-19 G~E, D~B) for Price Level 2.                                         | Do not print.                                         |  |
|               | В   | Allow automatic (timed) price level change during a transaction.                                      | Do not allow.                                         |  |
|               | A   | Automatically change the price level at the time defined in the SP-<br>161 Price Level Times program. | Do not change automatically.                          |  |

# Menu Changes SF

| -24 | bit | YES                                                                                         | NO                                             |
|-----|-----|---------------------------------------------------------------------------------------------|------------------------------------------------|
|     | Н   | Reset to the default Menu Level when a transaction is stored.                               | Do not reset.                                  |
|     | G   | MENU SHIFT 1~5 keys act as preset keys to set Menu Levels 1~5.                              | MENU SHIFT displays the five level selections. |
|     | F   | Return to the standard Menu Level 1 after each PLU registration.                            | Menu Level remains set<br>until changed.       |
|     | Е   | Return to the standard Menu Level 1 at transaction end.                                     | Menu Level remains set<br>until changed.       |
|     | D   | Not used.                                                                                   |                                                |
|     | С   | Not used.                                                                                   |                                                |
|     | В   | Not used.                                                                                   |                                                |
|     | A   | Automatically change the menu level at a time defined in SP-162<br>Menu Shift Time program. | Do not update automatically.                   |

| Reports | Reports 1 |                                                                                                |                                                  |  |  |
|---------|-----------|------------------------------------------------------------------------------------------------|--------------------------------------------------|--|--|
| SF-25   | bit       | YES                                                                                            | NO                                               |  |  |
| -       | Н         | Not used.                                                                                      |                                                  |  |  |
|         | G         | Do not print Clerk Commission on reports. (Commission is available via PC.)                    | Print Commission.                                |  |  |
|         | F         | Print the Average Price per Item and Percentage of Total Sales for each Group and Major Group. | Do not print.                                    |  |  |
|         | Е         | Calculate the average price of a round for each individual clerk.                              | Do not calculate.                                |  |  |
|         | D         | Not used.                                                                                      |                                                  |  |  |
|         | С         | Do not allow Sequential or Individual Reports.                                                 | Sequential and Individual Reports are available. |  |  |
|         | В         | Only Non-sales Reports are available in X.                                                     | X sales reports are allowed.                     |  |  |
|         | Α         | Allow X Reports on the screen (versus on the printer).                                         | Do not allow.                                    |  |  |

| Reports | Reports 2 |                                                             |                        |  |  |
|---------|-----------|-------------------------------------------------------------|------------------------|--|--|
| SF-26   | bit       | YES                                                         | NO                     |  |  |
|         | Н         | Do not print Major Groups on X and Z-01/8801 Reports.       | Print Major Groups.    |  |  |
|         | G         | Do not print Groups (subgroups) on X and Z-01/8801 Reports. | Print Groups.          |  |  |
|         | F         | Do not print Clerks on X and Z-01 Reports.                  | Print Clerks/Cashiers. |  |  |
|         | Е         | Reset Major Groups with Z-01/8801 Report.                   | Do not reset.          |  |  |
|         | D         | Reset Groups with Z- 01/8801 Report.                        | Do not reset.          |  |  |
|         | С         | Reset Clerks with Z- 01 Report. (8801 never reset clerks)   | Do not reset.          |  |  |
|         | В         | Reset Cash-in-Drawer with Z- 01/8801 & Z- 03/8803 Reports.  | Do not reset.          |  |  |
|         | Α         | Reset receipt number with Z- 01/8801 Reports.               | Do not reset.          |  |  |

# Reports 3

| SF-27 | bit | YES                                                                                                    | NO                                               |
|-------|-----|----------------------------------------------------------------------------------------------------|--------------------------------------------------|
| _     | Н   | Do not include PLU numbers on reports.                                                                                       | Include PLU# with PLU.                           |
|       | G   | X/Z-42 Report includes the date and time each PLU was last sold.                                                             | Do not include date/time.                        |
|       | F   | X/Z-41 Report includes the date/time each PLU was last sold.                                                                 | Do not include date/time.                        |
|       | Е   | Reports do not show individual price levels.                                                                                 | Reports show levels.                             |
|       | D   | Enable 48 programmable Time Zones (set in SP-160 Time Zones).                                                                | Use 24 time zones.                               |
|       | С   | After Z-01 Report, hard clerk keys cannot be used until reassigned.                                                          | Z1 Reports do not<br>deactivate hard clerk keys. |
|       | В   | Z-01/8801 Reports reset ticket numbers.                                                                                      | Do not reset numbers.                            |
|       | А   | Z2-85 Deleted PLU Report does not print. After PLUs are marked for deletion, run this report to delete PLUs from the system. | Print the Z2-85 report.                          |

| SF-28 | bit | YES       | NO |
|-------|-----|-----------|----|
|       | Н   | Not used. |    |
|       | G   | Not used. |    |
|       | F   | Not used. |    |
|       | Е   | Not used. |    |
|       | D   | Not used. |    |
|       | С   | Not used. |    |
|       | В   | Not used. |    |
|       | A   | Not used. |    |

| SF-29 b | oit | YES       | NO |
|---------|-----|-----------|----|
| 1       | Н   | Not used. |    |
| (       | G   | Not used. |    |
| ]       | F   | Not used. |    |
| ]       | Е   | Not used. |    |
| 1       | D   | Not used. |    |
| (       | С   | Not used. |    |
| ]       | В   | Not used. |    |
| 1       | A   | Not used. |    |

| SF-30 | bit | YES       | NO |
|-------|-----|-----------|----|
| -     | Н   | Not used  |    |
|       | G   | Not used. |    |
|       | F   | Not used. |    |
|       | Е   | Not used. |    |
|       | D   | Not used. |    |
|       | С   | Not used. |    |
|       | В   | Not used. |    |
|       | Α   | Not used. |    |

# Serial Baud Rate - Channel B SF-

| F <b>-31</b> | bit | YES                                                                                     | NO |
|--------------|-----|-----------------------------------------------------------------------------------------|----|
|              | Н   | Not used.                                                                               |    |
|              | G   | Not used.                                                                               |    |
|              | F   | Not used.                                                                               |    |
|              | Е   | Not used.                                                                               |    |
|              | D   | Not used.                                                                               |    |
|              | С   | BAUD Rate for RS-232C Channel B:                                                        |    |
|              |     | NNN = 38400 bps         NYY = 4800 bps           NNY = 19200 bps         YNN = 2400 bps |    |
|              |     | NYN = 9600 bps YNY = 1200 bps                                                           |    |

#### Serial Format - Channel B

| SF-32 | bit | YES                                                                | NO                                                          |
|-------|-----|--------------------------------------------------------------------|-------------------------------------------------------------|
| -     | Н   | RS-232 Channel B Serial/FTP forces clerk sign off.                 | Do not force sign off.                                      |
|       | G   | Do not print a confirmation message.                               | Print confirmation.                                         |
|       | F   | Print Z report taken from the PC.                                  | Print confirmation only.                                    |
|       | Е   | Print only Z-01/02 reports when Z reports are initiated from a PC. | Print all Z Reports when Z reports are initiated from a PC. |
|       | D   | Enable Odd Parity.                                                 | Enable Even Parity.                                         |
|       | С   | Enable 8 bits per character.                                       | 7 bits per character                                        |
|       | В   | Enable Parity.                                                     | Non-parity.                                                 |
|       | А   | Not used.                                                          |                                                             |

Note: SF-32H depends upon the state of the terminal. In X, Z1/P, Z2, SP positions, the serial/FTP communication forces the clerk off and starts the communication. In R position, the serial/FTP communication stores an existing sale to a clerk if the terminal is left in a state where the CLERK key is a valid keystroke. If the CLERK key is not a valid keystroke, the PC will receive an "ECR busy" message.

The standard for serial RS-232C communications is C,B = YES, NO (8 bits, non-parity), with a fixed 1 stop bit.

| SF-33 | bit | YES                                                                                                    | NO                                                                          |
|-------|-----|----------------------------------------------------------------------------------------------------|-----------------------------------------------------------------------------|
| _     | Н   | RS-232C Channel B Init Modem.                                                                                                    | Does not.                                                                   |
|       | G   | RS-232C Channel B Monitor DTD (Data Carrier Detect).                                                                                                    | Do not monitor.                                                             |
|       | F   | Serial MSG must print for RS-232 Channel B.                                                                                                    | Do not print.                                                               |
|       | Е   | RS-232C Channel B block contains BCC (Block Check Character).                                                                                             | Do not include BCC.                                                         |
|       | D   | RS-232C Channel B Serial Reports include 4-digit year.                                                                                                    | Include 2-digit year.                                                       |
|       |     | Remote communications lock the Master and one other terminal during communications.                                                                       | Remote communications<br>are available only when all<br>terminals are idle. |
|       | В   | Reports collected via PC have blank fields padded with zeros.<br>(Useful if data is imported to a spreadsheet.)                                           | Do not send zeros.                                                          |
|       | A   | Reports collected via PC include text along with the identifier codes. For example, PLUs have an identifier code (91), the PLU number, and PLU name text. | Do not send text.                                                           |

| Serial Control - Channe | l B |  |
|-------------------------|-----|--|
|-------------------------|-----|--|

| F-34 bi | t YES                                                          | NO |
|---------|----------------------------------------------------------------|----|
| Н       | Select the Serial (RS-232C) communication time-out in seconds: |    |
| G       |                                                                |    |
| F       | HGFE DCBA                                                      |    |
| Е       | - NNNN NNNY = 0.1 second<br>NNNY NYNY = 2.1 seconds            |    |
| D       | NNYY NYYY = $5.5$ seconds                                      |    |
| C       | - NYYY NYYY = $11.9$ seconds                                   |    |
| В       | YYYY NYYY = 24.7 seconds<br>NNNN NNNN = 25.5 seconds           |    |
|         | - YYYY YYYY = 25.5  seconds                                    |    |
| А       |                                                                |    |

### **Buffered Print 1**

| SF-35 | bit | YES                                                                                                    | NO                                                                          |
|-------|-----|----------------------------------------------------------------------------------------------------|-----------------------------------------------------------------------------|
|       | Н   | Consolidate PLUs on the buffered customer receipt. Show quantity, price, name, and total amount. (See also SF-79A for slip printer.) | Do not consolidate.                                                         |
|       | G   | Allow a clerk to press BUFFER PRINT to print an instant Subtotal Bill, even for transactions not assigned a bill/table number.       | Require bill/table # for Buffer<br>Print to issue instant Subtotal<br>Bill. |
|       | F   | Prompt to "Enter Table" to issue subtotal bill. (Applies to systems where $SF-37 H = NO$ , designating a Bill Number System)         | Prompt to "Enter Bill."                                                     |
|       | Е   | Prompt for slip (at finalization) if a bill/table number is assigned.                                                                | Do not prompt.                                                              |
|       | D   | Print signature line for New Balance Storage.                                                                                        | Do not print.                                                               |
|       | С   | Do not print zero price PLUs on the receipt. A blank line appears in place of the zero price PLU.                                    | Print zero price PLUs.                                                      |
|       | В   | Print only the last selected person type on the receipt.                                                                             | Print a person description on the receipt.                                  |
|       | А   | Do not print the person count on the receipt.                                                                                        | Print the person count.                                                     |

| SF-36 | bit | YES                                                                                 | NO                                           |
|-------|-----|-------------------------------------------------------------------------------------|----------------------------------------------|
|       | Н   | Print a buffered receipt automatically at finalize (the receipt must be turned on.) | Do not issue a buffered receipt at finalize. |
|       | G   | Print a buffered receipt automatically for kitchen printer items at store.          | Do not print.                                |
|       | F   | Print a buffered receipt automatically for kitchen printer items at finalize.       | Do not print.                                |
|       | Е   | Print a buffered receipt automatically at Store (if receipt is on.)                 | Do not print.                                |
|       | D   | Allow only one buffered print per transaction.                                      | Allow unlimited buffered prints.             |
|       | С   | Do not print Location on buffered print.                                            | Print Locations.                             |
|       | В   | Do not print condiments with zero prices on buffered print                          | Print zero priced condiments                 |
|       | А   | Do not print cooking messages. (Always print on kitchen printer.)                   | Print cooking messages.                      |

| Bills |     |                                                                                                    |                                                                          |
|-------|-----|----------------------------------------------------------------------------------------------------|--------------------------------------------------------------------------|
| SF-37 | bit | YES                                                                                                    | NO                                                                       |
|       | Н   | Enable the Table Number System, where the tracks use 3-digit table numbers. (SF-115H must be set to NO)                                                                                                    | Enable the Bill Number<br>System, where tracks use a 6-<br>digit Bill #. |
|       | G   | Automatically assign a bill number. (Set to YES for Enhanced Drive-Thru functions.)                                                                                                    | Manually assign bill/table #'s.                                          |
|       | F   | Include the 2-digit terminal number in the automatic bill/table<br>number, e.g., Terminal 1 issues checks 10001 ~ 19999. (Set to<br>YES for Enhanced Drive-Thru functions, unless you have only one<br>D/T terminal.) | Do not include terminal<br>number; use normal 6-digit bill<br>number.    |
|       | Е   | Do not display items registered for a stored bill/table; display only the subtotal when recalled.                                                                                                    | Display all items registered for the bill / table.                       |
|       | D   | Only the assigned server or system clerk can pick up a track.                                                                                                    | Any server can recall a track.                                           |
|       | С   | Automatically assign the clerk number as the server number if a server number entry is compulsory (SF-07 A = YES)                                                                                                    | Do not automatically assign.                                             |
|       | В   | Open a new track if the entered number does not exist.                                                                                                    | Do not allow new track.                                                  |
|       | А   | Allow up to 8 bills (max.) assigned per table number. (Set B = NO if you are using a floating track system [SF-45].)                                                                                                  | Allow only 1 bill per table number.                                      |

| SF-38 | bit | YES                                                                                                    | NO                                                     |
|-------|-----|----------------------------------------------------------------------------------------------------|--------------------------------------------------------|
|       | Н   | Require the cash drawer to be closed during transactions.                                                                                                    | Allow drawer to be open.                               |
|       | G   | Open the cash drawer for transactions registered in Training Mode.                                                                                                    | Do not open the drawer for Training Mode transactions. |
|       | F   | SP-123 Clerk Flag 1E determines the drawer opening.                                                                                                    | SP-124 Media Flag 1 B,A decides the drawer opening.    |
|       | Е   | Open only one drawer per transaction. Once a drawer is used in a transaction, i.e., by partial tender, only media/ payments that use that drawer are allowed as payment. | Do not restrict drawer use.                            |
|       | D   | Not used.                                                                                                    |                                                        |
|       | С   | Start the drawer alarm after 15 seconds. (Also set H = YES.)                                                                                                    |                                                        |
|       | В   | Start the drawer alarm after 10 seconds. (Also set $H = YES$ .)                                                                                                    |                                                        |
|       | А   | Start the drawer alarm after 5 seconds. (Also set $H = YES$ .)                                                                                                    |                                                        |

*Note:*  $C \sim A$  can be combined for additional selections. For example, YYY = 30 seconds, YNY = 20seconds, etc. Enter NNN in C~A if you are not using the drawer alert timer.

### Correction

| SF-39 | bit | YES                                                                                                   | NO                                               |
|-------|-----|----------------------------------------------------------------------------------------------------|--------------------------------------------------|
| -     | Н   | Do not allow cooking instructions to be deleted                                                       | Allow cooking instruction deletes.               |
|       | G   | Do not allow condiments to be deleted.                                                                | Allow condiment deletes.                         |
|       | F   | Allow only last-item corrections in R keylock position. (Other error corrections require X position.) | Allow unlimited error corrections in R position. |
|       | Е   | Not used.                                                                                             |                                                  |
|       | D   | Not used.                                                                                             |                                                  |
|       | С   | Not used.                                                                                             |                                                  |
|       | В   | Not used.                                                                                             |                                                  |
|       | А   | Not used.                                                                                             |                                                  |

# **Kitchen Printers** SF

| F <b>-40</b> | bit | YES                       | NO                     |
|--------------|-----|---------------------------|------------------------|
|              | Н   | Enable Kitchen Printer 8. | KP 8 is not installed. |
|              | G   | Enable Kitchen Printer 7. | KP 7 is not installed. |
|              | F   | Enable Kitchen Printer 6. | KP 6 is not installed. |
|              | Е   | Enable Kitchen Printer 5. | KP 5 is not installed. |
|              | D   | Enable Kitchen Printer 4. | KP 4 is not installed. |
|              | С   | Enable Kitchen Printer 3. | KP 3 is not installed. |
|              | В   | Enable Kitchen Printer 2. | KP 2 is not installed. |
|              | А   | Enable Kitchen Printer 1. | KP 1 is not installed. |

| SF-41 | bit | YES                                                                                            | NO |
|-------|-----|------------------------------------------------------------------------------------------------|----|
|       | Н   | Local Receipt acts as Kitchen Printer 8. KP data prints first, followed by the normal receipt. |    |
|       | G   | Local Receipt acts as Kitchen Printer 7.                                                       |    |
|       | F   | Local Receipt acts as Kitchen Printer 6.                                                       |    |
|       | Е   | Local Receipt acts as Kitchen Printer 5.                                                       |    |
|       | D   | Local Receipt acts as Kitchen Printer 4.                                                       |    |
|       | С   | Local Receipt acts as Kitchen Printer 3.                                                       |    |
|       | В   | Local Receipt acts as Kitchen Printer 2.                                                       |    |
|       | А   | Local Receipt acts as Kitchen Printer 1.                                                       |    |

### KP Control 1

| SF-42 | bit | YES                                                                                                    | NO                                      |
|-------|-----|----------------------------------------------------------------------------------------------------|-----------------------------------------|
| -     | Н   | Do not print Category at the Kitchen Printer.                                                                 | Print Categories at the KP.             |
|       | G   | Send voids to the Kitchen Printer.                                                                            | Voids do not print on the KP.           |
|       | F   | Send refunds to the Kitchen Printer.                                                                          | Refunds do not print on the KP.         |
|       | Е   | Print cooking instructions in red.                                                                            | Print is normal.                        |
|       | D   | Print condiments in red. (Print large characters on mono Kitchen Printers.)                                   | Print is normal.                        |
|       | С   | Print PLU descriptions only at the external Kitchen Printer. Only PLU names print - no headers, footers, etc. | Print PLUs and all related information. |
|       | В   | Not applicable.                                                                                               |                                         |
|       | Α   | Print Voids and Refunds in red (large characters on mono) at the Kitchen Printer.                             | Print is normal.                        |

*Note:* If an item is relayed to the kitchen printer, and that kitchen printer is unable to print, the back-up kitchen printer prints information in red.

### KP Back-up 1

| SF-43 | bit | YES                                                                                    | NO |
|-------|-----|----------------------------------------------------------------------------------------|----|
|       | Н   | Identify the back-up for Kitchen Printer 2 & Kitchen Printer 6:                        |    |
| -     |     | NNNY = Kitchen Printer 1 acts as back-up.                                              |    |
|       |     | NNYY = Kitchen Printer 3 acts as back-up.                                              |    |
| ľ     |     | NYNN = Kitchen Printer 4 acts as back-up.                                              |    |
|       | F   | NYNY = Kitchen Printer 5 acts as back-up.                                              |    |
|       | Е   | NYYY = Kitchen Printer 7 acts as back-up.                                              |    |
| -     |     | YNNN = Kitchen Printer 8 acts as back-up.                                              |    |
|       | D   | Identify the back-up for Kitchen Printer 1 & Kitchen Printer 5:                        |    |
| ŀ     |     | NNYN = Kitchen Printer 2 acts as back-up.                                              |    |
|       | С   | NNYY = Kitchen Printer 3 acts as back-up.<br>NYNN = Kitchen Printer 4 acts as back-up. |    |
|       | В   | NYYN = Kitchen Printer 4 acts as back-up.                                              |    |
| -     |     | NYYY = Kitchen Printer 7 acts as back-up.                                              |    |
|       | А   | YNNN = Kitchen Printer 8 acts as back-up.                                              |    |

#### KP Back-up 2

| SF-44 | bit | YES                                                             | NO |
|-------|-----|-----------------------------------------------------------------|----|
|       | Н   | Identify the back-up for Kitchen Printer 4 & Kitchen Printer 8: |    |
|       |     | NNNY = Kitchen Printer 1 acts as back-up.                       |    |
|       | G   | NNYN = Kitchen Printer 2 acts as back-up.                       |    |
|       |     | NNYY = Kitchen Printer 3 acts as back-up.                       |    |
|       | F   | NYNY = Kitchen Printer 5 acts as back-up.                       |    |
|       | Е   | NYYN = Kitchen Printer 6 acts as back-up.                       |    |
|       | E   | NYYY = Kitchen Printer 7 acts as back-up.                       |    |
|       | D   | Identify the back-up for Kitchen Printer 3 & Kitchen Printer 7: |    |
|       | 2   | NNNY = Kitchen Printer 1 acts as back-up.                       |    |
|       | С   | NNYN = Kitchen Printer 2 acts as back-up.                       |    |
|       | -   | NYNN = Kitchen Printer 4 acts as back-up.                       |    |
|       | В   | NYNY = Kitchen Printer 5 acts as back-up.                       |    |
|       | А   | NYYN = Kitchen Printer 6 acts as back-up.                       |    |
|       | А   | YNNN = Kitchen Printer 8 acts as back-up.                       |    |

| IRC 1 |     |                                                                                                    |                                                                                                    |
|-------|-----|----------------------------------------------------------------------------------------------------|----------------------------------------------------------------------------------------------------|
| SF-45 | bit | YES                                                                                                    | NO                                                                                                    |
| -     | Н   | This terminal is part of an IRC system (RS-485 or Uninet Ethernet)                                                | This terminal is a standalone.                                                                               |
|       | G   | Allow floating clerks between terminals on the IRC system.                                                        | Clerks are local to this terminal.                                                                           |
|       | F   | Clerks at this terminal float between terminals that have the same IRC location.                                  | Clerks float between the entire IRC system.                                                                  |
|       | Е   | Allow floating tracks between terminals on the IRC system. (Set to YES for Enhanced Drive-Thru functions.)        | Tracks are local to this terminal.                                                                           |
|       | D   | Tracks and clerk track lists started at this terminal float only<br>between terminals with the same IRC location. | Tracks float between terminals<br>on the entire IRC system and<br>clerk track lists update all<br>terminals. |
|       | С   | Enable Uninet (Ethernet).                                                                                         | Enable RS-485 IRC.                                                                                           |
|       | В   | Baud rate for IRC communications is 38400 bps.                                                                    | Baud rate is 19200 bps.                                                                                      |
|       | А   | Cash-in-Drawer Flash Report includes a Grand Total. (H must be set to YES.)                                       | CID does not have a Grand<br>Total.                                                                          |

### Slip 1

| Sub 1 | inh 1 |                                              |                                              |                |  |
|-------|-------|----------------------------------------------|----------------------------------------------|----------------|--|
| SF-46 | bit   |                                              | YES                                          | NO             |  |
|       | Н     | Enable Slip Printer.                         |                                              | Do not enable. |  |
|       | G     | Print logo on slip.                          |                                              | Do not print.  |  |
|       | F     | Print 4 blank lines at the top               | of a slip.                                   |                |  |
|       | Е     | Print 2 blank lines at the top               | of a slip.                                   |                |  |
|       | D     | Print 1 blank line at the top of             | of a slip.                                   |                |  |
|       | С     | NNN = Slip Printer 1                         | YNN = Slip Printer 5                         |                |  |
|       |       | NNY = Slip Printer 2<br>NYN = Slip Printer 3 | YNY = Slip Printer 6<br>YYN = Slip Printer 7 |                |  |
|       | А     | NYY = Slip Printer 4                         | YYY = Slip Printer 8                         |                |  |
|       |       |                                              |                                              |                |  |

*Note:* Combine  $F \sim D$  options for additional selections. For example, you can set F = YES and D = YES to feed 5 blank lines at the top of a slip.

# Slip 2

| SF-47 k | bit | YES                               | NO |
|---------|-----|-----------------------------------|----|
|         | Н   | Feed 2 lines after the slip logo. |    |
| -       | G   | Feed 1 line after the slip logo.  |    |
|         | F   | Print up to 32 lines per slip.    |    |
|         | Е   | Print up to 16 lines per slip.    |    |
|         | D   | Print up to 8 lines per slip.     |    |
|         | С   | Print up to 4 lines per slip.     |    |
|         | В   | Print up to 2 lines per slip.     |    |
|         | A   | Print 1 line per slip.            |    |

*Note:* Combine  $H \sim G$  options and combine  $F \sim A$  options for additional selections. For example, you can set  $F \sim A = YYYYYY$  to allow up to 63 lines per slip.

| SF-48 | bit | YES                                          | NO                           |
|-------|-----|----------------------------------------------|------------------------------|
|       | Η   | Automatically exempt add-on Tax 4 by person. | Do not automatically exempt. |
|       | G   | Automatically exempt add-on Tax 3 by person. | Do not automatically exempt. |
|       | F   | Automatically exempt add-on Tax 2 by person. | Do not automatically exempt. |
|       | Е   | Automatically exempt add-on Tax 1 by person. | Do not automatically exempt. |
|       | D   | Prohibit manual Tax 4 exemption.             | Allow manual exemptions.     |
|       | С   | Prohibit manual Tax 3 exemption.             | Allow manual exemptions.     |
|       | В   | Prohibit manual Tax 2 exemption.             | Allow manual exemptions.     |
|       | Α   | Prohibit manual Tax 1 exemption.             | Allow manual exemptions.     |

# Add-on Tax Shift

| SF-49 | bit | YES                                               | NO                   |
|-------|-----|---------------------------------------------------|----------------------|
|       | Н   | Allow Tax 4 Shift (for add-on tax) in X position. | Allow in R position. |
|       | G   | Allow Tax 3 Shift (for add-on tax) in X position. | Allow in R position. |
|       | F   | Allow Tax 2 Shift (for add-on tax) in X position. | Allow in R position. |
|       | Е   | Allow Tax 1 Shift (for add-on tax) in X position. | Allow in R position. |
|       | D   | Not used.                                         |                      |
|       | С   | Not used.                                         |                      |
|       | В   | Not used.                                         |                      |
|       | Α   | Not used.                                         |                      |

### IRC Reports Master 1

| SF-50 | bit | YES                                                                | NO                         |
|-------|-----|--------------------------------------------------------------------|----------------------------|
| -     | Н   | Print individual 8809 Cash-in-Drawer 2 reports at Master.          | Print consolidated totals. |
|       | G   | Print individual 8808 Cash-in-Drawer 1 reports at Master.          | Print consolidated totals. |
|       | F   | Print individual 8806 Hourly reports at Master.                    | Print consolidated totals. |
|       | Е   | Print individual 8805 Grand Total 1 reports at Master.             | Print consolidated totals. |
|       | D   | Print individual 8804 Full Transaction 2nd reports at Master.      | Print consolidated totals. |
|       | С   | Print individual 8803 Full Transaction 1st reports at Master.      | Print consolidated totals. |
|       | В   | Print individual 8802 Auto Full Transaction 2nd reports at Master. | Print consolidated totals. |
|       | А   | Print individual 8801 Auto Full Transaction 1st reports at Master. | Print consolidated totals. |

| IRC Re | IRC Reports Master 2 |                                                               |                           |  |
|--------|----------------------|---------------------------------------------------------------|---------------------------|--|
| SF-51  | bit                  | YES                                                           | NO                        |  |
| _      | Н                    | Print individual 8807 Deposit Balance reports at Master.      | Print consolidated totals |  |
|        | G                    | Print individual 8880 Track Total reports at Master.          | Print consolidated totals |  |
|        | F                    | Print individual 8842 PLU 2nd reports at Master.              | Print consolidated totals |  |
|        | Е                    | Print individual 8841 PLU 1st reports at Master.              | Print consolidated totals |  |
|        | D                    | Print individual 8832 All Major Groups 2nd reports at Master. | Print consolidated totals |  |
|        | С                    | Print individual 8831 All Major Groups 1st reports at Master. | Print consolidated totals |  |
|        | В                    | Print individual 8822 Group 2nd reports at Master.            | Print consolidated totals |  |
|        | А                    | Print individual 8821 Group 1st reports at Master.            | Print consolidated totals |  |

# IRC Reports Master 3

| SF-52 | bit | YES                                                         | NO                        |
|-------|-----|-------------------------------------------------------------|---------------------------|
| -     | Н   | Print individual 8812 Full Clerk 2nd reports at Master.     | Print consolidated totals |
|       | G   | Print individual 8811 Full Clerk 1st reports at Master.     | Print consolidated totals |
|       | F   | Print individual 8873/8874 Customer File reports at Master. | Print consolidated totals |
|       | Е   | Print individual 8810 Hourly Major Group reports at Master. | Print consolidated totals |
|       | D   | Print individual 8838 PLU Total 2nd reports at Master.      | Print consolidated totals |
|       | С   | Print individual 8837 PLU Total 1st reports at Master.      | Print consolidated totals |
|       | В   | Print individual 8836 Coupon PLU 2nd reports at Master.     | Print consolidated totals |
|       | А   | Print individual 8835 Coupon PLU 1st reports at Master.     | Print consolidated totals |

### IRC Reports Satellite Terminals 1

| SF-53 | bit | YES                                                                    | NO                               |
|-------|-----|------------------------------------------------------------------------|----------------------------------|
| -     | Н   | Print individual 8809 Cash-in-Drawer 2 reports at satellites.          | Do not print individual reports. |
|       | G   | Print individual 8808 Cash-in-Drawer 1 reports at satellites.          | Do not print individual reports. |
|       | F   | Print individual 8806 Hourly reports at satellites.                    | Do not print individual reports. |
|       | Е   | Print individual 8805 Grand Total 1 reports at satellites.             | Do not print individual reports. |
|       | D   | Print individual 8804 Full Transaction 2nd reports at satellites.      | Do not print individual reports. |
|       | С   | Print individual 8803 Full Transaction 1st reports at satellites.      | Do not print individual reports. |
|       | В   | Print individual 8802 Auto Full Transaction 2nd reports at satellites. | Do not print individual reports. |
|       | Α   | Print individual 8801 Auto Full Transaction 2nd reports at satellites. | Do not print individual reports. |

### IRC Reports Satellite Terminals 2

| SF-54 | bit | YES                                                               | NO                               |
|-------|-----|-------------------------------------------------------------------|----------------------------------|
| -     | Н   | Print individual 8880 Track Total reports at satellites.          | Do not print individual reports. |
|       | G   | Print individual 8842 PLU 2nd reports at satellites.              | Do not print individual reports. |
|       | F   | Print individual 8841 PLU 1st reports at satellites.              | Do not print individual reports. |
|       | Е   | Print individual 8832 All Major Groups 2nd reports at satellites. | Do not print individual reports. |
|       | D   | Print individual 8831 All Major Groups 1st reports at satellites. | Do not print individual reports. |
|       | С   | Print individual 8822 Group 2nd reports at satellites.            | Do not print individual reports. |
|       | В   | Print individual 8821 Group 1st reports at satellites.            | Do not print individual reports. |
|       | А   | Print individual 8811 Clerk reports at satellites.                | Do not print individual reports. |

| IRC Re | IRC Reports Satellite Terminals 3 |                                                                       |                                  |  |  |
|--------|-----------------------------------|-----------------------------------------------------------------------|----------------------------------|--|--|
| SF-55  | bit                               | YES                                                                   | NO                               |  |  |
| -      | Н                                 | Satellite prints its own report on the journal only.                  | Do not print to journal.         |  |  |
|        | G                                 | Print individual 8882 Server Track - Satellite prints its own report. | Do not print individual reports. |  |  |
|        | F                                 | Print individual 8836 Coupon PLU 2nd reports at satellites.           | Do not print individual reports. |  |  |
|        | Е                                 | Print individual 8835 Coupon PLU 1st reports at satellites.           | Do not print individual reports. |  |  |
|        | D                                 | Print individual 8807 Deposit Balance reports at satellites.          | Do not print individual reports. |  |  |
|        | С                                 | Print individual 8849 PLU Time reports at satellites.                 | Do not print individual reports. |  |  |
|        | В                                 | Print individual 8899 Electronic Journal reports at satellites.       | Do not print individual reports. |  |  |
|        | А                                 | Print individual 8881 Track reports at satellites.                    | Do not print individual reports. |  |  |

| SF-56                                 | bit                                                                                                    | YES                                                                                                    | NO                                     |
|---------------------------------------|----------------------------------------------------------------------------------------------------|----------------------------------------------------------------------------------------------------|----------------------------------------|
|                                       | Н                                                                                                    | Allow individual terminal reports to be requested from the Master.                                                     | Allow consolidated reports only.       |
|                                       | G Allow programming of individual terminals via IRC option at the master.                                                  |                                                                                                    | Allow to all terminals only.           |
|                                       | F Check to be sure clerks are idle before running an IRC report at the Master and display clerk/terminal that is not idle. |                                                                                                    | Do not check idle status.              |
|                                       | Е                                                                                                    | Transmit new hard clerk key assignments to all terminals in the location - even when other terminals are operating.    | Do not transmit.                       |
| · · · · · · · · · · · · · · · · · · · |                                                                                                    | Transmit new hard clerk key assignments to all terminals on the IRC network - even when other terminals are operating. | Do not transmit.                       |
|                                       |                                                                                                    | IRC reports are provided by location.                                                                                  | IRC reports are by IRC network.        |
|                                       | В                                                                                                    | Allow IRC programming by location.                                                                                     | Allow for the entire IRC network only. |
|                                       | А                                                                                                    | Satellites print programming messages after download.                                                                  | Print only at Master.                  |

### Electronic Journal Function (EJF) 1

| SF-57 | bit                                                                                                    | YES                                  | NO                                               |
|-------|----------------------------------------------------------------------------------------------------|--------------------------------------|--------------------------------------------------|
| -     | G Store a record of the reports taken (title and last line only - no report contents) in the EJF.                                                                                          |                                      | Do not enable.                                   |
|       |                                                                                                    |                                      | Do not track reports.                            |
|       |                                                                                                    |                                      | Allow in X or R positions.                       |
|       | Е                                                                                                    | č č ,                                | PAGE UP allows view of all EJF data.             |
|       | D Not used.                                                                                                    |                                      |                                                  |
|       | Warn when the EJF reaches 75% full capacity. (Clerks can press<br>C CLEAR and continue to use the terminal at this point. A warning<br>appears again at 85% capacity and at 95% capacity.) |                                      | Do not display warning.                          |
|       | В                                                                                                    | EJF text is 48 characters wide.      | EJF text is 24 characters (the typical setting). |
|       | А                                                                                                    | Transmit EJF data to the PC as text. | Transmit as numeric data.                        |

### Real Time Rooms 1

L

| SF-58 | bit                                                       | YES                                                                               | NO                                        |                             |
|-------|-----------------------------------------------------------|-----------------------------------------------------------------------------------|-------------------------------------------|-----------------------------|
|       | Н                                                         | Allow link to back office PC in real time<br>environment. (Use the ROOM key to po |                                           | Real-time Room is not used. |
|       | G                                                         | Print a signature line on the customer rec                                        | Do not print.                             |                             |
|       | F                                                         | Automatically print a receipt for transact                                        | Do not print.                             |                             |
|       | E Identify the IRC Master (must be set at all terminals): |                                                                                   |                                           |                             |
|       | D                                                         |                                                                                   | NNY = ID 9                                |                             |
|       | С                                                         |                                                                                   | $NYN = ID \ 10$ $NYY = ID \ 11$           |                             |
|       | В                                                         |                                                                                   | YNN = ID 12<br>YNY = ID 13                |                             |
|       | А                                                         | NNYYY = ID 7 NYY                                                                  | YYN = ID 14<br>YYY = ID 15<br>NNN = ID 16 |                             |

### Real Time Rooms 2

| SF-59 | bit | YES                                                                                          | NO                           |
|-------|-----|----------------------------------------------------------------------------------------------|------------------------------|
| -     | Н   | Send covers and tip detail to the PC for Room functions.                                     | Do not send covers and tips. |
|       | G   | Extended Timeout.                                                                            |                              |
|       | F   | Send clerk ID and bill number fields to the PC for Room functions.                           | Do not send.                 |
|       | Е   | Identify the IRC Back-up Master (must be set at all terminals):<br>NNNNY = ID 1 NYNNY = ID 9 |                              |
|       | D   | NNNYN = ID 2 NYNYN = ID 10                                                                   |                              |
|       | С   | NNYNN = ID 4 NYYNN = ID 12                                                                   |                              |
|       | В   | $NNYNY = ID 5 \qquad NYYNY = ID 13$ $NNYYN = ID 6 \qquad NYYYN = ID 14$                      |                              |
|       | А   | NNYYY = ID 7         NYYYY = ID 15           NYNNN = ID 8         YNNNN = ID 16              |                              |

# Remote ReceiptSF-60bit

| F-60 | bit | YES                                                                                       | NO              |
|------|-----|-------------------------------------------------------------------------------------------|-----------------|
|      | Н   | Enable a Remote Receipt Printer at this terminal. Also set C~A.                           | Not installed.  |
|      | G   | Specify a Remote Receipt Printer width:                                                   |                 |
|      |     | NNY = 24 character width                                                                  |                 |
|      | Е   | NYN = 30<br>NYY = 36<br>YNN = 40<br>NNN = 46 (YYY also = 46)<br>YNY = 48  character width |                 |
|      | D   | Print Graphic logo on receipts                                                            | Text logo only. |
|      | С   | Identify the Kitchen Printer used as the Remote Receipt Printer:<br>NNN = KP 1 YNN = KP 5 |                 |
|      | В   | NNY = KP 2 	 YNY = KP 6 NYN = KP 3 	 YYN = KP 7                                           |                 |
|      | Α   | $NYY = KP 4 \qquad YYY = KP 8$                                                            |                 |

# Adjustment 1 SF-61 bit

| F-61 | bit | YES                                           | NO                               |
|------|-----|-----------------------------------------------|----------------------------------|
|      | Н   | Adjustment 1 is negative (subtracts).         | Adjustment 1 is positive (adds). |
|      | G   | Allow Adjustment 1 only once per transaction. | Allow multiple entries.          |
|      | F   | Allow manual Adjustment 1 entries.            | Do not allow.                    |
|      | Е   | Not used.                                     |                                  |
|      | D   | Adjustment 1 updates Tax Subtotal 4.          | Do not update.                   |
|      | С   | Adjustment 1 updates Tax Subtotal 3.          | Do not update.                   |
|      | В   | Adjustment 1 updates Tax Subtotal 2.          | Do not update.                   |
|      | А   | Adjustment 1 updates Tax Subtotal 1.          | Do not update.                   |

## Adjustment 2

| SF-62 | bit                                             | YES                                   | NO                               |
|-------|-------------------------------------------------|---------------------------------------|----------------------------------|
|       | Н                                               | Adjustment 2 is negative (subtracts). | Adjustment 2 is positive (adds). |
|       | G Allow Adjustment 2 only once per transaction. |                                       | Allow multiple entries.          |
|       | F Allow manual Adjustment 2 entries.            |                                       | Do not allow.                    |
|       | E Not used.                                     |                                       |                                  |
|       | D Adjustment 2 updates Tax Subtotal 4.          |                                       | Do not update.                   |
|       | C Adjustment 2 updates Tax Subtotal 3.          |                                       | Do not update.                   |
|       | В                                               | Adjustment 2 updates Tax Subtotal 2.  | Do not update.                   |
|       | Α                                               | Adjustment 2 updates Tax Subtotal 1.  | Do not update.                   |

| Monito                                                                             | Monitoring                    |                                                                                                    |                        |  |  |
|------------------------------------------------------------------------------------|-------------------------------|----------------------------------------------------------------------------------------------------|------------------------|--|--|
| SF-63                                                                              | bit                           | YES                                                                                                    | NO                     |  |  |
| H Enable warning beeper for monitoring.<br>journal line is highlighted with arrows |                               | Enable warning beeper for monitoring. (A warning beeps and a journal line is highlighted with arrows and flashing characters.) | Do not enable warning. |  |  |
|                                                                                    | G Enable warning for Refunds. |                                                                                                    | Do not enable.         |  |  |
| F Er                                                                               |                               | Enable warning for Voids.                                                                                                    | Do not enable.         |  |  |
|                                                                                    | Е                             | Enable warning for Corrections.                                                                                                | Do not enable.         |  |  |
| <ul><li>D Enable warning for No Sales.</li><li>C Not used.</li></ul>               |                               | Enable warning for No Sales.                                                                                                   | Do not enable.         |  |  |
|                                                                                    |                               | Not used.                                                                                                    |                        |  |  |
|                                                                                    | В                             | Not used.                                                                                                    |                        |  |  |
|                                                                                    | А                             | Include tax lines when monitoring.                                                                                             | Do not include.        |  |  |

| Buffer I                                         | Buffer Print Sorting                                                                                                   |                                                                                                    |                                                         |  |  |
|--------------------------------------------------|----------------------------------------------------------------------------------------------------|----------------------------------------------------------------------------------------------------|---------------------------------------------------------|--|--|
| SF-64                                            | bit                                                                                                    | YES                                                                                                    | NO                                                      |  |  |
|                                                  | H Prohibit instant subtotal bill. (Do not allow BUFFER PRINT to print an instant subtotal bill when you open a track.) |                                                                                                    | Allow BUFFER PRINT to provide an instant subtotal bill. |  |  |
|                                                  | G                                                                                                    | Print slip headers on each page of a continuation.                                                                              | Do not print headers.                                   |  |  |
| F Do not print set menu items to bill or buffer. |                                                                                                    | Do not print set menu items to bill or buffer.                                                                                  | Print.                                                  |  |  |
|                                                  | Е                                                                                                    | Sorting affects all transactions. (Also set A = YES.)                                                                           | Sorting affects track transactions only.                |  |  |
| D Sor                                            |                                                                                                    | Sort Slip by major groups. (Also set $C = YES$ .)                                                                               | Sort slip by category.                                  |  |  |
|                                                  | C Enable sorting for slip.                                                                                             |                                                                                                    | Do not enable.                                          |  |  |
|                                                  | В                                                                                                    | Sort buffered print by major group. (Also set E, A = YY.) Note that seat numbering systems (SF-79H) always sort by major group. | Sort buffered print by category.                        |  |  |
|                                                  | Α                                                                                                    | Enable sorting for buffered print.                                                                                              | Do not enable.                                          |  |  |

| -65 bit                                                                                                    | YES                                                                                                    | NO                |
|----------------------------------------------------------------------------------------------------|----------------------------------------------------------------------------------------------------|-------------------|
| Н                                                                                                    | Advance 4 extra line feeds after items on the Kitchen Printer.                                                                                                    | Do not advance.   |
| G                                                                                                    | Advance 2 extra line feeds after items on the Kitchen Printer.                                                                                                    | Do not advance.   |
| F                                                                                                    | Advance 1 extra line feed after items on the Kitchen Printer.                                                                                                    | Do not advance.   |
| <ul> <li>E Include individual PLU prices on the local Kitchen Printer.</li> <li>D Print manual price entries on an external Kitchen Printer in red (double characters for mono printer). Also see B, below.</li> </ul> |                                                                                                    | Do not include.   |
|                                                                                                    |                                                                                                    | Use normal print. |
| C Display MANUAL COOKING key on the cooking instruction group screen.                                                                                                    |                                                                                                    | Do not display.   |
| В                                                                                                    | External Kitchen Printer price handling (combine D & B):<br>NY = Manual & preset prices appear in normal print.<br>YY = Preset prices appear in black; manual prices appear in red.<br>YN = Preset prices do not print; manual prices appear in red.<br>NN = Do not print prices (preset or manual) |                   |
| А                                                                                                    | Enable Journal Data Transfer.                                                                                                    | Do not enable.    |

| IRC 2                                                                                                    | RC 2 |                                                                                                    |                                                                                                    |  |
|----------------------------------------------------------------------------------------------------|------|----------------------------------------------------------------------------------------------------|----------------------------------------------------------------------------------------------------|--|
| SF-66                                                                                                    | bit  | YES                                                                                                    | NO                                                                                                    |  |
|                                                                                                    | Н    | Prompt to download program changes to all other terminals on the IRC network after a program change.                                                                               | Do not prompt.                                                                                                    |  |
| G Automatically download the program (even if you do not ma changes) when you press CLEAR to exit a program |      | Automatically download the program (even if you do not make changes) when you press CLEAR to exit a program                                                                        | Do not automatically download.                                                                                          |  |
|                                                                                                    | F    | Use IP addresses defined in SP-201 Program.<br>For IRC ID 1, the IP Address is 192.168.1.201; for IRC ID 2, the<br>IP Address is 192.168.1.202. (192.168.1 is fixed.)              | Use IP addresses defined in SP-<br>200 (IRC ID 1~32: 200~231)                                                           |  |
| -                                                                                                    | E    | Convert SX data to TX. Satellites receive and convert the program<br>data from the PC via the IRC Master. (Set if the PC must download<br>SX program data to satellite terminals.) | Satellites receive, but do not<br>convert. Set if the PC will<br>download program data from<br>the same Uniwell series. |  |
|                                                                                                    | D    | Not used.                                                                                                    |                                                                                                    |  |
|                                                                                                    | С    | Not used.                                                                                                    |                                                                                                    |  |
|                                                                                                    | В    | Not used.                                                                                                    |                                                                                                    |  |
|                                                                                                    | А    | Not used.                                                                                                    |                                                                                                    |  |

Note: If Bit F = NO, where the IP Address is determined by IRC ID, the terminal with IRC ID 1 has IP Address 192.168.1.200; the terminal with IRC ID 2 has IP Address 192.168.1.20, etc. . (192.168.1 is fixed.)

#### **EFTPOS Control**

| SF-67 | bit |                                                                                                    | NO                                        |                               |
|-------|-----|----------------------------------------------------------------------------------------------------|-------------------------------------------|-------------------------------|
| _     | Н   | Check the Luhn check digit & t<br>(Electronic Funds Transfer).\                                                  | he card expiration date for EFTPOS        | Do not check.                 |
|       | G   | N/A.                                                                                                    |                                           | Print horizontal lines.       |
|       | F   | F Print one EFT voucher with a signature line and a second voucher with the "Please keep this for your records." |                                           | Provide only one EFT voucher. |
|       | Е   | Identify the Master (IRC ID) for Electronic Funds Transfer:                                                      |                                           |                               |
|       | D   |                                                                                                    | INY = ID 9                                |                               |
|       | С   | NNNYY = ID 3 NYN                                                                                                 | $NYN = ID \ 10$ $NYY = ID \ 11$           |                               |
|       | В   |                                                                                                    | YNN = ID 12<br>YNY = ID 13                |                               |
|       | A   | NNYYY = ID 7 NYY                                                                                                 | YYN = ID 14<br>YYY = ID 15<br>NNN = ID 16 |                               |

# EFTPOS Device 1

| SF-68 | bit | YES                                                                                                    | NO                                                                                     |
|-------|-----|----------------------------------------------------------------------------------------------------|----------------------------------------------------------------------------------------|
|       | Н   | Enable Multi-trans for EFTPOS Device to keep dial-up line open<br>for a length of time, as set in the DataTran 162ML. | Redial for each credit card<br>authorization for dial-up<br>processing.                |
|       | G   | Link to EFT device.                                                                                                   | EFT device not used.                                                                   |
|       | F   | Reserved                                                                                                    |                                                                                        |
|       | Е   | Allow only 1 gratuity entry.                                                                                          | Allow multiple gratuity entries<br>even if the DataTran has<br>already registered one. |
|       | D   | Allow gratuity entry only when the keylock is in X position.                                                          | Allow gratuity entry in R mode.                                                        |
|       | С   | Allow authorization code entry in R mode.                                                                             | Allow entry in X only.                                                                 |
|       | В   | Print two extra EFT vouchers with signature lines.                                                                    | Do not print extra vouchers.                                                           |
|       | А   | Print one extra EFT voucher with a signature line.                                                                    | Do not print extra vouchers.                                                           |

# Smart Control SF-69 bit

| -69 | bit | YES                                                                                    | NO                                                   |
|-----|-----|----------------------------------------------------------------------------------------|------------------------------------------------------|
|     | Н   | Enter start date.                                                                      | Start date not required.                             |
|     | G   | Enter Issue Number.                                                                    | Issue date note required.                            |
|     | F   | Do not pause and prompt for a signature check after printing the EFT voucher.          | Prompt for signature check.                          |
|     | Е   | Print merchant information as address lines on the EFT voucher.                        | Do not print.                                        |
|     | D   | Do not display card number.                                                            | Display the card number.                             |
|     | С   | Do not automatically open a batch after the Close Batch function.                      | Automatically open batch unless the keylock is in X. |
|     | В   | Print tip lines on the EFT voucher to allow a customer to write tip and total amounts. | Do not print.                                        |
|     | А   | Mask card number on second EFT copy (SF-67F = YES).                                    | Do not mask on second copy.                          |

| Tickets | Tickets |                                                                                                    |                                                          |  |  |
|---------|---------|----------------------------------------------------------------------------------------------------|----------------------------------------------------------|--|--|
| SF-70   | bit     | YES                                                                                                    | NO                                                       |  |  |
|         | Н       | Enable Tickets. (Set PF-3C for ticket item.)                                                                                       | Do not enable.                                           |  |  |
|         | G       | Enable Single Item. Single item entry automatically closes with $CASH / TTL 8$ . When ticket issue is not required, set $H = NO$ . | Do not enable.                                           |  |  |
|         | F       | Print a logo on the ticket. (Does not affect KP tickets SF-77E.)                                                                   | Do not print.                                            |  |  |
|         | Е       | Print last line (clerk, date, time) on the ticket.                                                                                 | Include terminal, location, receipt, and branch numbers. |  |  |
|         | D       | Include price on ticket. (See SF-77E for KP tickets.)                                                                              | Do not include.                                          |  |  |
|         | С       | Include number on ticket.                                                                                                    | Do not include.                                          |  |  |
|         | В       | Print just the first line of the 5-line upper logo on ticket.                                                                      | Print 5 lines.                                           |  |  |
|         | А       | Print just the first line of the 3-line bottom logo (postamble) on ticket.                                                         | Print 3 lines.                                           |  |  |

| Coupon | Coupon PLUs |                                                                                                    |                                                |  |  |
|--------|-------------|----------------------------------------------------------------------------------------------------|------------------------------------------------|--|--|
| SF-71  | bit         | YES                                                                                                    | NO                                             |  |  |
| -      | Н           | Use Total 20 memory to accumulate coupon PLU sales (quantity and amount). If set, Total 20 cannot act as a media key. | Total 20 does not accumulate coupon PLU sales. |  |  |
|        | G           | Allow coupons to drive a sale negative.                                                                               | Do not allow.                                  |  |  |
|        | F           | Do not print coupon PLUs on BUFFER PRINT.                                                                             | Print a total for coupon PLUs on the receipt.  |  |  |
|        | Е           | Allow a manual value (similar to an open PLU) entry for coupons.                                                      | Do not allow manual entry.                     |  |  |
|        | D           | Print tickets at Store (SF-70H).                                                                                      | Do not print.                                  |  |  |
|        | С           | Always print the Total at the bottom of the receipt.                                                                  | Print when a coupon PLU is registered.         |  |  |
|        | В           | Not used.                                                                                                    |                                                |  |  |
|        | А           | Not used.                                                                                                    |                                                |  |  |

| Price C | rice Change Day Exceptions |                                                                    |                              |  |  |
|---------|----------------------------|--------------------------------------------------------------------|------------------------------|--|--|
| SF-72   | bit                        | YES                                                                | NO                           |  |  |
|         | Н                          | Not used.                                                          |                              |  |  |
|         | G                          | Do not automatically change the price level (SF-23A) on Saturday.  | Change as defined in SF-23A. |  |  |
|         | F                          | Do not automatically change the price level (SF-23A) on Friday.    | Change as defined in SF-23A. |  |  |
|         | Е                          | Do not automatically change the price level (SF-23A) on Thursday.  | Change as defined in SF-23A. |  |  |
|         | D                          | Do not automatically change the price level (SF-23A) on Wednesday. | Change as defined in SF-23A. |  |  |
|         | С                          | Do not automatically change the price level (SF-23A) on Tuesday.   | Change as defined in SF-23A. |  |  |
|         | В                          | Do not automatically change the price level (SF-23A) on Monday.    | Change as defined in SF-23A. |  |  |
|         | А                          | Do not automatically change the price level (SF-23A) on Sunday.    | Change as defined in SF-23A. |  |  |

### Menu Change Day Exceptions

| SF-73 | bit | YES                                                               | NO                           |
|-------|-----|-------------------------------------------------------------------|------------------------------|
|       | Н   | Not used.                                                         |                              |
|       | G   | Do not automatically change the menu level (SF-24A) on Saturday.  | Change as defined in SF-24A. |
|       | F   | Do not automatically change the menu level (SF-24A) on Friday.    | Change as defined in SF-24A. |
|       | Е   | Do not automatically change the menu level (SF-24A) on Thursday.  | Change as defined in SF-24A. |
|       | D   | Do not automatically change the menu level (SF-24A) on Wednesday. | Change as defined in SF-24A. |
|       | С   | Do not automatically change the menu level (SF-24A) on Tuesday.   | Change as defined in SF-24A. |
|       | В   | Do not automatically change the menu level (SF-24A) on Monday.    | Change as defined in SF-24A. |
|       | А   | Do not automatically change the menu level (SF-24A) on Sunday.    | Change as defined in SF-24A. |

#### Drive-Thru

| bit |                                 | YES                                                                                                    | NO                                                                                                    |
|-----|---------------------------------|----------------------------------------------------------------------------------------------------|----------------------------------------------------------------------------------------------------|
| Н   | Enable Timed Flash Group F      | Reports.                                                                                                    | Do not enable.                                                                                                    |
| G   | Not used.                       |                                                                                                    |                                                                                                    |
| F   |                                 |                                                                                                    | Do not enable Enhanced D/T.                                                                                                    |
| Е   | Enable Drive-Thru.              |                                                                                                    | D/T functions not used.                                                                                                    |
|     | Enter the IRC ID of the D/T     | Cashier terminal:                                                                                                    |                                                                                                    |
| D   |                                 |                                                                                                    |                                                                                                    |
| С   | NNYN = ID 3 Y                   | NYN = ID 11                                                                                                    |                                                                                                    |
| В   | NYNN = ID 5 	 Y NYNY = ID 6 	 Y | YYNN = ID 13<br>YYNY = ID 14                                                                                                    |                                                                                                    |
|     |                                 |                                                                                                    |                                                                                                    |
| A   | orders.                         |                                                                                                    |                                                                                                    |
|     | H<br>G<br>F<br>E<br>D<br>C<br>B | HEnable Timed Flash Group IGNot used.FEnable Enhanced Drive-Thr<br>Order-Taker (OT), Cashier S<br>(CT).EEnable Drive-Thru.EEnable Drive-Thru.DNNNN = ID 1YNNNY = ID 2YNNYY = ID 3YNNYY = ID 4YNYNY = ID 5YNYNY = ID 7YNYYY = ID 7YNYYY = ID 8YYAIf FE= YY, set the Cashier S<br>orders.<br>If FE= NY, set the Entry Ter | HEnable Timed Flash Group Reports.GNot used.FEnable Enhanced Drive-Thru functions, with 3 terminal types:<br>Order-Taker (OT), Cashier Station (CS), and Counter Terminal<br>(CT).EEnable Drive-Thru.EEnable Drive-Thru.DNNNN = ID 1<br>NNNY = ID 2<br>NNNY = ID 2<br>NNNY = ID 10<br>NNYY = ID 3<br>NNYY = ID 10<br>NNYY = ID 3<br>NYYN = ID 11<br>NNYY = ID 3<br>NYNY = ID 12<br>NYNN = ID 5<br> |

Note: For Enhanced Drive-Thru, set FE = YY to enable the Order-Taker and Cashier Station functions. For RS-485 Drive-Thru, with Entry terminal and Cashier Station using floating tracks, set FE = NY.

| Invoice / | Invoice / Receipt 1 |                                                                                                    |                                        |  |  |
|-----------|---------------------|----------------------------------------------------------------------------------------------------|----------------------------------------|--|--|
| SF-75     | bit                 | YES                                                                                                    | NO                                     |  |  |
|           | Н                   | System clerk performs manual invoices.                                                                                                    | Any clerk can perform manual invoices. |  |  |
|           | G                   | Show complimentary total on buffered print.                                                                                                    | Do not show.                           |  |  |
|           | F                   | Loyalty function prints deposits.                                                                                                    | Do not print deposits.                 |  |  |
|           | Е                   | Show merchant on instant subtotal bill.                                                                                                    | Do not show.                           |  |  |
|           | D                   | Print SP-142 Invoice Lines on Buffer print.                                                                                                    | Do not print.                          |  |  |
|           | С                   | Print SP-142 Invoice Lines if a transaction contains track (bill/table) information.                                                                                                    | Do not print.                          |  |  |
|           | В                   | Print a blank tip and subtotal lines after the normal subtotal.<br>Adding a tip after the Subtotal Bill Print prints a full bill after the<br>tip line. This is not available for instant subtotal bill. | Do not print blank lines.              |  |  |
|           | Α                   | Not used.                                                                                                    |                                        |  |  |

| Clerk 2 | Clerk 2 |                                                                                                    |                                  |  |  |
|---------|---------|----------------------------------------------------------------------------------------------------|----------------------------------|--|--|
| SF-76   | bit     | YES                                                                                                    | NO                               |  |  |
| -       | Н       | Allow only system clerks to override compulsions.                                                                          | All clerks can override.         |  |  |
|         | G       | Enable clerk card or clerk iButton system. (R position only.)                                                              | Clerks use preset key or code.   |  |  |
|         | F       | Allow auto-closing when clerk iButton is removed. (C must be YES. Also set Clerk Time-out SF-17A) for non-clerk interrupt. | Do not use auto-closing.         |  |  |
|         | Е       | Removal of clerk iButton performs clerk storage.                                                                           | Warn clerk to reconnect iButton. |  |  |
|         | D       | Do not display clerk name when hard (preset) clerk keys are assigned to the screen by SP/X-103 Hard Clerk program.         | Display clerk name.              |  |  |
|         | С       | Enable iButton/barcode. (Also set SP-117 Clerk iButton/Barcode.)                                                           | Do not enable.                   |  |  |
|         | В       | Verify job codes at clock-in (log-on). See SP-123 Clerk Program.                                                           | Do not verify.                   |  |  |
|         | Α       | Require job code at clock-in (log-on).                                                                                     | Job code entry is optional.      |  |  |

| SF-77 | bit | YES                                                                                                    | NO                                                        |
|-------|-----|----------------------------------------------------------------------------------------------------|-----------------------------------------------------------|
|       | Н   | Require bill/table entry before pressing SEND to relay to items to the Kitchen Printer. (Also see SF-07 G, H, D, C and SF-37H.) | Do not require bill/table.                                |
|       | G   | Print an applicable seat number for all main PLUs at the external Kitchen Printer.                                              | Do not print.                                             |
|       | F   | Redirect all KP items to the first Kitchen Printer flagged by SF-40.<br>Also print heading to indicate original KP steering.    | Direct items to the original KP set in SP-122.            |
|       | Е   | Print tickets at the Kitchen Printer when PLU Flag 3C = YES.                                                                    | Do not print.                                             |
|       | D   | Print a non-add message at the top of the receipt, slip, and KP.                                                                | Do not print message.                                     |
|       | С   | Print customer name (from the customer file) at top of the kitchen print.                                                       | Do not print name.                                        |
|       | В   | Allow track name entry and track pick-up by name.                                                                               | Allow track name entry, but do not allow pick-up by name. |
|       | Α   | Print a separator bar () between items on the Kitchen Printer.                                                                  | Do not print bar.                                         |

| Add-on | Add-on Tax |                                                                                                    |                                                               |  |  |
|--------|------------|----------------------------------------------------------------------------------------------------|---------------------------------------------------------------|--|--|
| SF-78  | bit        | YES                                                                                                | NO                                                            |  |  |
| _      | Н          | Use add-on tax handling for Tax 4 (SF-04H= YES).                                                   | Tax 4 uses VAT handling.                                      |  |  |
|        | G          | Use add-on tax handling for Tax 3 (SF-04H= YES).                                                   | Tax 3 uses VAT handling.                                      |  |  |
|        | F          | Use add-on tax handling for Tax 2 (SF-04H= YES).                                                   | Tax 2 uses VAT handling.                                      |  |  |
|        | Е          | Use add-on tax handling for Tax 1 (SF-04H= YES).                                                   | Tax 1 uses VAT handling.                                      |  |  |
|        | D          | Record manual tax exemption entries at storage.                                                    | Manual tax exemption is not stored; must be done at finalize. |  |  |
|        | С          | Include add-on tax calculation for clerk track reports.                                            | Do not include tax.                                           |  |  |
|        | В          | Do not print manual tax exemptions on receipt, bill, and buffer prints. (Always print on journal.) | Print manual exemptions.                                      |  |  |
|        | А          | Include tax in the subtotal when tracks are recalled (see SF-159H).                                | Subtotal does not show tax.                                   |  |  |

. . .

\_

### Seat Numbers

| SF-79 | bit | YES                                                                                                    | NO                              |
|-------|-----|----------------------------------------------------------------------------------------------------|---------------------------------|
| -     | Н   | Enable Seat Number system.                                                                                                    | Do not enable.                  |
|       | G   | Do not print subtotal line of category or major group at buffer print.                                                                                  | Print subtotal line.            |
|       | F   | Print finalized transactions in seat order.                                                                                                    | Print according to flags.       |
|       | Е   | Do not print seat number with seat subtotal on Subtotal Bill.                                                                                           | Print seat numbers w/subtotals. |
|       | D   | Do not print time on buffered print. (See SF-22D for receipt/<br>journal.)                                                                              | Print time.                     |
|       | С   | YN = REPEAT TRANSACTION prints one buffered print copy in r                                                                                             |                                 |
|       | В   | YY = REPEAT TRANSACTION prints two buffered print copies in<br>NN = REPEAT TRANSACTION does not print. (Same as NY.)                                    | receipt off condition.          |
|       | A   | Automatically print the date for each bill at midnight. Print onto the slip buffer, without sorting or consolidating, to provide a daily list of sales. | Do not print.                   |

### Loyalty System

| SF-80 | bit | YES                                                                                                    | NO                                                 |
|-------|-----|----------------------------------------------------------------------------------------------------|----------------------------------------------------|
| -     | Н   | Enable Loyalty System.                                                                                     | Do not enable.                                     |
|       | G   | Include 14 extra fields (major groups, subtotal, percentages, discounts, adjustments) in Loyalty database. | Do not send 14 extra fields to database.           |
|       | F   | Print Auto-buffer if Loyalty is used.                                                                      | Do not print.                                      |
|       | Е   | Enter the IRC ID of the Loyalty Master terminal:<br>NNNNY = ID 1 NYNNY = ID 9                              |                                                    |
|       | D   | NNNYN = ID 2 NYNYN = ID 10                                                                                 |                                                    |
|       | С   | NNNYY = ID 3NYNYY = ID 11NNYNN = ID 4NYYNN = ID 12                                                         | This is the terminal to which the PC is connected. |
|       | В   | $NNYNY = ID 5 \qquad NYYNY = ID 13$ $NNYYN = ID 6 \qquad NYYYN = ID 14$                                    |                                                    |
|       | Α   | NNYYY = ID 7         NYYYY = ID 15           NYNNN = ID 8         YNNNN = ID 16                            |                                                    |

# Buffer Print 3SF-81bit

| -81 | bit | YES                                                                        | NO                                        |
|-----|-----|----------------------------------------------------------------------------|-------------------------------------------|
|     | Н   | Print media extra Signature Line 1 (SP-130, text 79) at buffer print.      |                                           |
|     | G   | Print media extra Signature Line 2 (SP-130, text 80) at buffer print.      | SP-124 Media Flag 3C must<br>also be YES. |
|     | F   | Print media extra Signature Line 3 (SP-130, text 81) at buffer print.      |                                           |
|     | Е   | Automatically print 2 Buffer Prints.                                       | Do not print.                             |
|     | D   | Direct 2nd Buffer Print to External Kitchen Printer (set in C~A)           | Do not direct 2nd print.                  |
|     | С   | Direct 2nd Buffer print to following External Printer:                     |                                           |
|     | В   | NNN = KP 1 $YNN = KP 5$                                                    |                                           |
|     | А   | NNY = KP 2 $YNY = KP 6$ $NYN = KP 3$ $YYN = KP 7$ $NYY = KP 4$ $YYY = KP8$ |                                           |

### Key Button Program Lock-out

| SF-82 | bit | YES                                                              | NO                 |
|-------|-----|------------------------------------------------------------------|--------------------|
| -     | Н   | Allow amount tender entry for transactions with \$.00 subtotals. | Do not allow.      |
|       | G   | Enable counts for the following Preset Tender keys:              |                    |
|       | F   | NNN = no countingNYY = Preset 3NNY = Preset 1YNN = Preset 4      |                    |
|       | Е   | NYN = Preset 2 	 YNY = Preset 5                                  |                    |
|       | D   | Do not allow cooking instruction key programming in Z1/P.        | Allow programming. |
|       | С   | Do not allow Look-up key programming in Z1/P.                    | Allow programming. |
|       | В   | Do not allow PLU key programming in Z1/P.                        | Allow programming. |
|       | A   | Do not allow Function key programming in Z1/P.                   | Allow programming. |

| SF-83 | bit | YES                                                                                                    | NO                                                   |
|-------|-----|----------------------------------------------------------------------------------------------------|------------------------------------------------------|
|       | Н   | Track report shows opening time of each track. Subsequent pick-<br>ups show initial opening times.                                                                                                    | Do not show opening time.                            |
|       | G   | Recalculate the VAT amount from the taxable amount at each satellite terminal.                                                                                                    | Recalculate the amount consolidated at the master.   |
|       | F   | Recalculate VAT amounts from the taxable subtotal when a report is requested.                                                                                                    | Report the VAT accumulated at registration.          |
|       | Е   | Print sales without VAT amount (Net Amount) on PLU and Group reports.                                                                                                    | VAT Amount included (sales amount is gross vs. net). |
|       | D   | Report headers include the date the report was taken.                                                                                                    | Do not include report date.                          |
|       | С   | Print previous day's date on report headers under the following criteria:                                                                                                    |                                                      |
|       | В   | NNN = Reports taken up to 1 am (00:59)<br>NNY = Reports taken up to 2 am (01:59)<br>NYN = Reports taken up to 3 am (02:59)                                                                                     |                                                      |
|       | A   | NYY = Reports taken up to 4 am (03:59)<br>YNN = Reports taken up to 5 am (04:59)<br>YNY = Reports taken up to 6 am (05:59)<br>YYN = Reports taken up to 7 am (06:59)<br>YYY = Reports taken up to 8 am (07:59) |                                                      |

#### EURO Currency

| SF-84 | bit | YES                                                                                                    | NO                                              |
|-------|-----|----------------------------------------------------------------------------------------------------|-------------------------------------------------|
| _     | Н   | Enable Euro-Currency System.                                                                                                    | Do not enable.                                  |
|       | G   | Always print Euro subtotal                                                                                                    | Print subtotal only when Euro currency is used. |
|       | F   | Always print Euro Tax. (H must be YES, SF-04G must be YES.)                                                                                                    | Print only when Euro currency is used.          |
|       |     | EURO rounding method:                                                                                                    |                                                 |
|       | D   | Rounding Type A (SF-157H = NO)<br>NNN = No rounding<br>NNY = Norway 0.04/0.05: $0 \sim 4 = 0, 5 \sim 9 = 10$<br>NYN = France 1/2 cent: $0 \sim 2 = 0, 3 \sim 7 = 5, 8 \sim 9 = 10$<br>NYY = France 10 cent: $1 \sim 9 = 10$<br>YNN = Denmark: $00 \sim 12 = 00, 13 \sim 37 = 25, 38 \sim 62 = 50, 63 \sim 87 = 75, 88 \sim 99 = 100$<br>YNY = Sweden: $00 \sim 25 = 00, 26 \sim 75 = 50, 76 \sim 99 = 100$<br>YYN = Singapore: $1 \sim 5 = 5, 6 \sim 9 = 10$<br>YYY = Discard: $0 \sim 9 = 0$ |                                                 |
|       | С   | <b>Rounding Type-B [SF-157 H = YES]</b><br>NNN Africa: $0 \sim 4 = 0$ , $5 \sim 9 = 5$<br>Others = No rounding                                                                                                    |                                                 |
|       | В   | Display change amount in local and Euro currency.                                                                                                    |                                                 |
|       | А   | Print fixed Euro symbol. (Set SF-104F) for local currency symbol.)                                                                                                    | Print "EU" & top 2 digits of<br>User Text #78.  |

| Item Co | em Counts |                                                                                                    |                           |  |
|---------|-----------|----------------------------------------------------------------------------------------------------|---------------------------|--|
| SF-85   | bit       | YES                                                                                                    | NO                        |  |
| -       | Н         | Print main PLU item count. (Note that when a PLU allows a decimal quantity, and a fractional quantity is sold, the count increases by 1.) | Do not print count.       |  |
|         |           | Add condiment PLU count to the main PLU count and print on the receipt.                                                                   | Do not add to main count. |  |
|         | F         | Not used.                                                                                                    |                           |  |
|         | Е         | Not used.                                                                                                    |                           |  |
|         | D         | Not used.                                                                                                    |                           |  |
|         | С         | Not used.                                                                                                    |                           |  |
|         | В         | Not used.                                                                                                    |                           |  |
|         | А         | Not used.                                                                                                    |                           |  |

| F-86 | bit | YES                                                                                                    | NO                          |
|------|-----|----------------------------------------------------------------------------------------------------|-----------------------------|
|      | Н   | Enable Local RS-232 Receipt printer. (Set C, B, A below.)                                                                                                    | Do not enable.              |
|      | G   | Print graphics logo on local receipt printer.                                                                                                    | Print text logo.            |
|      | F   | ECR Character set.                                                                                                    |                             |
|      | E   | Print wide logo (SP-141 prints for 30/36/40 digit printers. Set printer width by SF-60 G~E. Printer width 24 always uses SP-135 and 46/48 width always uses SP-141.) | Print normal logo (SP-135). |
|      | D   | Not used.                                                                                                    |                             |
|      | С   | Printer selection (H = YES):                                                                                                    |                             |
|      | В   | NNY = TM-T88II/III/IV $YNY = TM-U210$                                                                                                    |                             |
|      | Α   | NYN = Printer uses CR, LF (also NYY)<br>NNN (others) = CBM-233/1000                                                                                                  |                             |

| Custom | ustomer File 1 |                                                                        |                                                                        |
|--------|----------------|------------------------------------------------------------------------|------------------------------------------------------------------------|
| SF-87  | bit            | YES                                                                    | NO                                                                     |
|        | Н              | Print customer confirmations separately.                               | Print with receipt.                                                    |
|        | G              | Print Total amount (set H = YES)                                       | Do not print.                                                          |
|        | F              | Print customer address in 48 width.                                    | Print as programmed.                                                   |
|        | Е              | Print customer address on reports.                                     | Do not print.                                                          |
|        | D              | Print access date on report.                                           | Do not print.                                                          |
|        | С              | X/Z Deleted Customer File prints only the number of deleted customers. | Print deleted customer info and<br>the number of deleted<br>customers. |
|        | В              | Print 8873/8874 reports on satellite terminals.                        | Do not print.                                                          |
|        | А              | Broadcast customer file.                                               | Do not broadcast.                                                      |

#### **German Declaration**

| SF-88 | bit | YES                                                                                                    | NO                    |
|-------|-----|----------------------------------------------------------------------------------------------------|-----------------------|
|       | Н   | German Declaration (Customer Bill Function used).                                                                    | Not used.             |
|       | G   | Record orders printed by Declaration in customer bill memory.                                                        | Do not record.        |
|       | F   | Exclude PLU contents in orders recorded in customer bill memory.                                                     | Include PLU contents. |
|       | Е   | Include subtotal line in customer bill memory.                                                                       | Do not include.       |
|       | D   | Not used.                                                                                                    |                       |
|       | С   | Permit Z1-15 when Clerk Open track exists.                                                                           | Do not permit.        |
|       | В   | Print Method of X/Z-96 (Sequential Customer Bill report):                                                            |                       |
|       | A   | NN = date: YYYYMMDD<br>NY = bill # : 000001 ~ 999999<br>YN = table # : 001 ~ 999<br>YY = receipt # : 000001 ~ 999999 |                       |

| Clerk 3 |     |                                                                                                    |                                                    |
|---------|-----|----------------------------------------------------------------------------------------------------|----------------------------------------------------|
| SF-89   | bit | YES                                                                                                    | NO                                                 |
| _       | Н   | Check for and broadcast clerk track transfers to all terminals with<br>the same IRC Location. (G must be set to YES.)                                                                                                    | Do not check and broadcast by IRC Location.        |
|         | G   | Broadcast clerk track transfer to all terminals on the same IRC line.<br>When you enter Clerk Track Transfer mode, the system checks all<br>terminals on the IRC line and displays a Pending Track list. Open<br>tracks from all terminals are transferred from the original clerk to<br>the new clerk, and all terminals are updated. | Do not check and broadcast by the entire IRC line. |
|         | F   | Satellite terminal prints its own 8817 Clerk Track Report.                                                                                                    | Does not print.                                    |
|         | E   | Satellite terminal prints its own 8812 Clerk 2nd level Report.                                                                                                    | Does not print.                                    |
|         | D   | Broadcast clerk time & attendance data (clock-in, clock-out, etc.) to all terminals with the same IRC Location. Requires C=YES.                                                                                                    | Broadcast to all terminals on the IRC network.     |
|         | С   | Broadcast time & attendance data (clock-in, clock-out, etc.) to all terminals on the IRC network.                                                                                                    | Do not broadcast.                                  |
|         | В   | Require clock-in (log-on).                                                                                                    | Clock-in is optional.                              |
|         | A   | Display the Clerk Sign-on screen in R mode when the terminal is idle.                                                                                                    | Do not display.                                    |

| F-90 1 | B Device YES                                                                                                    | NO |
|--------|----------------------------------------------------------------------------------------------------|----|
|        | H Not used.                                                                                                    |    |
|        | CHANNEL B:                                                                                                    |    |
| _      | G       Set according to Serial Port selection in D~A:         Scale Protocol (DCBA = YNNN):       NNN = W protocol         NNY = ICL protocol       Journal Data Transfer Baud Rate (DCBA = NNYY)         NNN = 9600 bps       NNY = 19200 bps         NYN = 38400 bps       Remote Operation Device Protocol (DCBA = NYYY)         NNY = Command method       NNN = Key code method         E       EFT terminal selection (DCBA = NNYN)         YYY = Norway EFT       NYY = C-ZAM/C         YNN = C-ZAM/SMASH       YNY = Ingenico         NNY = DataTran       NNY = DataTran |    |
| _      | Device Selection for Serial Port:<br>NNNN = PC (Channel B only)                                                                                                    |    |
|        | c                                                                                                    |    |
|        | Note: Reserve Channel B for PC if a PC serial connection of modem is used.                                                                                                    | pr |
| _      | A                                                                                                    |    |

### **Channel C Device**

| SF-91 | bit | YES                                                                                                    |                                        | NO                      |
|-------|-----|----------------------------------------------------------------------------------------------------|----------------------------------------|-------------------------|
|       | Н   | Not used.                                                                                                    |                                        |                         |
| -     |     | CHANNEL C                                                                                                    |                                        |                         |
|       | G   | Set according to Serial Port selection in D~A:<br>Scale Protocol (DCBA = YNNN):<br>NNN = W protocol<br>NNY = ICL protocol<br>Journal Data Transfer Baud Rate (DCBA = NNYY)<br>NNN = 9600 bps<br>NNY = 19200 bps   | _                                      |                         |
|       | F   | NYN = 38400  bps                                                                                                    |                                        |                         |
|       | E   | Remote Operation Device Protocol (DCBA = NYYY)<br>NNY = Command method<br>NNN = Key code method<br>EFT terminal selection (DCBA = NNYN)<br>NYY = C-ZAM/C<br>YNN = C-ZAM/SMASH<br>YNY = Ingenico<br>NNY = DataTran |                                        |                         |
|       | D   | Device Selection for Serial Port:<br>NNNN = (Channel B only)                                                                                                    | NYYN = Local Slip                      |                         |
|       | С   | NNNY = Local Receipt Printer.<br>NNYN = EFT terminal                                                                                                    | NYYY = Remote op<br>YNNN = Scale       |                         |
|       | В   | NNYY = Journal Data Transfer<br>NYNN = Cashless Device - Infineer Terminal                                                                                                    | YYYY = Local Kitc<br>YYYN = Peripheral |                         |
|       | Α   | NYNY = Scanner<br>YNYN = Coin dispenser                                                                                                    | YNYY = Order Con                       | firmation Display (OCD) |

#### **Channel D Device**

| SF-92 | bit    | YES                                                                                                    |                                     | NO                                        |
|-------|--------|----------------------------------------------------------------------------------------------------|-------------------------------------|-------------------------------------------|
|       | Н      | Not used.                                                                                                    |                                     |                                           |
|       |        | CHANNEL D                                                                                                    |                                     |                                           |
|       | G<br>F | Set according to Serial Port selection in D~A:<br>Scale Protocol (DCBA = YNNN):<br>NNN = W protocol<br>NNY = ICL protocol<br>Journal Data Transfer Baud Rate (DCBA = NNYY)<br>NNN = 9600 bps<br>NNY = 19200 bps<br>NYN = 38400 bps<br>Remote Operation Device Protocol (DCBA = NYYY)<br>NNY = Command method<br>NNN = Key code method<br>EFT terminal selection (DCBA = NNYN) |                                     |                                           |
|       | Е      | NYY = C-ZAM/C<br>YNN = C-ZAM/SMASH<br>YNY = Ingenico<br>NNY = DataTran                                                                                                    |                                     |                                           |
|       | D      | Device Selection for Serial Port:<br>NNNN = (Channel B only)                                                                                                    | NYYN = Local S                      | Slip Printer (PC printer)                 |
|       | C      | NNNY = Local Receipt Printer.<br>NNYN = EFT terminal                                                                                                    | NYYY = Remot<br>YNNN = Scale        | e operation device                        |
|       | В      | NNYY = Journal Data Transfer<br>NYNN = Cashless Device - Infineer Terminal                                                                                                    | YYYY = Local I<br>YYYN = Peripheric | Kitchen Printer<br>eral Device Controller |
|       | Α      | NYNY = Scanner<br>YNYN = Coin dispenser                                                                                                    |                                     | Confirmation Display (OCD)                |

### **Channel E Device**

| SF-93 | bit | YES                                                                                                    |                                 | NO                                        |
|-------|-----|----------------------------------------------------------------------------------------------------|---------------------------------|-------------------------------------------|
|       | Н   | Not used.                                                                                                    |                                 |                                           |
|       |     | CHANNEL E                                                                                                    |                                 |                                           |
|       | G   | Set according to Serial Port selection in D~A:<br>Scale Protocol (DCBA = YNNN):<br>NNN = W protocol<br>NNY = ICL protocol<br>Journal Data Transfer Baud Rate (DCBA = NNYY)<br>NNN = 9600 bps                      |                                 |                                           |
|       | F   | NNY = 19200 bps<br>NYN = 38400 bps                                                                                                    |                                 |                                           |
|       | E   | Remote Operation Device Protocol (DCBA = NYYY)<br>NNY = Command method<br>NNN = Key code method<br>EFT terminal selection (DCBA = NNYN)<br>NYY = C-ZAM/C<br>YNN = C-ZAM/SMASH<br>YNY = Ingenico<br>NNY = DataTran |                                 |                                           |
|       | D   | Device Selection for Serial Port:<br>NNNN = (Channel B only)                                                                                                    |                                 | Slip Printer (PC printer)                 |
|       | С   | NNNY = Local Receipt Printer.<br>NNYN = EFT terminal                                                                                                    | NYYY = Remot<br>YNNN = Scale    | e operation device                        |
|       | В   | NNYY = Journal Data Transfer<br>NYNN = Cashless Device - Infineer Terminal                                                                                                    | YYYY = Local I<br>YYYN = Periph | Kitchen Printer<br>eral Device Controller |
|       | А   | NYNY = Scanner<br>YNYN = Coin dispenser                                                                                                    | YNYY = Order                    | Confirmation Display (OCD)                |

#### **Channel F Device**

| SF-94 | bit         | YES                                                                                                    |                                            | NO                   |
|-------|-------------|----------------------------------------------------------------------------------------------------|--------------------------------------------|----------------------|
|       | Н           | Not used.                                                                                                    |                                            |                      |
|       |             | CHANNEL F                                                                                                    |                                            |                      |
|       | G<br>F<br>E | Set according to Serial Port selection in D~A:<br>Scale Protocol (DCBA = YNNN):<br>NNN = W protocol<br>Journal Data Transfer Baud Rate (DCBA = NNYY)<br>NNN = 9600 bps<br>NNY = 19200 bps<br>NYY = 38400 bps<br>Remote Operation Device Protocol (DCBA = NYYY)<br>NNY = Command method<br>NNN = Key code method<br>EFT terminal selection (DCBA = NNYN)<br>NYY = C-ZAM/C |                                            |                      |
|       |             | YNN = C-ZAM/SMASH<br>YNY = Ingenico<br>NNY = DataTran                                                                                                    |                                            |                      |
|       | D           | Device Selection for Serial Port:<br>NNNN = (Channel B only)                                                                                                    | NYYN = Local Slip Pr                       | rinter (PC printer)  |
|       | C           | NNNY = Local Receipt Printer.<br>NNYN = EFT terminal                                                                                                    | NYYY = Remote oper<br>YNNN = Scale         | ation device         |
|       | В           | NNYY = Journal Data Transfer<br>NYNN = Cashless Device - Infineer Terminal                                                                                                    | YYYY = Local Kitche<br>YYYN = Peripheral D |                      |
|       | Α           | NYNY = Scanner<br>YNYN = Coin dispenser                                                                                                    |                                            | mation Display (OCD) |

| F-95 bi | t YES                                               | NO          |
|---------|-----------------------------------------------------|-------------|
| Н       | Odd Parity                                          | Even Parity |
| G       | 8 bits per Character                                | 7 bits      |
| F       | Enable Parity                                       | Non-parity  |
| Е       | 2 Stop Bits                                         | 1 Stop Bit  |
| D       | Not used.                                           |             |
| С       | NNN = 38400  bps                                    |             |
| В       | NNY = 19200 bps<br>NYN = 9600 bps<br>NYY = 4800 bps |             |
| А       | VNN = 2400  hps                                     |             |

### Serial Control - Coin Dispenser

| SF-96 | bit | YES                             | NO |
|-------|-----|---------------------------------|----|
| -     | Н   | Time-out (manual) 12.8 seconds. |    |
|       | G   | Time-out (manual) 6.4 seconds.  |    |
|       | F   | Time-out (manual) 3.2 seconds.  |    |
|       | Е   | Time-out (manual) 1.6 seconds.  |    |
|       | D   | Time-out (manual) 0.8 seconds.  |    |
|       | С   | Time-out (manual) 0.4 seconds.  |    |
|       | В   | Time-out (manual) 0.2 seconds.  |    |
|       | А   | Time-out (manual) 0.1 second.   |    |

# LCD Control 3

| SF-97 | bit | YES                                                                                                    | NO                           |
|-------|-----|----------------------------------------------------------------------------------------------------|------------------------------|
| -     | Н   | Display 16 screen saver images in order. (Set SF-131H = YES.)                                                 | Do not display.              |
|       | G   | Display screen saver text defined in the SP-179 program. (Set SF-<br>131H = YES and SF-97H = YES.)            | Do not display.              |
|       | F   | Display screen saver date and time in one block randomly. (Set SF- $131H = YES$ and SF- $97G \sim H = YES$ .) | Do not display.              |
|       | Е   | Not used.                                                                                                    |                              |
|       | D   | Not used.                                                                                                    |                              |
|       | С   | Not used.                                                                                                    |                              |
|       | В   | Display large font on sales scroll area.                                                                      | Display small fonts.         |
|       |     | Display rounded corners for keys.                                                                             |                              |
|       | А   | To activate your change, you must turn power off and back on after this flag selection.                       | Display rectangles for keys. |

#### Serial Format for Remote Operating Device (ROP)

| SF-98 | bit | YES                                                                                                    | NO             |
|-------|-----|----------------------------------------------------------------------------------------------------|----------------|
| -     | Н   | Enable Odd Parity for ROP.                                                                                                    | Even Parity.   |
|       | G   | Enable 8 bits per character.                                                                                                    | Enable 7 bits. |
|       | F   | Enable Parity.                                                                                                    | Non-parity.    |
|       | Е   | Enable 2 Stop Bits.                                                                                                    | 1 Stop Bit.    |
|       | D   | Not used.                                                                                                    |                |
|       | С   | Baud Rate:<br>NNN = 38400 bps                                                                                                    |                |
|       | В   | NNY = 19200 bps                                                                                                    |                |
|       | A   | NYN = 9600 bps<br>NYY = 4800 bps<br>YNN = 2400 bps<br>YNY = 1200 bps<br><i>Default: 8 bits, non-parity, 1 stop bit, 38400 bps.</i> |                |

#### Serial Control for Remote Operating Device (ROP)

| SF-99 | bit | YES                              | NO |
|-------|-----|----------------------------------|----|
|       | Η   | Set ROP Timeout to 12.8 seconds. |    |
|       | G   | Set ROP Timeout to 6.4 seconds.  |    |
|       | F   | Set ROP Timeout to 3.2 seconds.  |    |
|       | Е   | Set ROP Timeout to 1.6 seconds.  |    |
|       | D   | Set ROP Timeout to 0.8 seconds.  |    |
|       | С   | Set ROP Timeout to 0.4 seconds.  |    |
|       | В   | Set ROP Timeout to 0.2 seconds.  |    |
|       | Α   | Set ROP Timeout to 0.1 seconds.  |    |

*Note:* Combine these options for additional selections. For example, if CBA = YYY, the timeout is set to 0.7 seconds.

### Take-out System 1

| SF-100 | bit | YES                                                                                  |                                                  | NO                 |
|--------|-----|--------------------------------------------------------------------------------------|--------------------------------------------------|--------------------|
| -      | Н   | Enable the Take-out system.                                                          |                                                  | Do not enable.     |
|        | G   | Require destination (Eat-in, Take-out, etc.) e                                       | entry at start of order.                         | Entry is optional. |
|        | F   | Do not print total sales.                                                            |                                                  | Print total sales. |
|        | Е   | Do not print PLUs on X-47/48 Grouped PLU allow Z-47/48 reports. (Z-41/42 PLU reports |                                                  |                    |
|        | D   | Default destination for this terminal:                                               |                                                  |                    |
|        | С   | NNNN= No Destination                                                                 |                                                  |                    |
|        | В   |                                                                                      | Destination 6<br>Destination 7                   |                    |
|        | A   | NYNN= Destination 4 YNNY=                                                            | Destination 8<br>Destination 9<br>Destination 10 |                    |

| SF-101 | bit | YES       | NO |
|--------|-----|-----------|----|
|        | Н   | Not used. |    |
|        | G   | Not used. |    |
|        | F   | Not used. |    |
|        | Е   | Not used. |    |
|        | D   | Not used. |    |
|        | С   | Not used. |    |
|        | В   | Not used. |    |
|        | А   | Not used. |    |

#### Local Slip Printer 1

| SF-102 | bit | YES                                                     | NO                                              |
|--------|-----|---------------------------------------------------------|-------------------------------------------------|
|        | Н   | Print slip on PC printer when you press SLIP PRINT key. | Print slip on TP-620 when you press SLIP PRINT. |
|        | G   | Not used.                                               |                                                 |
|        | F   | Use Italic font for local slip.                         | Use Courier.                                    |
|        | Е   | Print 16 blank lines at the top of the local slip.      |                                                 |
|        | D   | Print 8 blank lines at the top of the local slip.       |                                                 |
|        | С   | Print 4 blank lines at the top of the local slip.       |                                                 |
|        | В   | Print 2 blank lines at the top of the local slip.       |                                                 |
|        | А   | Print 1 blank line at the top of the local slip.        |                                                 |
|        | ·   |                                                         |                                                 |

*Note:* Combine  $E \sim A$  options for additional selections. For example, if EDC = YYY, 28 blank lines feed at the top of the slip.

### **Local Slip Printer 2**

| SF-103 | bit | YES                                                     | NO |
|--------|-----|---------------------------------------------------------|----|
| _      | Н   | Not used.                                               |    |
|        | G   | Not used.                                               |    |
|        | F   | Not used.                                               |    |
|        | Е   | Advance 16 character positions from the left of a slip. |    |
|        | D   | Advance 8 character positions from the left of a slip.  |    |
|        | С   | Advance 4 character positions from the left of a slip.  |    |
|        | В   | Advance 2 character positions from the left of a slip.  |    |
|        | Α   | Advance 1 character position from the left of a slip.   |    |

*Note:* Combine E~A options for additional selections. For example, if EDC = YYY, 28 blank lines feed from the left of the slip.

| Print fla | Print flags |                                                                                                    |                                       |  |  |
|-----------|-------------|----------------------------------------------------------------------------------------------------|---------------------------------------|--|--|
| SF-104    | bit         | YES                                                                                                    | NO                                    |  |  |
| -         | Н           | Allow automatic buffer print of the last clerk transaction with the BUFFER PRINT key. (SF-17H =YES; SF-17E~A = NO.)                 | Do not allow.                         |  |  |
|           | G           | Not used.                                                                                                    |                                       |  |  |
|           | F           | Print local currency symbol from User Text 113 (for subtotal, change, tax, etc.).                                                   | Do not print.                         |  |  |
|           | Е           | Do not print customer names manually entered for reservations in<br>Table Plan. (Names entered for customer invoices always print.) | Print manually-entered customer name. |  |  |
|           | D           | Print current charge. (SF-36 G,E = YES)                                                                                             | Do not print.                         |  |  |
|           | C           | Do not print receipt for No Sales.                                                                                                  | Print No Sale receipt.                |  |  |
|           | В           | Print VAT taxable and tax amounts on subtotal bill.                                                                                 | Do not print.                         |  |  |
|           | A           | Print all foreign currency media on subtotal bill.                                                                                  | Do not print.                         |  |  |

### **Operations 2**

| SF-105 | bit | YES                                                                                                    | NO                                      |
|--------|-----|----------------------------------------------------------------------------------------------------|-----------------------------------------|
| -      | Н   | Display Clerk track list immediately after clerk sign-on. You can press CLEAR if the list is not needed. | CLERK TRACK LIST key displays the list. |
|        | G   | Enable Piece Count.                                                                                      | Do not enable.                          |
|        | F   | Display all tracks by System Clerk.                                                                      | Do not display.                         |
|        | Е   | Do not display \$2.00 on the Special Media screen.                                                       | Display all amounts.                    |
|        | D   | Do not sound the key catch beeper (SP, Z2, R, X, Z1/P). Error and warning beepers still sound.           | Sound the key catch beeper.             |
|        | С   | Not used.                                                                                                |                                         |
|        | В   | Skip the "Create new Bill? Are you sure?" message when creating a new track.                             | Display the confirmation message.       |
|        | A   | Require check-out bill (whether or not a Slip is installed.)                                             | Do not require.                         |

| SF-106 | bit | YES                                                                                                    | NO                                                                        |
|--------|-----|----------------------------------------------------------------------------------------------------|---------------------------------------------------------------------------|
|        |     | Shift the PLU Menu to second page (programmed in SP-111). First page shows PLUs 1~78 programmed in SP-850; 2nd page shows PLU menu from SP-111.                                           | Shift the PLU Menu to the 1st page. (Hard PLUs 1~78 display on 2nd page.) |
|        | G   | Look-up PLU menu shift on second page.                                                                                                    | Look-up PLU menu shift on first page.                                     |
|        | F   | Allow 4-digit multiplication system-wide.                                                                                                    | Do not allow.                                                             |
|        | Е   | Include a decimal (.) on the 10-key pad of Look-up PLU screens.                                                                                                    | Include a 000 key.                                                        |
|        |     | Special (non-add) PLUs do NOT add to Taxable Sales, Tax,<br>Media-in-Drawer, and Cash-in-Drawer. (Special PLUs always add<br>to Special PLUs and Media in Sales; never add to PLU sales.) | Add to Taxable Sales, Tax,<br>Media-in-Drawer, CID.                       |
|        | С   | Category change stays set until a new category entry.                                                                                                    | Category change releases after one PLU registration.                      |
|        | В   | PLU Dump information includes (X-91/92/93) code, name, price.                                                                                                    | Includes price levels.                                                    |
|        | Α   | 8839/8840 Special PLU - satellites print their own reports.                                                                                                    | Consolidate 8839/8840 reports.                                            |

| SF-107 | bit | YES       | NO |
|--------|-----|-----------|----|
| _      | Н   | Not used. |    |
|        | G   | Not used. |    |
|        | F   | Not used. |    |
|        | Е   | Not used. |    |
|        | D   | Not used. |    |
|        | С   | Not used. |    |
|        | В   | Not used. |    |
|        | А   | Not used. |    |

| SF-108 | bit | YES       | NO |
|--------|-----|-----------|----|
| _      | Н   | Not used. |    |
|        | G   | Not used. |    |
|        | F   | Not used. |    |
|        | Е   | Not used. |    |
|        | D   | Not used. |    |
|        | С   | Not used. |    |
|        | В   | Not used. |    |
|        | А   | Not used. |    |

| SF-109 | bit | YES                                                                                                    | NO                                                                              |
|--------|-----|----------------------------------------------------------------------------------------------------|---------------------------------------------------------------------------------|
|        | Н   | Broadcast the Customer File to terminals with the same IRC<br>Location. (SF-87A = YES)                                                                                                    | Broadcast to entire IRC system.                                                 |
|        | G   | Do not allow the Customer File to be created in R mode.                                                                                                    | Allow in R mode.                                                                |
|        | F   | Include card adjustment info (66= bbbb c a yymm nnnnnnnnnnnn)                                                                                                    | Card adjustment info (66= bbbb<br>c yymm nnnnnnnnnnnn)                          |
|        | Е   | Do not assign server number to customer invoice tracks. If set, servers can transfer tracks to another server regardless of SF-37D, and SF-07A / SF-37C server compulsory settings are ignored.    | Server number is valid for both<br>normal track and customer<br>invoice tracks. |
|        | D   | Do not print table number on customer invoice.                                                                                                    | Print table number.                                                             |
|        | С   | Short customer invoice with category (SF-64B = NO) or major group (SF-64B=YES).                                                                                                    | Short invoice without category (date/balance only).                             |
|        | В   | Display customer name in Location area.                                                                                                    | Display customer file number in Location area.                                  |
|        | А   | Allow tracks to be created by Customer File. Check-out/Subtotal<br>Bills for tracks created by customer file are called invoices.<br>Customer invoice includes new balance date and charge amount. | Do not allow tracks by<br>Customer file.                                        |

### Scale SF-1

| 110 | bit | YES                                                | NO                        |
|-----|-----|----------------------------------------------------|---------------------------|
|     | Н   | Use kg. units for scale items.                     | Use lbs.                  |
|     | G   | Print short PLU name.                              | Print PLU name (32 char.) |
|     | F   | Enable W protocol without decimal (for CAS scale). | Use normal W protocol.    |
|     | Е   | Set Scale for:                                     |                           |
|     | D   | NN NNN = Standard<br>NN NNY = USA                  |                           |
|     | С   | NY NNY = Canada<br>NY NYN = EC                     |                           |
|     | В   | YN NYY = Australia<br>YN YNN = France              |                           |
|     | А   | YN NNY = Quebec                                    |                           |

### Flash Memory

| SF-111 | bit | YES                                                                                                    | NO                                                                       |
|--------|-----|----------------------------------------------------------------------------------------------------|--------------------------------------------------------------------------|
|        | Н   | Do not automatically send Flash ROM data to satellite terminals after updating the Master. (Send it manually via SP-8888). | Automatically download to satellites after a Flash ROM update at Master. |
|        | G   | Do not retry a Flash ROM download from the Master to satellites after a communication error.                               | Retry the download until the error is resolved.                          |
|        | F   | Not used.                                                                                                    |                                                                          |
|        | Е   | Not used.                                                                                                    |                                                                          |
|        | D   | Not used.                                                                                                    |                                                                          |
|        | С   | Not used.                                                                                                    |                                                                          |
|        | В   | Not used.                                                                                                    |                                                                          |
|        | А   | Not used.                                                                                                    |                                                                          |

# Labor Cost SF-112 bit

| SF-112 | bit | YES                                                                          | NO                            |
|--------|-----|------------------------------------------------------------------------------|-------------------------------|
|        | Н   | Do not print cost per job on X/Z-20 Labor Cost Report (except daily report). | Print cost per job on X/Z-20. |
|        | G   | Not used.                                                                    |                               |
|        | F   | Not used.                                                                    |                               |
|        | Е   | Not used.                                                                    |                               |
|        | D   | Use Overtime Table Rate 4 (SP-186).                                          |                               |
|        | С   | Use Overtime Table Rate 3 (SP-186).                                          |                               |
|        | В   | Use Overtime Table Rate 2 (SP-186).                                          |                               |
|        | А   | Use Overtime Table Rate 1 (SP-186).                                          |                               |

### Real Time Room 3

| SF-113 | bit | YES                                                 | NO           |
|--------|-----|-----------------------------------------------------|--------------|
|        | Н   | Real Time Rooms without Bill # (SF-115H = YES)      | With Bill #. |
|        | G   | Not used.                                           |              |
|        | F   | Not used.                                           |              |
|        | Е   | Not used.                                           |              |
|        | D   | Not used.                                           |              |
|        | С   | Not used.                                           |              |
|        | В   | Not used.                                           |              |
|        | А   | Send Room balance field to the PC when using Rooms. | Do not send. |

### Invoice / Receipt 2

| SF-114 | bit | YES                                                                                                    | NO                     |
|--------|-----|----------------------------------------------------------------------------------------------------|------------------------|
|        | Н   | Enlarge Media (payment) print on Invoice/Receipts.                                                                           | Do not enlarge.        |
|        | G   | Enlarge Subtotal print on Invoice/Receipts.                                                                                  | Do not enlarge.        |
|        | F   | Enlarge Change print on Invoice/Receipts. (Note: Do not enlarge<br>Change print if you are using a Telequip Coin Dispenser.) | Do not enlarge.        |
|        | Е   | Enlarge Total Sales print on Invoice/Receipts (SF-71C)                                                                       | Do not enlarge.        |
|        | D   | Enlarge Total Discount Subtotal print on Invoice/Receipts.                                                                   | Do not enlarge.        |
|        | С   | Print double-wide Receipt number on Invoice/Receipts.                                                                        | Print normal size.     |
|        | В   | Do not print expiration date on 2nd EFT copy. (SF-67F= YES.)                                                                 | Print on 2nd EFT copy. |
|        | Α   | Print user text #123 (SP-130), total discount amount, and 3 lines of total discount messages (SP-142) on Invoice/Receipts.   | Do not print.          |

### Invoice / Receipt 3

| SF-115 | bit | YES                                        | NO                            |
|--------|-----|--------------------------------------------|-------------------------------|
| -      | Н   | Proforma Invoice System (Spain).           | Normal invoice system.        |
|        | G   | Automatically assign check numbers.        | Manually assign.              |
|        | F   | Automatically assign unique check numbers. | Do not assign unique numbers. |
|        | Е   | Not used.                                  |                               |
|        | D   | Not used.                                  |                               |
|        | С   | Not used.                                  |                               |
|        | В   | Not used.                                  |                               |
|        | А   | Not used.                                  |                               |

#### **Customer Function 3**

| SF-116 | bit    | YES                                                                                                    | NO                                                                                                    |
|--------|--------|----------------------------------------------------------------------------------------------------|----------------------------------------------------------------------------------------------------|
|        | Н      | Confirmation of customer information (name, address, etc.) can be skipped by key sequence.                                                                                                    | Customer card is used to print<br>customer invoice. Card swipe<br>picks up the track to print<br>subtotal bill. |
|        | G      | Customer Card (code 66) can only be used for pick up of customer invoice.                                                                                                    | Allow manual pick-up of customer invoice.                                                                       |
|        | F      | Default search by name.                                                                                                    | Default by customer number.                                                                                     |
|        | Е      | Not used.                                                                                                    |                                                                                                    |
|        | D      | Automatically print a customer confirmation (items, signature line) when tracks are transferred to a customer invoice by CHARGE.                                                                                                    | Do not print automatically.                                                                                     |
|        | С      | Advance 1 line space after name.                                                                                                    | Do not advance.                                                                                                 |
|        | B<br>A | Print customer information set in SP-192 Customer File as the<br>invoice header. (Not available for 24-digit formats.)<br>NY = Print invoice header on left.<br>YN = Print invoice header on right.<br>NN = Print customer name in center and Address 1~4<br>Phone/VAT print on left (conventional) |                                                                                                    |

| Taxatio | n 2 |                                               |                               |
|---------|-----|-----------------------------------------------|-------------------------------|
| SF-117  | bit | YES                                           | NO                            |
|         | Н   | Tax 4 (VAT & Add-on) affects the Grand Total. | Tax 4 does not update the GT. |
|         | G   | Tax 3 (VAT & Add-on) affects the Grand Total. | Tax 3 does not update the GT. |
|         | F   | Tax 2 (VAT & Add-on) affects the Grand Total. | Tax 2 does not update the GT. |
|         | Е   | Tax 1 (VAT & Add-on) affects the Grand Total. | Tax 1 does not update the GT. |
|         | D   | Not used.                                     |                               |
|         | С   | Not used.                                     |                               |
|         | В   | Not used.                                     |                               |
|         | А   | Not used.                                     |                               |

Note: If SF-21E = YES (Add-on tax affects GT), tax updates the GT regardless of your entry here. If SF-21E = NO, this flag prevails

| Reports | 5   |                                                                                     |                                                          |
|---------|-----|-------------------------------------------------------------------------------------|----------------------------------------------------------|
| SF-118  | bit | YES                                                                                 | NO                                                       |
| -       | Н   | Print Tax Sales + Tax on X/Z- 01~04 Reports.                                        | Do not print.                                            |
|         | G   | Print Person Average Sales on X/Z-01~04 Reports.                                    | Do not print.                                            |
|         | F   | Do not print Person count on X/Z-01~04 Reports.                                     | Print.                                                   |
|         | Е   | Print Average price per item and % of total sales on X/Z- 41~46 PLU Reports.        | Do not print.                                            |
|         | D   | Increase Z counters after Z-01/02 Reports only.                                     | Increase after every Z report.                           |
|         | С   | Display Warning Message 175 before a Z Clerk report if open tracks (orders) exists. | Do not display the warning message if open tracks exist. |
|         | В   | Not used.                                                                           |                                                          |
|         | Α   | Not used.                                                                           |                                                          |

| 9 bit | YES                                                                                                    | NO |
|-------|----------------------------------------------------------------------------------------------------|----|
| Н     | Not used.                                                                                                    |    |
| G     | Local Kitchen Printer Character Width:                                                                                  |    |
| F     | NNY = 24 character width<br>NYN = 30 character width                                                                    |    |
| Е     | NYY = 36 character width<br>YNN = 40 character width<br>NNN = 46 character width (also YYY)<br>YNY = 48 character width |    |
| D     | Not used.                                                                                                    |    |
| С     | Local Kitchen Printer Selection:<br>NNN = CBM-233/1000 (default)                                                        |    |
| В     | NNY = TM-T888II/III/IV                                                                                                  |    |
| Α     | YNY = TM-U210<br>NYN = Printer uses CR, LF (also NYY)                                                                   |    |

| SF-120 | bit | YES                                                                                                    | NO                                                                       |
|--------|-----|----------------------------------------------------------------------------------------------------|--------------------------------------------------------------------------|
|        | Н   | Enable Remote Operation Device. (Also set one of SF-90~SF-94<br>D~A, as required.)                                                                                                | Do not enable.                                                           |
|        | G   | Lock the terminal and wait for data from ROP when a time-out occurs.                                                                                                    | Display error message, but do not lock terminal.                         |
|        | F   | At clerk sign-off, automatically close bills/tables by New Balance.<br>If bills/tables are not used, the transaction is not closed by New<br>Balance, but stored in clerk memory. | Do not close bill/table by New<br>Balance, but store in clerk<br>memory. |
|        | Е   | A new person count entry overwrites a previous entry.                                                                                                    | New counts add to previous counts.                                       |
|        | D   | Not used.                                                                                                    |                                                                          |
|        | С   | Condiments use their own category.                                                                                                    | Do not use own category.                                                 |
|        | В   | Not used.                                                                                                    |                                                                          |
|        | А   | Not used.                                                                                                    |                                                                          |

### TCP Program

| SF-121 | bit | YES                                                                                                    | NO                                      |
|--------|-----|----------------------------------------------------------------------------------------------------|-----------------------------------------|
| _      | Н   | Not used.                                                                                                    |                                         |
|        | G   | Not used.                                                                                                    |                                         |
|        | F   | Not used.                                                                                                    |                                         |
|        | E   | Allow Flash ROM updates from the PC Client to this terminal as a program server.                                                                                  | Do not use as program server.           |
|        | D   | I I ninet (Ethernet) communication Also set IP address of Journal                                                                                                 | Do not send Journal data via<br>Uninet. |
|        | С   | Allow coded Electronic Journal Function data to be sent to the EJF<br>PC by UDP Uninet (Ethernet) communication. (Also set the IP<br>address of EJF PC in SP-201) | Send data as text.                      |
|        | В   | Not used.                                                                                                    |                                         |
|        | А   | Not used.                                                                                                    |                                         |

Note: Terminals can stream data to up to two PCs or other targets that have IP addresses and are able to interpret UDP (User Datagram Protocol) data packets. Data streaming is available in two formats: Printed journal text data and coded EJF data.

This function allows real-time monitoring of terminals, provided you create the PC application to receive the data and show it appropriately on the screen, especially when you want to monitor two or more terminals at the same time.

With one PC:

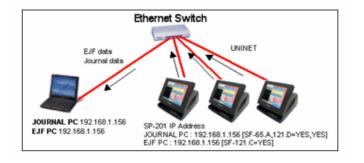

#### With two PCs:

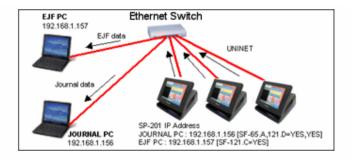

| SF-122 | bit | YES       | NO |
|--------|-----|-----------|----|
| -      | Н   | Not used. |    |
|        | G   | Not used. |    |
|        | F   | Not used. |    |
|        | Е   | Not used. |    |
|        | D   | Not used. |    |
|        | С   | Not used. |    |
|        | В   | Not used. |    |
|        | Α   | Not used. |    |

# **TCP Receipt Server**

| SF-123 | bit |                                                   | YES                                             |                                                   | NO            |
|--------|-----|---------------------------------------------------|-------------------------------------------------|---------------------------------------------------|---------------|
|        | Н   | Allow terminals comm<br>printer (at one of the te |                                                 | et to use the local receipt<br>e receipt printer. | Do not allow. |
|        | G   | Not used.                                         |                                                 |                                                   |               |
|        | F   | Not used.                                         |                                                 |                                                   |               |
|        |     | Receipt Server ID:                                |                                                 |                                                   |               |
|        | Е   | NNNNY = ID 2                                      | NYNYY = ID 12<br>NYYNN = ID 13                  | YNYYN = ID 23<br>YNYYY = ID 24                    |               |
|        | D   | NNNYY = ID 4                                      | NYYNY = ID 14 $NYYYN = ID 15$ $NYYYY = ID 16$   | YYNNN = ID 25 $YYNNY = ID 26$ $YYNNY = ID 27$     |               |
|        | С   | NNYNN = ID 5<br>NNYNY = ID 6<br>NNYYN = ID 7      | NYYYY = ID 16<br>YNNNN = ID 17<br>YNNNY = ID 18 | YYNYN = ID 27<br>YYNYY = ID 28<br>YYYNN = ID 29   |               |
|        | В   | NNYYY = ID 8<br>NYNNN = ID 9                      | YNNYN = ID 19 $YNNYY = ID 20$                   | YYYNY = ID 30 $YYYYN = ID 31$                     |               |
|        | Α   | NYNNY = ID 10<br>NYNYN = ID 11                    | YNYNN = ID 21<br>YNYNY = ID 22                  | YYYYY = ID 32                                     |               |

### TCP Kitchen Printer Server

| SF-124 | bit |                                                                                                    | YES                                             |                                                 | NO                       |
|--------|-----|----------------------------------------------------------------------------------------------------|-------------------------------------------------|-------------------------------------------------|--------------------------|
|        | Н   | Allow sharing of kitch<br>communicating via Un<br>print servers for other t<br>that send KP data; at th<br>the server terminal itse<br>a KP server requires th<br>brand RS-485 Kitchen | Do not allow.                                   |                                                 |                          |
|        | G   | This terminal is a KP s                                                                                                    | server. (Set on the serv                        | er terminal only.)                              | This is not a KP server. |
|        | F   | Not used.                                                                                                    |                                                 |                                                 |                          |
|        |     | KP Server ID:                                                                                                    |                                                 |                                                 |                          |
|        | Е   |                                                                                                    | NYNYY = ID 12<br>NYYNN = ID 13                  | YNYYN = ID 23<br>YNYYY = ID 24                  |                          |
|        | D   | NNNYN = ID 3<br>NNNYY = ID 4                                                                                                    | NYYNY = ID 14<br>NYYYN = ID 15                  | YYNNN = ID 25<br>YYNNY = ID 26                  |                          |
|        | С   | NNYNY = ID 6                                                                                                    | NYYYY = ID 16<br>YNNNN = ID 17<br>YNNNY = ID 18 | YYNYN = ID 27<br>YYNYY = ID 28<br>YYYNN = ID 29 |                          |
|        | В   | NNYYY = ID 8                                                                                                    | YNNYN = ID 19 $YNNYY = ID 20$                   | YYNN = ID 29<br>YYYNY = ID 30<br>YYYYN = ID 31  |                          |
|        | А   |                                                                                                    | YNYNN = ID 21<br>YNYNY = ID 22                  | YYYYY = ID 32                                   |                          |

#### **TCP FTP Control 1**

| SF-125 | bit | YES                                                                                               | NO                                                                                                    |
|--------|-----|---------------------------------------------------------------------------------------------------|----------------------------------------------------------------------------------------------------|
| -      | Н   | This terminal is an FTP Server.                                                                   | This is not an FTP Server.                                                                              |
|        | G   | Include EJF code with text on X/Z- 99 Electronic Journal Report.                                  | Include EJF code only.                                                                                  |
|        | F   | Provide a header for EJF reports (to provide compatibility with SM4W - Stock Master for Windows). | Do not provide header.                                                                                  |
|        | Е   | EJF report header has CR, LF.                                                                     | Do not include CR, LF.                                                                                  |
|        | D   | Simple file name (such as X01.REP).                                                               | Complex file name<br>(X01_0001005.REP report<br>number, ECR 005 in branch 1)                            |
|        | С   | Allow Serial ID1 as user name and Serial ID 2 as password programmed by SP-200.                   | Allow Serial ID1 with branch<br>& terminal number as user<br>name and Serial ID2 as SP-200<br>password. |
|        | В   | No administrator.                                                                                 | Administrator.                                                                                          |
|        | А   | No Engineer.                                                                                      | Engineer.                                                                                               |

*Note:* In addition to ID 1 login, Administrator and Engineer data are built into the FTP server. Both of these users can be denied access through B~A setting, as shown below:

[User]-(Password)-[Access rights] [SERIAL ID1]-(SERIAL ID 2)-[X and Z reports] [Administrator]-(50380001254)-[X and Z reports] [Engineer]-(25451855)-[X reports only]

#### **TCP FTP Control 2**

| SF-126 | bit | YES                                                                                                    | NO                                                                                                    |
|--------|-----|----------------------------------------------------------------------------------------------------|----------------------------------------------------------------------------------------------------|
|        | Н   | This terminal is an FTP Client, which sends reports to the FTP server by End of Day procedure or set time (SP-167). If there is a program update file on the server PC, the FTP client automatically updates its own program after sending reports to the server PC. | This is not an FTP Client.                                                                                         |
|        | G   | Use user name and password programmed by SP-202.                                                                                                    | Use user name (Serial ID1 with<br>branch and machine number)<br>and password (Serial ID2<br>programmed by SP-200). |
|        | F   | Send Assorted reports to a single R00 file, e.g., R00.REP or R00_0001005.REP (determined by SF-125D).                                                                                                    | Assorted reports go into<br>individual report files, e.g.,<br>Z01_0001005.REP (Z-01, ECR<br>005, branch 0001).     |
|        | Е   | Trigger all terminals to report. (Set if you want an End of Day<br>procedure for all terminals and want to trigger this from a single<br>terminal.)                                                                                                    | Trigger an individual terminal to report.                                                                          |
|        | D   | Do not collect program update file.                                                                                                    | Collect program update file for this terminal.                                                                     |
|        | С   | Use Assorted Report 3 (End Day 3). Reports that make up the End of Day procedure must be programmed into Assorted Report 3 (SP-170); the assorted report to use is then identified by C~A.                                                                           | Do not use End of Day 3                                                                                            |
|        | В   | Use Assorted Report 2.                                                                                                    | Do not use End of Day 2.                                                                                           |
|        | А   | Use Assorted Report 1.                                                                                                    | Do not use End of Day 1.                                                                                           |

#### **Table Plan Server**

| SF-127 | bit              | YES                                                                                                    |                                                                      | NO                                                                                                    |
|--------|------------------|----------------------------------------------------------------------------------------------------|----------------------------------------------------------------------|----------------------------------------------------------------------------------------------------|
|        | Н                | Enable the Table Server. (Must be set, even for<br>the Table Plan feature. You must also use Uni<br>in SP-112 Maximums.)                                                                                                    | · •                                                                  |                                                                                                    |
|        | G                | Not used.                                                                                                    |                                                                      |                                                                                                    |
|        | F                | Not used.                                                                                                    |                                                                      |                                                                                                    |
|        | E<br>D<br>C<br>B | Table Server ID:           NNNNN= ID 1/IP 201         NYNYY= ID 12/IP 212           NNNY= ID 2/IP 202         NYYNN= ID 13/IP 213           NNNYN= ID 3/IP 203         NYYNY= ID 14/IP 214           NNYY= ID 4/ IP 204         NYYYN= ID 15/IP 215           NNYN= ID 5/ IP 205         NYYYY= ID 16/IP 216           NNYY= ID 6/IP 206         YNNNN= ID 17/IP 217           NNYY= ID 8/IP 208         YNNY= ID 19/IP 219           NYNN= ID 9/ IP 209         YNNY= ID 20/IP 220           NYNNY= ID 10/IP 210         YNYNN= ID 21/IP 221 | YYNNY = ID 26/IP 226<br>YYNYN = ID 27/IP 227<br>YYNYY = ID 28/IP 228 | The Table Server terminal<br>can monitor all table statuses<br>by pressing TABLE PLAN<br>without clerk sign-on. The<br>client terminal does not<br>permit TABLE PLAN without<br>clerk sign-on.<br>If SF-66F = YES, use<br>programmed IP. |
|        | А                | NYNYN= ID 11/IP 211 YNYNY= ID 22/IP 222                                                                                                    |                                                                      | <i>IF SF-66F = NO, set IRC ID</i><br><i>programmed by SP-200,</i><br><i>where ID1 is IP200.</i>                                                                                                    |

#### Table Plan

| SF-128 | bit | YES                                                              | NO           |
|--------|-----|------------------------------------------------------------------|--------------|
|        | Н   | Show Table Plan at sign-in.                                      | Do not show. |
|        | G   | Not used.                                                        |              |
|        | F   | Not used.                                                        |              |
|        | Е   | Not used.                                                        |              |
|        | D   | Not used.                                                        |              |
|        | С   | Identify the Location first displayed for Table Plan:            |              |
|        | В   | NNN = Location 1YNN = Location 5NNY = Location 2YNY = Location 6 |              |
|        | A   | NYN = Location 3YYN = Location 7NYY = Location 4YYY = Location 8 |              |

#### **Table Plan Timer**

| SF-129 | bit | YES                                                               | NO |
|--------|-----|-------------------------------------------------------------------|----|
| -      | Н   | Change table status from "Payment" to "Cleaning" after 8 minutes. |    |
|        | G   | Change table status from "Payment" to "Cleaning" after 4 minutes. |    |
|        | F   | Change table status from "Payment" to "Cleaning" after 2 minutes. |    |
|        | Е   | Change table status from "Payment" to "Cleaning" after 1 minute.  |    |
|        | D   | Change table status from "Cleaning" to "Vacant" after 8 minutes.  |    |
|        | С   | Change table status from "Cleaning" to "Vacant" after 4 minutes.  |    |
|        | В   | Change table status from "Cleaning" to "Vacant" after 2 minutes.  |    |
|        | Α   | Change table status from "Cleaning" to "Vacant" after 1 minute.   |    |

Note: With Table Plan, blue keys note "payment," white keys note "cleaning," and green keys note "vacant" table status. If you want the system to change to "cleaning" status three minutes after payment, for example, set FE = YES, YES. If you also want to change to "vacant" status seven minutes after cleaning, set  $C \sim A = YES$ , YES.

#### **Kitchen Printer Control 3**

| SF-130 | bit | YES                                                                                                    | NO                                                                                |
|--------|-----|----------------------------------------------------------------------------------------------------|-----------------------------------------------------------------------------------|
| -      | Н   | Consolidate items on the Kitchen Printer.                                                                                                    | Do not consolidate.                                                               |
|        | G   | Use the conventional KP print format on the receipt printer. (Local KPs and Remote KPs use the same format; items print double-wide and can extend over 2 double-wide lines. If not set, KP print format on the receipt printer uses a different format: no centering, no double-wide characters, etc.) |                                                                                   |
|        | F   | The KP Error message displays with the KP name (in order) for all KPs with an error.                                                                                                    | The "KP Error" message<br>displays once, even when<br>multiple KPs have an error. |
|        | Е   | Advance 4 lines at the top of Kitchen Printer printouts.                                                                                                    |                                                                                   |
|        | D   | Advance 2 lines at the top of Kitchen Printer printouts.                                                                                                    |                                                                                   |
|        | С   | Advance 1 line at the top of Kitchen Printer printouts.                                                                                                    |                                                                                   |
|        | В   | Print "Paid" message (User Text #158) on the Kitchen Printer header when the transaction is closed.                                                                                                    | Do not print.                                                                     |
|        | А   | EPOS Alert features                                                                                                    |                                                                                   |

### LCD Control 3

| SF-131 | bit | YES                                                                                                    | NO                               |
|--------|-----|----------------------------------------------------------------------------------------------------|----------------------------------|
|        | Н   | Enable the screen saver. (If $E \sim A = NO$ , the screen saver does not display.) You can set the default screen saver in SP-99123. | Do not display the screen saver. |
|        | G   | Not used.                                                                                                    |                                  |
|        | F   | Not used.                                                                                                    |                                  |
|        | Е   | Display the screen saver 160 seconds after clerk sign-off.                                                                           |                                  |
|        | D   | Display the screen saver 80 seconds after clerk sign-off.                                                                            |                                  |
|        | С   | Display the screen saver 40 seconds after clerk sign-off.                                                                            |                                  |
|        | В   | Display the screen saver 20 seconds after clerk sign-off.                                                                            |                                  |
|        | А   | Display the screen saver 10 seconds after clerk sign-off.                                                                            |                                  |

| SF-132 | bit | YES                                                                                                    | NO                         |
|--------|-----|----------------------------------------------------------------------------------------------------|----------------------------|
|        | Н   | Add date to file name for TCP/IP FTP reports.                                                                                                    | Do not include date.       |
|        | G   | Add time to file name for TCP/IP FTP. (If HG = NO,YES:<br>X01_hhmm.REP. If HG = YES,NO: X01_yyyymmdd.REP. If<br>HG= YES, YES: X01_yyyymmdd_hhmm.REP.) | Do not include time.       |
|        | F   | Not used.                                                                                                    |                            |
|        | Е   | Not used.                                                                                                    |                            |
|        | D   | Not used.                                                                                                    |                            |
|        | С   | Not used.                                                                                                    |                            |
|        | В   | Not used.                                                                                                    |                            |
|        | A   | Use Interval Timer (SF-162 G~E) for FTP Periodic Program<br>Download. If SF-162 G~E= NNN, Periodic Program Download is<br>not available.              | Do not use Interval Timer. |

| Clerk 4 | 1   |                                                                         |                  |  |
|---------|-----|-------------------------------------------------------------------------|------------------|--|
| SF-133  | bit | YES                                                                     | NO               |  |
|         | Н   | Allow clerks to stay signed in after Media /New Balance. (SF-17H = NO.) | Clerks sign off. |  |
|         | G   | Not used.                                                               |                  |  |
|         | F   | Not used.                                                               |                  |  |
|         | Е   | Not used.                                                               |                  |  |
|         | D   | Not used.                                                               |                  |  |
|         | С   | Not used.                                                               |                  |  |
|         | В   | Not used.                                                               |                  |  |
|         | Α   | Not used.                                                               |                  |  |

#### Functions in X or Z 7

| SF-134 | bit | YES                                          | NO                        |
|--------|-----|----------------------------------------------|---------------------------|
| -      | Н   | Not used.                                    |                           |
|        | G   | Not used.                                    |                           |
|        | F   | Allow Transaction Voids in Z position only.  | Allow in R position also. |
|        | Е   | Allow Transaction Voids in Z or X positions. | Allow in R position also. |
|        | D   | Allow negative PLUs in Z position only.      | Allow in R position also. |
|        | С   | Allow negative PLUs in X or Z positions.     | Allow in R position also. |
|        | В   | Allow Deposits in Z positions only.          | Allow in R position also. |
|        | А   | Allow Deposits in X or Z positions.          | Allow in R position also. |

#### In-Store Marking Code

| SF-135 | bit | YES                                                                                                    | NO                                                                                                 |
|--------|-----|----------------------------------------------------------------------------------------------------|----------------------------------------------------------------------------------------------------|
|        | Н   | Not used.                                                                                                    |                                                                                                    |
|        | G   | Not used.                                                                                                    |                                                                                                    |
|        | F   | Not used.                                                                                                    |                                                                                                    |
|        | Е   | Not used.                                                                                                    |                                                                                                    |
|        | D   | Not used.                                                                                                    |                                                                                                    |
|        | С   | Not used.                                                                                                    |                                                                                                    |
|        | В   | Use Expanded UPC-E code.                                                                                                    | Use Normal UPC-E code.                                                                             |
|        | A   | Include a check digit in the PLU code.<br>For Source Marking Code :<br>YES= 8 or 13-digit code with check digit (last digit is check digit.)<br>NO = 7 or 12-digit code without check digit<br>For non-embedded Code of In-Store Marking Code [SF-<br>137,139,141,143,145 D,C = NN]):<br>YES= 11-digit code (10-digit article code plus check digit)<br>NO = 10-digit article code without check digit | Expanded UPC-E codes have<br>12 or 13 digits; normal (short)<br>UPC-E codes have 7 or 8<br>digits, |

### In-Store Marking Code-11

| SF-136 | bit                                                                                                    | YES                                                                                                    | NO |
|--------|----------------------------------------------------------------------------------------------------|----------------------------------------------------------------------------------------------------|----|
| _      | Н                                                                                                    | Not used.                                                                                                    |    |
|        | G                                                                                                    | Not used.                                                                                                    |    |
|        | F Function code of In-store Marking Code 1:<br>NN = 02<br>NY = 0ne of 20~29 (Also set D~A)<br>YN = 37 (for publications in France) |                                                                                                    |    |
|        |                                                                                                    |                                                                                                    |    |
|        | D                                                                                                    | Function Code:<br>NNNN = 20 NYNY = 25                                                                                          |    |
|        | С                                                                                                    | $NINN = 20 \qquad NINI = 25$ $NNNY = 21 \qquad NYYN = 26$                                                                      |    |
|        | В                                                                                                    | NNYN = 22 	 NYYY = 27 NNYY = 23 	 YNNN = 28                                                                                    |    |
|        | Α                                                                                                    | $\begin{array}{c} \text{NYNN} = 25 \\ \text{NYNN} = 24 \\ \end{array} \qquad \begin{array}{c} \text{NYNN} = 29 \\ \end{array}$ |    |

| F-137 | bit | YES                                                                                                    | NO                             |
|-------|-----|----------------------------------------------------------------------------------------------------|--------------------------------|
|       | Н   | Automatically convert local currency in price-embedded code to Euro price.                                                 | Do not convert.                |
|       | G   | Price / weight field without check digit. (6-digit price is always without check digit.)                                   | Price / weight with check digi |
|       | F   | Set scale item to use weight-embedded code.                                                                                | Set for price-embedded code.   |
|       | Е   | Include a function code as part of the PLU code.                                                                           | Do not include a function cod  |
|       | D   | Number of digits for price/weight field:<br>NY = Price/weight field has 4 digits.<br>YN = Price/weight field has 5 digits. |                                |
|       | C   | YY = Price/weight field has 6 digits.<br>NN = Non-embedded code                                                            |                                |
|       | В   | <b>10th Exponent of price/weight field:</b><br>NN = x 1                                                                    |                                |
|       |     | $NY = x \ 10$                                                                                                    |                                |
|       | Α   | $YN = x \ 100$ $YY = x \ 1000$                                                                                             |                                |

| SF-138 | bit |                                                                   | YES                    | NO |
|--------|-----|-------------------------------------------------------------------|------------------------|----|
|        | Н   | Not used.                                                         |                        |    |
|        | G   | Not used.                                                         |                        |    |
|        | F   | Function code of In-store M                                       | arking Code 2:         |    |
|        | Е   | NN = 02<br>NY = one of 20~29 (Also<br>YN = 37 (for publications i |                        |    |
|        | D   | Function Code:                                                    |                        |    |
|        | С   |                                                                   | VYNY = 25 $VYYN = 26$  |    |
|        | В   |                                                                   | YYYY = 27              |    |
|        | А   |                                                                   | (NNN = 28<br>(NNY = 29 |    |

| SF-139 | bit | YES                                                                                                    | NO                              |
|--------|-----|----------------------------------------------------------------------------------------------------|---------------------------------|
|        | Н   | Automatically convert local currency in price-embedded code to<br>Euro price for In-store Marking Code 2. | Do not convert.                 |
|        | G   | Price / weight field without check digit. (6-digit price is always without check digit.)                  | Price / weight with check digit |
|        | F   | Set scale item to use weight-embedded code.                                                               | Set for price-embedded code.    |
|        | Е   | Include a function code as part of the PLU code.                                                          | Do not include a function code  |
|        | D   | Number of digits for price/weight field:<br>NY = Price/weight field has 4 digits.                         |                                 |
|        | С   | YN = Price/weight field has 5 digits.<br>YY = Price/weight field has 6 digits.<br>NN = Non-embedded code  |                                 |
|        | В   | <b>10th Exponent of price/weight field:</b><br>NN = x 1                                                   |                                 |
|        | A   | NY = x 10<br>YN = x 100<br>YY = x 1000                                                                    |                                 |

### In-Store Marking Code-31

| SF-140 | bit                                                                                                    | YES                                                               | NO |
|--------|----------------------------------------------------------------------------------------------------|-------------------------------------------------------------------|----|
|        | Н                                                                                                    | Not used.                                                         |    |
|        | G                                                                                                    | Not used.                                                         |    |
|        | FFunction code of In-store Marking Code 3: $NN = 02$ E $NY =$ one of 20~29 (Also set D~A) $YN = 37$ (for publications in France) |                                                                   |    |
|        |                                                                                                    |                                                                   |    |
|        | D                                                                                                    | Function Code:                                                    |    |
|        | С                                                                                                    | NNNN = 20         NYNY = 25           NNNY = 21         NYYN = 26 |    |
|        | В                                                                                                    | NNYN = 22 $NYYY = 27$                                             |    |
|        | Α                                                                                                    | NNYY = 23         YNNN = 28           NYNN = 24         YNNY = 29 |    |

### In-Store Marking Code-3 2

| SF-141 | bit    | YES                                                                                                    | NO                               |
|--------|--------|----------------------------------------------------------------------------------------------------|----------------------------------|
| -      | Н      | Automatically convert local currency in price-embedded code to Euro price for In-store Marking Code 3.                                                                                        | Do not convert.                  |
|        | G      | Price / weight field without check digit. (6-digit price is always without check digit.)                                                                                                    | Price / weight with check digit. |
|        | F      | Set scale item to use weight-embedded code.                                                                                                    | Set for price-embedded code.     |
|        | Е      | Include a function code as part of the PLU code.                                                                                                    | Do not include a function code.  |
|        | D<br>C | Number of digits for price/weight field:<br>NY = Price/weight field has 4 digits.<br>YN = Price/weight field has 5 digits.<br>YY = Price/weight field has 6 digits.<br>NN = Non-embedded code |                                  |
|        | B<br>A | 10th Exponent of price/weight field:<br>NN = x 1<br>NY = x 10<br>YN = x 100<br>YY = x 1000                                                                                                    |                                  |

### In-Store Marking Code-4 1

| SF-142 | bit                                                                                                    | YES                                                                       | NO |
|--------|----------------------------------------------------------------------------------------------------|---------------------------------------------------------------------------|----|
| -      | Н                                                                                                    | Not used.                                                                 |    |
|        | G Not used.<br>F Function code of In-store Marking Code 4:<br>NN = 02                                                                                                    |                                                                           |    |
|        |                                                                                                    |                                                                           |    |
|        | Е                                                                                                    | NY = 02<br>NY = 02 (Also set D~A)<br>YN = 37 (for publications in France) |    |
|        | $ \begin{array}{c c} \hline D & Function Code: \\ \hline C & NNNN = 20 & NYNY = 25 \\ \hline NNNY = 21 & NYYN = 26 \\ \hline B & NNYN = 22 & NYYY = 27 \\ \hline NNYY = 23 & YNNN = 28 \\ \hline A & NYNN = 24 & YNNY = 29 \\ \end{array} $ |                                                                           |    |

### In-Store Marking Code-4 2

| SF-143 | bit    | YES                                                                                                    | NO                               |
|--------|--------|----------------------------------------------------------------------------------------------------|----------------------------------|
|        | Н      | Automatically convert local currency in price-embedded code to Euro price for In-store Marking Code 4.                                                                                        | Do not convert.                  |
|        | G      | Price / weight field without check digit. (6-digit price is always without check digit.)                                                                                                    | Price / weight with check digit. |
|        | F      | Set scale item to use weight-embedded code.                                                                                                    | Set for price-embedded code.     |
|        | Е      | Include a function code as part of the PLU code.                                                                                                    | Do not include a function code.  |
|        | D<br>C | Number of digits for price/weight field:<br>NY = Price/weight field has 4 digits.<br>YN = Price/weight field has 5 digits.<br>YY = Price/weight field has 6 digits.<br>NN = Non-embedded code |                                  |
|        | B<br>A | 10th Exponent of price/weight field:<br>NN = x 1<br>NY = x 10<br>YN = x 100<br>YY = x 1000                                                                                                    |                                  |

### In-Store Marking Code-5 1

| SF-144 | bit    | YES                                                                                           | NO |
|--------|--------|-----------------------------------------------------------------------------------------------|----|
| -      | Н      | Not used.                                                                                     |    |
|        | G      | Not used.                                                                                     |    |
|        | F      | Function code of In-store Marking Code 5:<br>NN = 02                                          |    |
|        | Е      | NY = one of 20~29 (Also set D~A)<br>YN = 37 (for publications in France)                      |    |
|        | D<br>C | Function Code:NNNN = 20NYNY = 25NNNY = 21NYYN = 26                                            |    |
|        | B<br>A | NNYN = 22       NYYY = 27         NNYY = 23       YNNN = 28         NYNN = 24       YNNY = 29 |    |

| 1      |     | rking Code-5 2                                                                                                    |                                  |
|--------|-----|----------------------------------------------------------------------------------------------------|----------------------------------|
| SF-145 | bit | YES                                                                                                    | NO                               |
| -      | Н   | Automatically convert local currency in price-embedded code to Euro price for In-store Marking Code 5.                                                                                        | Do not convert.                  |
|        | G   | Price / weight field without check digit. (6-digit price is always without check digit.)                                                                                                    | Price / weight with check digit. |
|        | F   | Set scale item to use weight-embedded code.                                                                                                    | Set for price-embedded code.     |
|        | Е   | Include a function code as part of the PLU code.                                                                                                    | Do not include a function code.  |
|        | D   | Number of digits for price/weight field:<br>NY = Price/weight field has 4 digits.<br>YN = Price/weight field has 5 digits.<br>YY = Price/weight field has 6 digits.<br>NN = Non-embedded code |                                  |
|        |     | <b>10th Exponent of price/weight field:</b><br>NN = x 1<br>NY = x 10<br>YN = x 100                                                                                                    |                                  |
|        | 1   | $YY = x \ 1000$                                                                                                    |                                  |

### TCP Kitchen Printer (TP-9xx)

| SF-146 | bit | YES                                      | NO             |
|--------|-----|------------------------------------------|----------------|
| -      | Н   | Enable TCP Kitchen Printer 8 (TP -9xx).  | Do not enable. |
|        | G   | Enable TCP Kitchen Printer 7 (TP - 9xx). | Do not enable. |
|        | F   | Enable TCP Kitchen Printer 6 (TP - 9xx). | Do not enable. |
|        | Е   | Enable TCP Kitchen Printer 5 (TP - 9xx). | Do not enable. |
|        | D   | Enable TCP Kitchen Printer 4 (TP - 9xx). | Do not enable. |
|        | С   | Enable TCP Kitchen Printer 3 (TP - 9xx). | Do not enable. |
|        | В   | Enable TCP Kitchen Printer 2 (TP - 9xx). | Do not enable. |
|        | Α   | Enable TCP Kitchen Printer 1 (TP - 9xx). | Do not enable. |

### TCP Kitchen Printer (3rd party printer)

| SF-147 | bit | YES                                               | NO             |
|--------|-----|---------------------------------------------------|----------------|
|        | Н   | Enable TCP Kitchen Printer 8 (3rd party printer). | Do not enable. |
|        | G   | Enable TCP Kitchen Printer 7 (3rd party printer). | Do not enable. |
|        | F   | Enable TCP Kitchen Printer 6 (3rd party printer). | Do not enable. |
|        | Е   | Enable TCP Kitchen Printer 5 (3rd party printer). | Do not enable. |
|        | D   | Enable TCP Kitchen Printer 4 (3rd party printer). | Do not enable. |
|        | С   | Enable TCP Kitchen Printer 3 (3rd party printer). | Do not enable. |
|        | В   | Enable TCP Kitchen Printer 2 (3rd party printer). | Do not enable. |
|        | А   | Enable TCP Kitchen Printer 1(3rd party printer).  | Do not enable. |

#### TCP Kitchen Printer Control (3rd party printer)

| SF-148 | bit | YES                                                                | NO              |
|--------|-----|--------------------------------------------------------------------|-----------------|
| -      | Н   | Not used.                                                          |                 |
|        | G   | Not used.                                                          |                 |
|        | F   | Do not use tall print for TCP Kitchen Printer (3rd party printer). | Use tall print. |
|        | Е   | Not used.                                                          |                 |
|        | D   | Not used.                                                          |                 |
|        | С   | Not used.                                                          |                 |
|        | В   | Not used.                                                          |                 |
|        | Α   | Not used.                                                          |                 |

### TCP Kitchen Printer 1 (3rd party printer)

| SF-149 | bit | YES                                                                                              | NO |
|--------|-----|--------------------------------------------------------------------------------------------------|----|
| _      | Н   | Not used.                                                                                        |    |
|        | G   | TCP Kitchen Printer 1 (3rd party printer) print width:                                           |    |
|        | F   | NNY = 24-character width $YNN = 40$ -character width                                             |    |
|        | Е   | NYN = 30-character widthNNN = 46-character widthNYY = 36-character widthYNY = 48-character width |    |
|        | D   | Not used.                                                                                        |    |
|        | С   | Printer Selection:                                                                               |    |
|        | В   | NNN = CBM-233/1000<br>NNY = TM-T88II/III/IV                                                      |    |
|        | A   | YNY = TM-U210<br>NYN = Printer uses CR, LF                                                       |    |

### TCP Kitchen Printer 2 (3rd party printer)

| SF-150 | bit | YES                                                                                              | NO |
|--------|-----|--------------------------------------------------------------------------------------------------|----|
|        | Н   | Not used.                                                                                        |    |
|        | G   | TCP Kitchen Printer 2 (3rd party printer) print width:                                           |    |
|        | F   | NNY = 24-character width $YNN = 40$ -character width                                             |    |
|        | Е   | NYN = 30-character widthNNN = 46-character widthNYY = 36-character widthYNY = 48-character width |    |
|        | D   | Not used.                                                                                        |    |
|        | С   | Printer Selection:                                                                               |    |
|        | В   | NNN = CBM-233/1000                                                                               |    |
|        | А   | NNY = TM-T88II/III/IV<br>YNY = TM-U210<br>NYN = Printer uses CR, LF                              |    |

### TCP Kitchen Printer 3 (3rd party printer)

| SF-151 | bit | YES                                                                                              | NO |
|--------|-----|--------------------------------------------------------------------------------------------------|----|
| _      | Н   | Not used.                                                                                        |    |
|        | G   | TCP Kitchen Printer 3 (3rd party printer) print width:                                           |    |
|        | F   | NNY = 24-character width YNN = 40-character width                                                |    |
|        | Е   | NYN = 30-character widthNNN = 46-character widthNYY = 36-character widthYNY = 48-character width |    |
|        | D   | Not used.                                                                                        |    |
|        | С   | Printer Selection:                                                                               |    |
|        | В   | NNN = CBM-233/1000                                                                               |    |
|        | А   | NNY = TM-T88II/III/IV<br>YNY = TM-U210<br>NYN = Printer uses CR, LF                              |    |

### TCP Kitchen Printer 4 (3rd party printer)

| SF-152 | bit | YES                                                                                              | NO |
|--------|-----|--------------------------------------------------------------------------------------------------|----|
| _      | Н   | Not used.                                                                                        |    |
|        | G   | TCP Kitchen Printer 4 (3rd party printer) print width:                                           |    |
|        | F   | NNY = 24-character width $YNN = 40$ -character width                                             |    |
|        | Е   | NYN = 30-character widthNNN = 46-character widthNYY = 36-character widthYNY = 48-character width |    |
|        | D   | Not used.                                                                                        |    |
|        | С   | Printer Selection:                                                                               |    |
|        | В   | NNN = CBM-233/1000<br>NNY = TM-T88II/III/IV                                                      |    |
|        | A   | YNY = TM-U210<br>NYN = Printer uses CR, LF                                                       |    |

### TCP Kitchen Printer 5 (3rd party printer)

| SF-153 | bit | YES                                                                                              | NO |
|--------|-----|--------------------------------------------------------------------------------------------------|----|
| _      | Н   | Not used.                                                                                        |    |
|        | G   | TCP Kitchen Printer 5 (3rd party printer) print width:                                           |    |
|        | F   | NNY = 24-character width $YNN = 40$ -character width                                             |    |
|        | Е   | NYN = 30-character widthNNN = 46-character widthNYY = 36-character widthYNY = 48-character width |    |
|        | D   | Not used.                                                                                        |    |
|        | С   | Printer Selection:                                                                               |    |
|        | В   | NNN = CBM-233/1000                                                                               |    |
|        | А   | NNY = TM-T88II/III/IV<br>YNY = TM-U210<br>NYN = Printer uses CR, LF                              |    |

### TCP Kitchen Printer 6 (3rd party printer)

| SF-154 | bit | YES                                                                                              | NO |
|--------|-----|--------------------------------------------------------------------------------------------------|----|
| -      | Н   | Not used.                                                                                        |    |
|        | G   | TCP Kitchen Printer 6 (3rd party printer) print width:                                           |    |
|        | F   | NNY = 24-character width YNN = 40-character width                                                |    |
|        | Е   | NYN = 30-character widthNNN = 46-character widthNYY = 36-character widthYNY = 48-character width |    |
|        | D   | Not used.                                                                                        |    |
|        | С   | Printer Selection:                                                                               |    |
|        | В   | NNN = CBM-233/1000                                                                               |    |
|        | А   | NNY = TM-T88II/III/IV<br>YNY = TM-U210<br>NYN = Printer uses CR, LF                              |    |

### TCP Kitchen Printer 7 (3rd party printer)

| SF-155 | bit | YES                                                                                              | NO |
|--------|-----|--------------------------------------------------------------------------------------------------|----|
| -      | Н   | Not used.                                                                                        |    |
|        | G   | TCP Kitchen Printer 7 (3rd party printer) print width:                                           |    |
|        | F   | NNY = 24-character width $YNN = 40$ -character width                                             |    |
|        | Е   | NYN = 30-character widthNNN = 46-character widthNYY = 36-character widthYNY = 48-character width |    |
|        | D   | Not used.                                                                                        |    |
|        | С   | Printer Selection:                                                                               |    |
|        | В   | NNN = CBM-233/1000<br>NNY = TM-T88II/III/IV                                                      |    |
|        | A   | YNY = TM-U210<br>NYN = Printer uses CR, LF                                                       |    |

### TCP Kitchen Printer 8 (3rd party printer)

| SF-156 | bit | YES                                                                                              | NO |
|--------|-----|--------------------------------------------------------------------------------------------------|----|
|        | Н   | Not used.                                                                                        |    |
|        | G   | TCP Kitchen Printer 8 (3rd party printer) print width:                                           |    |
|        | F   | NNY = 24-character width $YNN = 40$ -character width                                             |    |
|        | Е   | NYN = 30-character widthNNN = 46-character widthNYY = 36-character widthYNY = 48-character width |    |
|        | D   | Not used.                                                                                        |    |
|        | С   | Printer Selection:                                                                               |    |
|        | В   | NNN = CBM-233/1000<br>NNY = TM-T88II/III/IV                                                      |    |
|        | A   | YNY = TM-U210<br>NYN = Printer uses CR, LF                                                       |    |

### **Rounding Method 2**

| SF-157 | bit | YES                                            | NO                      |
|--------|-----|------------------------------------------------|-------------------------|
| -      | Н   | Enable Subtotal Rounding Type-B (see SF-22C~A) | Enable Rounding Type-A. |
|        | G   | PLU Price Euro Rounding Type-B (see SF-84E~C)  | Enable Rounding Type-A. |
|        | F   | Not used.                                      |                         |
|        | Е   | Not used.                                      |                         |
|        | D   | Not used.                                      |                         |
|        | С   | Not used.                                      |                         |
|        | В   | Not used.                                      |                         |
|        | Α   | Not used.                                      |                         |

### EFT POS Device 2

| SF-158 | bit | YES                                                        | NO             |
|--------|-----|------------------------------------------------------------|----------------|
| -      | Н   | Not used.                                                  |                |
|        | G   | Not used.                                                  |                |
|        | F   | Not used.                                                  |                |
|        | Е   | Not used.                                                  |                |
|        | D   | Not used.                                                  |                |
|        | С   | Enable External Card Reader (EFT POS Device).              | Do not enable. |
|        | В   | Credit/Debit Card System:                                  |                |
|        | А   | NY = Canada<br>YN = USA<br>NN = Non-debit system (also YY) |                |

### **Taxation 3**

| SF-159 | bit | YES                                                                                                    | NO                  |
|--------|-----|----------------------------------------------------------------------------------------------------|---------------------|
| -      | Н   | Include tax in Subtotal at PLU entry. (Also see SF-78A)                                                          | Do not include tax. |
|        | G   | Display tax at transaction end. (SF-04 G~E has priority.) The display format is the same for VAT and add-on tax. | Do not display.     |
|        | F   | Display Tax symbol.                                                                                              | Do not display.     |
|        | Е   | Not used.                                                                                                    |                     |
|        | D   | Not used.                                                                                                    |                     |
|        | С   | Not used.                                                                                                    |                     |
|        | В   | Not used.                                                                                                    |                     |
|        | А   | Not used.                                                                                                    |                     |

| Operat | ions ( | 3                                                                                                    |                                               |
|--------|--------|----------------------------------------------------------------------------------------------------|-----------------------------------------------|
| SF-160 | bit    | YES                                                                                                    | NO                                            |
| -      | Н      | Disable Table button.                                                                                                    | Enable Table button.                          |
|        | G      | Disable Bill button.                                                                                                    | Enable Bill button.                           |
|        | F      | Disable Server button.                                                                                                    | Enable Server button.                         |
|        | Е      | Disable Person button.                                                                                                    | Enable Person button.                         |
|        | D      | Not used.                                                                                                    |                                               |
|        | С      | Not used.                                                                                                    |                                               |
|        | В      | Do not allow New Balance if no items have been registered. This does not apply to ROP device transactions. (Set to YES for Enhanced Drive-Thru functions.) | Allow even if items have not been registered. |
|        | А      | Clear warning by double click.                                                                                                    | Clear by single click.                        |

| SF-161 | bit | YES       | NO |
|--------|-----|-----------|----|
| -      | Н   | Not used. |    |
|        | G   | Not used. |    |
|        | F   | Not used. |    |
|        | Е   | Not used. |    |
|        | D   | Not used. |    |
|        | С   | Not used. |    |
|        | В   | Not used. |    |
|        | А   | Not used. |    |

# TCP FTP Control 4

| SF-162 | bit | YES                                                                                                    | NO                                                                                     |
|--------|-----|----------------------------------------------------------------------------------------------------|----------------------------------------------------------------------------------------|
| -      | Н   | Not used.                                                                                                |                                                                                        |
|        | G   | Set interval timer for periodic program download to 40 seconds.<br>(SF-132A must be YES.)                | If $G \sim E = NNN$ , the interval                                                     |
|        | F   | Set interval timer for periodic program download to 20 seconds. (SF-132A must be YES.)                   | timer for periodic program<br>download is not available.<br>G~E values can be combined |
|        | Е   | Set interval timer for periodic program download to 10 seconds. (SF-132A must be YES.)                   | for 10-70 second intervals.                                                            |
|        | D   | Not used.                                                                                                |                                                                                        |
|        | С   | Set start timer for periodic program download to 4 seconds after transaction end. (SF-132A must be YES.) |                                                                                        |
|        | В   | Set start timer for periodic program download to 2 seconds after transaction end. (SF-132A must be YES.) |                                                                                        |
|        | А   | Set start timer for periodic program download to 1 second after transaction end. (SF-132A must be YES.)  |                                                                                        |

| PLU 3  |     |                                                                                                    |                                    |
|--------|-----|----------------------------------------------------------------------------------------------------|------------------------------------|
| SF-163 | bit | YES                                                                                                    | NO                                 |
|        | Н   | PLU Code Modifier entry remains in effect for:<br>NN= for one PLU item registration (also YY).                                                                                                    |                                    |
|        | G   | NY= for the transaction.<br>YN= until the next PLU Code Modifier<br>If the PLU Code Modifier precedes a PLU set to not be affected by<br>PLU Code Modifiers (PLU Flag D= NO), the PLU Code Modifier<br>remains in effect. |                                    |
|        | F   | Not used.                                                                                                    |                                    |
|        | Е   | Not used.                                                                                                    |                                    |
|        | D   | Not used.                                                                                                    |                                    |
|        | С   | Not used.                                                                                                    |                                    |
|        | В   | Include complimentary item value in VAT calculations.                                                                                                    | Do not include.                    |
|        | A   | Print/Display User Text #13 instead of complimentary PLU price;<br>i.e., "FREE" displays in place of the price.                                                                                                    | Print PLU price and User Text #13. |

#### Invoice / Receipt 4

| SF-164 | bit | YES                                                      | NO           |
|--------|-----|----------------------------------------------------------|--------------|
| -      | Н   | Not used.                                                |              |
|        | G   | Not used.                                                |              |
|        | F   | Not used.                                                |              |
|        | Е   | Not used.                                                |              |
|        | D   | Not used.                                                |              |
|        | С   | Not used.                                                |              |
|        | В   | Mask card number on first Electronic File Transfer copy. | Do not mask. |
|        | А   | Do not print Expiration date on first EFT copy.          | Print date.  |

| SF-165 | bit | YES                                                                                                    | NO                                                                             |
|--------|-----|----------------------------------------------------------------------------------------------------|--------------------------------------------------------------------------------|
|        | Н   | Satellite terminals print their own 8829 (Combo 1st level ) and 8830 (Combo 2nd level) reports.         | Do not print.                                                                  |
|        | G   | Combo Discounts affect the Grand Total.                                                                 | Do not affect the GT.                                                          |
|        | F   | Not used.                                                                                               |                                                                                |
|        | Е   | Not used.                                                                                               |                                                                                |
|        | D   | Not used.                                                                                               |                                                                                |
|        | С   | Not used.                                                                                               |                                                                                |
|        | В   | Not used.                                                                                               |                                                                                |
|        | А   | Combo Discount affects the subtotal when you press the COMBO SUBTOTAL key immediately before a payment. | Combo Discount affects<br>subtotal without depression o<br>COMBO SUBTOTAL key. |

### Serial Format OCD

| SF-166 | bit | YES                                                                                                    | NO                    |
|--------|-----|----------------------------------------------------------------------------------------------------|-----------------------|
| _      | Н   | Enable Odd Parity.                                                                                         | Enable Even Parity.   |
|        | G   | 8 bits per Character.                                                                                      | 7 bits per Character. |
|        | F   | Enable Parity.                                                                                             | Non Parity.           |
|        | Е   | 2 Stop Bits.                                                                                               | 1 Stop Bit.           |
|        | D   | Not used.                                                                                                  |                       |
|        | С   | Baud Rate:                                                                                                 |                       |
|        | B   | NNN = 38400 bps<br>NNY = 19200 bps<br>NYN = 9600 bps<br>NYY = 4800 bps<br>YNN = 2400 bps<br>YNY = 1200 bps |                       |

# Serial Control OCD SF-167 bit

| -167 | bit | YES                          | NO |
|------|-----|------------------------------|----|
|      | Н   | Time out after 12.8 seconds. |    |
|      | G   | Time out after 6.4 seconds.  |    |
|      | F   | Time out after 3.2 seconds.  |    |
|      | Е   | Time out after 1.6 seconds.  |    |
|      | D   | Time out after 0.8 seconds.  |    |
|      | С   | Time out after 0.4 seconds.  |    |
|      | В   | Time out after 0.2 seconds.  |    |
|      | Α   | Time out after 0.1 seconds.  |    |

### Drive-Thru 2

| SF-168 |   | _                                                                                                    | NO                                                            |
|--------|---|----------------------------------------------------------------------------------------------------|---------------------------------------------------------------|
|        | Н | Do not display Warning Message 182 when STORE is pressed at<br>the Order-Taker and a clerk is not signed on at the Cashier Station.                                                                      | Display Warning Message 182.                                  |
|        |   | Do not display a quantity of 1 at Counter Terminals. (For example, if you register one PLU, you see "PLU 1.00"; if you register two PLUs, you see "2 PLU 2.00.")                                         | Display quantity 1 (e.g., for one PLU, display '1 PLU 1.00"). |
|        | F | Not used.                                                                                                    |                                                               |
|        | Е | Not used.                                                                                                    |                                                               |
|        | D | Not used.                                                                                                    |                                                               |
|        | С | Not used.                                                                                                    |                                                               |
|        | В | Identify the Terminal Type (of this terminal):                                                                                                    |                                                               |
|        | А | NN= Order-Taker -OT (Set SF-74F=YES.)<br>NY= Cashier Station - CS (Set SF-74F=YES)<br>YN= 4-window Counter Terminal -CT-4W (Set SF-74 FE= NN)<br>YY= 1-window Counter Terminal -CT-1W (Set SF-74 FE= NN) |                                                               |

| Drive-T | Drive-Thru 3 |                                                                                              |                                                                                                 |  |  |
|---------|--------------|----------------------------------------------------------------------------------------------|-------------------------------------------------------------------------------------------------|--|--|
| SF-169  | bit          | YES                                                                                          | NO                                                                                              |  |  |
| -       | Н            | Allow Break-ins (New Balance) at the Live Window.                                            | Do not allow.                                                                                   |  |  |
|         | G            | Allow Break-ins (Media) at the Queue Window.                                                 | Do not allow.                                                                                   |  |  |
|         | F            | Allow Change Order (New Balance) at the Live Window.                                         | Do not allow.                                                                                   |  |  |
|         | Е            | Allow New Car (Media) functions.                                                             | Do not allow.                                                                                   |  |  |
|         | D            | Allow Change Order.                                                                          | Require Change Order.                                                                           |  |  |
|         | С            | Allow New Order.                                                                             | Require Change Order.                                                                           |  |  |
|         | В            | Allow New Balance at the Counter Terminal.                                                   | Do not allow.                                                                                   |  |  |
|         | А            | Require the QW SERVE key to remove a paid order in the Queue Window of the Counter Terminal. | Automatically remove the paid<br>order when the next order starts<br>(if all windows are full). |  |  |

| SF-170 | bit | YES       | NO |
|--------|-----|-----------|----|
| -      | Н   | Not used. |    |
|        | G   | Not used. |    |
|        | F   | Not used. |    |
|        | Е   | Not used. |    |
|        | D   | Not used. |    |
|        | С   | Not used. |    |
|        | В   | Not used. |    |
|        | Α   | Not used. |    |

SF-171 through SF-193 are not used.

# Kitchen Display System (KDS)

| SF-194 | bit                                         | YES                                 | NO                        |
|--------|---------------------------------------------|-------------------------------------|---------------------------|
| -      | Н                                           | Enable the Kitchen Display.         | Do not enable.            |
|        | G                                           | Enable UKDS (ACK/NAK communication) | Direct KDS communication. |
|        | F Display prices on Kitchen Display System. |                                     | Do not display.           |
|        | Е                                           | Not used.                           |                           |
|        | D                                           | Not used.                           |                           |
|        | С                                           | Not used.                           |                           |
|        | В                                           | Not used.                           |                           |
|        | А                                           | Not used.                           |                           |

#### Order Confirmation Display (OCD) 1

| SF-195 | bit | YES                                                                                              | NO             |
|--------|-----|--------------------------------------------------------------------------------------------------|----------------|
| _      | Н   | Enable the Order Confirmation Display. (Set at all termin OCD functions.)                        | Do not enable. |
|        | G   | Send Non-add info to the OCD.                                                                    | Do not send.   |
|        | F   | Send cooking instructions to the OCD.                                                            | Do not send.   |
|        |     | Active Display ID (for multiple OCD):                                                            |                |
|        | Е   | NNNN = ALL NYYN = ID 6 YYYY = I                                                                  | D 15           |
|        | D   | NNNY = ID 1 	 NYYY = ID 7<br>NNYN = ID 2 	 YNNN = ID 8                                           |                |
|        | С   | NNYY = ID 3 	 YNNY = ID 9 NYNN = ID 4 	 YNYN = ID 10                                             |                |
|        | В   | NYNY = ID 5 	 YNYY = ID 11 NYYN = ID 6 	 YYNN = ID 12                                            |                |
|        | А   | $\begin{array}{ll} NYYY = ID \ 7 & YYNY = ID \ 13 \\ YNNN = ID \ 8 & YYYN = ID \ 14 \end{array}$ |                |

### Order Confirmation Display (OCD) 1

| SF-196 | bit | YES                                          |                                                 |                                                 | NO |
|--------|-----|----------------------------------------------|-------------------------------------------------|-------------------------------------------------|----|
|        | Η   | Not used.                                    |                                                 |                                                 |    |
|        | G   | Not used.                                    |                                                 |                                                 |    |
|        | F   | Not used.                                    |                                                 |                                                 |    |
|        |     | OCD Master ID (Set                           | at all terminals using                          |                                                 |    |
|        | Е   | NNNNN = ID 1                                 | NYNYY = ID 12                                   | YNYYN = ID 23                                   |    |
|        | D   | NNNNY = ID 2 $NNNYN = ID 3$                  | NYYNN = ID 13<br>NYYNY = ID 14                  | YNYYY = ID 24<br>YYNNN = ID 25                  |    |
|        | С   | NNNYY = ID 4<br>NNYNN = ID 5<br>NNYNY = ID 6 | NYYYN = ID 15<br>NYYYY = ID 16<br>YNNNN = ID 17 | YYNNY = ID 26 $YYNYN = ID 27$ $YYNYY = ID 28$   |    |
|        | В   | NNYYN = ID 7<br>NNYYY = ID 8<br>NYNNN = ID 9 | YNNNY = ID 18<br>YNNYN = ID 19<br>YNNYY = ID 20 | YYYNN = ID 29<br>YYYNY = ID 30<br>YYYYN = ID 31 |    |
|        | А   | NYNNY = ID 10<br>NYNYN = ID 11               | YNYNN = ID 21<br>YNYNY = ID 22                  | YYYYY = ID 32                                   |    |

#### **Coin Dispenser**

| SF-197 | bit |                                                                        | YES                                                                                                    |                  |  |
|--------|-----|------------------------------------------------------------------------|----------------------------------------------------------------------------------------------------|------------------|--|
|        | Н   | Dispense coins for transa<br>Operating Device).                        | ctions closed with ROP (Remote                                                                                                    | Do not dispense. |  |
|        | G   | Not used.                                                              |                                                                                                    |                  |  |
|        | F   | Not used.                                                              |                                                                                                    |                  |  |
|        | Е   | Not used.                                                              |                                                                                                    |                  |  |
|        | D   | NNNY= USA standard<br>NNYN= Canada<br>NNYY= Dollar USA                 | A = 100-1-100-10-25-50-5-100<br>B = 25-10-1-1-1-5-10-25<br>C = 100-1-25-5-10-25-1-200<br>D = 100-1-25-5-10-25-1-100<br>E = 200-5-2-20-100-10-1-50<br>F = 20-200-10-10-5-100-200-20                                                                                          |                  |  |
|        | С   | NYYN= Japan<br>NYYY= Netherlands<br>YNNN= Euro                         | $\begin{split} G &= 500\text{-}1\text{-}100\text{-}5\text{-}50\text{-}100\text{-}1\text{-}10\\ H &= 250\text{-}25\text{-}500\text{-}25\text{-}100\text{-}10\text{-}5\text{-}100\\ I &= 200\text{-}1\text{-}20\text{-}5\text{-}10\text{-}100\text{-}2\text{-}50 \end{split}$ |                  |  |
|        | В   | YNNY= Mexico<br>YNYN= New Zealand<br>YNYY= Poland<br>YYNN= South Korea | J = 500-20-50-100-100-200-10-1000<br>K = 20-5-10-100-100-10-5-20<br>L = 500-10-100-50-5-200-1-100<br>M = 500-50-100-10-10-100-10-100                                                                                                    |                  |  |
|        | А   | YYNY= Custom                                                           | SP = 1-2-3-4-5-6-7-8                                                                                                    |                  |  |

### **UDP Retries**

| SF-198 | bit | YES                                                                                                    | NO                                                                                         |
|--------|-----|----------------------------------------------------------------------------------------------------|--------------------------------------------------------------------------------------------|
| _      | Н   | Display the off-line message only once.                                                                                                    | Display the message until you<br>perform an on-line operation or<br>Initialize IRC (8800). |
|        | G   | Not used.                                                                                                    |                                                                                            |
|        | F   | Not used.                                                                                                    |                                                                                            |
|        | Е   | Not used.                                                                                                    |                                                                                            |
|        | D   | Not used.                                                                                                    |                                                                                            |
|        | С   | Number of UDP communication Retries (floating tracks/clerks):<br>NNN = 6 retries (off-line after 30 seconds) Default                                                                                                    |                                                                                            |
|        | B   | NNY = 12 retries (off-line after 50 seconds)<br>NYY = 12 retries (off-line after 60 seconds)<br>NYY = 24 retries (off-line after 120 seconds)<br>YNN = 30 retries (off-line after 150 seconds)<br>YNY = 36 retries (off-line after 180 seconds)<br>YYN = 42 retries (off-line after 210 seconds)<br>YYY = 48 retries (off-line after 240 seconds) |                                                                                            |

### **Electronic Journal Function 2**

| SF-199 | bit | YES                                                                                                  | NO                                             |
|--------|-----|----------------------------------------------------------------------------------------------------|------------------------------------------------|
|        | Н   | Do not store the Power Off/On, Initial Reset message in the Electronic Journal Function.             | Store the Power Off/On, Initial Reset message. |
|        | G   | Do not store the Initialize IRC (SP-8800) or off/on-line message in the Electronic Journal Function. | Store both.                                    |
|        | F   | Do not store warning messages in the Electronic Journal Function.                                    | Store warning messages.                        |
|        | Е   | Not used.                                                                                            |                                                |
|        | D   | Not used.                                                                                            |                                                |
|        | С   | Not used.                                                                                            |                                                |
|        | В   | Not used.                                                                                            |                                                |
|        | А   | Not used.                                                                                            |                                                |

| SF-200 | bit | YES       | NO |
|--------|-----|-----------|----|
|        | Н   | Not used. |    |
|        | G   | Not used. |    |
|        | F   | Not used. |    |
|        | Е   | Not used. |    |
|        | D   | Not used. |    |
|        | С   | Not used. |    |
|        | В   | Not used. |    |
|        | A   | Not used. |    |

# **CLERK PROGRAMS**

Several programs let you enter all information that applies to the people who use the terminals. Clerks can be cashiers, servers, supervisors, managers, or anyone else who should have access to available functions. The following programs focus on clerks and clerk functions:

- SP-123 Clerks
- SP-183 Job Codes
- SP-184 Pay Rates
- SP-185 Grace Periods
- SP-105 Clerk Commissions
- SP-181 Report Security Levels
- SP-182 Program Security Levels
- SP-103 Hard Clerks
- SP-104 Clerk Cards
- SP-117 Clerk iButtons/Dallas Key
- SP-186 Overtime
- SP-191 Attendance Edit

# SP-123 Clerks

Use this program to enter basic information about all clerks who operate your system. In this program, you define the name that appears for the clerk, the number used for sign in, the job code number, security level, job code assignments, pay rate links, and other options that identify functions the clerk can and cannot perform.

This system comes with twenty clerks standard, but you can have as many as 255, depending upon your selection in the SP-112 Maximums memory allocation program. Use the following procedure to select options for each clerk, cashier, and server on your system.

- 1. Turn the keylock to SP and sign in an authorized clerk number.
- 2. If IRC is enabled, touch the PROGRAM FUNCS (Program functions) button. If the list of programs already appears, skip to Step 3.
- 3. Select SP-123 Clerks and touch ENTER.
- 4. Select the clerk to edit and touch ENTER.
- 5. Select the line to edit and touch ENTER.
- 6. Enter the information for the line you selected and touch ENTER.
- Note: For Job Code and Pay Rate lines, the ENTER key is not required; your entry is set and the screen returns to the Clerk Program submenu as soon as you select a job code or pay rate. For the Flag 1~3 lines, you must touch CLEAR to return to the Clerk Program submenu after your entries are complete.
- 7. Repeat Steps 5 and 6 to enter all information about this clerk.
- 8. After entering all information for this clerk, touch CLEAR to return to the list of clerks.
- 9. Repeat Steps 4 through 8 for each clerk you are programming.
- 10. When you are ready to exit the Clerk program, touch CLEAR.

# SP-123 Clerk Program Entries

| Line             | Entry                                                                                                    |  |  |  |  |  |
|------------------|----------------------------------------------------------------------------------------------------|--|--|--|--|--|
| Name             | Enter a maximum 16-character name to identify this clerk on the screen and on receipts.                                                                                                    |  |  |  |  |  |
| Code             | Enter a maximum 4-digit number to use for clerk to use for sign on procedures.                                                                                                    |  |  |  |  |  |
| Commission       | Enter a commission rate (xx.xx%) for this clerk. For example, enter 1050 for 10.50%.<br>Also see Clerk Flag 1 DCBA, below.                                                                                                    |  |  |  |  |  |
|                  | $\mathbf{H}  \begin{cases} \text{Training clerks operate the system without updating daily sales totals. A flashing message displays on the screen to remind you that a training clerk is signed on. \\ Y = \text{This is a training clerk.} \\ N = \text{This is not a training clerk.} \end{cases}$ |  |  |  |  |  |
|                  |                                                                                                    |  |  |  |  |  |
|                  | $\mathbf{F}  \begin{cases} \text{System clerks can open any track, even if SF-37D and SF-07A are set to restrict} \\ \text{clerks to the tracks they personally have opened.} \\ \text{Y} = \text{This is a system clerk.} \\ \text{N} = \text{This is not a system clerk.} \end{cases}$              |  |  |  |  |  |
| Flag 1           | $ E  \begin{array}{c} Y = \text{Open Drawer 2 for this clerk.} \\ N = \text{Open Drawer 1 for this clerk.} \end{array} $                                                                                                    |  |  |  |  |  |
|                  | <b>D</b> $Y = Do not pay commission to this clerk for Sales Type 4.N = Pay commission for Sales Type 4.$                                                                                                    |  |  |  |  |  |
|                  | Y = Do not pay commission to this clerk for Sales Type 3.<br>N = Pay commission for Sales Type 3.                                                                                                    |  |  |  |  |  |
|                  | $  B  \begin{array}{l} Y = \text{Do not pay commission to this clerk for Sales Type 2.} \\ N = \text{Pay commission for Sales Type 2.} \end{array} $                                                                                                    |  |  |  |  |  |
|                  | Y = Do not pay commission to this clerk for Sales Type 1.<br>N = Pay commission for Sales Type 1.                                                                                                    |  |  |  |  |  |
| Report Security  | Enter the access security level (0-8) that applies to this clerk for reports. (0= This clerk cannot access reports.)<br>Also see SP-181 to set security levels for the individual reports.                                                                                                    |  |  |  |  |  |
| Program Security | Enter the access security level (0-8) that applies to this clerk for programs. (0= This clerk cannot access programs.)<br>Also see SP-182 to set the security levels for individual programs.                                                                                                    |  |  |  |  |  |
|                  | HY = Display "Clerk Report" on the terminal screen in REG mode<br>(Individual Clerk Report 15)<br>N = Clerk report prints only (does not display).                                                                                                    |  |  |  |  |  |
|                  | $ \begin{array}{ c c c } G & Y = Do not allow this clerk to register transactions. \\ N = Allow this clerk to register transactions (normal clerk). \end{array} $                                                                                                    |  |  |  |  |  |
|                  | F Not used.                                                                                                    |  |  |  |  |  |
| Flag 2           | E Choose the mode to be set when this clerk signs in (SF-100H= Y, D~A= NNNN)<br>NNNN= No Destination                                                                                                    |  |  |  |  |  |
|                  | DNNNY= Destination 1NYYN= Destination 6NNYN= Destination 2NYYY= Destination 7                                                                                                    |  |  |  |  |  |
|                  | C NNYY= Destination 3 YNNN= Destination 8                                                                                                    |  |  |  |  |  |
|                  | BNYNN= Destination 4YNNY= Destination 9NYNY= Destination 5YNYN= Destination 10                                                                                                    |  |  |  |  |  |
|                  | A Y = Require clock-in (log-on) for this clerk.                                                                                                    |  |  |  |  |  |

| Job 1              | Ente                                                                                                    | or the first possible ich ac                                                      | da (0.20) available to this a        | lork at alook in/out                 |  |  |  |  |
|--------------------|----------------------------------------------------------------------------------------------------|-----------------------------------------------------------------------------------|--------------------------------------|--------------------------------------|--|--|--|--|
| JUD I              | EIII                                                                                                    | Enter the first possible job code (0-20) available to this clerk at clock in/out. |                                      |                                      |  |  |  |  |
| Job 2              | Ente                                                                                                    | Enter a second job code (0-20) available to this clerk at clock in/out.           |                                      |                                      |  |  |  |  |
| Job 3              | Ente                                                                                                    | er a third job code (0-20) a                                                      | available to this clerk at clo       | ck in/out.                           |  |  |  |  |
| Job 4              | Ente                                                                                                    | er a fourth job code (0-20)                                                       | available to this clerk at cl        | lock in/out.                         |  |  |  |  |
| Pay Rate for Job 1 | Ente                                                                                                    | er the pay rate (0-40 from                                                        | SP-184) set when Job Code            | e 1 is selected at clock-in.         |  |  |  |  |
| Pay Rate for Job 2 | Ente                                                                                                    | er the pay rate set for this                                                      | clerk when Job Code 2 is so          | elected at clock-in.                 |  |  |  |  |
| Pay Rate for Job 3 | Ente                                                                                                    | er the pay rate set for this                                                      | clerk when Job Code 3 is so          | elected at clock-in.                 |  |  |  |  |
| Pay Rate for Job 4 | Ente                                                                                                    | er the pay rate set for this                                                      | clerk when Job Code 4 is se          | elected at clock-in.                 |  |  |  |  |
| Grace Period 1     | Ente                                                                                                    | er the Grace Period (from                                                         | SP-185) set when this clerk          | x selects Job Code 1 at clock-in.    |  |  |  |  |
| Grace Period 2     | Ente                                                                                                    | Enter the Grace Period set when this clerk selects Job Code 2 at clock-in.        |                                      |                                      |  |  |  |  |
| Grace Period 3     | Ente                                                                                                    | Enter the Grace Period set when this clerk selects Job Code 3 at clock-in.        |                                      |                                      |  |  |  |  |
| Grace Period 4     | Ente                                                                                                    | Enter the Grace Period set when this clerk selects Job Code 4 at clock-in.        |                                      |                                      |  |  |  |  |
|                    | H Y= Allow this clerk to perform Finished Waste operations.<br>N= Do not allow this clerk to record Finished Waste. |                                                                                   |                                      |                                      |  |  |  |  |
|                    | G                                                                                                    | G Not used.                                                                       |                                      |                                      |  |  |  |  |
|                    | F                                                                                                    | Not used.                                                                         |                                      |                                      |  |  |  |  |
|                    |                                                                                                    | Identify the Table Group                                                          | o for this clerk:                    |                                      |  |  |  |  |
|                    | Б                                                                                                    | NNNNV - Crown 1                                                                   | NVVNN – Crown 12                     | VNIVVV - Crown 22                    |  |  |  |  |
|                    | E                                                                                                    | NNNNY = Group 1<br>NNNYN = Group 2                                                | NYYNN = Group 12<br>NYYNY = Group 13 | YNYYY = Group 23<br>YYNNN = Group 24 |  |  |  |  |
| Flag 3             |                                                                                                    | NNNYY = Group 3                                                                   | NYYYN = Group 14                     | YYNNY = Group 25                     |  |  |  |  |
|                    | D                                                                                                    | NNYNN = Group 4                                                                   | NYYYY = Group 15                     | YYNYN = Group 26                     |  |  |  |  |
|                    | <u> </u>                                                                                                    | NNYNY = Group 5                                                                   | YNNNN = Group 16                     | YYNYY = Group 27                     |  |  |  |  |
|                    | С                                                                                                    | NNYYN = Group 6                                                                   | YNNNY = Group 17                     | YYYNN = Group 28                     |  |  |  |  |
|                    |                                                                                                    | NNYYY = Group 7                                                                   | YNNYN = Group 18                     | YYYNY = Group 29                     |  |  |  |  |
|                    | В                                                                                                    | NYNNN = Group 8                                                                   | YNNYY = Group 19                     | YYYYN = Group 30                     |  |  |  |  |
|                    |                                                                                                    | NYNNY = Group 9                                                                   | YNYNN = Group 20                     | YYYYY = Group 31                     |  |  |  |  |
|                    | Α                                                                                                    | NYNYN = Group 10<br>NYNYY = Group 11                                              | YNYNY = Group 21<br>YNYYN = Group 22 | NNNNN = Show all tables              |  |  |  |  |
|                    |                                                                                                    |                                                                                   | ·                                    |                                      |  |  |  |  |

Note: If you are using the X-20 Labor Cost Report, you must enter at least one job code and one pay rate for every clerk on your system.

# SP-183 Job Code Names

Each clerk can be assigned as many as four job codes to identify the possible jobs he or she performs. When an employee clocks in, the system can be set to require a job code selection to help keep an accurate account of hours and pay rates. The job code names you define here appear on clock-in screens to make selection easier; they also appear on labor reports.

Use the following procedure to define the possible job codes; you will link these job codes to a specific employee in the SP-123 Clerk program.

- 1. Turn the keylock to SP and sign in an authorized clerk number.
- 2. If IRC is enabled, touch the PROGRAM FUNCS (Program functions) button. If the list of programs already appears, skip to Step 3.
- 3. Select SP-183 Job Code Names and touch ENTER.
- 4. Select the job code to edit and touch ENTER.
- 5. Type up to 16-characters for the job code name and touch ENTER.
- 6. Repeat Steps 4 and 5 for each job code you are programming.
- 7. When you are ready to leave this program, touch CLEAR.

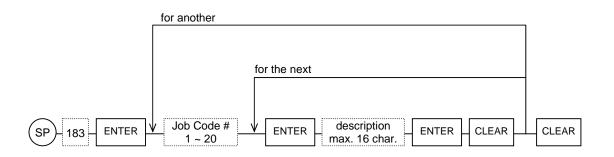

Note: If you are using the X-20 Labor Cost Report, you must assign at least one job code and one pay rate to every clerk on your system.

# SP-184 Pay Rates

Use the Pay Rate program to list every hourly wage available to employees at this restaurant. These pay rates are later linked to individual employees (by job code) in the SP-123 Clerk program. When an employee clocks in and selects a job code, the job code activates the pay rate that applies to that employee, and the system accurately calculates the labor cost for each job.

Use the following procedure to list up to 50 hourly pay rates.

- 1. Turn the keylock to SP and sign in an authorized clerk number.
- 2. If IRC is enabled, touch the PROGRAM FUNCS (Program functions) button. If the list of programs already appears, skip to Step 3.
- 3. Select SP-184 Pay Rates and touch ENTER.
- 4. Select the pay rate to define and touch ENTER.
- 5. Select the NAME line and touch ENTER.
- 6. Enter up to 16 characters to describe this pay rate and touch ENTER.
- 7. Select the PAY RATE line and touch ENTER.
- 8. Enter the hourly pay rate  $(0 \sim 99.99)$  and touch ENTER. For example, if the hourly pay rate is \$7.25, enter 725.
- 9. Touch CLEAR when you are ready to leave this pay rate.
- 10. Repeat Step 4 through 9 for each additional pay rate.
- 11. When you are ready to exit this program, touch CLEAR.

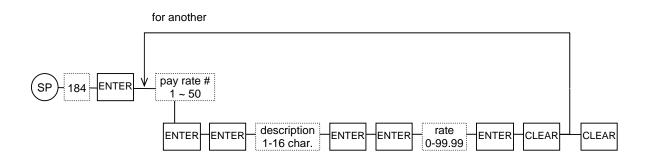

Note: If you are using the X-20 Labor Cost Report, you must assign at least one job code and one pay rate to every clerk on your system.

# SP-185 Grace Periods

You can define grace periods to help control restaurant labor costs. Grace periods define the times when an employee can clock in and clock out. If the restaurant allows employees to clock in up to five minutes early or late, you can build that five-minute grace period into the times you create here.

Use SP-185 to define up to 40 grace periods, and then link the grace periods to specific employees in the SP-123 Clerk program. Then, if an employee clocks in or out outside of the defined grace period, the system prompts for manager override.

Use the following procedure to define up to 40 clock-in and clock out grace periods.

- 1. Turn the keylock to SP and sign in an authorized clerk number.
- 2. If IRC is enabled, touch the PROGRAM FUNCS (Program functions) button. If the list of programs already appears, skip to Step 3.
- 3. Select SP-185 Grace Periods and touch ENTER.
- 4. Select the grace period to define and touch ENTER.
- 5. Select the line you are editing and touch ENTER.
- 6. Enter the information that applies to this line of the grace period and touch ENTER.

See the SP-185 Grace Period Program Entries table on the next page for details about the entries.

- 7. Repeat Steps 5 and 6 for each line of this grace period.
- 8. Touch CLEAR when you are ready to go to another grace period.
- 9. Repeat Steps 4 through 8 for each grace period.
- 10. When you are ready to exit this program, touch CLEAR.

Example: If you create a grace period with an In Start Time/End Time of 9:55 ~ 10:05 and an Out Start Time/End Time of 13:55 ~ 14:05, the employee can clock in any time between 9:55 am and 10:05 am; the employee can clock out between 1:55 pm and 2:05 pm. If the employee tries to clock in before 9:55, which is outside of the defined grace period, the system displays the "Manager Key Req'd" message.

## SP-185 Grace Period Program Entries

| Line                             |                                                                                                    | Entry                                                                                                    |                                                                           |  |  |  |  |
|----------------------------------|----------------------------------------------------------------------------------------------------|----------------------------------------------------------------------------------------------------|---------------------------------------------------------------------------|--|--|--|--|
| Name                             | Enter a maximum 16-character name to identify this grace period.                                                                                                    |                                                                                                    |                                                                           |  |  |  |  |
| In Start Time                    | digits and military time. For                                                                                                    | Enter the earliest time of day an employee with this grace period can clock in. Use 4 digits and military time. For example, enter 0600 for a 6:00 if the employee can clock in no earlier than 6:00 am; enter 0555 if the employee can clock in as early as 5:55 am. |                                                                           |  |  |  |  |
| In End Time                      | Enter the latest time of day an employee with this grace period can clock in. Use 4 digits and military time. For example, enter 0605 if the employee can clock in no later than 6:05 am.       |                                                                                                    |                                                                           |  |  |  |  |
| Out Start Time                   | Enter the earliest time of day an employee with this grace period can clock out. Use 4 digits and military time. For example, enter 1600 if the employee can clock out no earlier than 4:00 pm. |                                                                                                    |                                                                           |  |  |  |  |
| Out End Time                     | Enter the latest time of day an employee with this grace period can clock out. Use 4 digits and military time. For example, enter 1610 if the employee can clock out as lat as 4:10 pm.         |                                                                                                    |                                                                           |  |  |  |  |
| Military Time:                   |                                                                                                    |                                                                                                    |                                                                           |  |  |  |  |
| 12:00 midnight =                 | $6:00 \ am = 0600$                                                                                                    | 12:00 noon = 1200                                                                                                    | $6:00 \ pm = \ 1800$                                                      |  |  |  |  |
| $1:00 \ am = 0100$               | $7:00 \ am = 0700$                                                                                                    | $1:00 \ pm = \ 1300$                                                                                                    | $7:00 \ pm = 1900$                                                        |  |  |  |  |
| $2:00 \ am = 0200$               | $8:00 \ am = 0800$                                                                                                    | $2:00 \ pm = 1400$                                                                                                    | $8:00 \ pm = \ 2000$                                                      |  |  |  |  |
| 3:00 am = 0300                   | $9:00 \ am = 0900$                                                                                                    | $3:00 \ pm = 1500$                                                                                                    | $9:00 \ pm = 2100$                                                        |  |  |  |  |
| 4:00 am = 0400<br>5:00 am = 0500 | 10:00 am = 1000<br>11:00 am = 1100                                                                                                    | 4:00 pm = 1600<br>5:00 pm = 1700                                                                                                    | $\begin{array}{l} 10:00 \ pm = \ 2200 \\ 11:00 \ pm = \ 2300 \end{array}$ |  |  |  |  |

# SP-181 Report Security Levels

Use this program to assign an access level to the various reports available to your system. Each report can be assigned level numbers, from 0-8. Each clerk is also assigned a 0-8 access levels in the SP-123 Clerks program. Only clerks with matching levels can access the reports.

For example, if you assign Level 1 to the Hourly Report, only clerks with Level-1 access can run the report; if you assign Levels 1, 2, and 3 to the Hourly Report, only clerks with Level 1, 2, or 3 can run the report.

The procedure you use to set access levels for the reports begins below.

- 1. Turn the keylock to SP and sign in an authorized clerk number.
- 2. If IRC is enabled, touch the PROGRAM FUNCS (Program functions) button. If the list of programs already appears, skip to Step 3.
- 3. Select SP-181 Report Security and touch ENTER.
- 4. Select the report to define and touch ENTER.
- 5. Select a Security Level line (8~1) and touch ENTER.
- 6. Select for each level that can access this report. The ENTER key toggles a YES or NO answer.
- 7. Repeat Steps 5 and 6 for each line to which you want to grant access.
- 8. When you finish this report, touch CLEAR.
- 9. Repeat Steps 4 through 8 for each report.
- 10. When you are ready to exit this program, touch CLEAR.

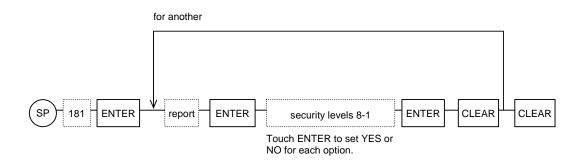

Note: If you do not want a clerk to have access to reports, set access level zero(0) in the REP SECURE (Report Security) field of the SP-123 Clerks program.

# SP-182 Program Security Levels

Use this program to assign access levels to the programs on your system. Programs can be assigned level numbers, ranging from 0-8. Clerks are also assigned 0-8 access levels in the SP-123 Clerks program. Only clerks with matching levels can access the programs.

For example, if you assign Level 5 to the SP-101 PLU Prices program, only clerks with Level-5 access can change a PLU price; if you assign Levels 5 and 6 to the SP-101 PLU Prices program, clerks with Level 5 or Level 6 access can change a PLU price.

Use the following procedure to set access levels for the listed programs.

- 1. Turn the keylock to SP and sign in an authorized clerk number.
- 2. If IRC is enabled, touch the PROGRAM FUNCS (Program functions) button. If the list of programs already appears, skip to Step 3.
- 3. Select SP-182 Program Security and touch ENTER.
- 4. Select the program you are defining and touch ENTER.
- 5. Select a Security Level line (8~1) and touch ENTER.
- 6. Select YES or NO to set the level. The ENTER key toggles a YES or NO answer.
- 7. Repeat Steps 5 and 6 for each line of this program.
- 8. When all lines are defined, touch CLEAR to return to the list of programs.
- 9. Repeat Steps 4 through 8 for each program.
- 10. When you are ready to leave Program 182, touch CLEAR.

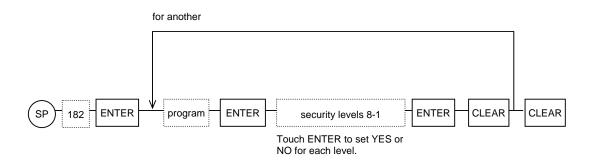

Note: If you do not want a clerk to have access to programs, set access level zero(0) in the PRG SECURE (Program Security) field of the SP-123 Clerks program.

# SP-103 Hard Clerks

SP-103 lets you assign preset "hard" keys for clerks who operate the POS terminals. If you define hard clerk keys, clerks can sign on simply by pressing an individual key.

Before you can use this program, you must designate buttons that act as clerk keys. Use SP-850 to set keys to act as clerk keys; then use the following procedure to assign specific clerks to the keys.

Example: If you want a terminal to display four individual clerk keys, first use SP-850 to assign Clerk 1 ~ 4 keys to four positions on the screen. Then use SP-103 to assign a specific clerk to each displayed key position.

- 1. Turn the keylock to SP and sign in an authorized clerk number.
- 2. If IRC is enabled, touch the PROGRAM FUNCS (Program functions) button. If the list of programs already appears, skip to Step 3.
- 3. Select SP-103 Hard Clerks and touch ENTER.
- 4. Select the clerk who will use a preset key.

The screen displays keys that can be set up as preset "hard" clerk keys.

- 5. Touch the Clerk Key  $(1 \sim 16)$  position on the screen that will act as a preset key for this clerk.
- 6. Repeat Steps 4 and 5 for each hard clerk key to assign.
- 7. When you are ready to leave this program, touch CLEAR.

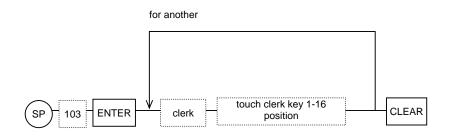

Note: This program can also be accessed in X mode to allow restaurant personnel to reassign the clerk keys as needed for shift changes throughout the day. If you want to allow this program in X mode, make sure System Flag SF-21C = YES.

# SP-104 Clerk Cards

For improved system security, clerks can sign on by swiping pre-programmed cards through the magnetic card reader. If your system is set up for this sign-in method, use the SP-103 Clerk Card program to link clerks to the cards they use.

Note: In order to use this program, System Function Flag SF-76G must be set to YES. You must also have pre-programmed clerk cards with unique track 2 card numbers, and your terminal must have an optional magnetic card reader.

- 1. Turn the keylock to SP and sign in an authorized clerk number.
- 2. If IRC is enabled, touch the PROGRAM FUNCS (Program functions) button. If the list of programs already appears, skip to Step 3.
- 3. Select SP-104 Clerk Cards and touch ENTER.
- 4. Select the clerk to assign and touch ENTER.

A "Swipe Card" message displays.

- 5. Swipe this clerk's card through the magnetic card reader and touch ENTER.
- 6. Repeat Steps 4 and 5 for each clerk.
- 7. When all clerks are defined, touch CLEAR to exit this program.

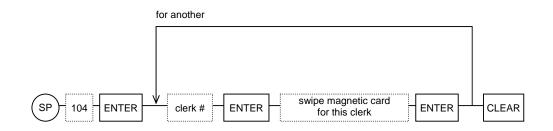

Note: If you want to change a card assignment or de-assign a clerk's card number, follow the above steps, but touch ENTER instead of swiping the card.

If you are using a clerk card system, it is recommended that you have a CLERK ID button assigned to the screen. You might, for example, need the CLERK ID button if a card becomes too worn or demagnetized.

Clerk cards work in the R position only.

# SP-117 Clerk iButtons/Barcodes

If your system is set up to let clerks sign on using optional iButtons or scanning barcodes, use this program to assign a specific clerk to the iButton or barcode. The procedure you use depends upon the device clerks use for sign on; you can have either iButtons or barcodes, but not both.

#### For iButtons:

If you are using iButtons, System Flag SF-76C must be YES. You must also install the optional Clerk iButton before going into this program.

- 1. Turn the keylock to SP and sign in an authorized clerk number.
- 2. If IRC is enabled, touch the PROGRAM FUNCS (Program functions) button. If the list of programs already appears, skip to Step 3.
- 3. Select SP-117 Clerk iButton/Barcodes and touch ENTER.
- 4. Select the clerk to assign and touch ENTER.

An "Insert iButton" message displays.

- 5. Make contact with the iButton and touch ENTER.
- 6. Repeat Steps 4 and 5, as needed, for each clerk.
- 7. When all clerks are defined, touch CLEAR to exit this program.

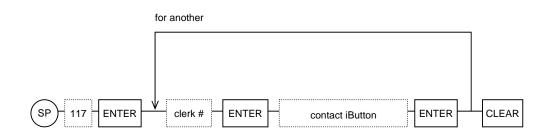

*Note:* If you want to de-assign an iButton, select the clerk and touch ENTER when the system prompts you to insert the iButton.

If you are using iButtons, it is recommended that you have a CLERK ID key assigned to the screen. The CLERK ID key allows manual sign-on if an iButton stops working.

The system allows iButton sign-on only in R position.

#### For Barcodes:

If you are using barcodes, System Flag SF-76C must be NO. You must also install an optional barcode scanner before going into this program.

- 1. Turn the keylock to SP and sign in an authorized clerk number.
- 2. If IRC is enabled, touch the PROGRAM FUNCS (Program functions) button. If the list of programs already appears, skip to Step 3.
- 3. Select SP-117 Clerk iButton/Barcodes and touch ENTER.
- 4. Select the clerk to assign and touch ENTER.

A "Scan Barcode" message displays.

- 5. Scan the barcode this clerk will use for sign-on.
- 6. Repeat Steps 4 and 5, as needed, for each clerk.
- 7. When all clerks are defined, touch CLEAR to exit this program.

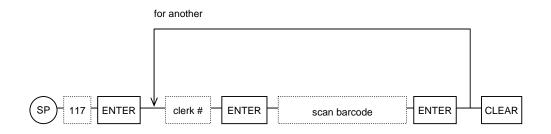

Notes: Do not assign a clerk the same barcode you have assigned to a PLU. If a clerk and PLU both have the same barcode, the system will handle the barcode as a clerk.

If you want to de-assign a barcode, select the clerk and touch ENTER when the system prompts you to scan the barcode.

It is recommended that you have a CLERK ID key assigned to the screen to allow manual sign-on in the event that the scanner is unable to read the barcode.

The system allows barcode sign-on in all keylock positions.

# SP-105 Clerk Commissions

The SP-123 Clerks program has a Commission field, where you set the commission percentage rate paid to each individual clerk. SP-105, the Clerk Commission program, gives you quick access to that same field of SP-123. You can use this program, for example, if you want to change only the clerk's commission; your change updates both programs. You can also set a different security level for this program to allow a different range of access.

- 1. Turn the keylock to SP and sign in an authorized clerk number.
- 2. If IRC is enabled, touch the PROGRAM FUNCS (Program functions) button. If the list of programs already appears, skip to Step 3.
- 3. Select SP-105 Clerk Commissions and touch ENTER.
- 4. Select the clerk with the commission to adjust and touch ENTER.
- 5. Touch ENTER to select the Commission field.
- 6. Enter the percentage rate (xx.xx) for this clerk and touch ENTER. For example, to set a 5.5% commission, enter 550.
- 7. Touch CLEAR to return to the list of clerks.
- 8. Repeat Steps 4 through 7 for each commission to change.
- 9. When you are ready to leave this program, touch CLEAR.

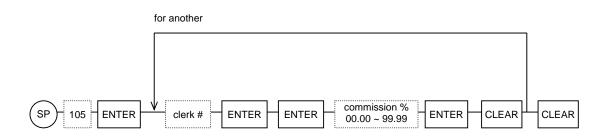

# SP-186 Overtime

The SP-186 Overtime program sets the parameters of overtime handling, including when to start daily overtime, when to start weekly overtime, and what rate to pay to each. You can define up to four tables for daily, weekly, holiday, or other special overtime handling. Use the following procedure to specify the handling that applies to your restaurant application and your local laws.

Note: System Flag SF-122 D~A fields decide which overtime tables your system uses. You can use any of four tables.

- 1. Turn the keylock to SP and sign in an authorized clerk number.
- 2. If IRC is enabled, touch the PROGRAM FUNCS (Program functions) button. If the list of programs already appears, skip to Step 3.
- 3. Select SP-186 Overtime and touch ENTER.
- 4. Select the Overtime table  $(1 \sim 4)$  to program and touch ENTER.
- 5. Select the line to program and touch ENTER.
- 6. Enter information that applies to this line of the selected table and touch ENTER.

See the Overtime Data Entries table, below, for details about your entries.

- 7. Repeat Steps 5 and 6 for each line of this table.
- 8. When you finish this table, touch CLEAR
- 9. Repeat Steps 4 through 8 for each overtime table you use.
- 10. When you are ready to leave this program, touch CLEAR.

| Line |     | Entry                                                     |  |  |  |  |
|------|-----|-----------------------------------------------------------|--|--|--|--|
| Name | Тур | Type up to 10 characters to describe this overtime table. |  |  |  |  |
|      | н   | Not used.                                                 |  |  |  |  |
| Flag | G   | Not used.                                                 |  |  |  |  |
|      | F   | Not used.                                                 |  |  |  |  |

|                   | Е                                                                                                    | Not used.                                                                                            |  |  |  |
|-------------------|----------------------------------------------------------------------------------------------------|----------------------------------------------------------------------------------------------------|--|--|--|
|                   | D                                                                                                    | Not used.                                                                                            |  |  |  |
|                   | С                                                                                                    | Not used.                                                                                            |  |  |  |
|                   | В                                                                                                    | Y= This table is for Weekly overtime handling.<br>N= This table is not for Weekly overtime handling. |  |  |  |
|                   | A Y= This table is for Daily overtime handling.<br>N= This table is not for Daily overtime handling.                                                                                                    |                                                                                                    |  |  |  |
| Overtime<br>Hours | <ul> <li>Enter the number of hours after which overtime starts to accumulate.</li> <li>For Weekly overtime (when Flag option B = YES), enter the number of hours per week an employee works before overtime starts. For example, if weekly overtime begins after 40 hours per week, enter 4000 here.</li> <li>For Daily overtime (when Flag option A = YES), enter the number of hours per day an employee must work before overtime starts. For example, if daily overtime begins after an 8-hour day, enter 0800 here.</li> </ul> |                                                                                                    |  |  |  |
| Overtime<br>Rate  | <ul> <li>Enter the rate paid for overtime hours.</li> <li>When Flag option B (above) = YES, enter the rate paid for hours that exceed the weekly overtimes. For example, if employees are paid time and a half (1.5) for weekly overtime, enter 0150 here.</li> <li>When Flag option A (above) = YES, enter the rate paid for hours that exceed the daily overtime. For example, if employees are paid time and a half for daily overtime, enter 0150 here.</li> </ul>                                                              |                                                                                                    |  |  |  |

# SP-191 Attendance Edit

This program lets you edit an employee's hours. Use it, for example, when an employee forgets to clock in at the beginning of a shift or clock out at the end of a shift.

Important: Edit an employee's hours only when the employee is clocked out. If you edit an employee who is currently active (on the clock), that employee is automatically clocked out, and you must remember to clock the employee in again, if necessary, when you complete the editing.

- 1. Turn the keylock to SP and sign in an authorized clerk number.
- 2. If IRC is enabled, touch the PROGRAM FUNCS (Program functions) button. If the list of programs already appears, skip to Step 3.
- 3. Select SP-191 Attendance Edit and touch ENTER.
- 4. Select the employee with hours to edit and touch ENTER.
- 5. Select the record to edit and touch ENTER.

|             | - | 1  |       | /12  |              | -12:00      |        | :09<br>:05 |
|-------------|---|----|-------|------|--------------|-------------|--------|------------|
|             | C | 12 | 07/13 |      | 09:00-12:00  |             | 03     | :00        |
|             | 2 | 2  | 07,   | /13  | 13:00        | -17:55      | 04     | :55        |
|             |   |    |       |      |              |             |        |            |
| jo          |   |    |       |      | og-in time - | Log-out tir |        |            |
| Log-in date |   |    |       | uate |              |             | VVOĽKI | ng hour    |

6. Select the line to edit and touch ENTER.

| DATE IN  | 07/12/2007 |
|----------|------------|
| TIME IN  | 08:54      |
| DATE OUT | 07/12/2007 |
| TIME OUT | 12:05      |
| JOB CODE | 1          |

- 7. Enter the adjustment for this line and touch ENTER.
- 8. Repeat Steps 5 through 7 for each line you must edit for this employee.
- 9. When you finish adjustments for this employee, touch CLEAR. The screen displays the new record, with an asterisk (\*) next to each change.

| 01 07<br>02 07     | /12 1<br>/13 0 | 9:00-12:00<br>3:00-17:05<br>9:00-12:00<br>3:00-17:55 | 04:            | :00     | — edited<br>record mark |
|--------------------|----------------|------------------------------------------------------|----------------|---------|-------------------------|
| job code<br>Log-in |                | l<br>n time - Log-out                                | time<br>workin | ig hour |                         |

- 10. Repeat Steps 4 through 9 for each employee to edit.
- 11. When you are ready to exit this program, touch CLEAR

# PLU & GROUP PROGRAMS

This system gives you a variety of options for your menu items and their handling. Items are set up as PLUs (Price Look-ups), which can be registered with a preset key, with a scale, or through a linked look-up list. They can be assigned to any of five menu levels and three price levels, and you can link to Look-up PLUs, to Condiment Groups, or to Cooking Instructions.

Several programs are involved in item programming. This section covers these programs in the following order:

- SP-120 Major Groups defines the main group categories for reports.
- SP-121 Groups defines the secondary report category to which the items link.
- SP-122 PLUs sets basic information about your PLU items.
- SP-128 Create Range of PLUs allows you to copy information to a range of new PLUs.
- SP-127 Edit Range of PLUs allows you to apply changes to a range of existing PLUs.
- SP-116 Delete / Undelete PLUs lets you delete an item or restore a deleted PLU.
- **SP-125 Condiment Groups** sets up groups of Condiment PLUs, which can automatically display for a registered item.
- SP-126 Cooking Instruction Groups sets up groups of Cooking Instruction messages, which can automatically display for a registered item.
- SP-132 Cooking Instruction Messages sets descriptions for the Cooking Instruction messages used within your Cooking Instruction Groups.
- SP-133 Categories sets descriptions for the categories that group items on the kitchen printer.
- Look-up PLUs defines keys that display lists of items for selection.
- SP-145 Tare Tables defines the tare weights for containers that hold scale items.
- **SP-146 Mix & Match Tables -** sets up tables for special item pricing, buy-one, get-one-free offers, and special discounts with the purchase of multiple items or item combinations.
- SP-147 Combo Table sets up tables of items to be discounted when sold in a combination.
- **SP-148 Destinations** defines the various destinations (Eat-in, Take-out, Drive-Thru, etc.) available to your system.
- SP-111 PLU Menu sets up the hard (preset) keys that display for each menu (1-5) you use.
- SP-108 Price Levels selects the active price level for operations.
- **SP-161 Price Level Times** lets you automatically activate price levels at specific times each day of the week.
- SP-109 Menu Levels selects the active menu level for operations.
- SP-162 Menu Level Shifts lets you automatically activate menu levels at specific times each day of the week.
- SP-100 PLU Modifiers lets you enter a factor to use for reported item quantities.
- SP-101 PLU Prices provides a short cut to use for PLU price changes.
- SP-102 PLU HALOS provides a shortcut to use for PLU HALO changes.

Note: Two types of modifiers are available for PLUs. Conventional modifiers (Modifier 1 and 2) typically change the price of the PLU according to quantity, e.g., half, double, or another value. PLU Code Modifiers modify the last digit of the PLU code; i.e., PLU CODE MODIFIER 2 + PLU 100 registers PLU 102.

# SP-120 Major Groups

Use the SP-120 Major Groups program to set up the primary group categories for your reports. Every PLU item is linked to an applicable group (subgroup), which is in turn linked to one of the Major Groups you define here.

Typical examples of Major Groups would be Food, Beverages, Retail, etc., which break down to more specific subgroups, such as Sides, Burgers, Chicken, Coffee, Soft Drinks, etc.

You can define up to 8 Major Groups with the following procedure.

- 1. Turn the keylock to SP and sign in an authorized clerk number.
- 2. If IRC is enabled, touch the PROGRAM FUNCS (Program functions) button. If the list of programs already appears, skip to Step 3.
- 3. Select SP-120 Major Groups and touch ENTER.
- 4. Select the Major Group to program and touch ENTER.
- 5. Select the Name line and touch ENTER.
- 6. Type a description for the Major Group you are programming and touch ENTER.
- 7. Touch CLEAR. (The Flag field is not used.)
- 8. Repeat steps 4 through 7 for each Major Group.
- 9. When you are ready to leave this program, touch CLEAR.

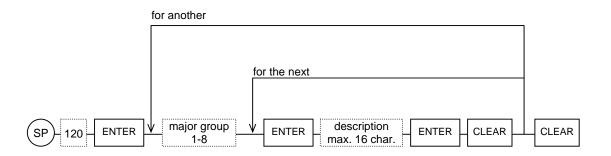

# SP-121 Groups (Subgroups)

You must link every PLU item to one of 48 possible groups or subgroups. These groups are then linked to Major Groups for additional report detail. Typical examples of subgroups would be Salads, Soups, Sandwiches, Burgers, Steaks, Appetizers, which could then link to Food, Beverages, Sides, etc. Use the following procedure to create the subgroups for your system.

- 1. Turn the keylock to SP and sign in an authorized clerk number.
- 2. If IRC is enabled, touch the PROGRAM FUNCS (Program functions) button. If the list of programs already appears, skip to Step 3.
- 3. Select SP-121 Groups and touch ENTER.
- 4. Select the group to program and touch ENTER.
- 5. Select the line to program and touch ENTER.
- 6. Enter the information that applies to this line and touch ENTER.
- 7. Repeat Steps 5 through 6 for each line of this group.
- 8. When you finish all entries for this group, touch CLEAR.
- 9. Repeat Steps 4 through 8 for each group to program.
- 10. When you are ready to leave this program, touch CLEAR.

#### **Group Data Entries:**

| Line   | Entry                                                                                                    |                                                                                                    |  |  |  |  |  |
|--------|----------------------------------------------------------------------------------------------------|----------------------------------------------------------------------------------------------------|--|--|--|--|--|
| Name   | Ent                                                                                                    | Enter a maximum 16-character name to identify this group.                                                                                                    |  |  |  |  |  |
|        | н                                                                                                    | <ul> <li>Y= Print multiple Kitchen Printer tickets; multiple items print separately (5 x PLU prints on 5 lines). This setting is ignored if PLU Flag 5D = YES.</li> <li>N= Print single Kitchen Printer tickets; multiple items print on a combined ticket. (5 x PLU prints on one line). This setting is ignored if PLU Flag 5D= NO.</li> </ul> |  |  |  |  |  |
|        | G                                                                                                    | Not used.                                                                                                    |  |  |  |  |  |
|        | F                                                                                                    | Not used.                                                                                                    |  |  |  |  |  |
|        | Е                                                                                                    | PLUs in this group issue:<br>NY= 1 ticket and 1 extra ticket. YY= 1 ticket and 3 extra tickets.                                                                                                    |  |  |  |  |  |
| Flag 1 | D                                                                                                    | YN=1 ticket and 2 extra tickets. $NN=1$ ticket only.                                                                                                    |  |  |  |  |  |
|        | С                                                                                                    | Y= Include this group in the Timed Flash Group Report.<br>N= Do not include this group in the Timed Flash Group Report.                                                                                                    |  |  |  |  |  |
|        | В                                                                                                    | Y= All PLUs in this group are affected by Adjustment 2.<br>N= All PLUs in this group are not affected by Adjustment 2.<br><i>Your entries in B,A (here) override the PLU Flag 3ED entries.</i>                                                                                                    |  |  |  |  |  |
|        | AY= All PLUs in this group are affected by Adjustment 1.<br>N= All PLUs in this group are not affected by Adjustment 1. |                                                                                                    |  |  |  |  |  |

| Major Group<br>Link | En | ter the number (from SP-120) of the Major Group to which this group reports.                                                                                                    |  |  |  |  |
|---------------------|----|----------------------------------------------------------------------------------------------------|--|--|--|--|
|                     | н  | <ul> <li>Y= Apply the Flag 3 D~A tax status (below) to all PLUs in this group for<br/>Destination 1 (when SF-83E=NO).</li> <li>N= Apply the programmed PLU tax status (from SP-122) for Destination 1.</li> </ul> |  |  |  |  |
|                     | G  | <ul> <li>Y= Apply the Flag 3 D~A tax status (below) to all PLUs in this group for<br/>Destination 2 (when SF-83E=NO).</li> <li>N= Apply the programmed PLU tax status (from SP-122) for Destination 2.</li> </ul> |  |  |  |  |
|                     | F  | <ul> <li>Y= Apply the Flag 3 D~A tax status (below) to all PLUs in this group for<br/>Destination 3 (when SF-83E=NO).</li> <li>N= Apply the programmed PLU tax status (from SP-122) for Destination 3.</li> </ul> |  |  |  |  |
| Elog 2              | Е  | <ul> <li>Y= Apply the Flag 3 D~A tax status (below) to all PLUs in this group for<br/>Destination 4 (when SF-83E=NO).</li> <li>N= Apply the programmed PLU tax status (from SP-122) for Destination 4.</li> </ul> |  |  |  |  |
| Flag 2              | D  | <ul> <li>Y= Apply the Flag 3 D~A tax status (below) to all PLUs in this group for Destination 5 (when SF-83E=NO).</li> <li>N= Apply the programmed PLU tax status (from SP-122) for Destination 5.</li> </ul>     |  |  |  |  |
|                     | С  | <ul> <li>Y= Apply the Flag 3 D~A tax status (below) to all PLUs in this group for Destination 6 (when SF-83E=NO).</li> <li>N= Apply the programmed PLU tax status (from SP-122) for Destination 6.</li> </ul>     |  |  |  |  |
|                     | В  | <ul> <li>Y= Apply the Flag 3 D~A tax status (below) to all PLUs in this group for Destination 7 (when SF-83E=NO).</li> <li>N= Apply the programmed PLU tax status (from SP-122) for Destination 7.</li> </ul>     |  |  |  |  |
|                     | A  | <ul> <li>Y= Apply the Flag 3 D~A tax status (below) to all PLUs in this group for Destination 8 (when SF-83E=NO).</li> <li>N= Apply the programmed PLU tax status (from SP-122) for Destination 8.</li> </ul>     |  |  |  |  |
| Inventory<br>Count  |    | Enter the inventory constant (0~9999) that applies to this group. If you are using piece count (SF-105G), this entry tells the system how many pieces make up a whole unit.                                       |  |  |  |  |
|                     | н  | <ul> <li>Y= Apply the Flag 3 D~A tax status (below) to all PLUs in this group for Destination 9 (when SF-83E=NO).</li> <li>N= Apply the programmed PLU tax status (from SP-122) for Destination 9.</li> </ul>     |  |  |  |  |
|                     | G  | <ul> <li>Y= Apply the Flag 3 D~A tax status (below) to all PLUs in this group for Destination 10 (when SF-83E=NO).</li> <li>N= Apply the programmed PLU tax status (from SP-122) for Destination 10.</li> </ul>   |  |  |  |  |
|                     | F  | Not used.                                                                                                    |  |  |  |  |
|                     | Е  | Not used.                                                                                                    |  |  |  |  |
| Flag 3              | D  | Y= All PLUs in this group update Tax 4(when SF-83E=YES).<br>N= PLUs in this group do not update Tax 4.<br>For Flag 3 D~A, when SF-83E=YES, individual PLU tax status programming is                               |  |  |  |  |
|                     | С  | <i>ignored. You must set the tax status per group here.</i><br>Y= All PLUs in this group update Tax 3 (when SF-83E=YES).<br>N= PLUs in this group do not update Tax 3.                                            |  |  |  |  |
|                     | В  | Y= All PLUs in this group update Tax 2 (when SF-83E=YES).<br>N= PLUs in this group do not update Tax 2.                                                                                                    |  |  |  |  |
|                     | A  | Y= All PLUs in this group update Tax 1 (when SF-83E=YES).<br>N= PLUs in this group do not update Tax 1.                                                                                                    |  |  |  |  |

# SP-122 PLUs

Use this program to set basic information about the items that make up your restaurant menu. Within this program, you set the PLU name and number, the type of item, its group links, price, print options, and other information that defines how the item is registered. The number of PLUs you can have depends upon your memory allocation. Use the following steps for the procedure you use to enter information for each of your PLU items.

- 1. Turn the keylock to SP and sign in an authorized clerk number.
- 2. If IRC is enabled, touch the PROGRAM FUNCS (Program functions) button. If the list of programs already appears, skip to Step 3.
- 3. Select *SP-122 PLUs* and touch ENTER.
- 4. Select the PLU to program and touch ENTER.
- 5. Select the line you are programming and touch ENTER.
- 6. Enter the information for the line and PLU you are programming and touch ENTER.

For details about the entries, see the PLU Data Entries table, on the next page.

- 7. Repeat Steps 5 and 6 to enter all information that applies to this PLU.
- 8. When you complete this PLU, touch CLEAR.
- 9. Repeat Steps 4 through 8 for each PLU.
- 10. When you are ready to leave this program, touch CLEAR.

#### Selecting a PLU

Several options are available to help you select a PLU. If you know the PLU number, you can enter the number and touch ENTER. You can also use one of the selection buttons to list PLUs currently programmed.

| SP-122 PLUS       | FULL PLU                                                      | SORT BY<br>GROUP | SORT BY<br>CATEGORY | SORT BY<br>KP | PREFIX<br>SEARCH | KEYWORD<br>SEARCH |
|-------------------|---------------------------------------------------------------|------------------|---------------------|---------------|------------------|-------------------|
|                   |                                                               |                  |                     |               |                  |                   |
|                   |                                                               |                  |                     |               |                  |                   |
| Full PLU List:    | Lists all PL                                                  | Us current       | ly programi         | ned in your   | terminal.        |                   |
| Sort by Group:    | Lists all PLUs linked to a particular group (1~48).           |                  |                     |               |                  |                   |
| Sort by Category: | Lists PLUs                                                    | linked to a      | particular          | category (1-  | ~8).             |                   |
| Sort by KP:       | Lists PLUs steered to a particular Kitchen Printer (KP# 1~8). |                  |                     |               |                  |                   |

| Prefix Search:  | Lists PLUs that begin with a specified letter (a, b, c, etc.) or group of letters (ham, cheese, etc.). For example, if you type "CO," the screen lists both Coffee and Cola. |
|-----------------|----------------------------------------------------------------------------------------------------|
| Keyword Search: | Lists PLUs that include the word you type. For example, if you type "cheese," the screen lists Ham & Cheese, Philly Cheese, etc.                                             |

If you touch the CHG PLU LIST FMT, the screen toggles from one search or sort type to the next.

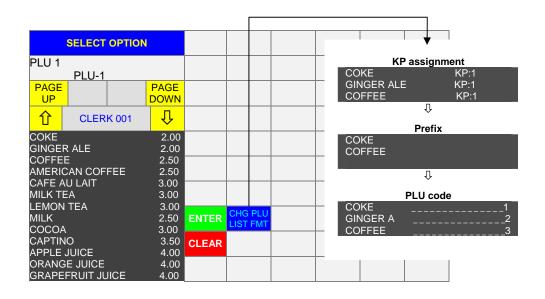

### **PLU Data Entries**

| Line    | Entry                                                                                                    |
|---------|----------------------------------------------------------------------------------------------------|
| PLU No. | Enter a 1-16 digit number to identify this PLU. The numbering you use is entirely up to you; keep in mind, however, that items appear on reports by number. You need not use sequential numbers, so you can leave room for new items that might be added at a later time. |
|         | If your system is set up to scan items, you can scan the barcode for this entry. (SF-135A decides if you include a check digit for scanned items.).                                                                                                    |
| Name    | Type up to 32 characters to describe this item.                                                                                                    |
| Group   | Enter the number of the group (subgroup from SP-121) to which this item reports.<br>This entry is required for all PLUs. For example, you might link a Chicken<br>Sandwich PLU to a Sandwich group (which is linked to a Food Major Group).                               |

| Level 1 Price 1 | Enter the price registered for this item when Price Level 1 is set.<br>Descriptions for Level 1 fields are defined in SP-130 User Text Message 44. |  |  |  |  |  |  |  |
|-----------------|----------------------------------------------------------------------------------------------------|--|--|--|--|--|--|--|
| Level 1 Price 2 | Enter the second price (accessed by pressing Modifier 1) registered for this item when Price Level 1 is set.                                       |  |  |  |  |  |  |  |
| Level 1 Price 3 | Enter the third price (accessed by pressing Modifier 2) registered for this item when Price Level 1 is set.                                        |  |  |  |  |  |  |  |
| Level 2 Price 1 | Enter the price registered for this item when Price Level 2 is set.<br>Descriptions for Level 2 fields are defined in SP-130 User Text Message 45. |  |  |  |  |  |  |  |
| Level 2 Price 2 | Enter the second price (accessed by pressing Modifier 1) registered for this item when Price Level 2 is set.                                       |  |  |  |  |  |  |  |
| Level 2 Price 3 | Enter the third price (accessed by pressing Modifier 2) registered for this item when Price Level 2 is set.                                        |  |  |  |  |  |  |  |
| Level 3 Price 1 | Enter the price registered for this item when Price Level 3 is set.<br>Descriptions for Level 3 fields are defined in SP-130 User Text Message 46. |  |  |  |  |  |  |  |
| Level 3 Price 2 | Enter the second price (accessed by pressing Modifier 1) registered for this item when Price Level 3 is set.                                       |  |  |  |  |  |  |  |
| Level 3 Price 3 | Enter the third price (accessed by pressing Modifier 2) registered for this item when Price Level 3 is set.                                        |  |  |  |  |  |  |  |
|                 | H Y= This PLU has a negative (subtracting) price.<br>N= This PLU has a normal (positive) price.                                                    |  |  |  |  |  |  |  |
|                 | G Y= This PLU can have a zero (.00) price.<br>N= This PLU cannot have a zero price.                                                                |  |  |  |  |  |  |  |
|                 | FY= This PLU acts as a Condiment only.<br>N= This PLU can be a Main Item or a Condiment.                                                           |  |  |  |  |  |  |  |
| Fig. 1          | <b>E</b> Y= Calculate tax on this PLU using Canadian Goods & Services (GST).<br>N= Use normal tax for this PLU.                                    |  |  |  |  |  |  |  |
| Flag 1          | <b>D</b> Y= This item updates Tax 4.<br>N= This item does not update Tax 4 (or Tax 4 is not used).                                                 |  |  |  |  |  |  |  |
|                 | C Y= This item updates Tax 3.<br>N= This item does not update Tax 3 (or Tax 3 is not used).                                                        |  |  |  |  |  |  |  |
|                 | <b>B</b> Y= This item updates Tax 2.<br>N= This item does not update Tax 2 (or Tax 2 is not used).                                                 |  |  |  |  |  |  |  |
|                 | A Y= This item updates Tax 1.<br>N= This item does not update Tax 1 (or Tax 1 is not used).                                                        |  |  |  |  |  |  |  |

|        |   | Select the quantity registered for this item with Modifier 2:                                                                                                    |
|--------|---|----------------------------------------------------------------------------------------------------|
|        | Н | NN= Register a quantity of 1.                                                                                                    |
|        | G | NY= Register a quantity of $\frac{1}{2}$ (.5).<br>YN= Register a quantity of 2.                                                                                                    |
|        | U | YY= Register a 0 quantity.                                                                                                    |
|        | F | Select the quantity registered for this item with Modifier 1:                                                                                                    |
|        |   | NN= Register a quantity of 1.                                                                                                    |
| Flag 2 | Е | NY= Register a quantity of ½ (.5).<br>YN= Register a quantity of 2.                                                                                                    |
|        |   | YY= Register a 0 quantity.                                                                                                    |
|        | D | Y= Allow a decimal quantity entry (for example, 1.5 x PLU).<br>N= Do not allow a decimal quantity entry for this item.                                                                                                    |
|        | С | Y= Automatically use User Text 3 as Modifier 1/User Text 4 as Modifier 2.<br>N= Automatically use User Text 1 as Modifier 1/User Text 2 as Modifier 2.                                                                                                    |
|        | В | Y= Allow Modifier 2 to adjust the price level of this item.<br>N= Do not allow Modifier 2 with this item.                                                                                                    |
|        | A | Y= Allow Modifier 1 to adjust the price level of this item.<br>N= Do not allow Modifier 1 with this item.                                                                                                    |
|        | Н | Y= Do not update the PLU / Group quantity when this item is sold.<br>N= Update the PLU / Group quantity.                                                                                                    |
|        | G | Y= Allow a charge if this item is registered as a condiment.<br>N= Do not allow a price to be registered when this item is sold as a condiment.                                                                                                    |
|        | F | Y= Do not print the Modifier if this item is registered as a condiment.<br>N= Print the Modifier even if this item is registered as a condiment.                                                                                                    |
|        | Е | Y= Update this item when registered with Adjustment 2.<br>N= This item is not affected by Adjustment 2.<br>Group flags can override this flag. If Group Flag 1 B,A is set to have<br>adjustments affect sales, sales are affected regardless of your entry here. |
| Flag 3 | D | Y= Update this item when registered with Adjustment 1.<br>N= This item is not affected by Adjustment 1.<br>Group flags can override this flag. If Group Flag 1 B,A is set to have<br>adjustments affect sales, sales are affected regardless of your entry here. |
|        | С | Y= Set for ticket on receipt (ticket system - SF-70H= YES).<br>N= Set for ticket on Kitchen Printer (non-ticket system - SF-70H = NO).                                                                                                    |
|        | В | If you are using commissions, you can have this item add to any of Sales Types 1~4. For example, if commissions are based on dessert and t-shirt sales, you can have all dessert PLUs add to Sales Type 1 and have all t-shirt PLUs add to Sales Type 2.         |
|        | A | NN= This item adds to Sales Type 1.<br>NY= This item adds to Sales Type 2.<br>YN= This item adds to Sales Type 3.<br>YY= This item adds to Sales Type 4.                                                                                                    |

|                 | гт                                                                  |                                                                                                    |  |  |  |  |  |  |  |
|-----------------|---------------------------------------------------------------------|----------------------------------------------------------------------------------------------------|--|--|--|--|--|--|--|
|                 |                                                                     | Y= Require a cooking instruction for this item.<br>N= Do not require a cooking instruction.                                                                                                    |  |  |  |  |  |  |  |
|                 | $\mathbf{G} \begin{bmatrix} \mathbf{I} \\ \mathbf{I} \end{bmatrix}$ | Y= This item acts as a Coupon PLU.<br>N= This item is not a Coupon PLU.<br>For coupon PLUs, set a negative price (Flag 1H= YES). Coupons add to Media<br>20 total if Media 20 is programmed as a Coupon Total (SF-71H).                                                                                                    |  |  |  |  |  |  |  |
|                 |                                                                     | Your entry here depends upon your selection in System Flag SF-20E.                                                                                                    |  |  |  |  |  |  |  |
|                 |                                                                     | <ul> <li>If SF-20E = YES:</li> <li>Y = The Condiment 5 field points to a Look-up PLU (from SP-140), and PLUs in the Look-up PLU are automatically registered with this item. For example, if you enter 3 here, the system registers Look-up PLU Group 3 items when you register this item.</li> </ul>                       |  |  |  |  |  |  |  |
| Flag 4          | ļ                                                                   | <i>If SF-20E = NO:</i><br>Y= The Condiment Group 5 field points to a specific PLU in the Look-up<br>PLU 1 key, which automatically registers as a Linked PLU. For example,<br>if PLU 100 is assigned to the 3rd position of Look-up PLU 1 key (SP-140),<br>enter 3 here to have the system register PLU 100 with this item. |  |  |  |  |  |  |  |
|                 | 1                                                                   | N= Condiment 5 uses the same handling as Condiment 1~4 fields                                                                                                    |  |  |  |  |  |  |  |
|                 |                                                                     | Y= Display Condiment Group 5 until CLEAR is pressed.<br>N= Clear Condiment Group 5 as soon as a condiment is selected.                                                                                                    |  |  |  |  |  |  |  |
|                 |                                                                     | Y= Display Condiment Group 4 until CLEAR is pressed.<br>N= Clear Condiment Group 4 as soon as a condiment is selected.                                                                                                    |  |  |  |  |  |  |  |
|                 |                                                                     | Y= Display Condiment Group 3 until CLEAR is pressed.<br>N= Clear Condiment Group 3 as soon as a condiment is selected.                                                                                                    |  |  |  |  |  |  |  |
|                 |                                                                     | Y= Display Condiment Group 2 until CLEAR is pressed.<br>N= Clear Condiment Group 2 as soon as a condiment is selected.                                                                                                    |  |  |  |  |  |  |  |
|                 |                                                                     | Y= Display Condiment Group 1 until CLEAR is pressed.<br>N= Clear Condiment Group 1 as soon as a condiment is selected.                                                                                                    |  |  |  |  |  |  |  |
| HALO            | identi<br>entry                                                     | the HALO (High Amount Lock-Out) that applies to this item. This helps<br>ify the highest amount allowed on this key. The most significant digit of this<br>is a unit amount; the least significant digit is the number of zeros. For example,<br>59.00, 13 = \$10.00, 23 = \$20.00, etc.                                    |  |  |  |  |  |  |  |
|                 | SF-1                                                                | 1B or A must be YES for the HALO to work. Also see SP-102 PLU HALOs.                                                                                                    |  |  |  |  |  |  |  |
|                 | Н                                                                   | Y= Send this item to Kitchen Printer 8.                                                                                                    |  |  |  |  |  |  |  |
|                 | G                                                                   | Y= Send this item to Kitchen Printer 7.                                                                                                    |  |  |  |  |  |  |  |
|                 | F                                                                   | Y= Send this item to Kitchen Printer 6.                                                                                                    |  |  |  |  |  |  |  |
| Kitchen Printer | E                                                                   | Y= Send this item to Kitchen Printer 5.                                                                                                    |  |  |  |  |  |  |  |
|                 | D                                                                   | Y= Send this item to Kitchen Printer 4.                                                                                                    |  |  |  |  |  |  |  |
|                 | C                                                                   | Y= Send this item to Kitchen Printer 3.                                                                                                    |  |  |  |  |  |  |  |
|                 | В                                                                   | Y= Send this item to Kitchen Printer 2.                                                                                                    |  |  |  |  |  |  |  |
|                 | A                                                                   | Y= Send this item to Kitchen Printer 1.                                                                                                    |  |  |  |  |  |  |  |

| Category                | Select the category for this item (also see SP-133 Categories):         0= Category 1       4= Category 5         1= Category 2       5= Category 6         2= Category 3       6= Category 7         3= Category 4       7= Category 8         You can use categories to group items for kitchen print; typical categories would be appetizers, entrees, desserts, etc.                                                                                                    |
|-------------------------|----------------------------------------------------------------------------------------------------|
| Cooking<br>Instructions | Enter the number of the cooking instruction group (1-20 from SP-126) that applies to this item.<br>Cooking instructions groups typically list selections that must be identified for the item; for example, you could link a Steak PLU to Cooking Instruction Group 1 and program Cooking Instruction Group 1 to display "Rare," "Medium," "Well," etc., instructions.                                                                                                    |
| Condiment (1)           | <ul> <li>A Condiment PLU group can automatically display for a main PLU. Condiment PLUs are first defined in this program (SP-122) and are then organized into Condiment Groups (SP-125). In this field, enter the number of the first Condiment Group to be displayed for this item.</li> <li>For example, if you are programming a Caesar Salad PLU that is sold with a choice of Bread or Soup, you can link the Caesar Salad PLU to Condiment Group 1, and use SP-125 to set up Condiment Group 1 to display Bread and Soup choices.</li> </ul>                                                                                                    |
| Condiment (2)           | Enter the number of the second Condiment Group to be displayed for this item.                                                                                                    |
| Condiment (3)           | Enter the number of the third Condiment Group to be displayed for this item.                                                                                                    |
| Condiment (4)           | Enter the number of the fourth Condiment Group to be displayed for this item.                                                                                                    |
| Condiment (5)           | The handling of this field depends upon System Flag SF-20E and PLU Flag 4F.<br><i>If SF-20E= YES, your entry is a Chained Link PLU:</i><br>Enter the number of the Condiment Group (0-255, depending upon your memory<br>allocation) automatically displayed when this item is registered. For example, you<br>could have a Kid's Burger PLU that automatically displays side order selections; for<br>the Kid's Burger PLU, use this field to list the Condiment Group that includes the<br>side orders. (The linked PLUs can be sold at a zero price or at the normal price,<br>depending upon your programming.)<br><i>If SF-20E= NO, your entry is a single Linked PLU:</i><br>With this flag setting, the entry in this field instructs the system to automatically<br>register one specific Linked PLU with the main item. In SP-140, assign the Linked<br>PLU to any line number within the Look-up PLU 1 key. Then, in this field, enter the<br>line number that holds the Linked PLU. For example, if the Linked PLU is listed on<br>the fourth line of Look-up PLU 1, enter 4 in this field.<br><i>If PLU Flag 4F = NO:</i><br>The entry in this field is handled like the Condiment 1~4 fields. |

|                                                                                                    | 1     |                                                                                                    |  |  |  |  |
|----------------------------------------------------------------------------------------------------|-------|----------------------------------------------------------------------------------------------------|--|--|--|--|
|                                                                                                    | Н     | <ul><li>Y= This PLU calls up a SET menu, where the 5 Condiments fields listed for<br/>this PLU display as associated courses in terms of Look-up PLUs.</li><li>N = This PLU does not trigger a SET menu.</li></ul>                                         |  |  |  |  |
|                                                                                                    | G     | Y= Allow toppings (defined in a Look-up PLU) with this item.<br>N= Do not allow toppings with this item.                                                                                                    |  |  |  |  |
|                                                                                                    | F     | <ul><li>Y= This is a Special (non-add) PLU, which updates the Special PLU Report<br/>only.</li><li>N= This item updates normal sales reports.</li></ul>                                                                                                    |  |  |  |  |
|                                                                                                    | Е     | (reserved)                                                                                                    |  |  |  |  |
| Flag 5                                                                                                    | D     | <ul><li>Y= Print a single ticket for multiple quantities of this item (5 x PLU prints one ticket).</li><li>N= Print separate tickets (5 x PLU prints five tickets).</li></ul>                                                                              |  |  |  |  |
|                                                                                                    | С     | Y= Allow 4-digit multiplication for this item (9999 x PLU is allowed).<br>N= Allow only 2-digit multiplication.                                                                                                    |  |  |  |  |
|                                                                                                    |       | Set to YES if this is a Scale PLU; the max. quantity becomes 30.00 lbs.                                                                                                    |  |  |  |  |
|                                                                                                    | В     | Y= Print this item in red on the Kitchen Printer. (This overrides SF-42D.)<br>N= Use normal print.                                                                                                    |  |  |  |  |
|                                                                                                    | А     | Not used.                                                                                                    |  |  |  |  |
| Extra PriceIf Flag 5H is set to call up a SET menu, where the five Condiment fields displa<br>associated courses (in terms of Look-up PLUs), use this field to enter any extra<br>associated with this item.Extra PriceFor example, if Menu 1 = Soup or Salad, Menu 2 = Lasagna, Steak, or Steak &<br>Lobster (\$2.50 extra), and Menu 3 is Ice Cream or Sherbet, you can use this fie<br>enter the extra \$2.50 associated with the Steak & Lobster selection. |       |                                                                                                    |  |  |  |  |
|                                                                                                    | н     | Y= This is a Scale PLU.<br>N= Do not allow this item to be registered with a scale.                                                                                                    |  |  |  |  |
|                                                                                                    | G     | Y= Require a tare weight entry.<br>N= Do not require a tare weight.                                                                                                    |  |  |  |  |
|                                                                                                    | F     | Y= Allow manual tare weight entry for this item.<br>N= Do not allow manual tare weight.                                                                                                    |  |  |  |  |
|                                                                                                    | Е     | Y= Allow multiple pound pricing (e.g., 4lbs/\$1.00).<br>N= Do not allow multiple pound pricing.                                                                                                    |  |  |  |  |
| Flag 6                                                                                                    | D     | Y= PLU Code Modifiers affect this PLU.<br>N= PLU Code Modifiers do not affect this PLU.                                                                                                    |  |  |  |  |
|                                                                                                    | С     | Y= Require a PLU Code Modifier for this PLU. If set warning message 176<br>displays if a PLU Code Modifier is not registered before the PLU.                                                                                                    |  |  |  |  |
|                                                                                                    | В     | Y= Allow direct PLU price override.<br>N= Do not allow direct PLU price override.                                                                                                    |  |  |  |  |
|                                                                                                    | А     | Y= France VAT (1/4 of price updates Tax 3; 3/4 updates Tax 4).<br>N= Use programmed tax.                                                                                                    |  |  |  |  |
| Multiple Pound<br>Weight                                                                                                    | the m | U Flag 6E is set to YES (allowing manual entry of weight as a quantity), enter<br>nultiple quantity for this scale item. For example, if bananas are priced 4lbs for<br>), enter the 4 lb. quantity here; enter the 1.00 price in one of the price fields. |  |  |  |  |
| Mix & Match                                                                                                    |       | t the number of the Mix & Match table (from the SP-146 program) that applies is item.                                                                                                    |  |  |  |  |

| Pieces            | a 2PC | the piece count that applies to this item. For example, if you are programming<br>C Chicken Snack, you can enter 2 in this field to instruct the system to update<br>ted piece counts by 2 every time this item is sold.                |  |  |  |  |  |  |  |  |
|-------------------|-------|----------------------------------------------------------------------------------------------------|--|--|--|--|--|--|--|--|
| Condiment Limit 5 | PLU   | Enter 0 if unlimited condiments can be selected from the Condiment Group (when PLU Flag 4 E~A is set to Display the Condiment Group until CLEAR). Enter 1~99 to specify a number of PLUS that can be selected from the Condiment Group. |  |  |  |  |  |  |  |  |
| Condiment Limit 4 | PLU   | • 0 if unlimited condiments can be selected from the Condiment Group (when Flag 4 E~A is set to Display the Condiment Group until CLEAR). Enter 1~99 ecify a number of PLUS that can be selected from the Condiment Group.              |  |  |  |  |  |  |  |  |
| Condiment Limit 3 | PLU   | • 0 if unlimited condiments can be selected from the Condiment Group (when Flag 4 E~A is set to Display the Condiment Group until CLEAR). Enter 1~99 ecify a number of PLUS that can be selected from the Condiment Group.              |  |  |  |  |  |  |  |  |
| Condiment Limit 2 | PLU   | • 0 if unlimited condiments can be selected from the Condiment Group (when<br>Flag 4 E~A is set to Display the Condiment Group until CLEAR). Enter 1~99<br>ecify a number of PLUS that can be selected from the Condiment Group.        |  |  |  |  |  |  |  |  |
| Condiment Limit 1 | PLU   | t 0 if unlimited condiments can be selected from the Condiment Group (when<br>Flag 4 E~A is set to Display the Condiment Group until CLEAR). Enter 1~99<br>ecify a number of PLUS that can be selected from the Condiment Group.        |  |  |  |  |  |  |  |  |
|                   | Н     | Not used.                                                                                                    |  |  |  |  |  |  |  |  |
|                   | G     | Not used.                                                                                                    |  |  |  |  |  |  |  |  |
|                   | F     | Not used.                                                                                                    |  |  |  |  |  |  |  |  |
|                   | E     | Y= Require Condiment Group 5 for this item.<br>N= Do not require Condiment Group 5 for this item.<br>This requirement is ignored if PLU Flag 4 $E$ ~A = YES.                                                                            |  |  |  |  |  |  |  |  |
| Flag 7            | D     | Y= Require Condiment Group 4 for this item.<br>N= Do not require Condiment Group 4.                                                                                                    |  |  |  |  |  |  |  |  |
|                   | С     | Y= Require Condiment Group 3 for this item.<br>N= Do not require Condiment Group 3 for this item.                                                                                                    |  |  |  |  |  |  |  |  |
|                   | В     | Y= Require Condiment Group 2 for this item.<br>N= Do not require Condiment Group 2 for this item.                                                                                                    |  |  |  |  |  |  |  |  |
|                   | А     | Y= Require Condiment Group 1 for this item.<br>N= Do not require Condiment Group 1 for this item.                                                                                                    |  |  |  |  |  |  |  |  |
|                   | н     | Y= Assign Group to Kitchen Display System department number.<br>N= Assign Category to Kitchen Display System department number.                                                                                                    |  |  |  |  |  |  |  |  |
|                   | G     | Y= This PLU is a free item.<br>N= This PLU has a normal price.                                                                                                    |  |  |  |  |  |  |  |  |
|                   | F     | Y= This PLU is an appetizer.<br>N= This PLU is not an appetizer.                                                                                                    |  |  |  |  |  |  |  |  |
| Flag 8            | Е     | Not used.                                                                                                    |  |  |  |  |  |  |  |  |
|                   | D     | Not used.                                                                                                    |  |  |  |  |  |  |  |  |
|                   | С     | Not used.                                                                                                    |  |  |  |  |  |  |  |  |
|                   | В     | Not used.                                                                                                    |  |  |  |  |  |  |  |  |
|                   | Α     | Not used.                                                                                                    |  |  |  |  |  |  |  |  |

| KDS Category    | Ident | ify the priority (1~9999) for this item at the Kitchen Display. |
|-----------------|-------|-----------------------------------------------------------------|
|                 | Н     | Send this item to Kitchen Display ID 32.                        |
|                 | G     | Send this item to Kitchen Display ID 31.                        |
|                 | F     | Send this item to Kitchen Display ID 30.                        |
| Kitchen Display | Е     | Send this item to Kitchen Display ID 29.                        |
| ID 25 - 32      | D     | Send this item to Kitchen Display ID 28.                        |
|                 | С     | Send this item to Kitchen Display ID 27.                        |
|                 | В     | Send this item to Kitchen Display ID 26.                        |
|                 | А     | Send this item to Kitchen Display ID 25.                        |
|                 | Н     | Send this item to Kitchen Display ID 24.                        |
|                 | G     | Send this item to Kitchen Display ID 23.                        |
|                 | F     | Send this item to Kitchen Display ID 22.                        |
| Kitchen Display | Е     | Send this item to Kitchen Display ID 21.                        |
| ID 17-24        | D     | Send this item to Kitchen Display ID 20.                        |
|                 | С     | Send this item to Kitchen Display ID 19.                        |
|                 | В     | Send this item to Kitchen Display ID 18.                        |
|                 | А     | Send this item to Kitchen Display ID 17.                        |
|                 | Н     | Send this item to Kitchen Display ID 16.                        |
|                 | G     | Send this item to Kitchen Display ID 15.                        |
|                 | F     | Send this item to Kitchen Display ID 14.                        |
| Kitchen Display | Е     | Send this item to Kitchen Display ID 13.                        |
| ID 9-16         | D     | Send this item to Kitchen Display ID 12.                        |
|                 | С     | Send this item to Kitchen Display ID 11.                        |
|                 | В     | Send this item to Kitchen Display ID 10.                        |
|                 | А     | Send this item to Kitchen Display ID 9.                         |
|                 | Н     | Send this item to Kitchen Display ID 8.                         |
|                 | G     | Send this item to Kitchen Display ID 7.                         |
|                 | F     | Send this item to Kitchen Display ID 6.                         |
| Kitchen Display | Е     | Send this item to Kitchen Display ID 5.                         |
| ID 1 - 8        | D     | Send this item to Kitchen Display ID 4.                         |
|                 | С     | Send this item to Kitchen Display ID 3.                         |
|                 | В     | Send this item to Kitchen Display ID 2.                         |
|                 | А     | Send this item to Kitchen Display ID 1.                         |

### **Condiment 5 field**

PLU Flag 4F decides the handling for Condiment Group 5, which can be used for linked PLUs or for normal condiment groups. System Flag SF-20 also affects the Condiment 5 field.

#### Chain Linked PLUs (Condiment 5)

If PLU Flag 4F is set to YES and System Flag 20E is set to YES, Condiment 5 chains PLUs, so that when the main PLU is sold, the linked PLUs are automatically sold.

For example, when a Kid's Burger PLU is sold at \$2.49, the Chips and Toy PLUs are automatically sold at a zero price. (Linked PLUs can be either sold at a zero price or at their standard price.) This allows stock to be adjusted and allows items to be printed on the kitchen printer and receipt printer.

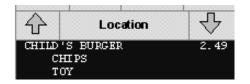

### Steps:

- 1. In SP-113, set SF-20 E= YES.
- 2. In SP-140, assign the Chips and Toy PLUs to a Look-up PLU.
- 3. In SP-122, set the Kid's Burger PLU Flag 4F to YES.
- 4. In SP-122, enter the Look-up PLU number (of the Look-up PLU with the Chips and Toy) in the Condiment 5 field.

### Single Linked PLU (Condiment 5)

If PLU Flag 4F is set to YES and System Flag 20E is set to NO, Condiment 5 links to one PLU, so that when the main PLU is sold, the single linked PLU is automatically sold.

#### Steps:

- 1. In SP-113, set SF-20 E= NO.
- 2. In SP-140, assign the linked PLU to Look-up PLU 1.
- 3. In SP-122, set PLU Flag 4F (of the main PLU) to YES.
- 4. In SP-122, enter the sequential PLU number from the Look-up PLU 1 key to the Condiment 5 field.

For example, if PLU 100 is assigned to the 3rd of Look-up PLU 1 key by SP-140, enter "3" in the Condiment Group 5 field of the main PLU.

#### Entry Limit for Condiment PLUs (Condiment Limit)

If your system is set up to display Condiment Groups until the CLEAR key is pressed (PLU Flag 4  $E \sim A$ ), you can use the Condiment Limit field and Flag 4 to control condiment selections.

Possible assignments are shown in the following example.

| PLU 1 Sample Settings                                                                                                    | NAME: TACO PLATE<br>PRICE: 7.00                                                                                                    |
|----------------------------------------------------------------------------------------------------|----------------------------------------------------------------------------------------------------|
| CONDIMENT 1:8CONDIMENT 2:3CONDIMENT 3:1CONDIMENT 4:10CONDIMENT 5:0                                                                                                    | Link to Condiment Group 8 for <b>Taco shell</b> .<br>Link to Condiment Group 3 for <b>Topping</b> .<br>Link to Condiment Group 1 for <b>Side dish</b> .<br>Link to Condiment Group 10 for <b>Soft drinks</b> .<br>5th Condiment not linked to Condiment Group. |
| CONDIMENT LIMIT 1:1CONDIMENT LIMIT 2:3CONDIMENT LIMIT 3:0CONDIMENT LIMIT 4:1CONDIMENT LIMIT 5:0                                                                                  | <b>One</b> Taco shell must be entered. (Flag 7A = YES.)<br><b>Up to three</b> toppings can be entered.<br><b>Unlimited</b> side dishes can be entered.<br>Soft drink entry <b>limited to one</b> and entry is not required.<br>not used                        |
| FLAG 4<br>E - DISPLAY COND 5 UNTIL CLEAR<br>D - DISPLAY COND 4 UNTIL CLEAR<br>C - DISPLAY COND 3 UNTIL CLEAR<br>B - DISPLAY COND 2 UNTIL CLEAR<br>A - DISPLAY COND 1 UNTIL CLEAR | NO<br>NO<br><b>YES</b><br>NO<br>NO                                                                                                    |
| FLAG 7<br>E - REQUIRE CONDIMENT 5<br>D - REQUIRE CONDIMENT 4<br>C - REQUIRE CONDIMENT 3<br>B - REQUIRE CONDIMENT 2<br>A - REQUIRE CONDIMENT 1                                    | YES<br>NO<br>NO<br>NO<br>NO                                                                                                    |

#### PLU 1 for TACOS PLATE TACO

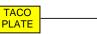

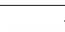

**1st Condiment Group for Tacos shell** When you select one of the shells, the screen automatically advances to the next condiment group.

The CLEAR button does not display, because only one shell selection is required.

| SEL   | LECTO | ONDIME | NT       | PLAIN | PLU | PLU | PLU | PLU | PLU |
|-------|-------|--------|----------|-------|-----|-----|-----|-----|-----|
|       |       | St     | d Prices |       |     |     |     |     |     |
| TABLE | BILL  | SERVER | PERSON   |       |     |     |     |     |     |
| Û     | LOCA  | TION   | Û        |       |     |     |     |     |     |
| PLAIN | PLATE |        | 7.00     |       |     |     |     |     |     |
|       |       |        |          |       |     |     |     |     |     |
|       |       |        |          |       |     |     |     |     |     |
|       |       |        |          |       | -   |     |     |     |     |
|       |       |        |          |       |     |     |     |     |     |
|       |       |        |          |       |     |     |     |     |     |
|       |       |        |          |       |     |     |     |     |     |
|       |       |        |          |       |     |     |     |     |     |
|       |       |        |          |       |     |     |     |     |     |

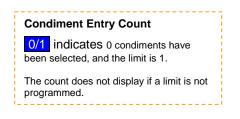

### 2<sup>nd</sup> Condiment Group for Topping

The program is set to allow up to three toppings. When you select a third topping, the screen advances to the next condiment group.

If you only need one or two toppings, you can press CLEAR when you are ready to advance to the next condiment group.

| SE                                        | встс | ONDIME | NT       | PLU | LETT | том | GUAC | PLU | PLU   |
|-------------------------------------------|------|--------|----------|-----|------|-----|------|-----|-------|
|                                           |      | Ste    | d Prices |     |      |     |      |     |       |
| TABLE                                     | BILL | SERVER | PERSON   |     |      |     |      |     |       |
| Û                                         | LOC/ | ATION  | Ŷ        |     |      |     |      |     |       |
| TACOS<br>III HARD<br>III GUAC<br>II TOMAT |      | 2      | 7.00     |     |      |     |      |     |       |
|                                           | 7.   | 00     |          |     |      |     | CR   | 2/3 | CLEAR |

#### **3rd Condiment Group for Side dish**

You can select unlimited side dishes or skip side dishes entirely. Press CLEAR when you are ready to go to the next condiment group.

| SE                                                     | ыстс | ONDIME | NT       | PLU | PLU | PLU | PLU | SALAD | PLU   |
|--------------------------------------------------------|------|--------|----------|-----|-----|-----|-----|-------|-------|
|                                                        |      | St     | d Prices |     |     |     |     |       |       |
| TABLE                                                  | BILL | SERVER | PERSON   |     |     |     |     |       |       |
| Û                                                      | LOCA | TION   | Ŷ        |     |     |     |     |       |       |
| TACOS<br>II HARD<br>III GUAA<br>III TOMAT<br>III SALAI | го   |        | 7.00     |     |     |     |     |       |       |
|                                                        | 7.   | 00     |          |     |     |     | CR  |       | CLEAR |

#### 4th Condiment Group for Soft drinks

When you select one of the soft drink items, the screen returns to the main screen.

#### **CR** button on the Condiment Selection Screen

The CR (Correction) button is available only for Condiment PLU correction. You can correct Condiment PLUs on the sales screen and on the Condiment PLU screen up until you register the next main PLU.

# SP-128 Create Range of PLUs

This program is a shortcut that lets you create a sequential range of PLUs with identical definitions. For example, if you are programming several soft drink PLUs, which all have the same prices, group links, steering assignments, etc., you can create an initial PLU here and copy it to all PLU numbers that represent soft drinks. With the exception of the PLU name, all information from the initial PLU copies to the designated PLUs in the range. The procedure for this shortcut begins below.

- 1. Turn the keylock to SP and sign in an authorized clerk number.
- 2. If IRC is enabled, touch the PROGRAM FUNCS (Program functions) button. If the list of programs already appears, skip to Step 3.
- 3. Select SP-128 Create Range of PLUs and touch ENTER.

The screen displays a replica of the SP-122 PLUs program screen. (The Name field does not display, because you cannot copy a name to another PLU.)

- 4. Select a line to define and touch ENTER.
- 5. Enter the information for this line and touch ENTER.

For details about the entries, see the PLU Data Entries table from the SP-122 PLUs program.

- 6. Repeat Steps 4 and 5 to enter all information for the PLU you are copying.
- 7. When you complete all entries, touch CLEAR.

The screen prompts you to enter the "First PLU."

8. Enter the number of the first PLU that should be created using the information you just entered. This is the lowest PLU number in the range. Touch ENTER.

Enter the number of the last PLU that should be created and touch ENTER.

The screen now displays an "Are you sure?" message.

9. If you are sure you want to create the PLUs you identified, touch ENTER. (If you want to start over, without creating any new PLUs, you can touch CLEAR.)

The system copies your entries to all PLUs within the range you identified. For example, if you enter 200 as the starting number and enter 250 as the ending number, you create PLUs 200~250 with identical information.

You must go to SP-122 PLUs to program the names or make any other changes that apply to the new PLUs.

This procedure will not overwrite existing PLUs that fall within the range you specify. For example, if you specify a range from 200~300, and PLU 299 already exists, this procedure creates new PLUs 200-298 and 300; PLU 299 is not changed.

# SP-127 Edit Range of PLUs

This program is another shortcut you can use when you have to make identical changes to a range of PLUs. For example, if your soft drinks are numbered sequentially, and you need to change the prices, you can enter the new price here and copy it to all soft drinks at once. You can edit any information from the SP-122 PLUs program, except the PLU names. The system relays only the fields you edit.

Use the following steps to edit a range of PLUs at once.

- 1. Turn the keylock to SP and sign in an authorized clerk number.
- 2. If IRC is enabled, touch the PROGRAM FUNCS (Program functions) button. If the list of programs already appears, skip to Step 3.
- 3. Select SP-127 Edit Range of PLUs and touch ENTER.

The screen displays a replica of the SP-122 PLUs program screen. (The Name field does not display; you cannot edit names here.)

- 4. Select a line to change and touch ENTER.
- 5. Enter the information for this line and touch ENTER.

For details about the entries, see the PLU Data Entries table from the SP-122 PLUs program.

- 6. Repeat Steps 4 and 5 to enter all changes for this range of PLUs. Unchanged fields are not updated; for example, if you do not change the Group field, the range of PLUs keeps its original Group field assignment. If you change only the price, the price will be the only update applied to the range.
- 7. When all changes for this range are complete, touch CLEAR.

The screen prompts you to enter the "First PLU."

- 8. Enter the number of the first PLU (the lowest number in the range) that should receive the change(s) you entered. Touch ENTER.
- 9. Enter the number of the last PLU (the highest number in the range) that should receive your changes and touch ENTER.

The screen now displays an "Are you sure?" message.

10. If you are sure you want to apply the change to the PLUs you identified, touch ENTER. (If you want to start over, without making any changes, you can touch CLEAR.)

The system applies the changes to all PLUs within the range you identified.

If you attempt to edit a non-existent PLU, the edit function will fail, and none of the PLUs in the range will be updated. For example, if you specify a range from 200~300, and PLU 250 does not exist, the function will fail.

# SP-116 Delete / Undelete PLUs

Use this program to delete an existing PLU from your file. The PLUs you tag here are marked for deletion, and they will be deleted as soon as you take a Z-85 Report to reset any accumulated totals. If you delete a PLU by mistake or delete the incorrect PLU, you can use this program to "undelete" it up until the Z-85 Report resets the totals.

#### To Delete a PLU:

Use the following steps when you are ready to delete a PLU from your file.

- 1. Turn the keylock to SP and sign in an authorized clerk number.
- 2. If IRC is enabled, touch the PROGRAM FUNCS (Program functions) button. If the list of programs already appears, skip to Step 3.
- 3. Select SP-116 Delete/Undelete PLUs Edit Range of PLUs and touch ENTER.
- 4. Select the PLU to delete and touch ENTER.

An "Are You Sure?" message displays. The PLU name also displays to help you confirm that this is the item you want to delete.

5. If you are sure you want to delete this PLU, touch ENTER.

The system marks the PLU for deletion. If you go into SP-122 PLUs program, you will see an asterisk next to the PLU name; this PLU cannot be registered, but it remains in the PLU file until you reset its totals with a Z-85 Report.

If you touch ENTER and realize that this PLU should not be deleted, you can use the Undelete procedure to restore it.

OR

If you do not want to delete the displayed PLU, touch CLEAR.

If you touch CLEAR, the system does not make any changes to the PLU you selected.

#### To Undelete a PLU:

Use the following steps to restore a PLU that has been marked for deletion. You can perform this procedure at any point prior to resetting the deleted PLU totals with a Z85 Report.

- 1. Turn the keylock to SP and sign in an authorized clerk number.
- 2. If IRC is enabled, touch the PROGRAM FUNCS (Program functions) button. If the list of programs already appears, skip to Step 3.

- 3. Select SP-116 Delete/Undelete PLUs Edit Range of PLUs and touch ENTER.
- 4. Select the PLU to restore (undelete) and touch ENTER.

An "Are You Sure?" message displays, along with the PLU name.

5. If you are sure you want to restore this PLU, touch ENTER.

OR

If you entered an incorrect PLU number, touch CLEAR.

If you touch ENTER, the system reactivates the PLU. If you go into the SP-122 PLUs program, the PLU has the same appearance as other active PLUs. This PLU item can now be registered for sale.

If you touch CLEAR, the system does not make any changes to the PLU you selected.

### SP-125 Condiment Groups

Every PLU item can be linked to as many as 5 condiment groups. When you register a PLU item, its linked condiment groups display, so that the user can make a selection. For example, a Chef Salad PLU can link to a condiment group that displays all of the salad dressing choices. You can have up to 255 condiment groups (depending upon your memory allocation), and each condiment group can include up to 72 PLU items.

Use the following procedure to set up your condiment groups.

- 1. Turn the keylock to SP and sign in an authorized clerk number.
- 2. If IRC is enabled, touch the PROGRAM FUNCS (Program functions) button. If the list of programs already appears, skip to Step 3.
- 3. Select SP-125 Condiment Groups and touch ENTER.
- 4. Select the condiment group to program and touch ENTER.
- 5. Select the line to program and touch ENTER.
- 6. Select the Name line and touch ENTER.
- 7. Type a description for this condiment group and touch ENTER
- 8. Select an available PLU line and touch ENTER.
- 9. Enter the number of a PLU that should appear in this condiment group and touch ENTER.

If programmed, the name of the PLU appears when you touch ENTER.

- 10. Repeat 8 and 9 to list all PLUs that should appear in this condiment group.
- 11. When you finish all entries for this group, touch CLEAR.
- 12. Repeat Steps 4 through 11 for each condiment group.
- 13. When you are ready to leave this program, touch CLEAR.

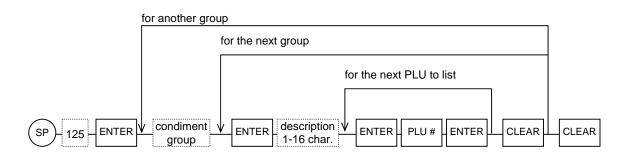

## **SP-126** Cooking Instruction Groups

Cooking instructions help provide information essential to item preparation. Any PLU item can be linked to a cooking instruction group that automatically displays when you register the item. For example, a NY Strip PLU can be linked to a "Temperature" cooking instruction group, so that every time you register a NY Strip, the screen displays Rare, Medium, Well, etc. cooking instructions. You can have up to 20 groups, and each group can list up to 8 cooking instruction messages. You can choose from a total of 64 cooking instruction messages.

Use the following procedure to organize cooking instruction into groups.

- Cooking instructions look similar to condiment groups, but they are actually very Note: different. Both automatically display for linked PLUs, but condiment groups are made up of PLUs, which can have individual prices and can be tracked on reports. Cooking instruction groups are made up of messages, which cannot have a price and are not tracked on reports. Also, PLUs can link to 5 condiment groups, but only to one cooking instruction group.
- 1. Turn the keylock to SP and sign in an authorized clerk number.
- If IRC is enabled, touch the PROGRAM FUNCS (Program functions) button. If the list of 2. programs already appears, skip to Step 3.
- 3. Select SP-126 Cooking Instruction Groups and touch ENTER.
- 4. Select the cooking instruction group to program and touch ENTER.
- 5. Select the first available cooking instruction line and touch ENTER.
- Enter the number of a cooking instruction (from SP-132) that should display for this group 6. and touch ENTER.
- 7. Repeat Steps 5 and 6 for each cooking instruction that should appear in this group.
- 8. When you finish this group, touch CLEAR.
- 9. Repeat Steps 4 through 8, as needed, for additional cooking instruction groups.
- 10. When you are ready to leave this program, touch CLEAR.

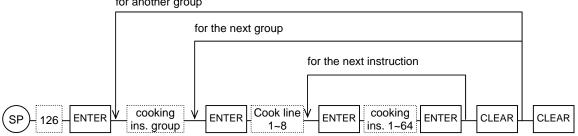

for another group

## SP-132 Cooking Instruction Messages

As described in SP-126, PLU items can be linked to a cooking instruction group, which automatically displays after you register the item. Temperatures are commonly-used examples of cooking instructions; they display automatically for any item that requires a temperature entry at registration. Use this program to program the various cooking instruction messages (rare, medium, well, etc.). Then use SP-126 to organize these instructions within a cooking instruction group.

- 1. Turn the keylock to SP and sign in an authorized clerk number.
- 2. If IRC is enabled, touch the PROGRAM FUNCS (Program functions) button. If the list of programs already appears, skip to Step 3.
- 3. Select SP-132 Cooking Instruction Messages and touch ENTER.
- 4. Select an unassigned cooking instruction line and touch ENTER.
- 5. Type a cooking instruction message for this line and touch ENTER.
- 6. Repeat Steps 4 and 5 for each cooking instruction to program.
- 7. When you are ready to leave this program, touch CLEAR.

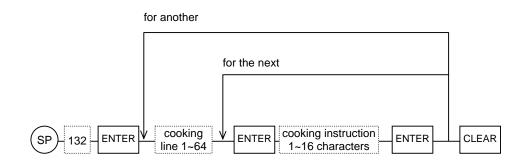

### SP-133 Categories

Categories let you group items on the Kitchen Printer. Each PLU item can link to one of 8 categories to help the kitchen identify preparation timing. Typical examples of categories would be Appetizers, Entrees, or Desserts. In the SP-122 PLU program, you link items to the applicable categories; use this program to assign name that appear for the category on the kitchen printer.

- 1. Turn the keylock to SP and sign in an authorized clerk number.
- 2. If IRC is enabled, touch the PROGRAM FUNCS (Program functions) button. If the list of programs already appears, skip to Step 3.
- 3. Select SP-133 Categories and touch ENTER.
- 4. Select the category to program and touch ENTER.
- 5. Type a description for this category and touch ENTER.
- 6. Repeat Steps 4 and 5 for each category to program.
- 7. When you are ready to leave this program, touch CLEAR.

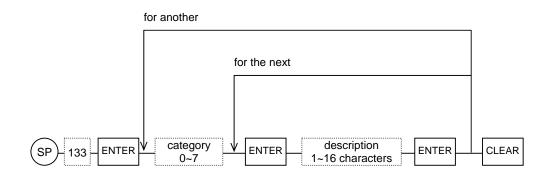

Note: Your System Flag settings can affect Category handling.

- If you want categories to print on the Kitchen Printer, make sure System Flag SF-42H = NO; if SF-42H = YES, the categories do not print.
- Categories can also print on receipts with the SHORT BUFFER PRINT key if SF-64B = NO (disabling buffer print by Major Group).
- Categories do not appear on reports; they are for kitchen print purposes only.

#### SP-140 Look-up PLUs

A Look-up PLU is a special function key that displays a list of PLU items for selection. For example, you might have a Dessert Look-up PLU key that displays possible dessert choices. Use the following procedure to create up to 78 Look-up PLU keys (depending upon your memory allocation), which can each display up to 63 PLU items.

- 1. Turn the keylock to SP and sign in an authorized clerk number.
- 2. If IRC is enabled, touch the PROGRAM FUNCS (Program functions) button. If the list of programs already appears, skip to Step 3.
- 3. Select SP-140 Look-up PLUs and touch ENTER.
- 4. Select the Look-up PLU to program and touch ENTER.
- 5. Select the line to program and touch ENTER.
- 6. Enter the information for the line you selected and touch ENTER.

See the SP-140 Look-up PLU Data Entries table for details about the entries.

- 7. Repeat Steps 5 and 6 for line of the Look-up PLU you are programming.
- 8. When you finish this Look-up PLU, touch CLEAR.
- 9. Repeat Steps 4 through 8 for each Look-up PLU you are programming.
- 10. When you are ready to leave this program, touch CLEAR.

| Line   | Entry                                                                                                    |  |  |
|--------|----------------------------------------------------------------------------------------------------|--|--|
| Name   | Type up to 16 characters to describe this Look-up PLU.                                                                                                    |  |  |
|        | H       Y= The Look-up PLU list stays on the screen (to allow multiple choices) until you touch CLEAR.         N= The Look-up PLU list clears after a single selection.                                        |  |  |
|        | <b>G</b> Y= The items in this Look-up PLU list are not affected by Menu Shift.<br>N= Menu Shift affects the items in this Look-up PLU list.                                                                    |  |  |
| Flag 1 | F       Y= Allow Modifiers pressed before this Look-up PLU to affect items in the Look-up list.         N= Ignore Modifiers pressed before this Look-up PLU key.                                               |  |  |
|        | <b>E</b> Y= Treat items in this Look-up PLU list as Toppings. (Items remain on-<br>Screen until CLEAR (regardless of Flag 1H above and SF-20D).<br>N= Do not treat items in this Look-up PLU list as Toppings. |  |  |

#### Look-up PLU Data Entries

| D                                                                                                    |             | Y= Allow Function keys to be assigned to the Look-up PLU screen.<br>N= Do not include Function keys in the Look-up PLU screen. |  |
|----------------------------------------------------------------------------------------------------|-------------|----------------------------------------------------------------------------------------------------|--|
| C       Y= This Look-up PLU links to additional Look-up PLUs for unlimited level (See below)         N= This Look-up PLU links to another Look-up PLU for one level only. |             |                                                                                                    |  |
|                                                                                                    | B Not used. |                                                                                                    |  |
|                                                                                                    | A           | Not used.                                                                                                    |  |
| PLU                                                                                                    |             | Enter the number of the PLU item to include in this Look-up PLU list. You can list up to 63 PLUs per Look-up PLU.              |  |

#### Look-up PLU Link to Look-up PLUs for unlimited Levels

You can link one Look-up PLU to another Look-up PLU for unlimited levels or for one level only.

| C=NO: Look-up to Look-up for one Level                                                                                                    | C=YES: Look-up to Look-up for Unlimited Levels                                               |
|----------------------------------------------------------------------------------------------------|----------------------------------------------------------------------------------------------|
| A main Look-up PLU can link to another Look-up<br>PLU. The linked Look-up PLU can link to another<br>Look-up PLU, but the linked Look-up PLU can not                                                         | A main Look-up PLU can link to Look-up PLUs for unlimited levels.                            |
| be pressed.                                                                                                    | Look-up PLUs on Main Screen                                                                  |
| For example, LUPLU #1 (WINE) has three Look-up PLUs: "LUPLU #11~13 for RED, WHITE, ROSE."                                                                                                    | LUP #1LUP #2LUP #3LUP #4LUP #5WINEBEERWHISKYCKTAILSOFT D                                     |
| Look-up PLUs on Main ScreenLUP #1LUP #2LUP #3LUP #4LUP #5WINEBEERWHISKYCKTAILSOFT D                                                                                                    | Ist Look-up PLU Screen       LUP #11     LUP #12       RED     WHITE       ROSE              |
| Look-up PLU Screen                                                                                                    | 2nd Look-up PLU Screen         LUP #50       LUP #51         FRANC       GERMA         ITALY |
| PLU Selection Screen           PLU 51         PLU 52         PLU 53         PLU 54         PLU 55         PLU 56           Wine 1         Wine 2         Wine 3         Wine 4         Wine 5         Wine 6 | 3rd Look-up PLU Screen         LUP#75       LUP #76         BADEN       FRANKE         MOSEL |
|                                                                                                    | and so on •<br>•                                                                             |

When "unlimited levels" [LUPF-C=YES] is set, you ALWAYS return to the main screen by pressing the CLEAR button within the PLU selection screen.

When "one level only" [LUPF-C=NO] is set, the CLEAR button returns you to the previous Look-up PLU screen when pressed within the PLU selection screen. You must then press CLEAR again to return to the main screen. If you want to return to the main screen with a single button, include a "TO MAIN SCREEN" button in SP-856 Look-up Screen Layout.

#### SP-145 Tare Tables

A "tare" is a container weight that must be deducted from the overall scale item weight. For example, if you place salad in a 1-ounce container, the 1-ounce container weight must be deducted from the item weight. Use the SP-145 program to list the containers you use and the weights associated with these containers. Then use the SP-122 PLUs program to link the tares to the items for which they are used.

- 1. Turn the keylock to SP and sign in an authorized clerk number.
- 2. If IRC is enabled, touch the PROGRAM FUNCS (Program functions) button. If the list of programs already appears, skip to Step 3.
- 3. Select SP-145 Tare Tables and touch ENTER.
- 4. Select the tare you are programming and touch ENTER.
- 5. Select the Name line and touch ENTER.
- 6. Enter a 16-character description for this tare and touch ENTER.
- 7. Select the Weight line and touch ENTER.
- 8. Enter the weight of this container (0~99.999 lbs. or kg.) and touch ENTER.

System Flag SF-110H decides if your entry is treated as lbs. or kg.

- 9. Touch CLEAR to leave this tare.
- 10. Repeat Steps 4 through 9 for each tare weight you are programming.
- 11. When you are ready to leave this program, touch CLEAR.

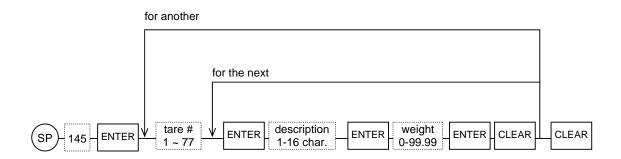

#### SP-146 Mix & Match Tables

Mix & Match tables help you assign a common factor to items linked for the purpose of applying a discount or special price. You can use them for buy-one, get-one-free offers and other special pricing, including the following:

- Buy an item and get one of the same item free.
- Buy a specified number of items at the same price and get one of those items free.
- Buy a specified number of items and get the lowest-priced item free.
- Buy a specified number of the same item and get a fixed amount discount.
- Buy a specified number of items from a select group and get a fixed amount discount.
- Buy a specified number of different items and get a fixed discount.
- Buy a specified number of different items and get the combination at a fixed amount.

Use the following procedure to set up your Mix & Match tables; then use the SP-122 PLU program to link your tables to applicable PLU items.

- 1. Turn the keylock to SP and sign in an authorized clerk number.
- 2. If IRC is enabled, touch the PROGRAM FUNCS (Program functions) button. If the list of programs already appears, skip to Step 3.
- 3. Select SP-146 Mix & Match Tables and touch ENTER.
- 4. Select the Mix & Match table to program and touch ENTER.

The number of available Mix & Match tables depends upon your memory allocation. You can have as many as 255.

- 5. Select the line to program and touch ENTER.
- 6. Enter the information that applies to this line of the Mix & Match table and touch ENTER.

See the Mix & Match Data Entries table on the next page for details about the entries.

- 7. Repeat Steps 5 and 6 for each line of the Mix & Match table.
- 8. When you complete this table, touch CLEAR.
- 9. Repeat Steps 4 through 8 for each Mix & Match table you are programming.
- 10. When you are ready to leave this program, touch CLEAR.

#### Mix & Match Data Entries

| Line       | Entry                                                                                                    |  |  |
|------------|----------------------------------------------------------------------------------------------------|--|--|
| Name       | Type up to 16 characters to describe this Mix & Match table.                                                                                                    |  |  |
|            | Type<br>1=Buy one of an item and get a second one of the same item free. An example<br>would be a House Salad that is free with the purchase of a second House<br>Salad.                                                               |  |  |
|            | <b>Type</b><br>2= Buy a specified number of like-priced items from a select group and get one<br>item from the select group free. An example would be a small beverage that is<br>free with the purchase of two other small beverages. |  |  |
|            | Type3=Multiple entries are prohibited for items linked to this table type. Use the<br>Factor field to specify the number of items required for the discount.                                                                           |  |  |
|            | Buy a specified number of the same item and get a fixed amount discount. An<br>example would be \$2.00 discount with the purchase of two House Salads.Type<br>4-                                                                       |  |  |
|            | Use the Factor field to specify the number of items required and use the<br>Discount Amount field to enter the amount to be discounted.<br>Buy a specified number of items from a select group and get a fixed amount                  |  |  |
| Table Type | Type 5= 5= 5                                                                                                    |  |  |
|            | Use the Factor field to specify the number of items required and use the Discount Amount field to enter the amount to be discounted.                                                                                                   |  |  |
|            | Buy a specified number of different items and get a fixed amount discount. An example would be a \$1.00 discount off the purchase of a Club Sandwich and a bag of chips.<br>6=                                                         |  |  |
|            | Use the Factor field to specify the number of items required and use the Discount Amount field to enter the amount to be discounted.                                                                                                   |  |  |
|            | Buy a specified number of different items and sell the combination at a fixed<br>amount. An example would be a Chicken Sandwich and order of fries<br>(normally a total of \$4.50), which sells at a reduced price of \$3.75.          |  |  |
|            | 7= For Type 7, the PLU components that make up the combination must have different groups. Use the Factor field to specify the number of items required and use the Discount Amount field to enter the fixed price of the combination. |  |  |
| Factor     | Enter the number of PLUs that must be sold to satisfy the discount or special price requirement.                                                                                                    |  |  |
| Discount   | For Table Types 4~6: Enter the amount of the discount (.01~99999.99) to apply when all requirements of the Mix & Match table are met.                                                                                                  |  |  |
| Amount     | For Table Type 7: Enter the price to be registered when all requirements of the Mix & Match Table are met.                                                                                                    |  |  |

## SP-147 Combo Tables

Restaurants often offer special pricing for combinations of items or "combo" meals. SP-147 lets you list items that make up the combo, as well as the discount amount. Use this program to create up to 99 Combo Tables, each with as many as ten PLU items.

For example, if the customer receives a 50¢ discount for a Burger, Fries, and drink combo, you can create a Combo Table with these three items and specify the discount amount. Whenever you register an order with these items, the system either automatically applies the discount or applies it when you press the COMBO SUBTOTAL key (depending upon SF-165A).

| Burger          | 3.00  | combo item #1                                        |
|-----------------|-------|------------------------------------------------------|
| Large Fries     | 2.00  | combo item #2                                        |
| Ice Tea         | 1.00  | combo item #3                                        |
| Chicken Nuggets | 5.00  |                                                      |
| Coffee          | 1.00  | combo item #3                                        |
| Cheese Burger   | 3.50  |                                                      |
| Burger          | 3.00  | combo item #1                                        |
| Large Fries     | 2.00  | combo item #2                                        |
| Lemon Tea       | 1.00  | combo item #3                                        |
| BURGER SET      | -0.50 | combo discount (Combo discounts do not consolidate.) |
| BURGER SET      | -0.50 | combo discount                                       |
| Subtotal        | 20.50 |                                                      |
| TAX SALES       | 21.50 |                                                      |
| TAX             | 1.08  |                                                      |
|                 |       |                                                      |
| Subtotal        | 21.58 |                                                      |
| CASH            | 21.58 |                                                      |

When a component of the combo is not a specific item, you can specify a range of items to satisfy the requirement. For example, many combos include a choice of drink; for this, you can specify a range of drink PLUs that can be included in the combo.

- 1. Turn the keylock to SP and sign in an authorized clerk number.
- 2. If IRC is enabled, touch the PROGRAM FUNCS (Program functions) button. If the list of programs already appears, skip to Step 3.
- 3. Select SP-147 Combo Tables and touch ENTER.
- 4. Select the Combo table  $(1 \sim 99)$  to program and touch ENTER.
- 5. Select the line to program and touch ENTER.
- 6. Enter information that applies to this line and touch ENTER.

See the Combo Data Entries table for details about your entries.

- 7. Repeat Steps 5 and 6 for each line of this Combo.
- 8. When you finish this Combo, touch CLEAR
- 9. Repeat Steps 4 through 8 for each Combo you use.
- 10. When you are ready to leave this program, touch CLEAR.

| Line               | Entry                                                                           |  |  |
|--------------------|---------------------------------------------------------------------------------|--|--|
| Name               | Type up to 16 characters to describe this combo table.                          |  |  |
|                    | Not used.                                                                       |  |  |
|                    | <b>G</b> Y= Disable this Combo table on Saturdays.                              |  |  |
|                    | <b>F</b> Y= Disable this Combo table on Fridays.                                |  |  |
| Flag 1             | <b>E</b> Y= Disable this Combo table on Thursdays.                              |  |  |
| Flag 1             | <b>D</b> Y= Disable this Combo table on Wednesdays.                             |  |  |
|                    | <b>C</b> Y= Disable this Combo table on Tuesdays.                               |  |  |
|                    | <b>B</b> Y= Disable this Combo table on Mondays.                                |  |  |
|                    | A Y= Disable this Combo table on Sundays.                                       |  |  |
|                    | H Not used.                                                                     |  |  |
|                    | G Not used.                                                                     |  |  |
|                    | F Not used.                                                                     |  |  |
| Flag 2             | E Not used.                                                                     |  |  |
| 1 mg 2             | D Not used.                                                                     |  |  |
|                    | C Not used.                                                                     |  |  |
|                    | B Not used.                                                                     |  |  |
|                    | A Not used.                                                                     |  |  |
| Discount<br>Amount | Enter the amount to be subtracted when this combination of items is registered. |  |  |
| PLU 1              | Enter the number of the first PLU item required for this combo meal.            |  |  |
| PLU 2              | Enter the number of the second PLU item required for this combo meal.           |  |  |
| PLU 3              | Enter the number of the third PLU item required for this combo meal.            |  |  |
| PLU 4              | Enter the number of the fourth PLU item required for this combo meal.           |  |  |
| PLU 5 - 10         | Enter the numbers(s) of the remaining PLU items required for this combo meal.   |  |  |

#### PLU Ranges

Within the PLU 1 - 10 fields, you can touch the RANGE key to place a wild card in either of the last two digits of the PLU number. For example, if your combo table includes any of PLUs 1-9, go to one of the PLU fields and touch RANGE without any numbers; you will see an x in the PLU number field. If your combo table includes any of PLUs 100-199, enter 1 and touch RANGE twice; you will see a 1xx in the PLU number field. Some additional range examples include:

| $\mathbf{x} =$ | PLUs 1 ~ 9                                            |
|----------------|-------------------------------------------------------|
| XX =           | PLUs 1 ~ 99                                           |
| 1xx =          | PLUs 100 ~ 199                                        |
| 30x =          | PLUs 301 ~ 309                                        |
| 3xx =          | PLUs 300 ~ 399                                        |
| 3x0 =          | PLUs 300, 310, 320, 330, 340, 350, 360, 370, 380, 390 |

## Note: To remove a PLU from the combo table, go to the line where the PLU is listed; enter 0 and touch ENTER.

#### SP-148 Destinations

Destinations, such as Eat-in, Take-out, and Drive-Thru, appear on POS terminal displays, on Kitchen Displays, and on receipts to note the final destination of the order. Use SP-148 to identify the destinations you use and to set special requirements, including tax and price level shifting and compulsion exceptions.

- 1. Turn the keylock to SP and sign in an authorized clerk number.
- 2. If IRC is enabled, touch the PROGRAM FUNCS (Program functions) button. If the list of programs already appears, skip to Step 3.
- 3. Select SP-148 Destinations and touch ENTER.
- 4. Select the destination  $(1 \sim 10)$  to program and touch ENTER.
- 5. Select the line to program and touch ENTER.
- 6. Enter information that applies to this line of the destination and touch ENTER.

See the Destinations Data Entries table, below, for details about your entries.

- 7. Repeat Steps 5 and 6 for each line of this destination.
- 8. When you finish this destination, touch CLEAR
- 9. Repeat Steps 4 through 8 for each destination to program.
- 10. When you are ready to leave this program, touch CLEAR.

#### **Destination Data Entries**

| Line   | Entry |                                                                                                    |  |  |
|--------|-------|----------------------------------------------------------------------------------------------------|--|--|
| Name   | Тур   | Type up to 16 characters to describe this destination.                                                                                                    |  |  |
|        | Н     | <ul><li>Y= For this destination, shift Tax 1 items to Tax 3. (If used, PLUs are limited to Tax 1 and 2; Taxes 3 and 4 are reserved for shifting.)</li><li>N= Use normal taxing.</li></ul> |  |  |
|        | G     | Y= For this destination, shift Tax 2 items to Tax 4. (If used, PLUs are limited to Tax 1 and 2; Taxes 3 and 4 are reserved for shifting.)<br>N= Use normal taxing.                        |  |  |
|        | F     | Not used.                                                                                                    |  |  |
| Flag 1 | Е     | Not used.                                                                                                    |  |  |
|        | D     | Not used.                                                                                                    |  |  |
|        | С     | Price Level Shift for this destination:<br>NNN= No Shift (Price Level follows the setting of SP-108 Price Levels).                                                                        |  |  |
|        | В     | NNY= Shift to Price Level 1                                                                                                    |  |  |
|        | A     | NYN= Shift to Price Level 2<br>NYY= Shift to Price Level 3                                                                                                    |  |  |

|        | н | Y= Do not require Bill # for this destination.<br>N= Follow the normal Bill # requirements.               |  |  |  |
|--------|---|----------------------------------------------------------------------------------------------------|--|--|--|
|        | G | Y= Do not require a Table # entry for this destination.<br>N= Follow the normal Table # requirements.     |  |  |  |
|        | F | Y= Do not require a Server # entry for this destination.<br>N= Follow the normal Server # requirements.   |  |  |  |
|        | Е | Y= Do not require a Person # entry for this destination.<br>N= Follow the normal Person # requirements.   |  |  |  |
| Flag 2 | D | Y= Do not require a Location for this destination.<br>N= Follow the normal Location requirements.         |  |  |  |
|        | С | Not used.                                                                                                 |  |  |  |
|        | В | Not used.                                                                                                 |  |  |  |
|        | A | Not used.                                                                                                 |  |  |  |
|        | н | Y= Kitchen Printer 8 items for this destination print to the Back-up in SF-44.<br>N= Use normal steering. |  |  |  |
|        | G | Y= Kitchen Printer 7 items for this destination print to the Back-up in SF-44.<br>N= Use normal steering. |  |  |  |
|        | F | Y= Kitchen Printer 6 items for this destination print to the Back-up in SF-43.<br>N= Use normal steering. |  |  |  |
|        | Е | Y= Kitchen Printer 5 items for this destination print to the Back-up in SF-43.<br>N= Use normal steering. |  |  |  |
| Flag 3 | D | Y= Kitchen Printer 4 items for this destination print to the Back-up in SF-44.<br>N= Use normal steering. |  |  |  |
|        | С | Y= Kitchen Printer 3 items for this destination print to the Back-up in SF-44.<br>N= Use normal steering. |  |  |  |
|        | В | Y= Kitchen Printer 2 items for this destination print to the Back-up in SF-43.<br>N= Use normal steering. |  |  |  |
|        | А | Y= Kitchen Printer 1 items for this destination print to the Back-up in SF-43.<br>N= Use normal steering. |  |  |  |
|        |   | •                                                                                                    |  |  |  |

## SP-111 PLU Menu (Hard PLUs)

The SP-111 PLU Menu program lets you assign preset or "hard" PLU keys to any of the five menu levels you use for restaurant operations. For example, if you use the menu levels to represent Breakfast, Lunch, and Dinner menus, you must use this program to identify the PLU items that display for each of the menu levels.

Before you can use this program, you must use the SP-850 Touch Screen Layout program to designate the buttons that can be set up as PLUs. Then use the following procedure to assign specific PLUs to the buttons.

Note: If System Flag SF-20H = YES, the touch screen displays the PLUs you assign here. If System Flag SF-20H = NO, the touch screen displays the Hard PLUs you assign in the SP-850 Touch Screen Layout program, and your entries in this program are ignored.

- 1. Turn the keylock to SP and sign in an authorized clerk number.
- 2. If IRC is enabled, touch the PROGRAM FUNCS (Program functions) button. If the list of programs already appears, skip to Step 3.
- 3. Select SP-111 PLU Menu and touch ENTER.
- 4. If you are defining the layout for a Cashier Station or for a Counter Terminal, touch the CASHIER/COUNTER button.

OR

If you are defining the layout for an Order-Taker terminal, touch the ORDER-TAKER button.

*Note:* If you are not using the Enhanced Drive-Thru features (SF-74F =N), make sure you select the Cashier/Counter Terminal layout.

- 5. Select the menu (1-5) to program and touch ENTER.
- 6. Press the CHANGE button.
- 7. Select the PLU to assign to a button on this menu and touch ENTER.

You can use the sort and search functions to find the PLU; then highlight the PLU and touch ENTER. Or, if you know the number of the PLU, simply enter the PLU number and touch ENTER.

The screen displays a layout template for the menu and type of terminal (Order-Taker or Cashier Station/Counter terminal) you identified. Unassigned buttons display question marks; the buttons you can assign here are based on your assignments in the SP-850 Touch Screen Layout program.

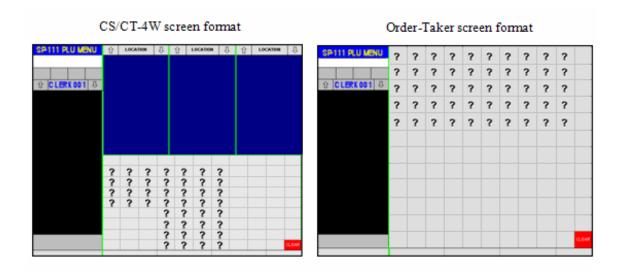

8. Touch a button on the template to use for this PLU.

You can use any of the buttons indicated on your template with a question mark. When you touch a button, the selected PLU appears in the position.

- 9. Repeat Steps 7 and 8 for each PLU button you are assigning to this menu.
- 10. When you complete the assignments for this menu, touch CLEAR.
- 11. Repeat Steps 5 through 10 for each menu you use.
- 12. When you are ready to leave this program, touch CLEAR.

#### SP-108 Price Levels

Your system can be set up with three price levels, which register the various item prices you specify in the SP-122 PLU program. This program lets you change the price level with the keylock in SP position; the level you set becomes the active price level when a clerk signs on in R mode.

Note: If you want to shift prices by individual levels, set SF-23G to YES. If you want to shift prices by a single PRICE SHIFT key, set SF-23G to NO. You can also set the duration of the price shifting in SF-23F and SF-23E.

Also see the SP-161 Price Level Times program, if you want to automatically change the price levels at a specific time of day and the SP-130 User Text Messages 44~46 to program descriptions for the levels.

- 1. Turn the keylock to SP and sign in an authorized clerk number.
- 2. If IRC is enabled, touch the PROGRAM FUNCS (Program functions) button. If the list of programs already appears, skip to Step 3.
- 3. Select SP-108 Price Levels and touch ENTER.
- 4. Select the price level (1, 2, or 3) you want to set and touch ENTER.
- 5. Touch CLEAR twice when you are ready to exit the program menu.

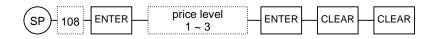

### SP-161 Price Level Times

If restaurant price levels change at a specific time of day, you can use this program to have the system automatically switch the level without user intervention. To use this function, you must set System Flag SF-23A to allow automatic price level changes and set SF-23B to allow price level changes while in a transaction. Then use the following steps to set the defined price level start and end times that apply to each day of the week.

*Note:* Price Level descriptions are defined in SP-130 User Text Messages 44, 45, and 46. The fields in this program reflect the descriptions set in your program.

- 1. Turn the keylock to SP and sign in an authorized clerk number.
- 2. If IRC is enabled, touch the PROGRAM FUNCS (Program functions) button. If the list of programs already appears, skip to Step 3.
- 3. Select SP-161 Price Level Times and touch ENTER.
- 4. Select the day of the week to assign and touch ENTER.

The screen displays 12 lines that define a Start and End time for each possible item price.

- 5. Select the line to program and touch ENTER.
- 6. Enter the time that applies to this line and price level. Touch ENTER. Remember to use military time.
- 7. Repeat Steps 5 and 6 for each price level.
- 8. Touch CLEAR when you finish all price levels for this day of the week.
- 9. Repeat Steps 4 through 8 for each day of the week.
- 10. When you are ready to exit this program, touch CLEAR.

| Line                  | Entry                                                                          |                                |                            |
|-----------------------|--------------------------------------------------------------------------------|--------------------------------|----------------------------|
| Level 2 Price 1 Start | Enter the time when Level 2, Price 1 (defined for each item in SP-122) begins. |                                |                            |
| Level 2 Price 1 End   | Enter the time when Le                                                         | vel 2, Price 1 ends.           |                            |
| Level 2 Price 2 Start | Enter the time when Le                                                         | vel 2, Price 2 (defined for ea | ch item in SP-122) begins. |
| Level 2 Price 2 End   | Enter the time when Le                                                         | vel 2, Price 2 ends.           |                            |
| Level 2 Price 3 Start | Enter the time when Le                                                         | vel 2, Price 3 (defined for ea | ch item in SP-122) begins. |
| Level 2 Price 3 End   | Enter the time when Level 2, Price 3 ends.                                     |                                |                            |
| Level 3 Price 1 Start | Enter the time when Le                                                         | vel 3, Price 1 (defined for ea | ch item in SP-122) begins. |
| Level 3 Price 1 End   | Enter the time when Le                                                         | vel 3, Price 1 ends.           |                            |
| Level 3 Price 2 Start | Enter the time when Le                                                         | vel 3, Price 2 (defined for ea | ch item in SP-122) begins. |
| Level 3 Price 2 End   | Enter the time when Le                                                         | vel 3, Price 2 ends.           |                            |
| Level 3 Price 3 Start | Enter the time when Le                                                         | vel 3, Price 3 (defined for ea | ch item in SP-122) begins. |
| Level 3 Price 3 End   | Enter the time when Le                                                         | vel 3, Price 3 ends.           |                            |
| Military Time:        |                                                                                |                                |                            |
| 12:00 midnight = 0000 | $6:00 \ am = 0600$                                                             | $12:00 \ noon = \ 1200$        | $6:00 \ pm = \ 1800$       |
| $1:00 \ am = 0100$    | 7:00 am = 0700                                                                 | $1:00 \ pm = \ 1300$           | $7:00 \ pm = \ 1900$       |
| $2:00 \ am = 0200$    | 8:00 am = 0800                                                                 | $2:00 \ pm = 1400$             | $8:00 \ pm = 2000$         |
| $3:00 \ am = 0300$    | 9:00 am = 0900                                                                 | $3:00 \ pm = 1500$             | $9:00 \ pm = \ 2100$       |
| $4:00 \ am = 0400$    | 10:00 am = 1000                                                                | $4:00 \ pm = 1600$             | $10:00 \ pm = \ 2200$      |
| $5:00 \ am = 0500$    | <i>11:00 am = 1100</i>                                                         | $5:00 \ pm = 1700$             | $11:00 \ pm = 2300$        |

*Example:* If price levels are Day (Level 1 - from midnight to 4:00pm), Happy Hour (Level 2 - from 4:00pm to 7:00pm), and Evening (Level 3 - from 7:00pm to midnight, you can set the following:

| <i>Level 2, Price 1 Start = 1600</i>  | <i>Level 2, Price 1 End = 1900</i>          |
|---------------------------------------|---------------------------------------------|
| <i>Level 3, Price 1 Start = 1900</i>  | <i>Level 3, Price 1 End = 0000</i>          |
| (The Day level runs from the Level 3, | Price 1 End to the Level 2, Price 1 Start.) |

You can extend a price level past midnight. For example if Late Night pricing starts at 11:00 pm on Friday and continues through 2:00 am Saturday, you can set the following:

| Friday Level 3, Price 1 Start = 2300 | Friday Level 3, Price 1 End = 0000   |
|--------------------------------------|--------------------------------------|
| Saturday Level 3, Price 1 = 0000     | Saturday Level 3, Price 1 End = 0200 |

#### SP-109 Menu Levels

Your system can be set up with five menu levels. This program sets the menu level when the clerks sign on in R mode. Use the following procedure to manually select the active menu level for operations.

# *Note:* To control menu shift access, set System Flag SF-24G to let clerks use the MENU SHIFT key with the keylock in the R position.

- 1. Turn the keylock to SP and sign in an authorized clerk number.
- 2. If IRC is enabled, touch the PROGRAM FUNCS (Program functions) button. If the list of programs already appears, skip to Step 3.
- 3. Select SP-109 Menu Levels and touch ENTER.
- 4. Select the level  $(1 \sim 5)$  you want to set and touch ENTER.
- 5. When you are ready to exit this program, touch CLEAR twice.

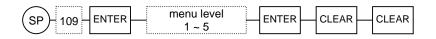

#### SP-162 Menu Shift Times

If your menu levels change at set times each day, you can use this program to automatically switch the menu levels. First set System Flag SF-24A to allow the automatic menu level changes. Then use the following steps to set the menu level start and end times for each price and each day of the week.

Note: The fields in this program reflect your Menu Level entries in SP-130 User Text Messages 47~49 and 69~70. See System Flag SF-73 if you want to prevent the automatic changes on specific days of the week.

- 1. Turn the keylock to SP and sign in an authorized clerk number.
- 2. If IRC is enabled, touch the PROGRAM FUNCS (Program functions) button. If the list of programs already appears, skip to Step 3.
- 3. Select SP-162 Menu Shift Times and touch ENTER.
- 4. Select a day of the week to assign and touch ENTER.
- 5. Select the line to program and touch ENTER.
- 6. Enter a time for this line and menu level. Touch ENTER. You must use military time.
- 7. Repeat Steps 5 and 6 for each menu level.
- 8. When you finish the entries for this day, touch CLEAR.

- 9. Repeat Steps 4 through 8 for each day of the week.
- 10. When you are ready to exit this program, touch CLEAR.

| Line                                                                                                    | Entry                                                                                                    |
|----------------------------------------------------------------------------------------------------|----------------------------------------------------------------------------------------------------|
| Menu 2 Price 1 Start                                                                                            | Enter the time when Menu 2, Price 1 (defined for each item in SP-122) begins.                                                                                                    |
| Menu 2 Price 1 End                                                                                              | Enter the time when Menu 2, Price 1 ends.                                                                                                    |
| Menu 2 Price 2 Start                                                                                            | Enter the time when Menu 2, Price 2 (defined for each item in SP-122) begins.                                                                                                    |
| Menu 2 Price 2 End                                                                                              | Enter the time when Menu 2, Price 2 ends.                                                                                                    |
| Menu 2 Price 3 Start                                                                                            | Enter the time when Menu 2, Price 3 (defined for each item in SP-122) begins.                                                                                                    |
| Menu 2 Price 3 End                                                                                              | Enter the time when Menu 2, Price 3 ends.                                                                                                    |
| Menu 3 Price 1 Start                                                                                            | Enter the time when Menu 3, Price 1 (defined for each item in SP-122) begins.                                                                                                    |
| Menu 3 Price 1 End                                                                                              | Enter the time when Menu 3, Price 1 ends.                                                                                                    |
| Menu 3 Price 2 Start                                                                                            | Enter the time when Menu 3, Price 2 (defined for each item in SP-122) begins.                                                                                                    |
| Menu 3 Price 2 End                                                                                              | Enter the time when Menu 3, Price 2 ends.                                                                                                    |
| Menu 3 Price 3 Start                                                                                            | Enter the time when Menu 3, Price 3 (defined for each item in SP-122) begins.                                                                                                    |
| Menu 3 Price 3 End                                                                                              | Enter the time when Menu 3, Price 3 ends.                                                                                                    |
| Menu 4 Price 1 Start                                                                                            | Enter the time when Menu 4, Price 3 (defined for each item in SP-122) begins.                                                                                                    |
| Menu 4 Price 1 Start                                                                                            | Enter the time when Menu 4, Price 3 ends.                                                                                                    |
| Menu 4 Price 1 Start                                                                                            | Enter the time when Menu 4, Price 3 (defined for each item in SP-122) begins.                                                                                                    |
| Menu 4 Price 1 Start Enter the time when Menu 4, Price 3 ends.                                                  |                                                                                                    |
| Menu 4 Price 1 Start Enter the time when Menu 4, Price 3 (defined for each item in SP-122) be                   |                                                                                                    |
| Menu 4 Price 1 Start Enter the time when Menu 4, Price 3 ends.                                                  |                                                                                                    |
| Menu 5 Price 1 Start Enter the time when Menu 5, Price 3 (defined for each item in SP-122) be                   |                                                                                                    |
| Menu 5 Price 1 Start Enter the time when Menu 5, Price 3 ends.                                                  |                                                                                                    |
| Menu 5 Price 1 Start Enter the time when Menu 5, Price 3 (defined for each item in SP-122) b                    |                                                                                                    |
| Menu 5 Price 1 Start                                                                                            | Enter the time when Menu 5, Price 3 ends.                                                                                                    |
| Menu 5 Price 1 Start                                                                                            | Enter the time when Menu 5, Price 3 (defined for each item in SP-122) begins.                                                                                                    |
| Menu 5 Price 1 Start Enter the time when Menu 5, Price 3 ends.                                                  |                                                                                                    |
| Military Time:<br>00:00 midnight = 1200<br>1:00 am = 0100<br>2:00 am = 0200<br>3:00 am = 0300<br>4:00 am = 0400 | $6:00 \ am = 0600$ $12:00 \ noon = 1200$ $6:00 \ pm = 1800$ $7:00 \ am = 0700$ $1:00 \ pm = 1300$ $7:00 \ pm = 1900$ $8:00 \ am = 0800$ $2:00 \ pm = 1400$ $8:00 \ pm = 2000$ $9:00 \ am = 0900$ $3:00 \ pm = 1500$ $9:00 \ pm = 2100$ $10:00 \ am = 1000$ $4:00 \ pm = 1600$ $10:00 \ pm = 2200$ |
| $5:00 \ am = 0500$                                                                                              | $\begin{array}{c} 10.00 \ \text{am} = 1000 \\ 11:00 \ \text{am} = 1100 \\ 5:00 \ \text{pm} = 1700 \\ 11:00 \ \text{pm} = 2300 \\ \end{array}$                                                                                                    |

Example: If menu levels are set for Breakfast (Menu 1 - from 8:00am to 11:00am), Lunch (Menu 2 - from 11:00am to 4:00pm), and Dinner (Menu 3 - from 4:00pm to midnight), you can set the following:

Menu 2, Price 1 Start = 1100 Menu 3, Price 1 Start = 1600 Menu 2, Price 1 End = 1600 Menu 3, Price 1 End = 0800

(Breakfast automatically assumes the time from the Menu 3, Price 1 End to the Menu 2, Price 1 Start.)

## SP-100 PLU Modifiers

The SP-100 PLU Modifier program gives you control over item quantities. Use this program if you want the system to adjust the report quantity by a specified factor. For example, when you register an item with MODIFIER 1, you can have the system update the quantity by 2, by 2.5, by 10, or any other quantity between .001 and 99.999.

Use the following steps to change the factor used for reported quantities.

- 1. Turn the keylock to SP and sign in an authorized clerk number.
- 2. If IRC is enabled, touch the PROGRAM FUNCS (Program functions) button. If the list of programs already appears, skip to Step 3.
- 3. Select SP-100 PLU Modifiers and touch ENTER.
- 4. Select the line with the quantity to modify and touch ENTER.
- 5. Enter the factor  $(.001 \sim 99.999)$  to use for report quantities and touch ENTER.
- 6. Repeat Steps 4 and 5 for each line.
- 7. When you finish, touch CLEAR.

| Line       | Entry                                                                       |
|------------|-----------------------------------------------------------------------------|
| Standard   | Enter the quantity reported when the item is registered without a modifier. |
| MODIFIER 1 | Enter the quantity reported when the item is registered with MODIFIER 1.    |
| MODIFIER 2 | Enter the quantity reported when the item is registered with MODIFIER 2.    |

#### **Modifier Pricing:**

Each PLU can have up to nine prices: prices  $1\sim3$  for Price Level 1, prices  $1\sim3$  for Price Level 2, and prices  $1\sim3$  for Price Level 3. The price of the item is decided by the Price Level set at the terminal, by the SP-122 PLU Price fields, and any modifiers registered with the item.

- When Price Level 1 is set, and you register the item without a modifier, the system uses the price from the SP-122 Level 1 Price 1 field. When Price Level 2 is set, and you register the item without a modifier, the system uses the price from the Level 2 Price 1 field.
- When Price Level 1 is set, and you register the item with the MODIFIER 1 key, the system uses the price from the SP-122 Level 1 Price 2 field. If Price Level 2 is set, and you register the item with MODIFIER 1, the system uses the price from the Level 2 Price 2 field.
- When Price Level 1 is set, and you register the item with the MODIFIER 2 key, the system uses the price from the SP-122 Level 1 Price 3 field. If Price Level 2 is set, and you register the item with MODIFIER 2, the system uses the price from the Level 2 Price 3 field.

#### SP-101 PLU Prices

This program is a subprogram of SP-122 PLUs. It provides a quick way to perform price changes and gives you added flexibility over program access. Clerks who have access levels matching the SP-101 PLU Prices program can change an item price, without having access to other information defined for the item. Use the following procedure to change the price of an existing PLU item.

Note: Descriptions for Level 1, Level 2, and Level 3 fields are defined in SP-130 User Text Messages 44, 45, and 46. Your entries for those messages affect the field names here.

- 1. Turn the keylock to SP and sign in an authorized clerk number.
- 2. If IRC is enabled, touch the PROGRAM FUNCS (Program functions) button. If the list of programs already appears, skip to Step 3.
- 3. Select SP-101 PLU Prices and touch ENTER.
- 4. Select the PLU item you are changing and touch ENTER.
- 5. Select the line with the price to change and touch ENTER.
- 6. Enter the new price and touch ENTER.
- 7. Repeat Steps 5 and 6 if you need to change additional prices for this item.
- 8. When you finish this PLU item, touch CLEAR.
- 9. Repeat Steps 4 through 8 for each price change.
- 10. When you are ready to leave this program, touch CLEAR.

| Line            | Entry                                                     |
|-----------------|-----------------------------------------------------------|
| Level 1 Price 1 | Enter the price registered for Price Level 1.             |
| Level 1 Price 2 | Enter the price registered for Price Level 1, Modifier 1. |
| Level 1 Price 3 | Enter the price registered for Price Level 1, Modifier 2. |
| Level 2 Price 1 | Enter the price registered for Price Level 2.             |
| Level 2 Price 2 | Enter the price registered for Price Level 2, Modifier 1. |
| Level 2 Price 3 | Enter the price registered for Price Level 2, Modifier 2. |
| Level 3 Price 1 | Enter the price registered for Price Level 3.             |
| Level 3 Price 2 | Enter the price registered for Price Level 3, Modifier 1. |
| Level 3 Price 3 | Enter the price registered for Price Level 3, Modifier 2. |

### SP-102 PLU HALOs

SP-102 is a subprogram of the SP-122 PLUs program, where you initially set the high amount limit for each PLU item. You can use SP-102 if you need only to change the high amount limit set for a particular PLU or if you want additional control over access. Clerks with access levels matching the SP-102 PLU HALOs program can change a HALO, without having access to other information defined for the item. The procedure you use for this program is described here.

## *Note:* If System Flag SF-11B or A = NO, the HALO will not work. Also see the SP-122 PLU HALO field; your entry in this program updates SP-122, as well.

- 1. Turn the keylock to SP and sign in an authorized clerk number.
- 2. If IRC is enabled, touch the PROGRAM FUNCS (Program functions) button. If the list of programs already appears, skip to Step 3.
- 3. Select SP-102 PLU HALOs and touch ENTER.
- 4. Select the PLU item with the HALO you are changing and touch ENTER.
- 5. Touch ENTER to select the HALO field.
- 6. Enter a 2-digit number that represents the high amount limit for this item and touch ENTER. The most significant digit of this entry is a unit amount; the least significant digit is the number of zeros. For example,  $11 = 10\phi$ , 12 = \$1.00, 13 = \$10.00, 94 = \$100.00, 22 = \$2.00, 23 = \$20.00, etc.
- 7. When you are ready to leave this item, touch CLEAR.
- 8. Repeat Steps 4 through 8 for each item to change.
- 9. When you are ready to leave this program, touch CLEAR.

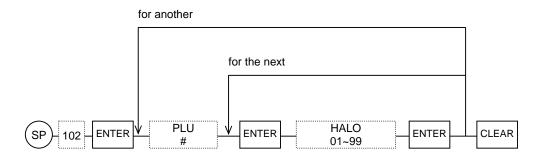

## **MESSAGES & DESCRIPTIONS**

Most of the messages that appear on your display, receipt, and other printers are fully programmable. You can modify them to match the terminology of your application. Several programs help you create customized messages and descriptions:

- SP-130 User Text Messages
- SP-131 Warning Messages
- SP-135 Logo Lines 24 Characters
- SP-141 Logo Lines Wide
- SP-136 ECR Name
- SP-137 KP Names
- SP-138 Paid Out Names
- SP-139 GST Merchant

All of these programs deal specifically with description and message programming. This section describes the procedures for the above programs.

Note that many of the displayed and printed descriptions are defined within other programs. For example, you assign clerk names within the SP-123 Clerks program, Major Group and Group names within the SP-120 and SP-121 programs, and PLU names within the SP-122 PLU program. Also, you can customize the captions that display for touch screen buttons within the various Touch Screen Layout programs.

#### SP-130 User Text Messages

User Text Messages are messages and descriptions that appear for various functions and function keys. The system has a default list of messages and descriptions. Use this program to customize the entries to fit your restaurant operations.

#### Note: Before initially changing the User Text Messages, perform the SP-9913 Initialize Text command to load the defaults for the D7 firmware.

- 1. Turn the keylock to SP and sign in an authorized clerk number.
- 2. If IRC is enabled, touch the PROGRAM FUNCS (Program functions) button. If the list of programs already appears, skip to Step 3.
- 3. Select SP-130 User Text Messages and touch ENTER.
- 4. Select the user text message to edit and touch ENTER.

See the User Text Message list, below, to review the messages you can change here.

- 5. Enter a new description or message (1-10 characters) and touch ENTER.
- 6. Repeat Steps 4 and 5 for each needed change.
- 7. When you are ready to exit this program, touch CLEAR.

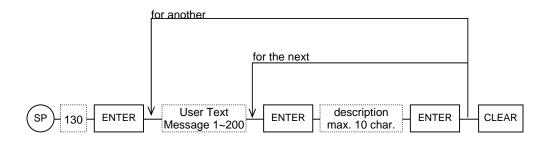

| User Text<br>Message # | Default Message                                     |
|------------------------|-----------------------------------------------------|
| 1                      | HALF (MODIFIER 1 - if PLU Flag $2C = NO$ )          |
| 2                      | DOUBLE (MODIFIER 2 - if PLU Flag 2C = NO)           |
| 3                      | SMALL (MODIFIER 1 - if PLU Flag 2C = YES)           |
| 4                      | LARGE (MODIFIER 2 - if PLU Flag 2C = YES)           |
| 5                      | VOID                                                |
| 6                      | REFUND                                              |
| 7                      | DISCOUNT                                            |
| 8                      | CORRECTED                                           |
| 9                      |                                                     |
| 10                     |                                                     |
| 11                     |                                                     |
| 12                     | PAID OUT                                            |
| 13                     | COMPLIMNTRY                                         |
| 14                     | TRAINING (Title printed on Full Transaction Report) |
| 15                     | CANCEL                                              |
| 16                     | TIP                                                 |
| 17                     | ROOM                                                |
| 18                     | ADJUST 1                                            |
| 19                     | ADJUST 2                                            |
| 20                     | DEPOSIT                                             |
| 21                     | -DEPOSIT                                            |
| 22                     | COUPON TOT                                          |
| 23                     | PRESET TND                                          |
| 24                     | SUBSIDY (for Infineer Smart Card Terminal)          |
| 25                     | DEPT CASH (for Infineer Smart Card Terminal)        |

| 26 | SPARE C6                   |
|----|----------------------------|
| 20 | SUBTOTAL                   |
| 28 | CHANGE                     |
| 28 | NO SALE                    |
| 30 | TAX SALES 1                |
| 30 | TAX SALES 1<br>TAX SALES 2 |
|    |                            |
| 32 | TAX SALES 3                |
| 33 | TAX SALES 4                |
| 34 | TAX 1                      |
| 35 | TAX 2                      |
| 36 | TAX 3                      |
| 37 | TAX 4                      |
| 38 | GST V SALE                 |
| 39 | GST V VAL                  |
| 40 | TAX                        |
| 41 | PERSON                     |
| 42 | SERVER                     |
| 43 | SLEEPING                   |
| 44 | STD PRICES (Price Level 1) |
| 45 | HAPPY HOUR (Price Level 2) |
| 46 | EVENING (Price Level 3)    |
| 47 | Drink Menu (Menu 1)        |
| 48 | Lunch Menu (Menu 2)        |
| 49 | Dinner Menu (Menu 3)       |
| 50 | BILL (Order)               |
| 51 | TABLE                      |
| 52 | SER                        |
| 53 | NEW BAL                    |
| 54 | PREV BAL:                  |
| 55 | IRC                        |
| 56 | SIGNED:                    |
| 57 | DEP BAL                    |
| 58 | ACCOUNT #                  |
| 59 | TRANSFERED                 |
| L  | 1                          |

| 60 | EXP DATE:                                            |
|----|------------------------------------------------------|
|    |                                                      |
| 61 | AMOUNT                                               |
| 62 | SALE                                                 |
| 63 | MORE                                                 |
| 64 | PIECES (printed of PLU/Group report for Piece Count) |
| 65 |                                                      |
| 66 | TOTAL                                                |
| 67 | POUCH TOT                                            |
| 68 | VAT SHIFT                                            |
| 69 | MENU 4                                               |
| 70 | MENU 5                                               |
| 71 | SEAT #                                               |
| 72 | SEQ NO (set by SP-9913)                              |
| 73 | AUTH CODE (set by SP-9913)                           |
| 74 | TRANS VOID                                           |
| 75 | LOGON                                                |
| 76 | LOGOFF                                               |
| 77 | NEW VALUE (for Infineer Smart Card Terminal)         |
| 78 | EURO                                                 |
| 79 | (Media Extra Signature Line 1 when SF-81H = YES)     |
| 80 | (Media Extra Signature Line 1 when SF-81G = YES)     |
| 81 | (Media Extra Signature Line 1 when SF-81F = YES)     |
| 82 | ITEMS                                                |
| 83 | ALL CARDS                                            |
| 84 |                                                      |
| 85 |                                                      |
| 86 | AMEX (set by SP-9913)                                |
| 87 | VISA                                                 |
| 88 | MASTERCARD                                           |
| 89 | DISCOVER                                             |
| 90 | PRIVATELBL                                           |
| 91 | DINERS/CB                                            |
| 92 | JCB                                                  |
| 93 | DEBIT                                                |
| L  |                                                      |

| 94  | PREV VALUE (for Infineer Smart Card Terminal)                                  |
|-----|--------------------------------------------------------------------------------|
| 95  | LOCATION                                                                       |
| 96  | TAX EXEMPT                                                                     |
| 97  | EXEMPTED                                                                       |
| 98  | ADD-ON TAX (total)                                                             |
| 99  | VAT TAX (total)                                                                |
| 100 | NET CHARGE                                                                     |
| 101 | NET SALES                                                                      |
| 102 | TRANS.IN                                                                       |
| 103 | TRANS. OUT                                                                     |
| 104 | -EFT COMM-                                                                     |
| 105 | PHONE/VAT#                                                                     |
| 106 | GROUP                                                                          |
| 107 | EAT-IN                                                                         |
| 108 | TAKE-OUT                                                                       |
| 109 | S.PLU CHRG                                                                     |
| 110 | S.PLU NRCV                                                                     |
| 111 | S.PLU SALE                                                                     |
| 112 | DELIVERY                                                                       |
| 113 | \$ MAN WT                                                                      |
| 114 | NET (net item weight after tare deduction - displays on operator display only) |
| 115 | ORDER #                                                                        |
| 116 | REG. HOURS                                                                     |
| 117 | EMPLOYEE#                                                                      |
| 118 | TRANS NO (for Infineer Smart Card Terminal)                                    |
| 119 | TERM NO (for Infineer Smart Card Terminal)                                     |
| 120 | DEPT BAL (for Infineer Smart Card Terminal)                                    |
| 121 | SUBS BAL (for Infineer Smart Card Terminal)                                    |
| 122 | BALANCE (for Customer Invoice)                                                 |
| 123 | YOU SAVED (discount messaged printed with discount amount - see SF-114A)       |
| 124 | CHECK #                                                                        |
| 125 | END DAY 1                                                                      |
| 126 | END DAY 2                                                                      |
| 127 | END DAY 3                                                                      |

| 128 | TXSL&TAX 1 (printed by SF-118H)                    |
|-----|----------------------------------------------------|
| 129 | TXSL&TAX 2 (printed by SF-118H)                    |
| 130 | TXSL&TAX 3 (printed by SF-118H)                    |
| 131 | TXSL&TAX 4 (printed by SF-118H)                    |
| 132 | PERSON AVG (printed by SF-118G)                    |
| 133 |                                                    |
| 134 | CUR CHARGE (printed by SF-104D)                    |
| 135 | ENTER NAME                                         |
| 136 | ADD VALUE (for Infineer Smart Card Terminal)       |
| 137 | T.VOID                                             |
| 138 | APPROVED:                                          |
| 139 | DEBIT CARD                                         |
| 140 | RETURN                                             |
| 141 |                                                    |
| 142 |                                                    |
| 143 |                                                    |
| 144 |                                                    |
| 145 |                                                    |
| 146 |                                                    |
| 157 |                                                    |
| 148 |                                                    |
| 149 |                                                    |
| 150 | REMOTE OPE (for Remote Operation Device - SF-120H) |
| 151 | SALES TTL                                          |
| 152 | DRAWER TTL                                         |
| 153 | GIFT CARD                                          |
| 154 | BALANCE                                            |
| 155 | SALE (for Gift Card)                               |
| 156 | Refund (for Gift Card)                             |
| 157 | Activation                                         |
| 158 | PAID                                               |
| 159 | DRINK &                                            |
| 160 | FOOD                                               |
|     |                                                    |

| 161 | COMBO (for report)               |
|-----|----------------------------------|
| 162 | WASTE                            |
| 163 | WASTE QTY                        |
| 164 | SMALL (PLU Code Modifier 1)      |
| 165 | MEDIUM (PLU Code Modifier 2)     |
| 166 | LARGE (PLU Code Modifier 3)      |
| 167 | C.MODIFY 4 (PLU Code Modifier 4) |
| 168 | C.MODIFY 5                       |
| 169 | C.MODIFY 6                       |
| 170 | C.MODIFY 7                       |
| 171 | C.MODIFY 8                       |
| 172 | C.MODIFY 9                       |
| 173 | OCD DP ON                        |
| 174 | OCD DP OFF                       |
| 175 |                                  |
| 176 |                                  |
| 177 |                                  |
| 178 |                                  |
| :   | :                                |
| 187 | User Text 187                    |
| 188 | User Text 188                    |
| 189 | User Text 189                    |
| 190 | User Text 190                    |
| 191 | User Text 191                    |
| 192 | User Text 192                    |
| 193 | User Text 193                    |
| 194 | User Text 194                    |
| 195 | User Text 195                    |
| 196 | User Text 196                    |
| 197 | User Text 197                    |
| 198 | User Text 198                    |
| 199 | User Text 199                    |
| 200 | User Text 200                    |

#### SP-131 Warning Messages

Warning messages display to warn an operator of an error, prompt for an entry, or describe a condition at the terminal. The system comes standard with a default set of warnings. You can use this program to customize any of the warnings according to restaurant specifications.

Note: A warning message overview is provided at the end of this section.

- 1. Turn the keylock to SP and sign in an authorized clerk number.
- 2. If IRC is enabled, touch the PROGRAM FUNCS (Program functions) button. If the list of programs already appears, skip to Step 3.
- 3. Select SP-131 Warning Messages and touch ENTER.
- 4. Select the user text message to edit and touch ENTER.

See the Warning Message list, below, to see the programmable warnings.

- 5. Enter a new warning message (1-16 characters) and touch ENTER.
- 6. Repeat Steps 4 and 5 for each needed change.
- 7. When you are ready to exit this program, touch CLEAR.

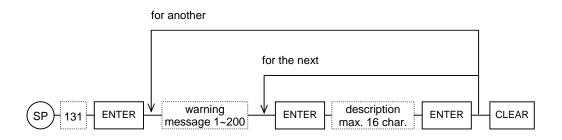

| Warning<br>Message # | Default Message  |
|----------------------|------------------|
| 1                    | OVERLIMITATION   |
| 2                    | NO SUCH PLU      |
| 3                    | NO MODIFIERS     |
| 4                    | ENTER ROOM NO.   |
| 5                    | CONDIMENT ONLY   |
| 6                    | CREATE NEW BILL  |
| 7                    | SELECT CONDIMENT |

| 8  | SELECT OPTION    |
|----|------------------|
| 9  | SELECT PRICES    |
| 10 | MENU SELECTION   |
| 11 | MANAGER KEY REQD |
| 12 | SEL ITEMS TO XFR |
| 13 | ARE YOU SURE?    |
| 14 | ENTER BILL       |
| 15 | ENTER TABLE      |
| 16 | ENTER SERVER     |
| 17 | ENTER PERSON     |
| 18 | ENTER CLERK      |
| 19 | CLERK TO PRINT?  |
| 20 | NO SUCH BILL     |
| 21 | BILL IN USE      |
| 22 | SELECT LOCATION  |
| 23 | IN COMMUNICATION |
| 24 | SWIPE CARD       |
| 25 | PRINTER ERROR    |
| 26 | OVER TEND PROHIB |
| 27 | C-BILL NEAR FULL |
| 28 | C-BIL FULL       |
| 29 | Z-96 REPORT REQ  |
| 30 | SORTING REP LIST |
| 31 | SORTING PRG LIST |
| 32 | PRESS CLEAR      |
| 33 | BILL EXISTS      |
| 34 | MUST STORE/CLOSE |
| 35 | SORTING BTN LIST |
| 36 | PRESS ANY BUTTON |
| 37 | KP ERROR         |
| 38 | SHORT TENDER     |
| 39 | SELECT MEDIA     |
|    |                  |

| 40FORMATTING REP41ENTER TEXT42KP PAPER LOW43SENDING TO KP44TRANSFER BILL?45TRANSFER TABLE?46CID 1 LIFT REQD47CID 2 LIFT REQD48ENTER AMOUNT49SHUFFLING RAM50SELECT CHANGE51PRESS SUBTOTAL52MUST TENDER53Z-01 COMPULSORY54CLOSE DRAWER55SCROLL TO VIEW56CASH DEC COMPULS57SENDING TO SLIP58SLIP PRINTER ERR59BUSY60CHECKING ECRS61IRC INIT REQD62NO OPTIONS63SORTING64MONITORING JRNL65ROOM COMMS FAIL66NO SUCH ROOM67OCCUPIER LIST68PERSON TYPE69TRACK AREA OVER70SERVER ONLY | 40 |                  |
|----------------------------------------------------------------------------------------------------|----|------------------|
| 42KP PAPER LOW43SENDING TO KP44TRANSFER BILL?45TRANSFER TABLE?46CID 1 LIFT REQD47CID 2 LIFT REQD48ENTER AMOUNT49SHUFFLING RAM50SELECT CHANGE51PRESS SUBTOTAL52MUST TENDER53Z-01 COMPULSORY54CLOSE DRAWER55SCROLL TO VIEW56CASH DEC COMPULS57SENDING TO SLIP58SLIP PRINTER ERR59BUSY60CHECKING ECRS61IRC INIT REQD62NO OPTIONS63SORTING64MONITORING JRNL65ROOM COMMS FAIL66NO SUCH ROOM67OCCUPIER LIST68PERSON TYPE69TRACK AREA OVER                                          | 40 | FORMATTING REP   |
| 43SENDING TO KP44TRANSFER BILL?45TRANSFER TABLE?46CID 1 LIFT REQD47CID 2 LIFT REQD48ENTER AMOUNT49SHUFFLING RAM50SELECT CHANGE51PRESS SUBTOTAL52MUST TENDER53Z-01 COMPULSORY54CLOSE DRAWER55SCROLL TO VIEW56CASH DEC COMPULS57SENDING TO SLIP58SLIP PRINTER ERR59BUSY60CHECKING ECRS61IRC INIT REQD62NO OPTIONS63SORTING64MONITORING JRNL65ROOM COMMS FAIL66NO SUCH ROOM67OCCUPIER LIST68PERSON TYPE69TRACK AREA OVER                                                        | 41 | ENTER TEXT       |
| 44TRANSFER BILL?45TRANSFER TABLE?46CID 1 LIFT REQD47CID 2 LIFT REQD48ENTER AMOUNT49SHUFFLING RAM50SELECT CHANGE51PRESS SUBTOTAL52MUST TENDER53Z-01 COMPULSORY54CLOSE DRAWER55SCROLL TO VIEW56CASH DEC COMPULS57SENDING TO SLIP58SLIP PRINTER ERR59BUSY60CHECKING ECRS61IRC INIT REQD62NO OPTIONS63SORTING64MONITORING JRNL65ROOM COMMS FAIL66NO SUCH ROOM67OCCUPIER LIST68PERSON TYPE69TRACK AREA OVER                                                                       | 42 | KP PAPER LOW     |
| 45TRANSFER TABLE?46CID 1 LIFT REQD47CID 2 LIFT REQD48ENTER AMOUNT49SHUFFLING RAM50SELECT CHANGE51PRESS SUBTOTAL52MUST TENDER53Z-01 COMPULSORY54CLOSE DRAWER55SCROLL TO VIEW56CASH DEC COMPULS57SENDING TO SLIP58SLIP PRINTER ERR59BUSY60CHECKING ECRS61IRC INIT REQD62NO OPTIONS63SORTING64MONITORING JRNL65ROOM COMMS FAIL66NO SUCH ROOM67OCCUPIER LIST69TRACK AREA OVER                                                                                                    | 43 | SENDING TO KP    |
| 46CID 1 LIFT REQD47CID 2 LIFT REQD48ENTER AMOUNT49SHUFFLING RAM50SELECT CHANGE51PRESS SUBTOTAL52MUST TENDER53Z-01 COMPULSORY54CLOSE DRAWER55SCROLL TO VIEW56CASH DEC COMPULS57SENDING TO SLIP58SLIP PRINTER ERR59BUSY60CHECKING ECRS61IRC INIT REQD62NO OPTIONS63SORTING64MONITORING JRNL65ROOM COMMS FAIL66NO SUCH ROOM67OCCUPIER LIST69TRACK AREA OVER                                                                                                    | 44 | TRANSFER BILL?   |
| 47CID 2 LIFT REQD48ENTER AMOUNT49SHUFFLING RAM50SELECT CHANGE51PRESS SUBTOTAL52MUST TENDER53Z-01 COMPULSORY54CLOSE DRAWER55SCROLL TO VIEW56CASH DEC COMPULS57SENDING TO SLIP58SLIP PRINTER ERR59BUSY60CHECKING ECRS61IRC INIT REQD62NO OPTIONS63SORTING64MONITORING JRNL65ROOM COMMS FAIL66NO SUCH ROOM67OCCUPIER LIST69TRACK AREA OVER                                                                                                    | 45 | TRANSFER TABLE?  |
| 48ENTER AMOUNT49SHUFFLING RAM50SELECT CHANGE51PRESS SUBTOTAL52MUST TENDER53Z-01 COMPULSORY54CLOSE DRAWER55SCROLL TO VIEW56CASH DEC COMPULS57SENDING TO SLIP58SLIP PRINTER ERR59BUSY60CHECKING ECRS61IRC INIT REQD62NO OPTIONS63SORTING64MONITORING JRNL65ROOM COMMS FAIL66NO SUCH ROOM67OCCUPIER LIST68PERSON TYPE69TRACK AREA OVER                                                                                                    | 46 | CID 1 LIFT REQD  |
| 49SHUFFLING RAM50SELECT CHANGE51PRESS SUBTOTAL52MUST TENDER53Z-01 COMPULSORY54CLOSE DRAWER55SCROLL TO VIEW56CASH DEC COMPULS57SENDING TO SLIP58SLIP PRINTER ERR59BUSY60CHECKING ECRS61IRC INIT REQD62NO OPTIONS63SORTING64MONITORING JRNL65ROOM COMMS FAIL66NO SUCH ROOM67OCCUPIER LIST69TRACK AREA OVER                                                                                                    | 47 | CID 2 LIFT REQD  |
| 50SELECT CHANGE51PRESS SUBTOTAL52MUST TENDER53Z-01 COMPULSORY54CLOSE DRAWER55SCROLL TO VIEW56CASH DEC COMPULS57SENDING TO SLIP58SLIP PRINTER ERR59BUSY60CHECKING ECRS61IRC INIT REQD62NO OPTIONS63SORTING64MONITORING JRNL65ROOM COMMS FAIL66NO SUCH ROOM67OCCUPIER LIST69TRACK AREA OVER                                                                                                    | 48 | ENTER AMOUNT     |
| 51PRESS SUBTOTAL52MUST TENDER53Z-01 COMPULSORY54CLOSE DRAWER55SCROLL TO VIEW56CASH DEC COMPULS57SENDING TO SLIP58SLIP PRINTER ERR59BUSY60CHECKING ECRS61IRC INIT REQD62NO OPTIONS63SORTING64MONITORING JRNL65ROOM COMMS FAIL66NO SUCH ROOM67OCCUPIER LIST69TRACK AREA OVER                                                                                                    | 49 | SHUFFLING RAM    |
| 52MUST TENDER53Z-01 COMPULSORY54CLOSE DRAWER55SCROLL TO VIEW56CASH DEC COMPULS57SENDING TO SLIP58SLIP PRINTER ERR59BUSY60CHECKING ECRS61IRC INIT REQD62NO OPTIONS63SORTING64MONITORING JRNL65ROOM COMMS FAIL66NO SUCH ROOM67OCCUPIER LIST68PERSON TYPE69TRACK AREA OVER                                                                                                    | 50 | SELECT CHANGE    |
| 53Z-01 COMPULSORY54CLOSE DRAWER55SCROLL TO VIEW56CASH DEC COMPULS57SENDING TO SLIP58SLIP PRINTER ERR59BUSY60CHECKING ECRS61IRC INIT REQD62NO OPTIONS63SORTING64MONITORING JRNL65ROOM COMMS FAIL66NO SUCH ROOM67OCCUPIER LIST68PERSON TYPE69TRACK AREA OVER                                                                                                    | 51 | PRESS SUBTOTAL   |
| 54CLOSE DRAWER55SCROLL TO VIEW56CASH DEC COMPULS57SENDING TO SLIP58SLIP PRINTER ERR59BUSY60CHECKING ECRS61IRC INIT REQD62NO OPTIONS63SORTING64MONITORING JRNL65ROOM COMMS FAIL66NO SUCH ROOM67OCCUPIER LIST68PERSON TYPE69TRACK AREA OVER                                                                                                    | 52 | MUST TENDER      |
| 55SCROLL TO VIEW56CASH DEC COMPULS57SENDING TO SLIP58SLIP PRINTER ERR59BUSY60CHECKING ECRS61IRC INIT REQD62NO OPTIONS63SORTING64MONITORING JRNL65ROOM COMMS FAIL66NO SUCH ROOM67OCCUPIER LIST68PERSON TYPE69TRACK AREA OVER                                                                                                    | 53 | Z-01 COMPULSORY  |
| 56CASH DEC COMPULS57SENDING TO SLIP58SLIP PRINTER ERR59BUSY60CHECKING ECRS61IRC INIT REQD62NO OPTIONS63SORTING64MONITORING JRNL65ROOM COMMS FAIL66NO SUCH ROOM67OCCUPIER LIST68PERSON TYPE69TRACK AREA OVER                                                                                                    | 54 | CLOSE DRAWER     |
| 57SENDING TO SLIP58SLIP PRINTER ERR59BUSY60CHECKING ECRS61IRC INIT REQD62NO OPTIONS63SORTING64MONITORING JRNL65ROOM COMMS FAIL66NO SUCH ROOM67OCCUPIER LIST68PERSON TYPE69TRACK AREA OVER                                                                                                    | 55 | SCROLL TO VIEW   |
| 58SLIP PRINTER ERR59BUSY60CHECKING ECRS61IRC INIT REQD62NO OPTIONS63SORTING64MONITORING JRNL65ROOM COMMS FAIL66NO SUCH ROOM67OCCUPIER LIST68PERSON TYPE69TRACK AREA OVER                                                                                                    | 56 | CASH DEC COMPULS |
| 59BUSY60CHECKING ECRS61IRC INIT REQD62NO OPTIONS63SORTING64MONITORING JRNL65ROOM COMMS FAIL66NO SUCH ROOM67OCCUPIER LIST68PERSON TYPE69TRACK AREA OVER                                                                                                    | 57 | SENDING TO SLIP  |
| 60CHECKING ECRS61IRC INIT REQD62NO OPTIONS63SORTING64MONITORING JRNL65ROOM COMMS FAIL66NO SUCH ROOM67OCCUPIER LIST68PERSON TYPE69TRACK AREA OVER                                                                                                    | 58 | SLIP PRINTER ERR |
| 61IRC INIT REQD62NO OPTIONS63SORTING64MONITORING JRNL65ROOM COMMS FAIL66NO SUCH ROOM67OCCUPIER LIST68PERSON TYPE69TRACK AREA OVER                                                                                                    | 59 | BUSY             |
| 62NO OPTIONS63SORTING64MONITORING JRNL65ROOM COMMS FAIL66NO SUCH ROOM67OCCUPIER LIST68PERSON TYPE69TRACK AREA OVER                                                                                                    | 60 | CHECKING ECRS    |
| 63SORTING64MONITORING JRNL65ROOM COMMS FAIL66NO SUCH ROOM67OCCUPIER LIST68PERSON TYPE69TRACK AREA OVER                                                                                                    | 61 | IRC INIT REQD    |
| 64MONITORING JRNL65ROOM COMMS FAIL66NO SUCH ROOM67OCCUPIER LIST68PERSON TYPE69TRACK AREA OVER                                                                                                    | 62 | NO OPTIONS       |
| 65ROOM COMMS FAIL66NO SUCH ROOM67OCCUPIER LIST68PERSON TYPE69TRACK AREA OVER                                                                                                    | 63 | SORTING          |
| 66NO SUCH ROOM67OCCUPIER LIST68PERSON TYPE69TRACK AREA OVER                                                                                                    | 64 | MONITORING JRNL  |
| 67OCCUPIER LIST68PERSON TYPE69TRACK AREA OVER                                                                                                    | 65 | ROOM COMMS FAIL  |
| 68     PERSON TYPE       69     TRACK AREA OVER                                                                                                    | 66 | NO SUCH ROOM     |
| 69 TRACK AREA OVER                                                                                                    | 67 | OCCUPIER LIST    |
|                                                                                                    | 68 | PERSON TYPE      |
| 70 SERVER ONLY                                                                                                    | 69 | TRACK AREA OVER  |
|                                                                                                    | 70 | SERVER ONLY      |

| 71  | CARD EXPIRED                        |
|-----|-------------------------------------|
| 72  | ENTER EXP DATE                      |
| 73  | ENTER START DATE                    |
| 74  | VOICE REFERL REQ                    |
| 75  | NO RESP - RETRY                     |
| 76  | CHECK SIGNATURE                     |
| 77  | ONLINE AUTHORIZE                    |
| 78  | KP REDIRECTED                       |
| 79  | ASSIGN NEW SEAT                     |
| 80  | ENTER ISSUE NO.                     |
| 81  | ATTENDANCE FULL                     |
| 82  | PREV POINTS BAL:                    |
| 83  | POINTS AWARDED :                    |
| 84  | NEW POINTS BAL:                     |
| 85  | LOYAL COMMS FAIL                    |
| 86  | INCORRECT BRANCH                    |
| 87  | EFT BUSY                            |
| 88  | ENTER TIP                           |
| 89  | ENTER QUANTITY                      |
| 90  | ENTER PRICE                         |
| 91  | ENTER ACCOUNT NO                    |
| 92  | ENTER PLU NUMBER                    |
| 93  | INSERT SMART CARD                   |
| 94  | CARD WRITER ERROR                   |
| 95  | CARD FAILURE                        |
| 96  | NOT ENOUGH FUNDS                    |
| 97  | REMOVE CARD                         |
| 98  | LOGON COMPULSORY                    |
| 99  | EAT IN/TAKE-OUT (ENTER DESTINATION) |
| 100 | PC SLIP ERROR                       |

| 101 | CUSTOMER A       |
|-----|------------------|
| 102 | CUSTOMER B       |
| 103 | CUSTOMER C       |
| 104 | CUSTOMER D       |
| 105 | RECEIPT IS ON    |
| 106 | RECEIPT IS OFF   |
| 107 | WARNING 107      |
| 107 | FILE NOT FOUND   |
| 109 | CREATE NEW FILE? |
| 110 | CUSTOM FILE FULL |
| 111 | DUPLICATE PHONE# |
| 112 | PHONE# HAS CHANG |
| 113 | INVALID PHONE#   |
| 114 | WARNING 114      |
| 115 | WARNING 115      |
| 116 | WARNING 116      |
| 117 | IRC PROGRAM CHNG |
| 118 | EURO CONV. ERROR |
| 119 | PASSWORD ERROR   |
| 120 | NEW CUSTOMER?    |
| 121 | INVALID SCALE    |
| 122 | REMOVE ON SCALE  |
| 123 | SCALE COM. ERROR |
| 124 | SELECT TARE      |
| 125 | TARE WEIGHT OVER |
| 126 | TARE COMPULSORY  |
| 127 | MANUAL TARE PROH |
| 128 | SELECT JOB CODE  |
| 129 | SELECT PAY RATE  |
| 130 | SEL GRACE PERIOD |

| 131         IN START TIME           132         IN END TIME           133         OUT START TIME           134         OUT END TIME           135         PERIOD           136         UNINET HEAP FULL           137         WARNING 137           138         WARNING 137           139         TRANSFER PROHIBT           140         FTP FAILURE           141         SEL TABLE POSN           142         ASSIGN GROUP           143         SELECT CATEGORY           144         WARNING           145         EJF NEARLY FULL           146         TRANSACTION VOID           147         WARNING 147           148         PLEASE RE-SIGN ON           149         PROCESSING           150         REMOTE OPE ERROR           151         CHECKSUM ERROR           152         EMBEDDED CHK ERR           153         WARNING 153           154         WARNING 155           155         WARNING 157           158         ACCCESS REJECTED           159         INVALID PAYMENT           160         WARNING 160           161         WARNING 161 | [   |                   |
|----------------------------------------------------------------------------------------------------|-----|-------------------|
| 133         OUT START TIME           134         OUT END TIME           135         PERIOD           136         UNINET HEAP FULL           137         WARNING 137           138         WARNING 138           139         TRANSFER PROHIBT           140         FTP FAILURE           141         SEL TABLE POSN           142         ASSIGN GROUP           143         SELECT CATEGORY           144         WARNING           145         EJF NEARLY FULL           146         TRANSACTION VOID           147         WARNING 147           148         PLEASE RE-SIGN ON           149         PROCESSING           150         REMOTE OPE ERROR           151         CHECKSUM ERROR           152         EMBEDDED CHK ERR           153         WARNING 153           154         WARNING 155           155         WARNING 156           156         WARNING 157           158         ACCCESS REJECTED           159         INVALID PAYMENT           160         WARNING 160                                                                       | 131 | IN START TIME     |
| 134OUT END TIME135PERIOD136UNINET HEAP FULL137WARNING 137138WARNING 138139TRANSFER PROHIBT140FTP FAILURE141SEL TABLE POSN142ASSIGN GROUP143SELECT CATEGORY144WARNING145EJF NEARLY FULL146TRANSACTION VOID147WARNING 147148PLEASE RE-SIGN ON149PROCESSING150REMOTE OPE ERROR151CHECKSUM ERROR152EMBEDDED CHK ERR153WARNING 153154WARNING 155155WARNING 156157WARNING 157158ACCCESS REJECTED159INVALID PAYMENT160WARNING 160                                                                                                    | 132 | IN END TIME       |
| 135         PERIOD           136         UNINET HEAP FULL           137         WARNING 137           138         WARNING 138           139         TRANSFER PROHIBT           140         FTP FAILURE           141         SEL TABLE POSN           142         ASSIGN GROUP           143         SELECT CATEGORY           144         WARNING           145         EJF NEARLY FULL           146         TRANSACTION VOID           147         WARNING 147           148         PLEASE RE-SIGN ON           149         PROCESSING           150         REMOTE OPE ERROR           151         CHECKSUM ERROR           152         EMBEDDED CHK ERR           153         WARNING 153           154         WARNING 155           155         WARNING 156           157         WARNING 157           158         ACCCESS REJECTED           159         INVALID PAYMENT           160         WARNING 160                                                                                                    | 133 | OUT START TIME    |
| 136         UNINET HEAP FULL           137         WARNING 137           138         WARNING 138           139         TRANSFER PROHIBT           140         FTP FAILURE           141         SEL TABLE POSN           142         ASSIGN GROUP           143         SELECT CATEGORY           144         WARNING           145         EJF NEARLY FULL           146         TRANSACTION VOID           147         WARNING 147           148         PLEASE RE-SIGN ON           149         PROCESSING           150         REMOTE OPE ERROR           151         CHECKSUM ERROR           152         EMBEDDED CHK ERR           153         WARNING 153           154         WARNING 155           155         WARNING 154           155         WARNING 155           156         WARNING 157           158         ACCCESS REJECTED           159         INVALID PAYMENT           160         WARNING 160                                                                                                    | 134 | OUT END TIME      |
| 137WARNING 137138WARNING 138139TRANSFER PROHIBT140FTP FAILURE141SEL TABLE POSN142ASSIGN GROUP143SELECT CATEGORY144WARNING145EJF NEARLY FULL146TRANSACTION VOID147WARNING 147148PLEASE RE-SIGN ON149PROCESSING150REMOTE OPE ERROR151CHECKSUM ERROR152EMBEDDED CHK ERR153WARNING 153154WARNING 155156WARNING 156157WARNING 157158ACCCESS REJECTED159INVALID PAYMENT160WARNING 160                                                                                                    | 135 | PERIOD            |
| 138WARNING 138139TRANSFER PROHIBT140FTP FAILURE141SEL TABLE POSN142ASSIGN GROUP143SELECT CATEGORY144WARNING145EJF NEARLY FULL146TRANSACTION VOID147WARNING 147148PLEASE RE-SIGN ON149PROCESSING150REMOTE OPE ERROR151CHECKSUM ERROR152EMBEDDED CHK ERR153WARNING 153154WARNING 155156WARNING 156157WARNING 157158ACCCESS REJECTED159INVALID PAYMENT160WARNING 160                                                                                                    | 136 | UNINET HEAP FULL  |
| 139TRANSFER PROHIBT140FTP FAILURE141SEL TABLE POSN142ASSIGN GROUP143SELECT CATEGORY144WARNING145EJF NEARLY FULL146TRANSACTION VOID147WARNING 147148PLEASE RE-SIGN ON149PROCESSING150REMOTE OPE ERROR151CHECKSUM ERROR152EMBEDDED CHK ERR153WARNING 153154WARNING 155156WARNING 156157WARNING 157158ACCCESS REJECTED160WARNING 160                                                                                                    | 137 | WARNING 137       |
| 140FTP FAILURE141SEL TABLE POSN142ASSIGN GROUP143SELECT CATEGORY144WARNING145EJF NEARLY FULL146TRANSACTION VOID147WARNING 147148PLEASE RE-SIGN ON149PROCESSING150REMOTE OPE ERROR151CHECKSUM ERROR152EMBEDDED CHK ERR153WARNING 153154WARNING 154155WARNING 155156WARNING 157158ACCCESS REJECTED159INVALID PAYMENT160WARNING 160                                                                                                    | 138 | WARNING 138       |
| 141SEL TABLE POSN142ASSIGN GROUP143SELECT CATEGORY144WARNING145EJF NEARLY FULL146TRANSACTION VOID147WARNING 147148PLEASE RE-SIGN ON149PROCESSING150REMOTE OPE ERROR151CHECKSUM ERROR152EMBEDDED CHK ERR153WARNING 153154WARNING 154155WARNING 155156WARNING 156157WARNING 157158ACCCESS REJECTED159INVALID PAYMENT160WARNING 160                                                                                                    | 139 | TRANSFER PROHIBT  |
| 142ASSIGN GROUP143SELECT CATEGORY144WARNING145EJF NEARLY FULL146TRANSACTION VOID147WARNING 147148PLEASE RE-SIGN ON149PROCESSING150REMOTE OPE ERROR151CHECKSUM ERROR152EMBEDDED CHK ERR153WARNING 153154WARNING 154155WARNING 155156WARNING 157158ACCCESS REJECTED159INVALID PAYMENT160WARNING 160                                                                                                    | 140 | FTP FAILURE       |
| 143SELECT CATEGORY144WARNING145EJF NEARLY FULL146TRANSACTION VOID147WARNING 147148PLEASE RE-SIGN ON149PROCESSING150REMOTE OPE ERROR151CHECKSUM ERROR152EMBEDDED CHK ERR153WARNING 153154WARNING 154155WARNING 155156WARNING 156157WARNING 157158ACCCESS REJECTED159INVALID PAYMENT160WARNING 160                                                                                                    | 141 | SEL TABLE POSN    |
| 144WARNING145EJF NEARLY FULL146TRANSACTION VOID147WARNING 147148PLEASE RE-SIGN ON149PROCESSING150REMOTE OPE ERROR151CHECKSUM ERROR152EMBEDDED CHK ERR153WARNING 153154WARNING 154155WARNING 155156WARNING 156157WARNING 157158ACCCESS REJECTED159INVALID PAYMENT160WARNING 160                                                                                                    | 142 | ASSIGN GROUP      |
| 145EJF NEARLY FULL146TRANSACTION VOID147WARNING 147148PLEASE RE-SIGN ON149PROCESSING150REMOTE OPE ERROR151CHECKSUM ERROR152EMBEDDED CHK ERR153WARNING 153154WARNING 154155WARNING 155156WARNING 156157WARNING 157158ACCCESS REJECTED159INVALID PAYMENT160WARNING 160                                                                                                    | 143 | SELECT CATEGORY   |
| 146TRANSACTION VOID147WARNING 147148PLEASE RE-SIGN ON149PROCESSING150REMOTE OPE ERROR151CHECKSUM ERROR152EMBEDDED CHK ERR153WARNING 153154WARNING 154155WARNING 155156WARNING 156157WARNING 157158ACCCESS REJECTED159INVALID PAYMENT160WARNING 160                                                                                                    | 144 | WARNING           |
| 147       WARNING 147         148       PLEASE RE-SIGN ON         149       PROCESSING         150       REMOTE OPE ERROR         151       CHECKSUM ERROR         152       EMBEDDED CHK ERR         153       WARNING 153         154       WARNING 154         155       WARNING 155         156       WARNING 156         157       WARNING 157         158       ACCCESS REJECTED         159       INVALID PAYMENT         160       WARNING 160                                                                                                    | 145 | EJF NEARLY FULL   |
| 148PLEASE RE-SIGN ON149PROCESSING150REMOTE OPE ERROR151CHECKSUM ERROR152EMBEDDED CHK ERR153WARNING 153154WARNING 154155WARNING 155156WARNING 156157WARNING 157158ACCCESS REJECTED159INVALID PAYMENT160WARNING 160                                                                                                    | 146 | TRANSACTION VOID  |
| 149       PROCESSING         150       REMOTE OPE ERROR         151       CHECKSUM ERROR         152       EMBEDDED CHK ERR         153       WARNING 153         154       WARNING 154         155       WARNING 155         156       WARNING 156         157       WARNING 157         158       ACCCESS REJECTED         159       INVALID PAYMENT         160       WARNING 160                                                                                                    | 147 | WARNING 147       |
| 150         REMOTE OPE ERROR           151         CHECKSUM ERROR           152         EMBEDDED CHK ERR           153         WARNING 153           154         WARNING 154           155         WARNING 155           156         WARNING 156           157         WARNING 157           158         ACCCESS REJECTED           159         INVALID PAYMENT           160         WARNING 160                                                                                                    | 148 | PLEASE RE-SIGN ON |
| 151         CHECKSUM ERROR           152         EMBEDDED CHK ERR           153         WARNING 153           154         WARNING 154           155         WARNING 155           156         WARNING 156           157         WARNING 157           158         ACCCESS REJECTED           159         INVALID PAYMENT           160         WARNING 160                                                                                                    | 149 | PROCESSING        |
| 152         EMBEDDED CHK ERR           153         WARNING 153           154         WARNING 154           155         WARNING 155           156         WARNING 156           157         WARNING 157           158         ACCCESS REJECTED           159         INVALID PAYMENT           160         WARNING 160                                                                                                    | 150 | REMOTE OPE ERROR  |
| 153         WARNING 153           154         WARNING 154           155         WARNING 155           156         WARNING 156           157         WARNING 157           158         ACCCESS REJECTED           159         INVALID PAYMENT           160         WARNING 160                                                                                                    | 151 | CHECKSUM ERROR    |
| 154         WARNING 154           155         WARNING 155           156         WARNING 156           157         WARNING 157           158         ACCCESS REJECTED           159         INVALID PAYMENT           160         WARNING 160                                                                                                    | 152 | EMBEDDED CHK ERR  |
| 155         WARNING 155           156         WARNING 156           157         WARNING 157           158         ACCCESS REJECTED           159         INVALID PAYMENT           160         WARNING 160                                                                                                    | 153 | WARNING 153       |
| 156         WARNING 156           157         WARNING 157           158         ACCCESS REJECTED           159         INVALID PAYMENT           160         WARNING 160                                                                                                    | 154 | WARNING 154       |
| 157         WARNING 157           158         ACCCESS REJECTED           159         INVALID PAYMENT           160         WARNING 160                                                                                                    | 155 | WARNING 155       |
| 158ACCCESS REJECTED159INVALID PAYMENT160WARNING 160                                                                                                    | 156 | WARNING 156       |
| 159INVALID PAYMENT160WARNING 160                                                                                                    | 157 | WARNING 157       |
| 160 WARNING 160                                                                                                    | 158 | ACCCESS REJECTED  |
|                                                                                                    | 159 | INVALID PAYMENT   |
| 161 WARNING 161                                                                                                    | 160 | WARNING 160       |
|                                                                                                    | 161 | WARNING 161       |

| 162 | R-PRT NOT EXIST   |
|-----|-------------------|
| 163 | F-UNIT NOT EXIST  |
| 164 | I/F NOT EXIST     |
| 165 | NOT SUPPORTED     |
| 166 | NOT PROGRAMMED    |
| 167 | REQ POWER OFF ON  |
| 168 | FTP DOWNLOAD      |
| 169 | WARNING 169       |
| 170 | C-DSP COMMS FAIL  |
| 171 | LOW COIN          |
| 172 | OCD COMMS FAIL    |
| 173 | OCD BUFFER FULL   |
| 174 | OCD BUSY          |
| 175 | OPEN TRACK EXIST  |
| 176 | ENTER C. MODIFIER |
| 177 | WARNING 177       |
| 178 | CHANGE ORDER      |
| 179 | BREAK IN          |
| 180 | NEW CAR           |
| 181 | MUST BE SERVED    |
| 182 | ENTER CLERK (CS)  |
| 183 | ORDER EXIST       |
| :   | :                 |
| 190 | WARNING 190       |
| 191 | WARNING 191       |
| 192 | WARNING 192       |
| 193 | WARNING 193       |
| 194 | WARNING 194       |
| 195 | WARNING 195       |
| 196 | WARNING 196       |
| 197 | WARNING 197       |
| 198 | WARNING 198       |
| 199 | WARNING 199       |
| 200 | WARNING 200       |
| •   | ·                 |

#### Warning Message Overview

The next several pages provide an overview of significant error messages and the steps you use to resolve the error.

# Warning Message 01 - Overlimitation REASON:

Displays when a number entry is too high or exceeds a maximum. For example, this message displays if a clerk tries to register a quantity of 100 with a PLU item (100 x PLU is invalid).

#### SOLUTION:

Press CLEAR and re-enter the correct number.

# Warning Message 02 - No Such PLU

### **REASON:**

The user has attempted to register a PLU that does not exist, has not been programmed correctly, or has been deleted.

#### **SOLUTION:**

Retry the PLU with the correct PLU code number. Check the SP-122 PLU program to make sure the PLU is correctly defined.

#### Warning Message 03 - No Modifiers

#### **REASON:**

The user has attempted to modify a PLU that is not set up to allow Modifiers.

#### **SOLUTION:**

Make sure the correct PLU was registered with the Modifier. Check the PLU programming to verify that the PLU allows modifiers (SP-122, PLU Flag 2).

### Warning Message 05 - Condiment Only

#### **REASON:**

The user has tried to register a PLU which is programmed to be sold as a condiment only (SP-122, PLU Flag 1F).

### SOLUTION:

The PLU can only be sold as a condiment (after a main PLU item).

### Warning Message 06 - Create New Bill ?

#### **REASON:**

The user has tried to open a track that does not exist.

#### **SOLUTION:**

Either press ENTER to create a new track or press CLEAR to cancel the operation.

# Warning Message 12 - Select Items to Transfer REASON:

When a Split Bill operation is initiated, this message prompts the user to select items to be transferred from this track.

### **SOLUTION:**

Use the SCROLL and ENTER keys to select the items to be transferred from this track.

# Warning Message 14 - Enter Bill REASON:

The user has tried to store a transaction without first assigning a bill number. A bill number is required before the transaction can be stored (Bill Number System - SF-37H).

#### **SOLUTION:**

Enter a bill number and press ENTER to store the transaction or press CLEAR to cancel the operation.

#### Warning Message 15 - Enter Table

#### **REASON:**

A user has tried to store a transaction without first assigning a table number. A table number entry is required before the transaction can be stored (Table System - SF-37H).

#### SOLUTION:

Enter a table number and press ENTER to store the transaction or press CLEAR to cancel the operation.

### Warning Message 16 - Enter Server

#### **REASON:**

The terminal is programmed to require a server entry, and a user has tried to store a transaction without first entering a server number.

#### SOLUTION:

Enter a server number and press ENTER, and then store the transaction or press CLEAR to cancel the operation.

# Warning Message 17 - Enter Person REASON:

This terminal is programmed to require a number of persons entry, and the user has tried to store a transaction without first recording the number of persons.

#### SOLUTION:

Enter the number of persons and press ENTER, and then store the transaction or press CLEAR to cancel the operation.

# Warning Message 18 - Enter Clerk REASON:

A clerk must sign on before the operation can continue.

Sign on a clerk.

#### Warning Message 19 - Clerk To Print ? REASON:

A clerk number is required before pressing the BUFFER PRINT key.

#### SOLUTION:

Do one of the following:

- press the LAST CLERK key to print last clerk.

- press a hard clerk key.

- enter the clerk number and press ENTER.

# Warning Message 20 - No Such Bill REASON:

A user has entered an incorrect bill or table number.

#### **SOLUTION:**

Press CLEAR and retry the operation with a correct bill or table number.

# Warning Message 21 - Bill In Use

### **REASON:**

A user has tried to pick up a track that is already being used by another clerk.

#### **SOLUTION:**

Verify that the correct bill or table number was entered.

## Warning Message 23 - In Communication

#### **REASON:**

This message displays when a terminal is involved in a communicating procedure.

#### SOLUTION:

No action is required. Wait until the message clears before resuming or starting an operation.

## Warning Message 25 - Printer Error

#### **REASON:**

There is a problem with the internal printer, where applicable. Confirm that it is connected properly. **SOLUTION:** 

This message is not applicable for the DX-910, DX-895, or TX-875 terminals.

# Warning Message 26 - Over Tend Prohibited REASON:

The user has tried to enter an over-tender amount, and the attempted media has been programmed to prohibit over-tendering (SP124, Media Flag 1E).

Press CLEAR and enter an amount that does not exceed the amount due or select a media that allows over-tendering.

# Warning Message 27 - Customer Bill Memory Near Full REASON:

The memory allocated for customer bills has fewer than 100 remaining lines. Additional PLU entries are not recorded (with the exception of the last line of information).

#### SOLUTION:

Take a Z-96 Customer Bill report to secure the memory.

# Warning Message 28 - Customer Bill Memory Full REASON:

The memory allocated for customer bills is full. Further registration (other than non-sale operations, such as P/O, R/A and No Sale) is prohibited.

#### **SOLUTION:**

Take a Z-96 Customer Bill report to secure the memory.

# Warning Message 29 - Z-96 Report Request REASON:

Transaction data is saved in the customer bill memory, and you have attempted to change the number of customer bill lines in the SP-112 Maximums (memory allocation) program.

#### **SOLUTION:**

Take a Z-96 Customer Bill report to reset the saved transaction data, and then program the number of customer bill lines.

## Warning Message 30 - Sorting Rep List

#### **REASON:**

This message appears while the terminal sorts the report list for display.

#### SOLUTION:

Allow the sorting to complete.

# Warning Message 31 - Sorting Prg List

### **REASON:**

This message appears while the terminal sorts the program list for display.

#### SOLUTION:

Allow the sorting to complete.

## Warning Message 32 - Press CLEAR

#### **REASON:**

Displays after selected warning messages to prompt the user to press the CLEAR key.

Press CLEAR.

# Warning Message 33 - Bill Exists REASON:

The user has tried to open a track with a bill/table number that is already in use.

#### SOLUTION:

Confirm that the correct bill/table number was entered. Press CLEAR and choose a different bill/table number.

#### Warning Message 34 - Must Store / Close

#### **REASON:**

The memory allocated for tracks is more than 90% full.

#### **SOLUTION:**

Take an X-81 Full Track Report; check for any tracks with zero balances and finalize them. Close any additional open tracks that can be finalized. If this problem occurs regularly, you may need to increase the memory allocated to tracks.

### Warning Message 35 - Sorting Key (Button) List

#### **REASON:**

This message appears while the terminal sorts the list of keys for display.

#### **SOLUTION:**

Allow the sorting to complete.

## Warning Message 36 - Press Any Key (Button)

#### **REASON:**

This message displays to prompt you to press a key (button) to program.

#### SOLUTION:

Press the key to program or press CLEAR to exit.

#### Warning Message 37 - KP Error

#### **REASON:**

The kitchen printer is not responding.

#### **SOLUTION:**

Check the paper in the printer. Verify that the printer has power. Make sure all cables are securely connected. During initial set-up, also make sure all communication settings are correct. Retry the operation and, if it fails again, contact your Uniwell representative.

#### Warning Message 38 - Short Tender

#### **REASON:**

The amount tendered was less than the subtotal.

Check the amount entered and make any needed corrections.

#### Warning Message 39 - Select Media REASON:

During Cash Declaration, this message displays to prompt for a media selection.

#### **SOLUTION:**

Either select a media and enter the amount or press CLEAR to end the operation.

# Warning Message 40 - Formatting Rep REASON:

For reports, this message displays while the terminal is formatting the report. **SOLUTION:** Allow the formatting to complete.

# Warning Message 41 - Enter Text REASON:

A NON-ADD # key has been pressed to allow the user to enter a message within a transaction.

#### **SOLUTION:**

Either enter text and press ENTER or press CLEAR to end the operation.

# Warning Message 42 - KP Paper Low REASON:

The paper in the Kitchen Printer paper is getting low, or the paper has been dislodged.

#### **SOLUTION:**

Check the paper and, if necessary, reposition or replace the roll.

# Warning Message 43 - Sending To KP REASON:

Items steered to a Kitchen Printer have been registered; this message displays while the items relay to the printer(s).

#### **SOLUTION:**

Allow the Kitchen Printer to receive the items. The message will clear automatically.

#### Warning Message 44 - Transfer Bill ? REASON:

While a track was open, the user entered a bill number and pressed the BILL key. This message asks you to confirm that you want to transfer the track.

#### SOLUTION:

If you want to transfer the current track, press ENTER to perform the transfer. If you want to end the operation without transferring the track, press CLEAR.

# Warning Message 45 - Transfer Table ? REASON:

While a track was open, the user has entered a table number followed by the TABLE # key. This message asks you to confirm that you want to transfer the table.

#### **SOLUTION:**

If you want to transfer the current table, press ENTER to perform the transfer. If you want to end the operation without transferring the table, press CLEAR.

#### Warning Message 46 - CID 1 Lift Reqd

#### **REASON:**

The programmed cash limit (SP-152) for Drawer 1 has been reached, and a cash-in-drawer lift is required.

#### **SOLUTION:**

Use the PAID OUT function to reduce the amount of cash in the drawer.

# Warning Message 47 - CID 2 Lift Reqd

#### **REASON:**

The programmed cash limit (SP-152) for Drawer 2 has been reached, and a cash-in-drawer lift is required.

#### SOLUTION:

Use the PAID OUT function to reduce the amount of cash in the drawer.

#### Warning Message 48 - Enter Amount

#### **REASON:**

During a Paid Out operation, this message displays to prompt you to enter the amount to be taken from the selected media.

#### **SOLUTION:**

Enter the amount and press desired media.

# Warning Message 49 - Shuffling RAM REASON:

Information in the POS terminal memory has been changed (for example, the maximum number of PLUs), and the terminal is adjusting storage in the memory.

#### **SOLUTION:**

Allow the adjustment to finalize. The message clears automatically when the adjustment is complete.

# Warning Message 50 - Select Change REASON:

Change from a foreign currency must be selected.

#### SOLUTION:

Select the currency in which change should be issued by pressing the applicable media key.

# Warning Message 51 - Press Subtotal REASON:

Displays when Subtotal Compulsion is set (SF-22G), and you forget to press Subtotal before a media key.

#### SOLUTION:

Press CLEAR and press SUBTOTAL. Then finalize the transaction.

# Warning Message 52 - Must Tender

### **REASON:**

Amount Tender Compulsion is set (SP-124, Media Flag 1G), and an amount must be entered before this media key.

#### **SOLUTION:**

Press CLEAR. Enter the amount the customer pays and then press the media key.

### Warning Message 53 - Z-01 Compulsory

### **REASON:**

SF-18A has been set to require a Z-01 Report after a Cash-in-Drawer declaration.

#### **SOLUTION:**

Take a Z-01 report.

### Warning Message 54 - Close Drawer

#### **REASON:**

You have tried to register a transaction while the cash drawer is open.

#### SOLUTION:

Close drawer to continue. Also make sure the drawer is level.

#### Warning Message 55 - Scroll To View

#### **REASON:**

This message appears while a report displays

#### **SOLUTION:**

Use the SCROLL and PAGE UP/PAGE DOWN keys to view the entire report.

# Warning Message 56 - Cash Dec Compulsory REASON:

Cash Declaration Compulsion has been set (SF-18H,G) and a Cash Declaration has not been performed.

#### SOLUTION:

Turn key to X position and perform a cash declaration.

### Warning Message 57 - Sending To Slip REASON:

When a slip print operation has been registered, this message lets the user know information is being sent to the slip printer.

#### **SOLUTION:**

Allow the print to complete. The message clears automatically.

# Warning Message 58 - Slip Printer Error REASON:

The slip printer has failed to respond.

#### **SOLUTION:**

Check all slip printer cables. Make sure that the form/paper is correctly positioned in the slip. During initial set-up, confirm that the slip printer settings are correct. Then retry the operation.

# Warning Message 59 - Busy

#### **REASON:**

Indicates that the specified clerk is busy. For example, this message displays if Clerk 1 signs onto a terminal when already signed onto another terminal in the IRC network.

#### **SOLUTION:**

Confirm that the correct clerk number was entered. Press CLEAR and either use another clerk number or wait until the clerk signs off the other terminal.

#### Warning Message 60 - Checking ECRs

#### **REASON:**

This message displays when a terminal is checking other terminals on IRC network to see if the clerk or track exists or is in use on another terminal.

#### **SOLUTION:**

Allow the verification to complete. The message clears automatically.

#### Warning Message 61 - IRC Init Reqd

#### **REASON:**

An IRC function has been selected, but IRC has not been initialized. **SOLUTION:** Initialize IRC with the SP-8800 command.

# Warning Message 62 - No Options REASON:

The selected clerk does not have the security level required to perform or select options in the current keylock position.

Make sure the correct clerk number is signed on before attempting the selected program or function. Verify that the clerk has the required security level (SP-181 for Report Security and SP-182 Program Security.

#### Warning Message 63 - Sorting

#### **REASON:**

This message displays when the terminal is sorting a program list.

#### **SOLUTION:**

No action is required. The message clears automatically when the sorting is complete.

# Warning Message 64 - Monitoring JRNL

## **REASON:**

This message displays at the terminal that is monitoring the journal of another terminal.

#### SOLUTION:

To terminate the monitoring, press CLEAR.

## Warning Message 65 - Room Comms Fail

#### **REASON:**

The Room communications is unsuccessful, because the PC is not responding.

#### **SOLUTION:**

Check all cabling to the PC. Confirm that the 'SHARE.EXE' file is installed on PC and that the Rooms program is running at the PC.

# Warning Message 66 - No Such Room REASON:

The selected room does not exist in the PC.

#### **SOLUTION:**

The room number has not been programmed or an incorrect room number was entered. Try a different room number or ensure that the room you are using exists.

# Warning Message 67 - Occupier List REASON:

This heading displays to prompt you to choose an occupier (guest) for a room. **SOLUTION:** 

Identify the guest for the selected room.

# Warning Message 69 - Track Area Over REASON:

The track area is full or too many tracks have been stored.

If possible, store the current track and finalize other tracks. If you cannot store the current track, you must finalize it, and then finalize other tracks.

#### Warning Message 70 - Server Only

#### **REASON:**

The program has been set so that only the server who originally opened the track can pick up and finalize the track (SF-37D).

#### **SOLUTION:**

Confirm that the correct server number was entered. Sign on the original server to pick up this track, or see the manager and use the system clerk to pick up this track.

#### Warning Message 71 - Card Expired

#### **REASON:**

The transaction cannot be finalized with the attempted card, because the card has expired.

#### **SOLUTION:**

Use another method of payment or another card.

### Warning Message 72 - Enter Expiry Date

#### **REASON:**

This message displays to prompt the clerk to enter the card expiration date.

#### **SOLUTION:**

Enter the expiration date.

### Warning Message 73 - Enter Start Date

#### **REASON:**

This message displays to prompt the clerk to enter the card start date.

### SOLUTION:

Enter the start date.

Warning Message 74 - Voice Referral Required REASON:

A communication error has been encountered between the POS terminal and the authority. **SOLUTION:** 

Phone the authority and acquire a code to enter into the POS terminal in order to accept the media.

Warning Message 75 - EFT Comms Fail REASON: The POS terminal cannot communication with the card software.

Check the cabling between the POS terminal and the PC. Confirm that the power is on at the PC running the EFT software.

#### Warning Message 76 - Check Signature

#### **REASON:**

This message prompts the user to check the signature on the receipt against the signature on the card. **SOLUTION:** 

Compare the signatures.

### Warning Message 77 - On Line Authorize

#### **REASON:**

AIB EFT (Allied Irish Bank Electronic Funds Transfer) is performing an authorization.

#### **SOLUTION:**

Wait for result. The message clears when authorization is complete.

# Warning Message 78 - KP Redirected REASON:

This message displays when items have been sent to a Kitchen Printer other than the default.

#### SOLUTION:

Allow the print to complete. The message clears automatically.

# Warning Message 79 - Assign New Seat REASON:

This message displays to prompt the user to enter seat details. **SOLUTION:** Enter the details.

### Warning Message 81 - Attendance Full

#### **REASON:**

The Time & Attendance file is full. (The capacity is defined in the SP-112 Maximums memory allocation.)

#### SOLUTION:

The file will remain full until you take a Z1-19 Clerk Attendance Report to reset the attendance records.

### Warning Message 82 - Previous Points Balance

### **REASON:**

When using the Loyalty System, this message displays for the points customers have already earned. **SOLUTION:** 

No action is required.

# Warning Message 83 - Points Awarded REASON:

When using the Loyalty System, this message displays for the points the customer has earned for the current purchase.

#### **SOLUTION:**

No action is required.

# Warning Message 84 - New Points Balance REASON:

When using the Loyalty System, this message displays for the total points the customer has earned after the current purchase.

#### **SOLUTION:**

No action is required.

# Warning Message 85 - Loyalty Comms Failure REASON:

A communication error exists between the POS terminal and the PC running the Loyalty software.

#### SOLUTION:

Check the cabling between the POS terminal, the card reader, and the PC. Make sure the power is on at the PC running the Loyalty software and confirm that the Loyalty software is running.

# Warning Message 86 - Incorrect Branch REASON:

Macro cards can include a branch number as an extra security measure; this message displays if the card branch number does not match the programmed branch number.

#### SOLUTION:

Use another macro card or another terminal.

# Warning Message 89 - Enter Quantity REASON:

The user has pressed QTY ( . / X), and the POS terminal is waiting for a numeric quantity entry. **SOLUTION:** 

Enter a quantity and press ENTER.

## Warning Message 90 - Enter Price

#### **REASON:**

The user has pressed PRICE, and the POS terminal is waiting for a numeric price entry. **SOLUTION:** Enter a price and press ENTER

Enter a price and press ENTER.

# Warning Message 91 - Enter Account No REASON:

The user has pressed ACCOUNT #, and the POS terminal is waiting for a numeric account number entry.

#### SOLUTION:

Enter an account number and press ENTER.

## Warning Message 92 - Enter PLU Number

#### **REASON:**

The user has pressed PLU #, and the POS terminal is waiting for a PLU number entry.

#### **SOLUTION:**

Enter a PLU number and press ENTER.

#### Warning Message 99 - Eat In / Take Out?

#### **REASON:**

This message prompts the user to enter the destination that applies to the current transaction.

### SOLUTION:

Press the EAT IN or TAKE OUT key.

## Warning Message 100 - PC Printer Error

#### **REASON:**

The PC printer is not responding.

#### SOLUTION:

Check the cabling between the PC and the printer. Check the paper/form in the printer. During initial set-up, confirm the communication settings. Retry the operation.

# Warning Message 118 - EURO CONVERSION ERROR REASON:

Preparations for Euro conversion are not complete.

#### SOLUTION:

- 1. Set SF-84H= YES (EURO CURRENCY SYSTEM).
- 2. Set TTL 9/EURO Media flag in the SP-124 Media program.
  - Media Flag 1D= YES (Foreign Currency)
  - Media Flag 3G= YES (Exchange rate is inverse)
- 3. Allocate TTL 9/EURO in SP-850.

## Warning Message 119 - PASSWORD ERROR

### **REASON:**

Numbers entered for the Euro conversion sequence are incorrect.

#### **SOLUTION:**

Enter the correct numbers.

# Warning Message 124 - SELECT TARE REASON:

This message displays for a scale item to prompt you to enter a tare weight.

#### SOLUTION:

Identify the tare associated with the container used for the scale item.

#### Warning Message 136 - UNINET HEAP FULL

#### **REASON:**

This message displays if the POS terminal does not have sufficient memory to support Uninet (Ethernet) communications.

### SOLUTION:

Increase the POS terminal memory or adjust the memory allocation in SP-112 to free enough memory for Uninet.

#### Warning Message 145 - EJF NEARLY FULL

#### **REASON:**

If SF-57C= YES, this message displays when the Electronic Journal reaches 75% of its maximum capacity. The user can press CLEAR and continue to use the terminal. When the Electronic Journal reaches 85% of its maximum capacity, the message appears again. The message appears for a third time when the Electronic Journal reaches 95% of its maximum capacity.

#### **SOLUTION:**

Take Z1-99 EJF report.

### SP-135 Logo Lines - 24 Characters

Logo lines are messages that appear at the top and bottom of a receipt. When System Flag SF-60 G $\sim$ E sets your remote receipt printer width to 24, 30, 36, or 40 characters, use the following procedure to program up to 5 lines for the top of the receipt and up to 10 lines for the bottom of the receipt.

- 1. Turn the keylock to SP and sign in an authorized clerk number.
- 2. If IRC is enabled, touch the PROGRAM FUNCS (Program functions) button. If the list of programs already appears, skip to Step 3.
- 3. Select SP-135 Logo Lines and touch ENTER.
- 4. Select the line to program and touch ENTER.

Lines  $1 \sim 5$  are for the top logo; lines  $6 \sim 15$  are for the bottom.

5. Enter the logo message (up to 24 characters) and touch ENTER.

Your entry automatically centers itself on the line. If you want to clear a displayed message line, go to that line and type a space.

- 6. Repeat Steps 4 and 5 for each line to program.
- 7. When you are ready to exit this program, touch CLEAR.

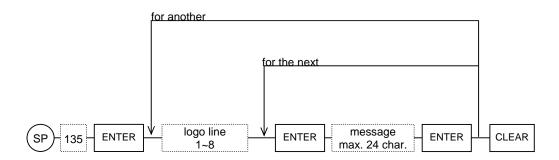

If you are using a 46 or 48 character printer or slip printer, see the SP-141 Logo Lines - Wide program on the next page.

### SP-141 Logo Lines - Wide (46 Characters)

This program defines a wide logo for the receipt and for the slip printer. Before you go into this program, use System Flag SF-60 G~E to set your remote receipt printer width. Then use the following procedure to create your logo.

# *Note:* If you are using a 30/36/40 digits printer, you must also set SF-86E = YES before you enter a logo here.

- 1. Turn the keylock to SP and sign in an authorized clerk number.
- 2. If IRC is enabled, touch the PROGRAM FUNCS (Program functions) button. If the list of programs already appears, skip to Step 3.
- 3. Select SP-141 Logo Lines Wide and touch ENTER.
- 4. Select the line to program and touch ENTER.

Lines  $1 \sim 5$  are for the top logo; lines  $6 \sim 15$  are for the bottom.

5. Enter the logo message (up to 24 characters) and touch ENTER.

If you have a 46/48-character printer, your entry automatically centers itself on the line. If you want to clear a displayed message line, go to that line and type a space.

If you have a 30/36/40-character printer, the logo does not center itself. You must enter leading spaces to manually center the logo.

- 6. Repeat Steps 4 and 5 for each line to program.
- 7. When you are ready to exit this program, touch CLEAR.

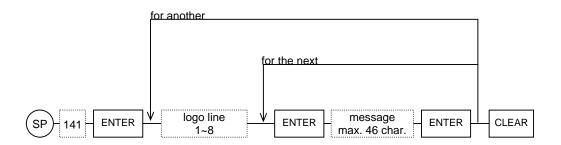

## SP-136 ECR Name

Use this program to enter a name that identifies this terminal for Kitchen Printer orders. You can use up to 16 characters.

- 1. Turn the keylock to SP and sign in an authorized clerk number.
- 2. If IRC is enabled, touch the PROGRAM FUNCS (Program functions) button. If the list of programs already appears, skip to Step 3.
- 3. Select *SP-136 ECR Name and* touch ENTER.
- 4. Touch ENTER.
- 5. Enter up to 16 characters to identify this terminal and touch ENTER.
- 6. When you are ready to exit this program, touch CLEAR.

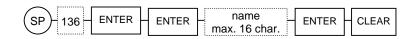

## SP-137 KP (Kitchen Printer) Names

Use this program to assign names to each of the eight possible kitchen printers you use. These names appear on printouts generated at the kitchen printer.

- 1. Turn the keylock to SP and sign in an authorized clerk number.
- 2. If IRC is enabled, touch the PROGRAM FUNCS (Program functions) button. If the list of programs already appears, skip to Step 3.
- 3. Select SP-137 Kitchen Printer Names and touch ENTER.
- 4. Select the kitchen printer name to program and touch ENTER.
- 5. Enter the name you want to use to identify this kitchen printer and touch ENTER.
- 6. Repeat Steps 4 and 5 for each kitchen printer name to program.
- 7. When you are ready to exit this program, touch CLEAR.

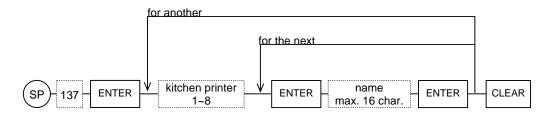

### SP-138 Paid Out Names

Use this program to enter descriptions for each of the eight Paid Out functions you use.

- 1. Turn the keylock to SP and sign in an authorized clerk number.
- 2. If IRC is enabled, touch the PROGRAM FUNCS (Program functions) button. If the list of programs already appears, skip to Step 3.
- 3. Select SP-138 Paid Out Names and touch ENTER.
- 4. Select the paid out function to program and touch ENTER.
- 5. Enter a description for this paid out and touch ENTER.
- 6. Repeat Steps 4 and 5 for each paid out to program.
- 7. When you are ready to exit this program, touch CLEAR.

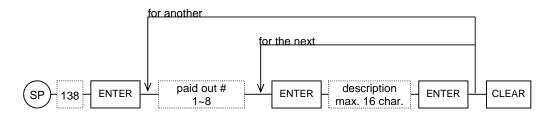

### SP-139 GST Merchant

If you are using Canadian GST handling, use this program to enter descriptions for the GST Merchant.

- 1. Turn the keylock to SP and sign in an authorized clerk number.
- 2. If IRC is enabled, touch the PROGRAM FUNCS (Program functions) button. If the list of programs already appears, skip to Step 3.
- 3. Select SP-139 GST Merchant and touch ENTER.
- 4. Select the line to program and touch ENTER.
- 5. Enter the name or description for each line and touch ENTER.
- 6. Repeat Steps 4 and 5 for each line.
- 7. When you are ready to exit this program, touch CLEAR.

*Note:* Also set SF-05D to print the Merchant ID; set SF-69E to Print the Merchant, and set SF-75E to include the merchant on the instant subtotal bill.

## SP-142 Invoice Lines

A programmable line of text is available to print at the top of a buffered receipt, just under the logo. This text helps you distinguish subtotal receipts from final customer receipts, as shown in the following example:

|                                                                                                    | Original Receipt (1st buffer<br>print if receipt off)                                                                                                    |
|----------------------------------------------------------------------------------------------------|----------------------------------------------------------------------------------------------------|
|                                                                                                    | Copy Receipt (2nd buffer print)<br>2nd buffer print is automatically<br>printed if SF-81 E=YES.<br>2nd buffer print message<br>programmed by Line 4 of SP-<br>142 INVOICE LINES is printed<br>by SF-75 D=YES. |
| MEDIA 08 3.0<br>CLEWR 001<br>#888-005-0008-0001 01/01/2008 14:30-R<br>THANK YOU<br>PLEASE CALL AGAIN | 0                                                                                                    |

Use SP-142 to enter the text you want to have appear for the buffered receipt.

- 1. Turn the keylock to SP and sign in an authorized clerk number.
- 2. If IRC is enabled, touch the PROGRAM FUNCS (Program functions) button. If the list of programs already appears, skip to Step 3.
- 3. Select *SP-142 Invoice Lines* and touch ENTER.
- 4. Select the line (1-7) to program and touch ENTER.
- 5. Enter the text for this line and touch ENTER.
- 6. Repeat Steps 4 and 5 for each line you want to program.
- 7. When you are ready to exit this program, touch CLEAR.

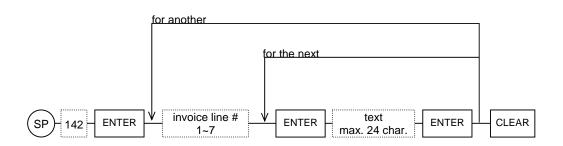

# DISCOUNT AMOUNTS & PERCENTAGES

### SP-107 Discount (-) Amount

Use this program to enter the discount amount to be registered by pressing the DISCOUNT key. Several program settings influence this entry:

- SP-850 Include a DISCOUNT key in your touch screen layout.
- SP-130 Assign a description for this discount in SP-130 User Text #7.
- SP-113, SF-09C Allow discount to make a transaction go negative.
- SP-113, SF-09B Do not allow manual discount amount entry.
- SP-113, SF-10 B,A Allow discount only in Z or Z/X.
- SP-113, SF-21A Discount affects the Grand Total
- SP-113, SF-117 D~A Discount affects the taxable subtotal

# *Note:* If you program an amount in SP-107, System Flag SF-113 will be ignored (even if set to allow manual discount entries.

Use the following procedure if you want to preset a discount amount.

- 1. Turn the keylock to SP and sign in an authorized clerk number.
- 2. If IRC is enabled, touch the PROGRAM FUNCS (Program functions) button. If the list of programs already appears, skip to Step 3.
- 3. Select SP-107 Discount Amount and touch ENTER.
- 4. Touch ENTER to select Discount.
- 5. Enter the discount amount (.01~99999.99) and touch ENTER. For example, if you are programming a \$2.00 discount, enter 200.
- 6. When you are ready to exit this program, touch CLEAR.

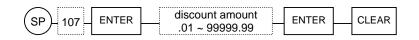

### SP-151 Percentages

The DX-915 system can have up to ten percentage keys, which let you add (surcharge) or subtract (discount) a percentage to an item or to a subtotal. You can program them with a preset percentage or program them to allow a manual percentage rate entry. Your programming also decides how the percentage affects the taxes you use.

The SP-151 Percentages program defines each of the ten percentages. Use the following procedure to enter rates and assignments for the percentages you use.

- 1. Turn the keylock to SP and sign in an authorized clerk number.
- 2. If IRC is enabled, touch the PROGRAM FUNCS (Program functions) button. If the list of programs already appears, skip to Step 3.
- 3. Select SP-151 Percentages and touch ENTER.
- 4. Select the percentage  $(1 \sim 10)$  to program and touch ENTER.
- 5. Select the line to change and touch ENTER.
- 6. Enter the information that applies to the selected line of this percentage and touch ENTER.

For details about the entries, see the Percentages Data Entries table, below.

- 7. Repeat Steps 5 and 6 for each line of this percentage.
- 8. Repeat Steps 4 through 7 for each percentage to program.
- 9. When you are ready to exit this program, touch CLEAR.

#### **Percentage Data Entries**

| Line                                                                                                    | Entry                                                 |  |
|----------------------------------------------------------------------------------------------------|-------------------------------------------------------|--|
| Name                                                                                                    | Type up to 10 characters to describe this percentage. |  |
| RateEnter the percentage rate $(.01 \sim 100.00\%)$ . For example, if this is a 5.5% discou<br>enter 0550; if this is a 15% surcharge, enter 1500. |                                                       |  |

| <b></b> | 1 |                                                                                                    |
|---------|---|----------------------------------------------------------------------------------------------------|
|         |   | Y= This is a negative percentage (discount) that subtracts from an order.<br>N= This is a positive percentage (surcharge) that adds to an order. |
| Flag 1  | G | Y= This percentage is allowed only once per transaction.<br>N= This percentage is allowed multiple times per transaction.                        |
|         | F | Y= Allow a manual percentage entry (where the user can enter a percentage)<br>N= Do not allow manual entries for this percentage.                |
|         | Е | Y= This percentage applies to one item at a time.<br>N= This percentage applies to a subtotal only.                                              |
|         | D | Y= This percentage updates Tax Subtotal 4.<br>N= This percentage does not update Tax Subtotal 4.                                                 |
|         | С | Y= This percentage updates Tax Subtotal 3.<br>N= This percentage does not update Tax Subtotal 3.                                                 |
|         | В | Y= This percentage updates Tax Subtotal 2.<br>N= This percentage does not update Tax Subtotal 2.                                                 |
|         | A | Y= This percentage updates Tax Subtotal 1.<br>N= This percentage does not update Tax Subtotal 1.                                                 |
|         |   | Not used.                                                                                                    |
| Flag 2  | G | Not used.                                                                                                    |
|         | F | Not used.                                                                                                    |
|         | E | Not used.                                                                                                    |
|         | D | Not used.                                                                                                    |
|         | с | Not used.                                                                                                    |
|         | В | Not used.                                                                                                    |
|         |   | Not used.                                                                                                    |

### SP-153 Adjustments

ADJUSTMENT 1 and ADJUSTMENT 2 keys let you apply a fixed percentage discount or surcharge to specific item. In the SP-122 PLUs program, you can set each item to allow or disallow adjustments; use the SP-153 procedure, described here, to program the rates that applies when one of the Adjustment keys is registered with an item.

Note: Also see System Flag SF-61 to enter additional definitions for ADJUSTMENT 1 and System Flag SSF-62 for ADJUSTMENT 2. These two system flags decide if the adjustment percentage is negative (discount) or positive (surcharge). The flags also decide if adjustments are allowed only once or multiple times per transaction and if the preset rate can be overridden with a manual entry.

- 1. Turn the keylock to SP and sign in an authorized clerk number.
- 2. If IRC is enabled, touch the PROGRAM FUNCS (Program functions) button. If the list of programs already appears, skip to Step 3.
- 3. Select SP-153 Adjustments and touch ENTER.
- 4. Select the Adjustment (1 or 2) to program and touch ENTER.
- 5. Enter the rate ( $.01 \sim 100.00\%$ ) that applies to this adjustment and touch ENTER. For example, if you are programming a 5% Adjustment, enter 500.
- 6. Repeat Steps 4 and 5 for the next Adjustment rate.
- 7. When you are ready to exit this program, touch CLEAR.

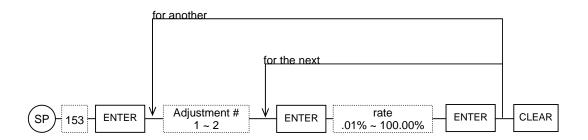

## TAX PROGRAMS

### SP-155 Tax Rates

You can have up to four separate taxes per system. The four taxes can be any combination of tax rates and tax tables. So, for example, you can create an SP-157 table for Tax 1 and an SP-155 rate for Tax 2. If you have a tax that is a straight percentage, use the SP-155 Tax Rates program to set the percentage rate for Tax  $1\sim4$ .

Note: See also SP-156 to define exemptions for the tax rates. If your local tax is based on a table, see SP-157 to program the taxes and to set the breaks and exceptions that apply to the table.

After you define the Tax 1~4 rate, use SP-122 to link the tax to applicable PLU items.

- 1. Turn the keylock to SP and sign in an authorized clerk number.
- 2. If IRC is enabled, touch the PROGRAM FUNCS (Program functions) button. If the list of programs already appears, skip to Step 3.
- 3. Select SP-155 Tax Rates and touch ENTER.
- 4. Select the tax rate  $(1 \sim 4)$  to program and touch ENTER.
- 5. Enter the rate  $(.01 \sim 99.999\%)$  that applies to this tax and touch ENTER.

For example, enter 7000 for a 7% rate; enter 6500 for a 6.5% rate.

- 6. Repeat Steps 4 and 5 for each tax rate to program.
- 7. When you are ready to exit this program, touch CLEAR.

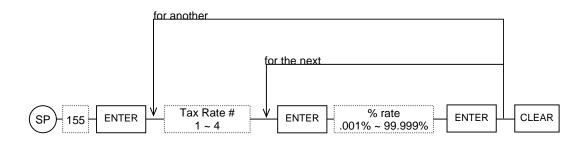

### SP-156 Tax Exemptions for %

If you are using tax rates, you can use this program to identify any amount not taxed. For example, if you have a 7% tax rate, but the tax does not apply to the first \$1.00, you can use this program to specify the \$1.00 exemption. Use the following procedure to specify applicable exemptions for any of the four tax rates you use.

Note: The four selections in this screen apply to the four tax rates defined in the SP-155 Tax Rate program. For Tax Rate 1, set the exemption amount in the Tax Exem 1 field; for Tax Rate 2, set the exemption amount in the Tax Exem 2 field, etc.

- 1. Turn the keylock to SP and sign in an authorized clerk number.
- 2. If IRC is enabled, touch the PROGRAM FUNCS (Program functions) button. If the list of programs already appears, skip to Step 3.
- 3. Select SP-156 Tax Exemptions for % and touch ENTER.
- 4. Select the tax rate exemption  $(1\sim4)$  to program and touch ENTER.
- 5. Enter the amount not taxed ( $\$.01 \sim \$99.99$ ) and touch ENTER.

For example, enter 50 to exempt the first  $50\phi$ ; enter 100 to exempt the first 1.00.

- 6. Repeat Steps 4 and 5 for each tax rate that includes an exemption.
- 7. When you are ready to exit this program, touch CLEAR.

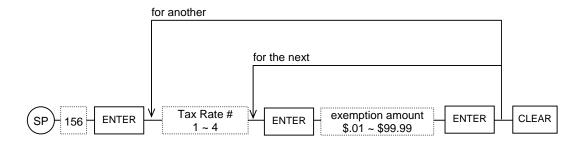

### SP-159 First Tax Value

Use this program if you plan to use SP-157 to program a tax table based on breakpoints and exceptions (irregular tax breaks). SP-159 identifies the first tax value, which is the amount where the first penny of tax begins.

Note: You must identify first tax values (for each tax table you use) before you begin the SP-157 Tax Table program. This program is not required for SP-155 tax rates.

- 1. Turn the keylock to SP and sign in an authorized clerk number.
- 2. If IRC is enabled, touch the PROGRAM FUNCS (Program functions) button. If the list of programs already appears, skip to Step 3.
- 3. Select SP-159 First Tax Value and touch ENTER.
- 4. Select the tax table  $(1\sim4)$  with the first value to program and touch ENTER.
- 5. Enter the amount ( $\$.01 \sim \$99999.99$ ) where tax begins and touch ENTER.

For example, enter 25 if the first tax value is 25¢; enter 100 if the first tax value is \$1.00.

- 6. Repeat Steps 4 and 5 for each tax rate to program.
- 7. When you are ready to exit this program, touch CLEAR.

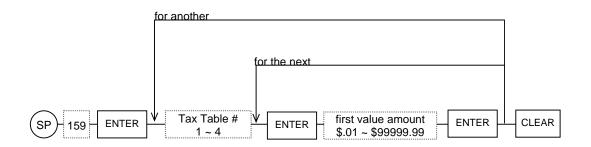

### SP-157 Tax Table

Your system can have up to four taxes (Tax  $1\sim4$ ), which can be any combination of tax rate and tax table. Most add-on taxes are based on a table, which identifies the first taxed amount, the exemptions, and the breakpoints for each penny of tax. Use SP-157 to enter values that apply to your local tax.

Note: Before you start this program, you must define a first tax value in SP-159.

If you are programming a tax that is a straight percentage, see the SP-155 Tax Rate program. The taxes you create in these two programs are linked to applicable items in the SP-122 PLUs program.

- 1. Turn the keylock to SP and sign in an authorized clerk number.
- 2. If IRC is enabled, touch the PROGRAM FUNCS (Program functions) button. If the list of programs already appears, skip to Step 3.
- 3. Select SP-157 Tax Table and touch ENTER.
- 4. Select the tax table  $(1 \sim 4)$  to program and touch ENTER.

As shown in the following example, the screen displays a series of fields based, in part, on your entry in the SP-159 First Value program. In this example, a first value of .21 is set for Tax Table 1.

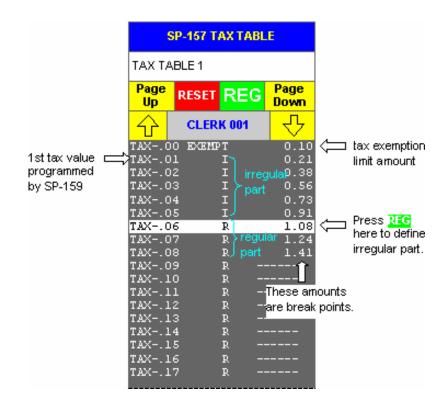

5. For the EXEMPT line, enter any amount not taxable and touch ENTER.

For example, if sales up to 10¢ are tax exempt, enter 10 here.

- 6. Enter all breakpoints.
- 7. Go to the field where the exceptions (irregular tax breaks) end and touch REG.
- 8. When you are ready to exit this program, touch CLEAR.

# MEDIA (PAYMENT) PROGRAMS

## SP-124 Medias (Payments)

Use SP-124 to enter definitions for each type of payment customers can use for your application. Within this program you identify the description, restrictions, HALO, LALO, and other controls that apply to each media. Use the following procedure to set up your media payment keys.

# Note: Cash must always be Media 8. Coupons must be Media 20, and Media 17~19 are used for Infineer Smart Card media.

- 1. Turn the keylock to SP and sign in an authorized clerk number.
- 2. If IRC is enabled, touch the PROGRAM FUNCS (Program functions) button. If the list of programs already appears, skip to Step 3.
- 3. Select SP-124 Medias and touch ENTER.
- 4. Select the media/payment key to program and touch ENTER.
- 5. Select the line to program and touch ENTER.
- 6. Enter the information for the selected line and touch ENTER.
- 7. Repeat Steps 5 and 6 for line of the media you are programming.
- 8. When you finish this media, touch CLEAR.
- 9. Repeat Steps 4 through 8 for each media you are programming.
- 10. When you are ready to leave this program, touch CLEAR.

| Line   | Entry                                                        |                                                                                                    |
|--------|--------------------------------------------------------------|----------------------------------------------------------------------------------------------------|
| Name   | Type up to 16 characters to describe this media/payment key. |                                                                                                    |
|        | Н                                                            | Y= Do not allow tendering.<br>N= Allow tendering.                                                                                    |
|        | G                                                            | Y= Require an amount tender entry.<br>N= Do not require an amount tender entry.                                                      |
| Flag 1 | F                                                            | Y= Media not in use (does not display on Special Media screen).<br>Not available for local media 08.                                 |
|        | E                                                            | Y= Do not allow over-tendering.<br>N= Allow over-tendering.                                                                          |
|        | D                                                            | Y= Allow foreign currency.<br>N= Allow only local currency.                                                                          |
|        | С                                                            | Y= Allow change issued in foreign currency.<br>N= Always issue change in local currency.<br><i>Not available for local media 08.</i> |

#### Media / Payment Data Entries

|        | В                                | N= Do not open Cash Drawer 2.<br>Y= Open Cash Drawer 1 for this media.                                                                                                    |  |  |
|--------|----------------------------------|----------------------------------------------------------------------------------------------------|--|--|
|        |                                  |                                                                                                    |  |  |
|        | Α                                |                                                                                                    |  |  |
|        |                                  | N= Do not open Cash Drawer 1.                                                                                                    |  |  |
|        | Н                                | Y= This media updates the Cash-in-Drawer (CID) total                                                                                                    |  |  |
|        |                                  | N= This media does not update the CID total.                                                                                                    |  |  |
|        | G                                | Y= This media updates the Cash-in-Drawer 2 (CID2) total.                                                                                                    |  |  |
|        | U                                | N= This media does not update the CID2 total.                                                                                                    |  |  |
|        | F                                | Y= Do not allow change.                                                                                                    |  |  |
|        | r                                | N= Allow change to be issued from this media.                                                                                                    |  |  |
|        |                                  | Foreign Currency Rounding method:                                                                                                    |  |  |
|        |                                  | Rounding Type A (Media Flag 4C = NO)                                                                                                    |  |  |
|        |                                  | NNN = No rounding                                                                                                    |  |  |
|        | Е                                | NNY = Norway $0.04/0.05$ : $0 - 4 = 0, 5 - 9 = 10$                                                                                                    |  |  |
|        |                                  | NYN = France $1/2$ cent: $0 \sim 2 = 0$ , $3 \sim 7 = 5$ , $8 \sim 9 = 10$<br>NYY = France 10 cent: $1 \sim 9 = 10$                                                                                                    |  |  |
| Flag 2 |                                  | VNN = Denmark: 00~12 = 00, 13~37 = 25, 38~62 = 50, 63~87 = 75, 88~99 = 100                                                                                                    |  |  |
|        | _                                | YNY = Sweden: 00~25 = 00, 26~75 = 50, 76~99 = 100                                                                                                    |  |  |
|        | D                                | YYN = Singapore: $1 \sim 5 = 5, 6 \sim 9 = 10$                                                                                                    |  |  |
|        |                                  | YYY = Discard: 0 - 9 = 0                                                                                                    |  |  |
|        | С                                | Rounding Type-B (Media Flag 4C = YES)                                                                                                    |  |  |
|        | C                                | [NNN] Africa: $0 \sim 4 = 0, 5 \sim 9 = 5$                                                                                                    |  |  |
|        |                                  | [Others] No rounding                                                                                                    |  |  |
|        |                                  | Enter the number of decimal positions (0~3).                                                                                                    |  |  |
|        | В                                | NN= Do not use decimal positions.                                                                                                    |  |  |
|        |                                  | NY= x.x                                                                                                    |  |  |
|        | Α                                | YN= x.xx                                                                                                    |  |  |
|        |                                  | YY=x.xxx                                                                                                    |  |  |
|        | н                                | Y= Allow pre-payment of a media while in a transaction.                                                                                                    |  |  |
|        |                                  | N= Do not allow pre-payment.                                                                                                    |  |  |
|        | G                                | Y= Exchange rate is inverse.                                                                                                    |  |  |
|        | U                                | N= Exchange rate is not inverse.                                                                                                    |  |  |
|        | F                                | Y= Use card swipe for this media.                                                                                                    |  |  |
|        |                                  | N= Do not allow card swipe for this media.                                                                                                    |  |  |
|        | Е                                | Y= Card to be authorized.                                                                                                    |  |  |
| Flag 3 |                                  | N= Do not use authorization for this media.                                                                                                    |  |  |
|        | D                                | Y= This media updates the clerk pouch total shown in X/Z-01 Clerk Reports.                                                                                                    |  |  |
|        |                                  | N= This media does not update the clerk pouch total.                                                                                                    |  |  |
|        | С                                | Y= Print a signature line after the total line of this media,                                                                                                    |  |  |
|        | Ľ                                | N= Do not print a signature line.                                                                                                    |  |  |
|        | В                                | Y= This is a Loyalty media, which registers loyalty points.                                                                                                    |  |  |
|        | N= 1 his is not a loyalty media. |                                                                                                    |  |  |
|        | Α                                | Y= Require manager (X key) for this media.                                                                                                    |  |  |
|        |                                  | N= Do not require manager control.                                                                                                    |  |  |
|        |                                  | er 2 digits for the highest amount allowed (High Amount Lock-out) that can be                                                                                                    |  |  |
|        |                                  | lered on this media/payment. The first digit represents units, and the second digit                                                                                                    |  |  |
|        | repr                             | resents the number of zeros. For example:<br>11 = 10 $21 = 20$ $01 = 00$                                                                                                    |  |  |
| HALO   |                                  | $\begin{array}{cccccccccccccccccccccccccccccccccccc$                                                                                                    |  |  |
|        |                                  | 12=1.00 	 32=3.00 	 92=9.00 	 32=30.00 	 92=9.00 	 32=30.00 	 92=90.00 	 32=30.00 	 92=90.00 	 92=90.00 	 92=90.00 	 92=90.00 	 92=90.00 	 92=90.00 	 92=90.00 	 92=90.00 	 92=90.00 	 92=90.00 	 92=90.00 	 92=90.00 	 92=90.00 	 92=90.00 	 92=90.00 	 92=90.00 	 92=90.00 	 92=90.00 	 92=90.00 	 92=90.00 	 92=90.00 	 92=90.00 	 92=90.00 	 92=90.00 	 92=90.00 	 92=90.00 	 92=90.00 	 92=90.00 	 92=90.00 	 92=90.00 	 92=90.00 	 92=90.00 	 92=90.00 	 92=90.00 	 92=90.00 	 92=90.00 	 92=90.00 	 92=90.00 	 92=90.00 	 92=90.00 	 92=90.00 	 92=90.00 	 92=90.00 	 92=90.00 	 92=90.00 	 92=90.00 	 92=90.00 	 92=90.00 	 92=90.00 	 92=90.00 	 92=90.00 	 92=90.00 	 92=90.00 	 92=90.00 	 92=90.00 	 92=90.00 	 92=90.00 	 92=90.00 	 92=90.00 	 92=90.00 	 92=90.00 	 92=90.00 	 92=90.00 	 92=90.00 	 92=90.00 	 92=90.00 	 92=90.00 	 92=90.00 	 92=90.00 	 92=90.00 	 92=90.00 	 92=90.00 	 92=90.00 	 92=90.00 	 92=90.00 	 92=90.00 	 92=90.00 	 92=90.00 	 92=90.00 	 92=90.00 	 92=90.00 	 92=90.00 	 92=90.00 	 92=90.00 	 92=90.00 	 92=90.00 	 92=90.00 	 92=90.00 	 92=90.00 	 92=90.00 	 92=90.00 	 92=90.00 	 92=90.00 	 92=90.00 	 92=90.00 	 92=90.00 	 92=90.00 	 92=90.00 	 92=90.00 	 92=90.00 	 92=90.00 	 92=90.00 	 92=90.00 	 92=90.00 	 92=90.00 	 92=90.00 	 92=90.00 	 92=90.00 	 92=90.00 	 92=90.00 	 92=90.00 	 92=90.00 	 92=90.00 	 92=90.00 	 92=90.00 	 92=90.00 	 92=90.00 	 92=90.00 	 92=90.00 	 92=90.00 	 92=90.00 	 92=90.00 	 92=90.00 	 92=90.00 	 92=90.00 	 92=90.00 	 92=90.00 	 92=90.00 	 92=90.00 	 92=90.00 	 92=90.00 	 92=90.00 	 92=90.00 	 92=90.00 	 92=90.00 	 92=90.00 	 92=90.00 	 92=90.00 	 92=90.00 	 92=90.00 	 92=90.00 	 92=90.00 	 92=90.00 	 92=90.00 	 92=90.00 	 92=90.00 	 92=90.00 	 92=90.00 	 92=90.00 	 92=90.00 	 92=90.00 	 92=90.00 	 92=90.00 	 92=90.00 	 92=90.00 	 92=90.00 	 92=90.00 	 92=90.00 	 92=90.00 	 92=90.00 	 92=90.00 	 92=90.00 	 92=90.00 	 92=90.00 	 92=90.00 	 92=90.00 	 92=90.00 	 92=90.00 	 92=90.00 	 92=90.00 	 92=90.00 	 92=90.00 	 92=90.00 	 92=90.00 	 92=90.00 	 92=90.00 	 92=90.00 	 92=90.00 	 92 |  |  |
|        |                                  | $13 = 10.00 \qquad 33 = 30.00 \qquad 93 = 90.00 \\ 14 = 100.00 \qquad 34 = 300.00 \qquad 94 = 900.00$                                                                                                    |  |  |
|        | Ala                              | 14=100.00 $34=300.00$ $94=900.00o set SF-11 BA for HALO to your preference for override handling.$                                                                                                    |  |  |
| 1      | AISC                             | set st -11 ba joi 11alo to your prejerence joi overtide nandling.                                                                                                    |  |  |

| Exchange Rate | Enter the exchange rate (max. 999.999999%) that applies to this media. (Also see SP-106 Media Exchange Rates.)                                                                                                    |  |  |
|---------------|----------------------------------------------------------------------------------------------------|--|--|
| Flag 4        | Y= Mask the card number for this media. (Leading digits are masked and only<br>the last 4 digits show: xxxxxxxx2855.)N= Do not mask card number or card number. (Set to YES for credit cards.)                                                                                                    |  |  |
|               | <b>G</b> Y= Check (i.e., personal check) media. (Also set SF-46H, C~A)<br>N= This is not a check media.                                                                                                    |  |  |
|               | <b>F</b> Y= Use actual media count (media quantity entered for media multiplication).<br>N= Use count based on number of key depressions for transaction report.                                                                                                    |  |  |
|               | Y= Do not print expiration date on customer receipt.<br>N= Print expiration date. (Set to YES for credit cards.)                                                                                                    |  |  |
|               | Y= Debit card media.<br>N= This is not a debit card media.                                                                                                    |  |  |
|               | C Y= Enable Foreign Currency Rounding Type B.<br>N= Enable Foreign Currency Rounding Type A.                                                                                                    |  |  |
|               | <b>B</b> Without bill # (System Flag SF-115H = YES for Invoice function.)                                                                                                    |  |  |
|               | A         Y= Reimburse Special PLU amount to clerk for this media.           N= Do not reimburse Special PLU amount to clerk.                                                                                                    |  |  |
|               | H Not used.                                                                                                    |  |  |
|               | GY= Disregard change. (You can set this for coupon media, so that a \$5.00<br>coupon registered for a \$3.00 transaction does not issue change.)<br>N= Do not disregard change.                                                                                                    |  |  |
|               | <b>F</b> Y= Print actual sales for Media in Drawer total of transaction report (G=YES).<br>N= Print tendered amount for Media in Drawer total.                                                                                                    |  |  |
|               | <b>E</b> Not used.                                                                                                    |  |  |
| Flag 5        | D Not used.                                                                                                    |  |  |
|               | C Y= This is a gift card media.<br>N= This is not a gift card media.                                                                                                    |  |  |
|               | <ul> <li>B Y= Open Drawer 2 when orders are closed with this media via ROP (Remote Operation Device).</li> <li>N= Do not open Drawer 2 for orders closed with this media via ROP.</li> </ul>                                                                                                    |  |  |
|               | A       Y= Open Drawer 1 when orders are closed with this media via ROP (Remote Operation Device.)         N= Do not open Drawer 1 for orders closed with this media via ROP.                                                                                                    |  |  |
| Flag 6        | Not used.                                                                                                    |  |  |
| Payment LALO  | Use 2 digits to enter the lowest amount allowed (Low Amount Lock-out) for this media. If the total including tax is lower than this amount, Message 159 displays. The first digit represents units, and the second digit represents the number of zeros. For example:<br>$11=.10 \qquad 31=.30 \qquad 91=.90$ $12=1.00 \qquad 32=3.00 \qquad 92=9.00$ |  |  |
|               | $12 = 1.00 \qquad 32 = 3.00 \qquad 92 = 9.00 \\ 13 = 10.00 \qquad 33 = 30.00 \qquad 93 = 90.00$                                                                                                    |  |  |
|               | 14=100.00 34=300.00 94=900.00                                                                                                    |  |  |
| Preset Tender | Enter the preset amount registered for this media ( $.01 \sim 999999.99$ ).                                                                                                    |  |  |

### SP-150 Preset Tenders

Use this program to define up to five preset speed tender keys, which allow you to register a preset amount tender. For example, you can create \$5.00, \$10.00, and \$20.00 cash keys to register the specified amount with a single keystroke.

Use the following procedure to specify the amounts you want to use for the five Preset Tender keys.

# Note: Preset Tenders update the Media 8 (Cash) total. Also see SP-124 Medias to preset a specific tender amount for any of the media/tender keys you use.

- 1. Turn the keylock to SP and sign in an authorized clerk number.
- 2. If IRC is enabled, touch the PROGRAM FUNCS (Program functions) button. If the list of programs already appears, skip to Step 3.
- 3. Select SP-150 Preset Tenders and touch ENTER.
- 4. Select the Preset Tender key  $(1 \sim 5)$  to program and touch ENTER.
- 5. Enter the amount (.01 ~ \$99999.99) to register with this key and touch ENTER. For example, if you have a \$5.00 Preset Cash media, enter 500.
- 6. Repeat Steps 4 and 5 for each Preset Tender key to program.
- 7. When you are ready to exit this program, touch CLEAR.

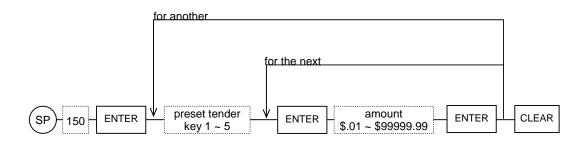

## SP-152 Cash-in-Drawer Lifts

Your terminals can be set up to remind operators to perform cash-in-drawer lifts or pulls. When the amount of cash in the drawer reaches or exceeds a preset limit, the screen displays Warning Message #46 (for Drawer 1) or #47 (for Drawer 2). When this happens, the operator must use the Paid Out function to reduce the amount of cash.

Use the following procedure to specify the cash-in-drawer limits for CID 1 (cash-in-drawer 1) and CID 2 cash-in-drawer 2).

- 1. Turn the keylock to SP and sign in an authorized clerk number.
- 2. If IRC is enabled, touch the PROGRAM FUNCS (Program functions) button. If the list of programs already appears, skip to Step 3.
- 3. Select SP-152 Cash in Drawer Lifts and touch ENTER.
- 4. Select the cash-in-drawer (1 or 2) limit you are programming and touch ENTER.
- 5. Enter the cash limit for this drawer  $(.01 \sim \$999999.99)$  and touch ENTER.
- 6. Repeat Steps 4 and 5 for each cash limit.
- 7. When you are ready to exit this program, touch CLEAR.

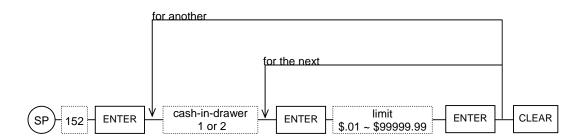

### SP-106 Media Exchange Rate

When a transaction is closed with a foreign currency media (defined in the SP-124 Media program), the subtotal displays in both local and foreign currency. You can then press the foreign currency media again to close the transaction.

The SP-106 Media Exchange Rate program is a subprogram of SP-124 Medias. It gives you a quick way to update currency exchange rates and gives you additional control over program access: Clerks who have access levels matching the SP-106 can update the exchange rates, without having access to other media programming information. Use the following procedure to update the current exchange rates.

# *Note:* The changes you enter through this program automatically update the SP-124 Medias Exchange Rate field.

- 1. Turn the keylock to SP and sign in an authorized clerk number.
- 2. If IRC is enabled, touch the PROGRAM FUNCS (Program functions) button. If the list of programs already appears, skip to Step 3.
- 3. Select *SP-106 Media Exchange Rate* and touch ENTER.
- 4. Select the Media (1-20) with the exchange rate to update and touch ENTER.
- 5. Touch ENTER to select the EXCH RATE field.
- 6. Enter new currency exchange rate and touch ENTER.
- 7. Touch CLEAR to exit this exchange rate.
- 8. Repeat Steps 4 through 7 for each exchange rate to update.
- 9. When you are ready to exit this program, touch CLEAR.

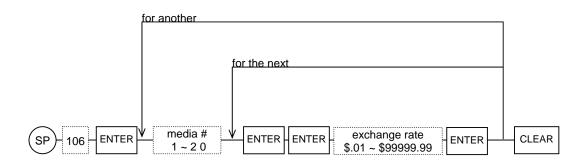

## **REPORT PROGRAMS**

### SP-118 Auditor's Password

The Auditor's password provides extra security for your Z2-71 Audit Report. You can use this program to create or change a password that controls report access. Use the following steps to assign a password or to change an existing password.

# Note: This password is not required. If you do create a password with this program, you cannot access this program or the Z2 Audit Report without the password.

- 1. Turn the keylock to SP and sign in an authorized clerk number.
- 2. If IRC is enabled, touch the PROGRAM FUNCS (Program functions) button. If the list of programs already appears, skip to Step 3.
- 3. Select SP-118 Auditor's Password and touch ENTER.

The screen prompts you to enter a password.

4. Enter a maximum 4-digit number for the password and touch ENTER.

The screen now prompts you to re-enter the password to confirm your entry.

5. Re-enter the password and touch ENTER.

If this entry does not match your original entry, the "Re-enter new password" message remains on the screen. You can try again, but if the entry does not match, you must touch CLEAR and start over.

If the password matches your original entry, the system automatically exits the Auditor's Password program.

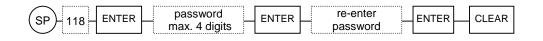

#### SP-160 Time Zones

Hourly Reports can be set up with a maximum of 48 time zones to help you analyze sales for a particular time of day. If System Flag 27D allows 48 programmable time zones, you can have the system track sales in 15-minute periods, 30-minute periods, hourly periods, or other period of time you want to monitor. Use this program to identify the time periods that report.

- 1. Turn the keylock to SP and sign in an authorized clerk number.
- 2. If IRC is enabled, touch the PROGRAM FUNCS (Program functions) button. If the list of programs already appears, skip to Step 3.
- 3. Select SP-160 Time Zones and touch ENTER.
- 4. Select the time zone (Hourly Start 1-48) to program and touch ENTER.
- 5. Enter the starting time for this time zone and touch ENTER. Remember to use military time.
- 6. Repeat Steps 4 and 5 for each time zone.
- 7. When you are ready to exit this program, touch CLEAR.

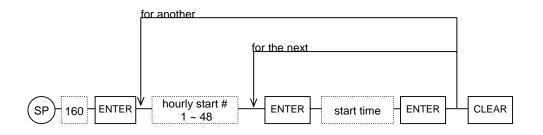

Example: You could use the following entries if you want to track sales in hourly intervals from 9:00 until 11:00am and half-hourly intervals from 11:00 am to 2:00 pm.

| Hourly Start 1 | 09:00 | Hourly Start 7  | 13:00 |
|----------------|-------|-----------------|-------|
| Hourly Start 2 | 10:00 | Hourly Start 8  | 13:30 |
| Hourly Start 3 | 11:00 | Hourly Start 9  | 14:00 |
| Hourly Start 4 | 11:30 | Hourly Start 10 | 15:00 |
| Hourly Start 5 | 12:00 | :               |       |
| Hourly Start 6 | 12:30 | Hourly Start 48 | 00:00 |
|                |       |                 |       |

| MILITARY TIME         |                 |                   |                 |
|-----------------------|-----------------|-------------------|-----------------|
| 12:00 midnight = 0000 | 6:00 am = 0600  | 12:00 noon = 1200 | 6:00 pm = 1800  |
| 1:00 am = 0100        | 7:00 am = 0700  | 1:00 pm = 1300    | 7:00 pm = 1900  |
| 2:00 am = 0200        | 8:00 am = 0800  | 2:00 pm = 1400    | 8:00 pm = 2000  |
| 3:00 am = 0300        | 9:00 am = 0900  | 3:00 pm = 1500    | 9:00 pm = 2100  |
| 4:00 am = 0400        | 10:00 am = 1000 | 4:00 pm = 1600    | 10:00 pm = 2200 |
| 5:00 am = 0500        | 11:00 am = 1100 | 5:00 pm = 1700    | 11:00 pm = 2300 |

#### SP-163 Flash Group Report Times

Use this program to set up your Timed Flash Group Reports. Here you tell the system the range of hours that report and the time within each hour to generate the report.

#### Note: To use this feature, you must enable Timed Flash Group Reports in System Flag SF-74H. Also identify the groups to report in the SP-121 Groups (Subgroups) program, Flag 1C.

- 1. Turn the keylock to SP and sign in an authorized clerk number.
- 2. If IRC is enabled, touch the PROGRAM FUNCS (Program functions) button. If the list of programs already appears, skip to Step 3.
- 3. Select SP-163 Flash Group Report Times and touch ENTER.
- 4. Select Start Minute 1 and touch ENTER.
- 5. Enter the first time (in minutes 0-59) each hour to run the report and touch ENTER.

For example, if the first report should generate at 29 minutes past each hour, enter 29 here.

- 6. Select Start Minute 2 and touch ENTER.
- 7. Enter the second time (in minutes 0-59) each hour to run the report and touch ENTER.

For example, if the second report should generate at 59 minutes past each hour, enter 59.

- 8. Select First Hour and touch ENTER.
- 9. Enter the first hour (0-23) to run the report and touch ENTER.

For example, if Timed Flash Group Reports start at 9:00am, enter 9 here.

- 10. Select Last Hour and touch ENTER.
- 11. Enter the last hour (0-23) to run the report and touch ENTER.

For example, if Timed Flash Group Reports run until midnight, enter 0 here.

12. When you are ready to exit this program, touch CLEAR.

Example: You could use the following entries if you want to print Timed Flash Group Reports between the hours of 11:00am and 7:00pm, at 15 minutes and 45 minutes past each hour:

| 15 |
|----|
| 45 |
| 11 |
| 19 |
|    |

#### SP-167 End of Day Report Times

Three Assorted Reports are available to automatically send report data to an FTP server PC. To use this function, you must identify the Assorted Reports in SP-170 and select the handling of the reports with System Flag SF-126 C~A.

## *Note:* A time entry of 00:00 (normally midnight) disables the report trigger. So, for this program only, enter 24:00 for a midnight time trigger.

- 1. Turn the keylock to SP and sign in an authorized clerk number.
- 2. If IRC is enabled, touch the PROGRAM FUNCS (Program functions) button. If the list of programs already appears, skip to Step 3.
- 3. Select SP-167 End Report Times and touch ENTER.
- 4. Select the day of the week to program and touch ENTER.
- 5. Select End Day 1 Start and touch ENTER.
- 6. Enter the time to trigger the first Assorted Report for the selected day and touch ENTER.
- 7. Select End Day 2 Start and touch ENTER.
- 8. Enter the time to trigger the second Assorted Report for the selected day and touch ENTER.
- 9. Select End Day 3 Start and touch ENTER.
- 10. Enter the time to trigger the last Assorted report for the selected day and touch ENTER.
- 11. Touch CLEAR to exit this day.
- 12. Repeat Steps 4 through 11 for each day of the week.
- 13. When you are ready to exit this program, touch CLEAR.

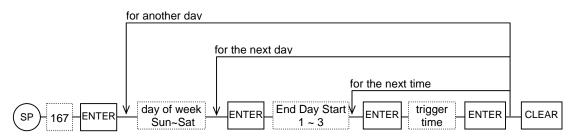

Example: If you want to trigger the first Assorted Report at 11:00 pm., the second report at 11:30 pm, and the last report at midnight, enter the following for each day:

| End Day 1 Start | 2300 |
|-----------------|------|
| End Day 2 Start | 2330 |
| End Day 3 Start | 2400 |

#### SP-170 Assorted Reports

Assorted Reports appear on the Report screens as Reports #87 (Assorted Report 1), #88 (Assorted Report 2), and #89 (Assorted Report 3) and can be made up of X, Z1, or Z2 reports. You can use them to automatically send report data to an FTP Server PC. Use this program to identify up to five reports to be included in each Assorted Report.

- 1. Turn the keylock to SP and sign in an authorized clerk number.
- 2. If IRC is enabled, touch the PROGRAM FUNCS (Program functions) button. If the list of programs already appears, skip to Step 3.
- 3. Select SP-170 Assorted Reports and touch ENTER.
- 4. Select the Assorted Report to program and touch ENTER.

The screen now lists available reports.

- 5. Turn the keylock to the position of the report type (X, Z1, Z2) to list.
- 6. Select the report from the list and touch ENTER.

For example, if you turn the keylock to X and touch Full Clerk report, an X Full Clerk report is added to the selected Assorted Report. Your report selection appears in a key position at the top of the touch screen. Although possible, it is recommended that you do not mix X, Z1, and Z2 mode reports within an Assorted Report.

- 7. Repeat Steps 5 and 6 for each report to list in this Assorted Report. You can list up to five reports per Assorted Report.
- 8. When you finish this Assorted Report, touch CLEAR.
- 9. Repeat Steps 4 through 8 for each of the three Assorted Reports.
- 10. When you are ready to exit this program, touch CLEAR.

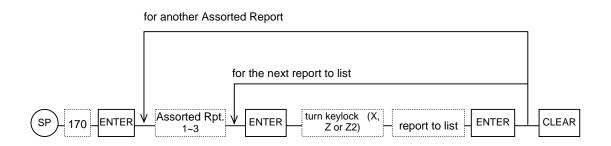

### *Note:* When an Assorted Report contains a combination of X, Z, and Z2 reports, you must turn the keylock to the Z2 position to run the report.

### TOUCH SCREEN PROGRAMS

Touch screen programming involves four main processes:

- Assign keys to each button
- Select button colors
- Customize the button captions
- Adjust key sizes

There are four programs involved in touch screen layout. The program you use depends upon the type of key and the particular screen you are assigning.

#### **Touch Screen PLU Keys**

Assign Buttons: SP-850 Button Color: SP-851 Button Caption: SP-851 Button Size: SP-852

#### Touch Screen Function Keys Assign Buttons: SP-850 Button Color: SP-850 Button Caption: SP-850 Button Size: SP-852

#### Touch Screen Look-up PLU Keys

Assign Buttons: SP-850 Button Color: SP-853 Button Caption: SP-853 Button Size: SP-852

#### X, Z, P, Z2 Mode Keys

Assign Buttons: SP-850 Button Colors: SP-850 Button Captions: SP-850

#### **Touch Screen Cooking Instructions**

Assign Buttons: SP-850 Button Color: SP-850 Button Caption: SP-850 Button Size: SP-852

#### Sign-on Screen Keys

Assign Buttons: SP-850 Button Colors: SP-850 Button Captions: SP-850

As you can see, SP-850 controls a significant portion of touch screen programming. Use it to identify the type of key for every button and to set the color and caption for everything but PLU keys and Look-up PLU keys. For PLU keys, you must use SP-851 to set the color and caption for the keys. For Look-up PLU keys, use SP-853 to set the colors and captions and use SP-856 to design the layout.

The next several pages cover all of the touch screen programs and their procedures. Refer to the program for the type of key you are assigning.

#### SP-850 Touch Screen Layout

This program gives you control over most aspects of your touch screen layout. Use it to identify the function of every button that appears on the touch screen. Then use it to customize the colors and captions displayed for your function keys, cooking instruction keys, X/Z1/Z2/P Mode buttons, and Sign-on screen buttons.

Note: You can use this program to assign buttons for all types of keys, including PLUs and Look-up PLUs, but you cannot assign colors or captions for PLU or Look-up PLU keys here. See SP-851 to set colors and captions for PLU keys and see SP-853 to set colors and captions for Look-up PLU keys.

#### **To Assign All Button Types:**

- 1. Turn the keylock to SP and sign in an authorized clerk number.
- 2. If IRC is enabled, touch the PROGRAM FUNCS (Program functions) button. If the list of programs already appears, skip to Step 3.
- 3. Select *SP-850 Touch Screen Layout* and touch ENTER.
- 4. Touch ORDER-TAKER or CASHIER/COUNTER to identify the type of layout (Order-Taker or Cashier Station/Counter Terminal) you are programming.
  - *Note:* If you are not using Enhanced Drive-Thru features (SF-74F =N), use the Counter Terminal 1-Window (Order-Taker) layout format.

| SP-850 COLOR           |                |                     |  |  |  |  |
|------------------------|----------------|---------------------|--|--|--|--|
| PAGE CLEAR PAGE DOWN   |                |                     |  |  |  |  |
|                        |                |                     |  |  |  |  |
|                        |                |                     |  |  |  |  |
|                        |                |                     |  |  |  |  |
|                        |                |                     |  |  |  |  |
|                        | ORDER<br>TAKER | Cashler/<br>counter |  |  |  |  |
|                        | CLEAR          |                     |  |  |  |  |
|                        |                |                     |  |  |  |  |
|                        |                |                     |  |  |  |  |
|                        |                |                     |  |  |  |  |
|                        |                |                     |  |  |  |  |
| < R > 15/07/2006 13:53 |                |                     |  |  |  |  |

5. Select the category of key (Function, Hard PLU, Look-up PLU, Cooking Instruction, etc.) you are assigning to a button and touch ENTER.

The left screen panel now lists keys associated with the category you selected. The touch panel, where you assign keys, displays on the right.

- 6. Select the key (from the list) you want to assign to a button.
- 7. Touch the button where this key should appear.
- 8. Repeat Steps 6 and 7 for each key to assign from this category.
- 9. After assigning all keys from this category, touch CLEAR.
- 10. Repeat Steps 4 through 8, as needed, to define all touch screen buttons.
- 11. When you are ready to exit this program, touch CLEAR.
- Note: If you display PLUs with one of the five menus (SF-20H=YES), use this program to assign Hard PLUs to buttons that act as PLUs, and then use SP-111 to assign PLUs to the buttons. If SF-20H= NO, the touch screen displays the Hard PLUs you assign here.

#### **To Define Function & Cooking Instruction Button Colors:**

- 1. Turn the keylock to SP and sign in an authorized clerk number.
- 2. If IRC is enabled, touch the PROGRAM FUNCS (Program functions) button. If the list of programs already appears, skip to Step 3.
- 3. Select *SP-850 Touch Screen Layout* and touch ENTER.
- 4. Touch ORDER-TAKER or CASHIER/COUNTER to identify the type of layout (Order-Taker or Cashier Station/Counter Terminal) you are programming.

*Note:* If you are not using Enhanced Drive-Thru features (SF-74F =N), use the Counter Terminal 1-Window (Order-Taker) layout format.

- 5. Select *Button Color* and touch ENTER.
- 6. Touch the button you are changing.
- 7. To change the background color, touch a color that appears in one of the three Background Colors columns. (These are the three far right columns.)

Note: For both Background and Foreground colors, you can use the ratio adjustment buttons (R, G, B) to cycle through shades of red, green, and blue.

8. To change the font or text color, touch a color that appears in one of the Foreground Colors columns.

| SP-850 Color           |             |                 |        |         |         |       |                 |       |  |  |
|------------------------|-------------|-----------------|--------|---------|---------|-------|-----------------|-------|--|--|
| PAGE CLEAR PAGE DOWN   |             |                 |        |         |         |       |                 |       |  |  |
| CLERK 001 🖟            | Take<br>Out | -               | Selec  | tions a | ppear h | ere   |                 |       |  |  |
|                        |             | Fore-<br>ground |        |         |         |       | Baok-<br>ground |       |  |  |
|                        |             | lext colo       | •      |         |         | Ь     | rtton col       | or    |  |  |
| ratio adjustment       | R (0)       | G (0)           | B (0)  |         |         | R (0) | G (0)           | B (0) |  |  |
|                        |             |                 |        |         |         |       |                 |       |  |  |
|                        | R7          | R7B3            | R7G7   |         |         |       |                 |       |  |  |
| default color          | R4          | R4B2            | R4G4   |         |         |       |                 |       |  |  |
| button                 | <b>B</b> 3  | G7              | G7B3   |         |         |       |                 |       |  |  |
|                        | B2          | G4              | G4B2   |         |         |       |                 |       |  |  |
|                        | R7G7B3      | R4G4B2          | ROGOBO |         |         |       |                 |       |  |  |
| < R > 15/07/2006 13:53 |             |                 |        |         |         |       |                 |       |  |  |

- 9. When you finish this button, touch CLEAR.
- 10. Repeat Steps 6 through 8 for each button color to change.
- 11. When you are ready to leave this program, touch CLEAR.

#### **To Change Function & Cooking Instruction Button Captions:**

- 1. Turn the keylock to SP and sign in an authorized clerk number.
- 2. If IRC is enabled, touch the PROGRAM FUNCS (Program functions) button. If the list of programs already appears, skip to Step 3.
- 3. Select *SP-850 Touch Screen Layout* and touch ENTER.
- 4. Touch ORDER-TAKER or CASHIER/COUNTER to identify the type of layout (Order-Taker or Cashier Station/Counter Terminal) you are programming.
- 5. Select *Button Caption* and touch ENTER.
- 6. Touch the button you are changing.
- 7. Type the text you want to display for this button and touch ENTER.

## Note: Do not use a "," combination of characters within the caption. Your entry centers itself on the button unless you type two lines of characters. If you use two lines, you must insert spaces to properly center the caption.

- 8. Repeat Steps 6 and 7 for each button caption to change.
- 9. When you are ready to leave this program, touch CLEAR.

#### To Assign Buttons for Z2/X/Z1/P Mode Screens:

- 1. Turn the keylock to SP and sign in an authorized clerk number.
- 2. If IRC is enabled, touch the PROGRAM FUNCS (Program functions) button. If the list of programs already appears, skip to Step 3.
- 3. Select SP-850 Touch Screen Layout and touch ENTER.
- 4. Touch ORDER-TAKER or CASHIER/COUNTER to identify the type of layout (Order-Taker or Cashier Station/Counter Terminal) you are programming.
- 5. Select Z2 X Z1/P Buttons and touch ENTER.

The left panel of the screen lists keys you can assign.

- 6. Select the key (from the list) to assign.
- 7. Touch the button where this key should appear.
- 8. Repeat Steps 5 through 6 for each key to assign.
- 9. When you are ready to exit this program, touch CLEAR.

#### To Change Colors for Z2/X/Z1/P Mode Buttons:

- 1. Turn the keylock to SP and sign in an authorized clerk number.
- 2. If IRC is enabled, touch the PROGRAM FUNCS (Program functions) button. If the list of programs already appears, skip to Step 3.
- 3. Select SP-850 Touch Screen Layout and touch ENTER.
- 4. Touch ORDER-TAKER or CASHIER/COUNTER to identify the type of layout (Order-Taker or Cashier Station/Counter Terminal) you are programming.
- 5. Select Z2 X Z1/P Button Color and touch ENTER.
- 6. Touch the button with the color to change.
- 7. To change the background color, touch a color from the Background Colors columns. (These are the three far right columns.)
  - Note: For both Background and Foreground colors, you can use the ratio adjustment buttons (R, G, B) to cycle through shades of red, green, and blue.

- 8. To change the font or text color, touch a color from the Foreground Colors columns.
- 9. When you finish this button, touch CLEAR.
- 10. Repeat Steps 5 through 8 for each button color to change.
- 11. When you are ready to leave this program, touch CLEAR.

#### To Change Captions for Z2/X/Z1/P Mode Buttons:

- 1. Turn the keylock to SP and sign in an authorized clerk number.
- 2. If IRC is enabled, touch the PROGRAM FUNCS (Program functions) button. If the list of programs already appears, skip to Step 3.
- 3. Select SP-850 Touch Screen Layout and touch ENTER.
- 4. Touch ORDER-TAKER or CASHIER/COUNTER to identify the type of layout (Order-Taker or Cashier Station/Counter Terminal) you are programming.

- 5. Select Z2 X Z1/P Button Caption and touch ENTER.
- 6. Touch the button you are changing.
- 7. Type the text to display for this button and touch ENTER.

## Note: Do not use a "," combination of characters within the caption. Your entry centers itself on the button unless you type two lines of characters. If you use two lines, you must insert spaces to properly center the caption.

- 8. Repeat Steps 5 through 6 for each button caption to change.
- 9. When you are ready to exit this program, touch CLEAR.

Note: If you are not using the Enhanced Drive-Thru features (SF-74F =N), make sure you select the Cashier/Counter Terminal layout; the Order-Taker layout is not valid unless your system is set for Enhanced Drive-Thru.

#### SP-851 PLU Button Text (Caption)/Color

Use this program to select the colors and the programmed captions that display for PLU buttons on your touch screen.

#### To Change Colors for PLU Buttons:

- 1. Turn the keylock to SP and sign in an authorized clerk number.
- 2. If IRC is enabled, touch the PROGRAM FUNCS (Program functions) button. If the list of programs already appears, skip to Step 3.
- 3. Select SP-851 PLU Button Text/Color and touch ENTER.
- 4. Select the PLU associated with the button you are changing and touch ENTER.
- 5. Select Button Color and touch ENTER.

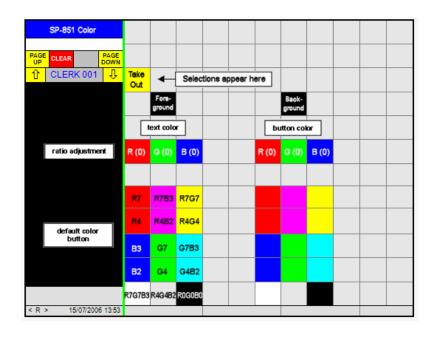

6. To change the background color, touch a color from the Background Colors columns. (These are the three far right columns below the Background button.)

Note: For both Background and Foreground colors, you can use the ratio adjustment buttons (R, G, B) to cycle through shades of red, green, and blue.

- 7. To change the font or text color, touch a color from the Foreground Colors columns. (These are the three columns below the Foreground button.)
- 8. When you finish this button, touch CLEAR.

- 9. Repeat Steps 4 through 8 for each button color to change.
- 10. When you are ready to leave this program, touch CLEAR.

#### **To Change Captions for PLU Buttons:**

- 1. Turn the keylock to SP and sign in an authorized clerk number.
- 2. If IRC is enabled, touch the PROGRAM FUNCS (Program functions) button. If the list of programs already appears, skip to Step 3.
- 3. Select SP-851 PLU Button Text/Color and touch ENTER.
- 4. Select the PLU associated with the button you are changing and touch ENTER.
- 5. Select Button Caption and touch ENTER.
- 6. Type the text to display for this button and touch ENTER.

## Note: Do not use a "," combination of characters within the caption. Your entry centers itself on the button unless you type two lines of characters. If you use two lines, you must insert spaces to properly center the caption.

- 7. When you finish this PLU button, touch CLEAR.
- 8. Repeat Steps 4 through 7 for each button caption to change.
- 9. When you are ready to exit this program, touch CLEAR.

#### SP-852 Button Size

Use this program to set or to adjust the size of every programmable button on your touch screen, on your X/Z1/Z2/P Mode screens, and on your Sign-on screens.

- 1. Turn the keylock to SP and sign in an authorized clerk number.
- 2. If IRC is enabled, touch the PROGRAM FUNCS (Program functions) button. If the list of programs already appears, skip to Step 3.
- 3. Select SP-852 Button Size and touch ENTER.
- 4. Touch ORDER-TAKER or CASHIER/COUNTER to identify the type of layout (Order-Taker or Cashier Station/Counter Terminal) you are programming.
  - Note: If you are not using the Enhanced Drive-Thru features (SF-74F =N), make sure you select the Cashier/Counter Terminal layout; the Order-Taker layout is not valid unless your system is set for Enhanced Drive-Thru.
- 5. Select the category of key (Function & Hard PLU, Z2/X/Z1/P Buttons, or Sign-on Buttons) to resize.

The left screen panel now lists the six possible button sizes.

- 1 = Normal Size
- 2= Vertical x 2
- 3= Vertical x 3
- 4= Vertical x 2 & Horizontal x 2
- 5= Horizontal x 2
- 6= Horizontal x 3
- 6. Select the button size  $(1 \sim 4)$  to apply and touch the key to resize.
- 7. Repeat Step 5 and 6 for each key to assign from this category.
- 8. After assigning all keys from this category, touch CLEAR.
- 9. Repeat Steps 5 through 7 for each category of key to assign.
- 10. When you are ready to exit this program, touch CLEAR.
- *Note:* The following illustration shows the handling for resizing. In this example, PLU 3 is the key being resized.

| PLU 1          | PLU 1           |                 | PLU 1 P                 | LU 11 | PLU 1 | PLU 11     | PLU 1 | PLU 11 PLU 21     |
|----------------|-----------------|-----------------|-------------------------|-------|-------|------------|-------|-------------------|
| PLU 2          | PLU 3           | PLU 3           | PLU                     |       |       |            |       |                   |
| PLU 3          | FLU J           | 7 [             |                         |       | PL    | .U 3       |       | PLU 3             |
| Normal<br>Size | Vertical<br>× 2 | Vertical<br>× 3 | Vertical x<br>Horizonta |       | Horiz | ontal<br>2 | ł     | iorizontal<br>× 3 |

When you set the Vertical x2 size, the button merges with buttons above. When you set the Horizontal button sizes, the selected button merges with buttons to the right.

#### SP-853 Look-up PLU Button Text (Caption)/Color

Use this program to select the colors and captions that display for Look-up PLU buttons on your touch screen.

#### To Change Colors for Look-up PLU Buttons:

- 1. Turn the keylock to SP and sign in an authorized clerk number.
- 2. If IRC is enabled, touch the PROGRAM FUNCS (Program functions) button. If the list of programs already appears, skip to Step 3.
- 3. Select SP-853 Look-up PLU Button Text/Color and touch ENTER.
- 4. Select the Look-up PLU associated with the button you are changing and touch ENTER.
- 5. Select Button Color and touch ENTER.
- 6. To change the background color, touch a color from the Background Colors columns. (These are the three far right columns below the Background button.)

## Note: For both Background and Foreground colors, you can use the ratio adjustment buttons (R, G, B) to cycle through shades of red, green, and blue.

- 7. To change the font or text color, touch a color from the Foreground Colors columns. (These are the three columns below the Foreground button.)
- 8. When you finish this button, touch CLEAR.
- 9. Repeat Steps 4 through 8 for each button color to change.
- 10. When you are ready to leave this program, touch CLEAR.

#### To Change Captions for Look-up PLU Buttons:

- 1. Turn the keylock to SP and sign in an authorized clerk number.
- 2. If IRC is enabled, touch the PROGRAM FUNCS (Program functions) button. If the list of programs already appears, skip to Step 3.
- 3. Select SP-853 PLU Button Text/Color and touch ENTER.
- 4. Select the PLU associated with the button you are changing and touch ENTER.
- 5. Select Button Caption and touch ENTER.
- 6. Type the text to display for this button and touch ENTER.

## Note: Do not use a "," combination of characters within the caption. Your entry centers itself on the button unless you type two lines of characters. If you use two lines, you must insert spaces to properly center the caption.

7. When you finish this PLU button, touch CLEAR.

#### Look-up PLU Screen Layout

Several preliminary steps are involved in organizing your Look-up PLU screen. First, you must use the SP-140 Look-up PLU program to define your Look-up PLUs. For buttons that appear on the touch screen, you use the SP-850 program to assign Look-up PLU buttons; use SP-852 to adjust the key sizes, and use SP-853 to select the colors and captions for the buttons that display on the touch screens.

When you are ready to lay out the Look-up PLU screens for the first time, you must run an SP-9997 command to initialize the layout. Then you can use SP-856 to design your Look-up PLU Screen.

Before you begin SP-856, read the instructions for SP-9997 and run the command, if necessary. Then continue to the directions for the Look-up Screen layout.

#### SP-9997 Initialize Look-up Layout Command

Use this command just before you access SP-856 for the first time. It performs functions required to initialize the layout screen, and it ensures that all SP-140 Look-up PLU Flag D fields are set to YES (allowing function keys to appear on the layout).

## Important: This command erases all existing program entries. Use it before you define SP-856 for the first time, but do not use it if you are only making changes to an existing SP-856 layout.

- 1. Turn the keylock to SP and sign in an authorized clerk number.
- 2. If IRC is enabled, touch the PROGRAM FUNCS (Program functions) button. If the list of programs already appears, skip to Step 3.
- 3. Enter 9997 and touch ENTER to select the Initialize Look-up Layout command.

The screen displays an "Are you sure?" prompt.

4. If you have not yet programmed the SP-856 layout and are sure you want to continue, touch ENTER to initialize the Look-up layout.

OR

If you are only changing an existing SP-856 layout and have layout entries you want to keep, touch CLEAR to escape without running the Initialize command.

5. After the Initialize command, you can now enter assignments for the SP-856 Look-up Screen layout.

Continue to the SP-856 instructions for SP-856.

#### SP-856 Look-up Screen Layout

Use this program to assign the buttons that appear on your Look-up PLU screen. You can include function keys to allow the user to finalize the transaction without returning to the main screen, and you can link the Look-up PLU to another Look-up PLU.

Defining the Look-up PLU screen involves the following procedures:

- Assign keys to each button
- Select button colors
- Customize the button captions
- Adjust key sizes

Use SP-856 to identify the type of key displayed for every button, as well as the color, captions, and sizes displayed for the buttons. The steps you use for this program begin next.

#### To Assign Look-up PLU Screen Buttons:

- 1. Turn the keylock to SP and sign in an authorized clerk number.
- 2. If IRC is enabled, touch the PROGRAM FUNCS (Program functions) button. If the list of programs already appears, skip to Step 3.
- 3. Select SP-856 Look-up Screen Layout and touch ENTER.
- 4. Select the Look-up key to define and touch ENTER.
- 5. Select the category of key (Function, PLU linked to Look-up PLU, Look-up PLU, or Cooking Instruction) you are assigning and touch ENTER.

If you are using Enhanced Drive-Thru functions (SF-74 FE = YY), there are two possible layout formats: Order-Taker and Cashier Station/Counter Terminal 4-window (CS/CT-4W), shown in the following examples.

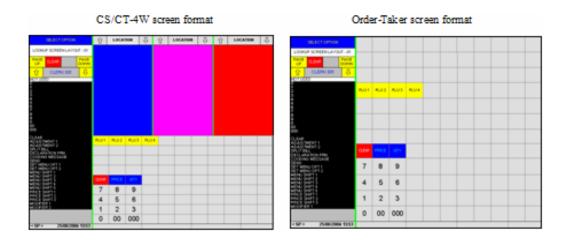

When the CS/CT-4W screen format displays, you can touch the CONVERT OT button to set the Look-up screen for this Look-up PLU to the OT screen format.

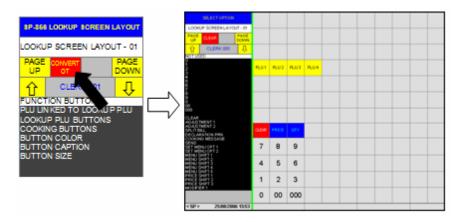

When the Order-Taker screen format displays, you can touch the CONVERT CS/CT-4 button to set the Look-up screen for this Look-up PLU to the Cashier Station/Counter Terminal 4-Window format.

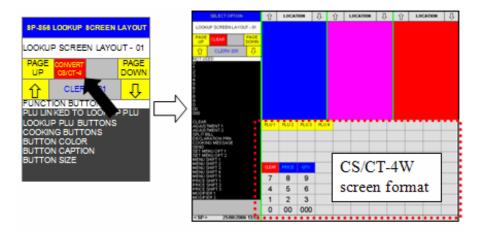

6. Select the key (from the list) you want to assign to a button.

See the notes on the next page.

- 7. Touch the button where this key should appear.
- 8. Repeat Steps 6 and 7 for each key to assign from this category.
- 9. When you are ready to leave this category, touch CLEAR.
- 10. Repeat Steps 5 through 9, as needed, to define all buttons for this Look-up key.

- 11. Repeat Steps 4 through 10 for each Look-up key to define.
- 12. When you are ready to exit this program, touch CLEAR, as needed.

#### Notes:

- 1. The following keys cannot be allocated to the Look-up screen:
  - WASTE
  - WASTE OT
  - All New car keys
  - All Serve keys
  - Change screen OT/CS key
  - All Change order keys
  - All Break-in keys
  - QW Shift display key
- 2. Assign Look up-PLU keys for the Order-Taker screen format on terminals set for OT or CT-1W modes. Assign Look-up PLU keys for the Cashier Station/Counter Terminal 4-window format on terminals set for CS or CT-4W modes. An error message displays if a Look-up PLU key programmed for Order-Taker screen format is pressed at the Cashier Station or 4-window Counter Terminal (or vise versa).

#### 3. Conversion Limitations

Key sizes are not converted between OT and CS/CT-4W screen formats.
Only 9 x 11 out of 12 x 11 keys convert if the Order-Taker Look-up layout is converted to CS/CT-4W screen format.

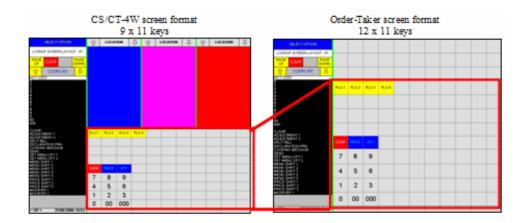

#### To Define Look-up PLU Screen Button Colors:

- 1. Turn the keylock to SP and sign in an authorized clerk number.
- 2. If IRC is enabled, touch the PROGRAM FUNCS (Program functions) button. If the list of programs already appears, skip to Step 3.
- 3. Select SP-856 Look-up Screen Layout and touch ENTER.
- 4. Select *Button Color* and touch ENTER.
- 5. Touch the button you are changing.

The Color Map screen displays.

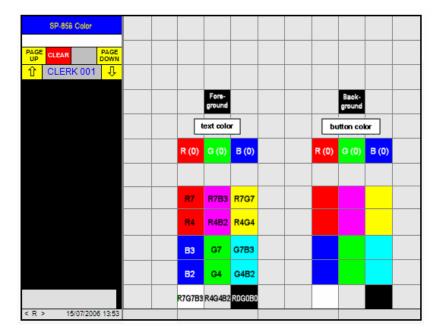

6. To change the background color, touch a color that appears in one of the three Background Colors columns. (These are the three far right columns.)

Note: For both Background and Foreground colors, you can use the ratio adjustment buttons (R, G, B) to cycle through shades of red, green, and blue.

- 7. To change the font or text color, touch a color from one of the Foreground Colors columns.
- 8. When you finish this button, touch CLEAR.
- 9. Repeat Steps 5 through 8 for each button color to change.
- 10. When you are ready to leave this program, touch CLEAR.

#### To Change Look-up Screen Button Captions:

- 1. Turn the keylock to SP and sign in an authorized clerk number.
- 2. If IRC is enabled, touch the PROGRAM FUNCS (Program functions) button. If the list of programs already appears, skip to Step 3.
- 3. Select SP-856 Look-up Screen Layout and touch ENTER.
- 4. Select *Button Caption* and touch ENTER.
- 5. Touch the button you are changing.
- 6. Type the text you want to display for this button and touch ENTER.

## Note: Do not use a "," combination of characters within the caption. Your entry centers itself on the button unless you type two lines of characters. If you use two lines, you must insert spaces to properly center the caption.

- 7. Repeat Steps 5 and 6 for each button caption to change.
- 8. When you are ready to leave this program, touch CLEAR.

#### Table Plan

If you enable the Table Plan function, the screen displays a layout of tables when you sign on or touch the TABLE PLAN key. The table status (vacant, reserved, seated, etc.) is identified by your choice of color, as shown in the following example.

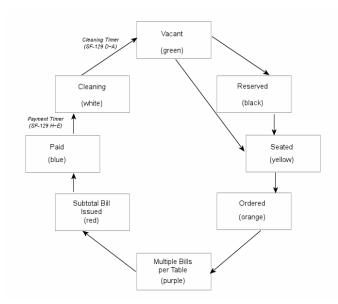

In order to use the Table Plan function, you must use high-speed Uninet (Ethernet) IRC and allocate memory in the SP-112 Maximums program, Table Plan Locations and Table Plan Tables. You can track up to 8 locations and as many as 77 tables per location. The following programs also involve Table Plan programming:

SP-850: TABLE PLAN button - redisplays the Table Plan screen in operations. RESERVE TABLE button - used to note a table reservation. SP-134: Define Location names (e.g. patio, dining room, etc.). . **SP-113:** SF-37H Set to enable Table Number System. SF-37B Set to allow track creation at applicable terminals. Set to allow multiple bills per table (up to 8 checks per table), if required. **SF-37A** Must be set for IRC communications. SF-45H SF-45G Set to allow floating clerks, if clerks use multiple terminals. **SF-45E** Set to allow floating tracks, if clerks use multiple terminals. SF-45C Must be set for Uninet (Ethernet). Set to YES if you want to use the Customer file for reservations. SF-109A SF-127H Set to use Table Server. The Table Server terminal can use the TABLE PLAN key to display the status of all tables if pressed without clerk sign-on. SF-127E~A Define the Table Server ID. SF-128H Select a setting to display the Table Plan screen at clock-in (log-on). SF-128C~A Select the default Location displayed for Table Plan. Choose the timing when Payment status automatically changes to Cleaning. SF-129H~E SF-129C~A Choose the timing when Cleaning status automatically changes to Vacant. Define the Table Plan lavout. **SP-854**: **SP-855:** Select colors to display for the table status buttons.

#### SP-134 Locations

Locations can identify a seating area of the restaurant. They appear on the receipt, at the kitchen printer, and for Table Plan programming and operating screens and you can have the system activate a price level for the selected location. Use the following procedure to program the locations you use.

- 1. Turn the keylock to SP and sign in an authorized clerk number.
- 2. If IRC is enabled, touch the PROGRAM FUNCS (Program functions) button. If the list of programs already appears, skip to Step 3.
- 3. Select SP-134 Locations and touch ENTER.
- 4. Select the location  $(1 \sim 8)$ , based on memory allocation) to program and touch ENTER.
- 5. Select the Name field and touch ENTER.
- 6. Type a description for the location and touch ENTER.
- 7. Select the FLAG field and touch ENTER.
- 8. Select applicable Flag settings. Use ENTER to toggle a YES or NO answer.
- 9. Touch CLEAR when you are ready to leave the flags.
- 10. Repeat Steps 4 through 9 for each location.
- 11. When you are ready to leave this program, touch CLEAR.

#### **Locations Flag Entries**

|      | Н | Not used.                                                                 |
|------|---|---------------------------------------------------------------------------|
|      | G | Not used.                                                                 |
|      | F | Not used.                                                                 |
|      | Е | Not used.                                                                 |
| Flag | D | Not used.                                                                 |
|      | С | Select the price level to activate for this location.                     |
|      | в | NNN = No price shift.<br>NNY= Set Price Level 1<br>NYN= Set Price Level 2 |
|      | А | NYY= Set Price Level 3                                                    |

Note: If you set SP-161 to set price levels at specific times of day, the SP-161 price levels take priority over the location price levels you set within this program. The location price levels will affect pricing, however, if the clerk signs off and on and then stores and recalls the transaction.

Price levels have the following priority: Customer File (SP-192), Customer Group (SP-193), Eat-in (SF-100D~F), Take-out (SF-100A~C), Delivery (SF-107A~C), and Location (SP-134).

#### SP-854 Table Plan

Use this program to design the Table Plan layout for each Location you use. Within the layout, you assign buttons to represent table numbers, and then define the number of seats available per table. If you defined groups in SP-123 Clerks, you can also set a group number for table mapping by clerk.

#### To Create the Table Plan Layout

- 1. Turn the keylock to SP and sign in an authorized clerk number.
- 2. If IRC is enabled, touch the PROGRAM FUNCS (Program functions) button. If the list of programs already appears, skip to Step 3.
- 3. Select SP-854 Table Plan and touch ENTER.
- 4. Select Table Plan and touch ENTER.
- 5. Select the Location you are programming. (Use the Page Up and Page Down buttons to cycle through the Locations.)

The screen displays the current layout for this location. A "Select Table Position" prompt appears at the top of the screen.

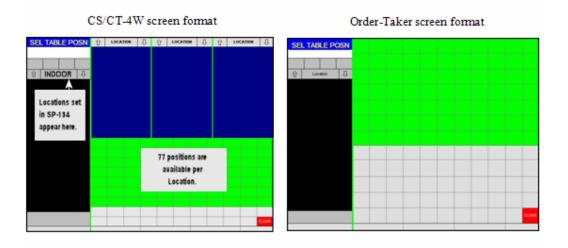

6. Touch a button that will represent a table position.

The screen prompts you to "Enter a Table."

7. Enter a table or room number (1~999, depending upon your memory allocation) and touch ENTER.

A button now appears in the position you selected. If you want to cancel a table entry, enter 0 and touch ENTER.

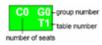

- 8. Repeat Steps 6 and 7 for each table you want to assign to this Location.
- 9. Repeat Steps 5 through 8 for each Location you use.
- 10. When you are ready to leave this program, touch CLEAR.

#### To Assign Seats per Table

- 1. Turn the keylock to SP and sign in an authorized clerk number.
- 2. If IRC is enabled, touch the PROGRAM FUNCS (Program functions) button. If the list of programs already appears, skip to Step 3.
- 3. Select SP-854 Table Plan and touch ENTER.
- 4. Select Seats per Table and touch ENTER.
- 5. Select the Location to program. (You can use the Page Up and Page Down buttons to cycle through the Locations.)

The screen displays the current layout for this location. A "Select Table Position" prompt appears at the top of the screen.

6. Touch a table position button to program.

The screen prompts you to "Assign New Seat."

7. Enter the number of seats at this table and touch ENTER.

For example, if the table has two seats, enter 2 to represent two possible covers. If the table has four seats, enter 4.

- 8. Repeat Steps 6 and 7 for each table position button.
- 9. Repeat Steps 5 through 9 for each Location you use.
- 10. When you complete all assignments, touch CLEAR.

#### **To Assign Table Groups**

- 1. Turn the keylock to SP and sign in an authorized clerk number.
- 2. If IRC is enabled, touch the PROGRAM FUNCS (Program functions) button. If the list of programs already appears, skip to Step 3.
- 3. Select *SP-854 Table Plan* and touch ENTER.
- 4. Select Group and touch ENTER.
- 5. Select the Location with the group to program. (You can use the Page Up and Page Down buttons to cycle through the Locations.)

The screen displays the current layout for this Location. A "Select Table Position" prompt displays at the top of the screen.

6. Touch a table position button to program.

The screen prompts you to "Assign Group."

7. Enter the number of the group for this table and touch ENTER.

Enter 0-31 (0= Show all tables) for the group number. Also set the group link to clerks in the SP-123 Clerks program.

- 8. Repeat Steps 6 and 7 for each table position button.
- 9. Repeat Steps 5 through 8 for each Location you use.
- 10. When you are ready to leave this program, touch CLEAR.

#### SP-855 Color

This program lets you customize the colors that display for specific areas of the Table Plan and Drive-Thru screens.

If you are using Enhanced Drive-Thru functions (SF-74 FE = YY), you can use this program to set the colors for the Queue windows, for the Subtotal panel, and for the destinations. If you are using the Table Plan function, you can use this program to choose both foreground and background colors for the table status buttons.

#### **Enhanced Drive-Thru Colors**

Use the following procedure to select the foreground and background colors that display for the Subtotal panel, for the three Queue windows, and for the ten destinations.

- 1. Turn the keylock to SP and sign in an authorized clerk number.
- 2. If IRC is enabled, touch the PROGRAM FUNCS (Program functions) button. If the list of programs already appears, skip to Step 3.
- 3. Select *SP-855 Color* and touch ENTER.

| SP-855 COLOR           |                  |                   |   |                  |            |            |                   |            |            |
|------------------------|------------------|-------------------|---|------------------|------------|------------|-------------------|------------|------------|
| PAGE CLEAR PAGE DOWN   |                  |                   |   |                  |            |            |                   |            |            |
| CLERK 001 ↓            |                  |                   |   |                  |            |            |                   |            |            |
|                        |                  | Queue<br>Window 1 |   | Queue<br>Índow 2 |            |            | Queue<br>Window 3 |            |            |
|                        | LULTIPLE         |                   |   |                  |            |            |                   |            |            |
|                        | RESERVED         | SUBTTL            | C | DESTI<br>1       | DESTI<br>2 | DESTI<br>3 | DESTI<br>4        | DESTI<br>5 | DESTI<br>6 |
|                        | CLEANING         |                   | C | DESTI<br>7       | DESTI<br>8 | DESTI<br>9 | DESTI<br>10       |            |            |
|                        | PAID             |                   |   |                  |            |            |                   |            |            |
|                        | SU BITTL<br>Bill |                   |   |                  |            |            |                   |            |            |
|                        | 0R0 5R 60        |                   |   |                  |            |            |                   |            |            |
|                        | SEATED           |                   |   |                  |            |            |                   |            |            |
|                        | VACANT           |                   |   |                  |            |            |                   |            |            |
| < R > 15/07/2006 13:53 |                  |                   |   |                  |            |            |                   |            |            |

4. Touch the button (SUBTTL, QUEUE WINDOW 1~3, DESTI 1~10) you are changing and touch ENTER.

The example on the next page shows the area of the touch screen that will be affected by your selections.

|                        |                 |      |           |                  | 0                |            | Cueue<br>Avindow 1 | Queue<br>Vvindow 2                  | Cueue<br>Vvindow 3 |
|------------------------|-----------------|------|-----------|------------------|------------------|------------|--------------------|-------------------------------------|--------------------|
| SP-855 COLOR           |                 |      |           |                  |                  |            |                    | 1000 %11<br>NA NA NO                |                    |
| PAGE CLEAR PAGE DOWN   |                 |      |           |                  | Man and a second | 22005-010  |                    | 7 8 9<br>4 5 6<br>1 2 3<br>0 00 000 |                    |
|                        |                 |      |           |                  |                  |            |                    |                                     |                    |
| Destination 1~10       |                 | QUE  | JE<br>XVI | QUEUE<br>WINDOW2 |                  |            | QUEUE<br>WINDOW3   |                                     |                    |
|                        | NULTIPLE        |      |           |                  |                  |            |                    |                                     |                    |
|                        | RESER VED       | SUBT | тι        | DESTI<br>1       | DESTI<br>2       | DESTI<br>3 | DESTI<br>4         | DESTI<br>5                          | DESTI<br>6         |
|                        | CLEANING        |      |           | DESTI<br>7       | DESTI<br>8       | DESTI<br>9 | DESTI<br>10        |                                     |                    |
|                        | PAID            |      |           |                  |                  |            |                    |                                     |                    |
|                        | SU BITL<br>Bill |      |           |                  |                  |            |                    |                                     |                    |
|                        | ORD ER ED       |      |           |                  |                  |            |                    |                                     |                    |
| Subtotal Panel         | SEATED          |      |           |                  |                  |            |                    |                                     |                    |
| *                      |                 |      |           |                  |                  |            |                    |                                     |                    |
| < R > 15/07/2006 13:53 |                 |      |           |                  |                  |            |                    |                                     |                    |

5. To change the background color of the key you selected, touch a color from the Background Colors columns. (These are the three far right columns below the Background button.)

### Note: For both Background and Foreground colors, you can use the ratio adjustment buttons (R, G, B) to cycle through shades of red, green, and blue.

- 6. To change the font or text color, touch a color from the Foreground Colors columns. (These are the three columns below the Foreground button.)
- 7. When you finish this button, touch CLEAR.
- 8. Repeat Steps 4 through 7 for each button color to change.
- 9. When you are ready to leave this program, touch CLEAR.

#### **Table Plan Colors**

Use the following procedure to customize the colors that display for the table status buttons on the Table Plan screen.

- 1. Turn the keylock to SP and sign in an authorized clerk number.
- 2. If IRC is enabled, touch the PROGRAM FUNCS (Program functions) button. If the list of programs already appears, skip to Step 3.
- 3. Select *SP-855 Table Plan* and touch ENTER.

4. Touch the button to change and touch ENTER.

| SP-855 COLOR           |         |            |                 |        |       |                 |       |       |               |                                             |
|------------------------|---------|------------|-----------------|--------|-------|-----------------|-------|-------|---------------|---------------------------------------------|
| PAGE CLEAR PAGE DOWN   |         |            |                 |        |       |                 |       |       |               |                                             |
| ① CLERK 001      ↓     |         |            |                 |        |       |                 |       | D     | efault Colors |                                             |
| table statu            | is keys |            | Fore-<br>ground |        |       | Baok-<br>ground |       |       | Multiple      | Magenta background; Black text / foreground |
| UUL TI                 | R.E     | te         | xt color        | -      | bu    | tton col        | or    | L     | Reserved      | Black background; White text / foreground   |
| RESER                  | VED     | R (0)      | G (0)           | B (0)  | R (0) | G (0)           | B (0) |       | Cleaning      | White background; Black text / foreground   |
| CLEAN                  | ING     |            |                 |        |       |                 |       | Γ     | Paid          | Blue background; White text / foreground    |
| PAI                    |         | R7         | R7B3            | R7G7   |       |                 |       | <br>r | Subtotal      | Red background; White text / foreground     |
| SUBT                   |         | R4         | R4B2            | R4G4   |       |                 |       | F     | Ordered       | Orange background; Black text / foreground  |
| ORD EF                 |         | <b>B</b> 3 | G7              | G7B3   |       |                 |       | Ļ     |               |                                             |
| SEAT                   | ED      | B2         | G4              | G4B2   |       |                 |       | Ļ     | Seated        | Yellow background; Black text / foreground  |
| VACA                   | NT      | R7G7B3F    | R4G4B2          | ROGOBO |       |                 |       |       | Vacant        | Green background; White text / foreground   |
| < R > 15/07/2006 13:53 |         |            |                 |        |       |                 |       | 1     |               |                                             |

5. To change the background color, touch a color from the Background Colors columns. (These are the three columns below the Background button.)

### Note: For both Background and Foreground colors, you can use the ratio adjustment buttons (R, G, B) to cycle through shades of red, green, and blue.

- 6. To change the font or text color, touch a color from the Foreground Colors columns. (These are the three columns below the Foreground button.)
- 7. When you finish this button, touch CLEAR.
- 8. Repeat Steps 4 through 8 for each button color to change.
- 9. When you are ready to leave this program, touch CLEAR.

#### **CUSTOMER FILE PROGRAMS**

#### SP-192 Customer File

The customer file gives you a way to track customers by phone number, VAT number, or name. You can also record the customer's name and address and print the information on a receipt for delivery orders. Your memory allocation decides how many files you can track; you can have approximately 854 files with the standard amount of RAM and, if you have installed optional memory, you can have approximately 9999 files. Use the following procedure to create or edit your customer files.

# Important: If you are using this function, you must specify the number of customer files in the SP-112 Maximums memory allocation file. The allocation for this file MUST be identical in all terminals. Also, all terminals must have identical SP-192 Customer File data, so be sure you set System Flag SF-87A = YES to broadcast customer file data.

#### To Add or Change a Customer

- 1. Turn the keylock to SP and sign in an authorized clerk number.
- 2. If IRC is enabled, touch the PROGRAM FUNCS (Program functions) button. If the list of programs already appears, skip to Step 3.
- 3. Select SP-192 Customer File and touch ENTER.
- 4. Do one of the following to identify the customer you are adding.

If System Flag SF-116F= No, enter the phone number or VAT number of this customer and touch ENTER.

OR

If System Flag SF-116F= YES, type the customer's name and touch ENTER.

OR

If you use barcodes for customer accounts and your card reader is installed, scan the customer's card. (See the Customer Card Data Format information at the end of this section.)

If the name does not already exist or is not recognized in the file, a "File Not Found - Create New File?" message displays. (If the number exists, the screen displays information stored for this customer. You can change this customer or delete the customer from the file.)

- 5. Touch ENTER to create a new file.
- 6. For the first line, touch ENTER; enter a phone number or VAT number for this customer and touch ENTER.
- 7. For the second line, touch ENTER; type the customer's name and touch ENTER.

- 8. For the third line, touch ENTER; type the first line of the address for this customer (e.g., the street address) and touch ENTER.
- 9. For the fourth line, touch ENTER; type the second line of the address for this customer (e.g., apt number or city, state) and touch ENTER.
- 10. For the fifth line, touch ENTER; type the third line of the address for this customer and touch ENTER.
- 11. For the sixth line, touch ENTER; type a last line of the address for this customer and touch ENTER.
- 12. Select the Group field and touch ENTER.
- 13. Select the Customer Group (defined in the SP-193 Customer Group program) that applies to this customer.
- 14. Select the FLAG field and touch ENTER.
- 15. Select Flag options that apply to this customer. For details about the entries, see the Customer File Flag Data Entries table, below.
- 16. When you finish this customer, touch CLEAR.

A prompt asks if you are sure you want to save the changes.

- 17. If you are sure you want to save the changes, touch ENTER. (Otherwise, touch CLEAR and start over.)
- 18. Repeat Steps 4 through 17 for each customer to add.
- 19. When you are ready to exit this program, touch CLEAR.

#### **Customer File Flag Data Entries**

|      | н | Y= Do not allow access to this customer.<br>N= Allow access to this customer.                                     |
|------|---|----------------------------------------------------------------------------------------------------|
|      | G | Not used.                                                                                                    |
|      | F | Not used.                                                                                                    |
|      | Е | Not used.                                                                                                    |
| Flog | D | Not used.                                                                                                    |
| Flag | с | Price Level activated for this customer:<br>NNN= No Price shift                                                   |
|      | в | NNY= Price Level 1<br>NYN= Price Level 2                                                                          |
|      | A | NYY= Price Level 3<br>If Price Level 1, 2, or 3 is active at the terminal, the system disregards this<br>setting. |

#### To Delete a Customer File

- 1. Turn the keylock to SP and sign in an authorized clerk number.
- 2. If IRC is enabled, touch the PROGRAM FUNCS (Program functions) button. If the list of programs already appears, skip to Step 3.
- 3. Select SP-192 Customer File and touch ENTER.
- 4. Do one of the following to select the customer file to delete.

If System Flag SF-116F = No, enter the telephone/VAT number for this customer and touch ENTER.

OR

If System Flag SF-116F= YES, type the customer's name and touch ENTER.

OR

If you use barcodes to access customer accounts and your card reader is installed, scan the customer's card.

The screen displays information currently programmed for this customer. (If the name or number is not recognized in the file, a "File Not Found - Create New File" message displays, and you cannot delete the customer based on the number or name you entered.)

5. Touch DELETE to tag the customer file for deletion.

This step signals that the customer will be deleted and, from this point, you cannot access the customer. The customer information remains in the file, however, until you reset the customer file totals in this exact order: Z1-73 Full Customer File 1st Level Report, Z2-74 Full Customer File 2nd Level Report, Z2-86 Deleted Customer File. If you deleted this customer by accident, you can perform an Undelete at any point prior to resetting these reports.

- 6. Touch CLEAR to exit.
- 7. When you are ready to leave this program, touch CLEAR.

Remember that the customer file is not fully deleted until you take a Z1-73 Full Customer File 1st Level Report, Z2-74 Full Customer File 2nd Level Report, Z2-86 Deleted Customer File reports in this specified order. See the procedure to undelete a customer file if you want to reactivate this customer.

#### To Undelete a Customer File

Use the following steps to restore a customer file that has been marked for deletion. You can perform this procedure at any point prior to resetting the deleted customer file totals with a Z1-73 Full Customer File 1st Level Report, Z2-74 Full Customer File 2nd Level Report, Z2-86 Deleted Customer File reports.

- 1. Turn the keylock to SP and sign in an authorized clerk number.
- 2. If IRC is enabled, touch the PROGRAM FUNCS (Program functions) button. If the list of programs already appears, skip to Step 3.
- 3. Select SP-192 Customer File and touch ENTER.
- 4. Do one of the following to select the deleted customer file.

If System Flag SF-116F = No, enter the telephone/VAT number for this customer and touch ENTER.

OR

If System Flag SF-116F= YES, type the customer's name and touch ENTER.

OR

If you use barcodes to access customer accounts and your scanner is installed, scan the customer's card.

- 5. Touch UNDELETE to tag the customer file for deletion.
- 6. Touch CLEAR to exit.
- 7. When you are ready to leave this program, touch CLEAR.

The deletion tag is removed from this customer file.

#### **Customer Card Data Format**

Customer cards must be configured for the following.

| If System Flag | g SF-109F = No                     | 66 = bbbb c yymm nnnnnnnnnnnn                                                                                                    |
|----------------|------------------------------------|----------------------------------------------------------------------------------------------------|
| If System Flag | g SF-109F = YES                    | 66 = bbbb c a yymm nnnnnnnnnnnn                                                                                                    |
| 66             | Customer Card                      | ID                                                                                                    |
| =              | Field separator                    |                                                                                                    |
| bbbb           | 4-digit branch r                   | number (set to match your entry in the SP-200 Identifiers program)                                                                                         |
| c              | Control digit:<br>0<br>1<br>2<br>3 | do not check branch number or expiration date.<br>check branch number only.<br>check expiration date only.<br>check both branch number and expiration date |
| а              | Adjustment [SF<br>0<br>1<br>2<br>3 | Y-109.F=YES]<br>Adjustment not used<br>Adjustment 1<br>Adjustment 2<br>Adjustment 1 & 2                                                                    |
| yymm           | Expiration date                    | (yy = 2-digit year; mm= 2-digits month)                                                                                                    |
| n              | Customer phon                      | e/VAT # (max. 15 digits, numeric only)                                                                                                    |

#### SP-193 Customer Group

Customers in the SP-192 program can be linked to any one of 99 customer groups. These groups can be used to pick up a customer file. You can also set flags to have a specific price level set for customers linked to a group. Use the following procedure to set up your customer groups; then use SP-192 to link customers to these groups.

- 1. Turn the keylock to SP and sign in an authorized clerk number.
- 2. If IRC is enabled, touch the PROGRAM FUNCS (Program functions) button. If the list of programs already appears, skip to Step 3.
- 3. Select SP-193 Customer Groups and touch ENTER.
- 4. Select the customer group  $(1 \sim 99)$  to program and touch ENTER.
- 5. Select the line to program and touch ENTER.
- 6. Select the Name field and touch ENTER.
- 7. Type a description for this customer group and touch ENTER.
- 8. Select the Flag field and touch ENTER.
- 9. Select flag options that apply to this customer group.

For details about the flag options, see the Customer Group Flag table, below.

- 10. When you complete the flag entries, touch CLEAR twice to leave this customer group.
- 11. Repeat Steps 4 through 10 for each customer group to program.
- 12. When you are ready to leave this program, touch CLEAR.

| Name | Ty | Type up to 16 characters to describe this customer group.                           |  |  |  |  |  |  |  |
|------|----|-------------------------------------------------------------------------------------|--|--|--|--|--|--|--|
|      | н  | Y= Button color is gray with blue text.<br>N= Button color is yellow with red text. |  |  |  |  |  |  |  |
|      | G  | Not used.                                                                           |  |  |  |  |  |  |  |
|      | F  | Not used.                                                                           |  |  |  |  |  |  |  |
| Flag | Е  | Not used.                                                                           |  |  |  |  |  |  |  |
| riag | D  | Not used.                                                                           |  |  |  |  |  |  |  |
|      | С  | Select the price level for this customer group.                                     |  |  |  |  |  |  |  |
|      | В  | NNN = No price shift.<br>NNY= Set Price Level 1<br>NYN= Set Price Level 2           |  |  |  |  |  |  |  |
|      | Α  | NYY= Set Price Level 3                                                              |  |  |  |  |  |  |  |

#### **Customer Group Flag Entries**

#### MISCELLANEOUS PROGRAMS

#### SP-129 Person Type

When System Flag SF-09E is set to YES, you can display a list of person types by pressing the PERSON key. You can use this function to track up to eight categories of people, such as adults, children, seniors, etc. A quantity count for each person type is provided on the Full Transaction reports. Use the following procedure to define the person types for your application.

- 1. Turn the keylock to SP and sign in an authorized clerk number.
- 2. If IRC is enabled, touch the PROGRAM FUNCS (Program functions) button. If the list of programs already appears, skip to Step 3.
- 3. Select SP-129 Person Type and touch ENTER.
- 4. Select the person type  $(1 \sim 8)$  to program and touch ENTER.
- 5. Type a description for the type or category of person to track and touch ENTER.
- 6. Repeat Steps 4 and 5 for each person type to program.
- 7. When you are ready to leave this program, touch CLEAR.

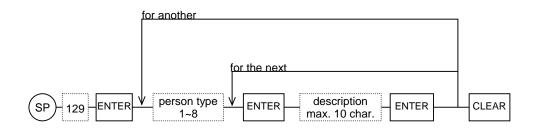

Note: The following System Flags are related to person type handling:

| SF-07F,B | Require Person Type entry.          |
|----------|-------------------------------------|
| SF-09D   | Display Selected Person Type.       |
| SF-12H,G | Change Person Type in X or Z.       |
| SF-35B,A | Print Person Type/Count on receipt. |

#### SP-166 Maximum Order Number

Receipt and Kitchen Printers include a 6-digit check (bill) number when a transaction is closed. The two most significant digits of this check number are based on the terminal IRC ID; the four least significant digits normally start at 1 and increase with each order number to a maximum of 9999.

Use this program if you want to use the optional Order Number function, where a maximum 5-digit Order # prints on the Receipt and Kitchen Printer headers. With this option, you can control the maximum order number for a particular terminal.

Example: If IRC ID= 1, Max. Order #= 99, issue order numbers 101~199; If IRC ID= 1, Max. Order #= 200, issue order numbers 101~1200; If IRC ID= 2, Max. Order #= 99, issue order numbers 201~299. If IRC ID= 2, Max. Order #= 200, issue order numbers 201~2200. If IRC ID= 32, Max. Order #= 999, issue order numbers 3201~32999.

- 1. Turn the keylock to SP and sign in an authorized clerk number.
- 2. If IRC is enabled, touch the PROGRAM FUNCS (Program functions) button. If the list of programs already appears, skip to Step 3.
- 3. Select SP-166 Maximum Order Number and touch ENTER.
- 4. Enter the highest order number you want to use and touch ENTER.

You can enter a maximum of 255. If you enter 0, the order number is disabled.

5. When you are ready to leave this program, touch CLEAR.

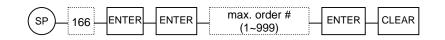

Note: Order numbers increment until they reach the maximum or until you take a Z-01 Report. When the order number reaches the maximum, it returns to 001. It also resets to 001 when you take a Z-01 Report.

#### SP-143 Macro Key (Button)

A macro is a pre-recorded sequence of keystrokes that can be executed with a single command. You can use macros to simplify a routine or lengthy key sequence. You can have up to 10 macros, each with up to 50 individual keystrokes. Use the steps below to set up any macros you use.

Note: Before you start programming, perform the actual key sequence and write down every individual key you touch for the sequence. Macros keys can only be used with the keylock in the R position and only from a menu screen.

- 1. Turn the keylock to SP and sign in an authorized clerk number.
- 2. If IRC is enabled, touch the PROGRAM FUNCS (Program functions) button. If the list of programs already appears, skip to Step 3.
- 3. Select SP-143 Macro Key (Button) and touch ENTER.
- 4. Select the macro to program and touch ENTER.

The screen lists function keys you can include within a macro command.

5. Select the function key to include in this macro and touch ENTER.

Your selection displays at the top of the touch screen.

- 6. Repeat Step 5 for each key to include within the macro string.
- 7. When you are ready to leave this program, touch CLEAR.

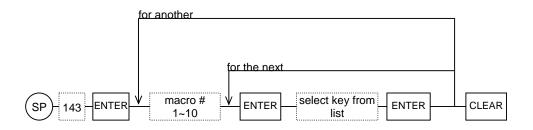

#### SP-202 FTP Client Log-on

If System Flag SF-126 H is set to YES, your terminal acts as an FTP client, which sends reports to the designated FTP server, either at the End of Day or at a set time. If SF-126G is also set to YES, you must log on a user name and password. Use this procedure to program both the user name and password.

### *Note:* The password should be provided by your system administrator. Both the user name and password are case-sensitive.

- 1. Turn the keylock to SP and sign in an authorized clerk number.
- 2. If IRC is enabled, touch the PROGRAM FUNCS (Program functions) button. If the list of programs already appears, skip to Step 3.
- 3. Select *SP-202 FTP Client Log-on* and touch ENTER.
- 4. Select User Name and touch ENTER.
- 5. Type up to 20 characters for the user name and touch ENTER.
- 6. Select Password and touch ENTER.
- 7. Type up to 20 characters for the password and touch ENTER.
- 8. When you are ready to leave this program, touch CLEAR.

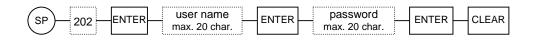

# **IRC COMMUNICATIONS**

Your system can be set for RS-485 or Uninet (Ethernet) communications, which allows as many as 32 terminals to communicate via an IRC (Inter-Register Communication) network. With IRC, your system supports the following functions:

- Report Consolidation to a Master terminal
- IRC report functions
- IRC program functions
- Communication to peripheral devices
- Floating clerks
- Floating tracks, guest checks

The procedures you use to set up IRC depend upon the type (RS-485 or Uninet) of communications you use. Details are provided in the Appendix (see pages 282 and 284 for details).

This section covers the steps you use to send program changes from the updated terminal to other terminals on your system.

# SP-8800 Initialize IRC

Perform this procedure to first establish communications between all terminals that are part of the IRC system. You must execute this procedure at each terminal to establish the proper communication map at each terminal.

# Note: When an off-line warning message displays, do not use this command; instead use the X mode, Online ECR command to re-establish communications.

- 1. Before performing this procedure, make sure the terminal is powered on while a clerk is signed off. (Touch CLERK ID to sign off the clerk; then power the terminal off and on.)
- 2. Turn the keylock to SP and sign in an authorized clerk number.
- 3. Touch the IRC PROG FUNCS (IRC Program functions) button.

If the IRC PROG FUNCS button does not appear, you have not yet enabled IRC communications for your system. See the set-up procedures for RS-485 or Uninet and make sure that SF-45H = YES.

4. Select SP-8800 Initialize IRC and touch ENTER.

An "Are you sure" prompt now displays.

5. Touch ENTER.

The screen displays "CHECKING" and "---IRC--##" (##: IRC IDs from 1 to 32). If it detects an error, the error message displays and a warning sounds. If a receipt is installed, the Master terminal prints the model name, software type, machine number, location number, IRC status, and model.

When Uninet communication is successful, MAC and IP addresses from SP-201 print at the receipt printer. If the IP addresses do not print, turn the power switch off and on and try SP-8800 again.

*Note:* The SP-8800 command differs from RS-485 IRC initialization, in that it first broadcasts a message asking for each IRC ID. Only terminals programmed with that ID respond. The IP addresses are then broadcast to the network.

- 6. When you are ready to leave this program, touch CLEAR.
- 7. Repeat this procedure at each terminal on the IRC network.

# **Online ECR Command**

If the terminal displays an off-line warning message (e.g., "ECR 003 Busy"), use the following procedure to retry and re-establish the IRC communication.

- 1. Go to the terminal indicated by the "busy" message. Make sure that the power switch is on and all cables are secure.
- 2. Touch CLERK ID to log off the clerk and turn the terminal power switch off and on.
- 3. Turn the keylock to X and sign in an authorized clerk number (SP-123 Clerk Flag 1G must be YES).
- 4. Touch the ONLINE ECR button.
- 5. When you are ready to leave this program, touch CLEAR.

## Send a Program to all Terminals

- 1. Go to the terminal with the programming information to send to the other terminals.
- 2. Turn the keylock to SP and sign in an authorized clerk number.
- 3. Touch the *IRC PROG FUNCS* (IRC Program functions) button.

If the IRC PROG FUNCS button does not appear, you have not yet enabled IRC communications for your system. See the set-up procedures for RS-485 or Uninet and make sure that SF-45H = YES.

The screen lists programs you can send to other terminals on your system.

4. Select the program file to send and touch ENTER.

An "Are you sure" prompt now displays.

5. If you are sure you want to send the program from this terminal to the other terminals, touch ENTER.

OR

If you want to exit without sending the new program information, touch CLEAR.

- 6. Repeat Steps 4 and 5 for each file to send.
- 7. When you are ready to leave this program, touch CLEAR.

### Send Changed PLUs only

- 1. Go to the terminal with the programming information to send to the other terminals.
- 2. Turn the keylock to SP and sign in an authorized clerk number.
- 3. Touch the IRC PROG FUNCS (IRC Program functions) button.

The screen lists programs you can send to other terminals on your system.

4. Select *SP-8222 Changed PLUs* and touch ENTER.

An "Are you sure" prompt now displays.

5. If you are sure you want to send the PLU file changes from this terminal to the other terminals, touch ENTER.

OR

If you want to exit without sending the PLU changes, touch CLEAR.

Changed PLUs are now relayed to all terminals on your system. This command finishes much quicker than the SP-8122 (All) PLU command.

6. When you are ready to leave this program, touch CLEAR.

# **IV. APPENDIX**

# INITIAL RESET

You can perform an Initial Reset to restart the POS terminal, with manual or automatic screen calibration and with or without a RAM test.

#### **Initial Reset with Manual Calibration**

- 1. Turn the terminal power switch OFF.
- 2. Turn the keylock to IR position.
- 3. Turn on the power switch while touching the lower left touch screen position.

Four beeps sound and the display shows an "IR" message.

4. Touch Cross point A and Cross point B in sequence.

#### **Initial Reset with Automatic Calibration**

- 1. Turn the terminal power switch OFF.
- 2. Turn the keylock to IR position.
- 3. Turn on the power switch while touching the upper right touch screen position

#### Initial Reset with RAM Test (RAM Clear)

- 1. Turn the terminal power switch OFF.
- 2. Turn the keylock to IR position.
- 3. Turn on the power switch and immediately turn the keylock to Z1/P and back to IR position while touching the bottom right touch screen position. You must turn the keylock back and forth within one second of power up. Four beeps sound and the RAM test begins. This command erases any application programming in the terminal.

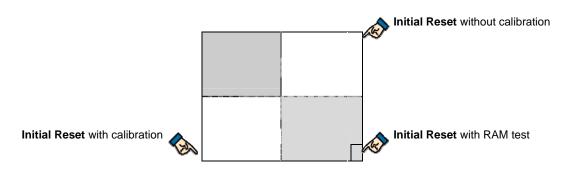

# **REPORT LIST**

The following report list is provided for reference. 8800-series numbers (8801-8899) refer to IRC reports.

| reports.                      | Full                       |                            | Sequential<br>(SF-25C= NO) |              | Individual<br>(SF-25C= NO) |              |
|-------------------------------|----------------------------|----------------------------|----------------------------|--------------|----------------------------|--------------|
|                               | 1st<br>Level               | 2nd<br>Level               | 1st<br>Level               | 2nd<br>Level | 1st<br>Level               | 2nd<br>Level |
| Auto Full Transaction         | <b>X / Z1</b><br>01 / 8801 | <b>X / Z2</b><br>02 / 8802 | X / Z1                     | X / Z2       | X / Z1                     | X / Z2       |
| Full Transaction              | 01 / 8801                  | 02 / 8802                  |                            |              |                            |              |
|                               | 03/8803                    | Z2-05 / 8805               |                            |              |                            |              |
| Grand Total 1 (Z2 only)       | 00 / 0000                  | 22-05/8605                 |                            |              |                            |              |
| Hourly                        | 06 / 8806<br>07 / 8807     |                            |                            |              |                            |              |
| Deposit Balance               |                            |                            |                            |              |                            |              |
| Cash-in-Drawer 1              | 08 / 8808                  |                            |                            |              |                            |              |
| Cash-in-Drawer 2              | 09 / 8809                  |                            |                            |              |                            |              |
| Hourly Major Group            | 10/8810                    |                            |                            |              |                            |              |
| Clerk                         | 11/8811                    | 12/8812                    | 13                         | 14           | 15 / X-8815                | 16 / X-8816  |
| Clerk Track (X only)          | X-17 / 8817                |                            |                            |              | X-18/ 88818                |              |
| Clerk Attendance              | 19 / 8819                  |                            |                            |              |                            |              |
| Labor Cost                    | 20                         |                            |                            |              |                            |              |
| Group                         | 21 / 8821                  | 22 / 8822                  | 23                         | 24           | 25                         | 26           |
| Major Grouped Groups          | 27                         | 28                         |                            |              |                            |              |
| All Major Groups              | 31 / 8831                  | 32 / 8832                  |                            |              |                            |              |
| Coupon PLU                    | 35 / 8835                  | 36 / 8836                  |                            |              |                            |              |
| PLU Total                     | 37 / 8837                  | 38 / 8838                  |                            |              |                            |              |
| Special PLU                   | 39 / 8839                  | 40 / 8840                  |                            |              |                            |              |
| PLU                           | 41 / 8841                  | 42 / 8842                  | 43                         | 44           | 45                         | 46           |
| Grouped PLU                   | 47 / 8847                  | 48 / 8848                  |                            |              |                            |              |
| PLU Time                      | 49 / 8849                  |                            |                            |              |                            |              |
| PLU <a> (Price Level 1)</a>   | 51                         | 52                         | 57                         | 58           | 63                         | 64           |
| PLU <b> (Price Level 2)</b>   | 53                         | 54                         | 59                         | 60           | 65                         | 66           |
| PLU <c> (Price Level 3)</c>   | 55                         | 56                         | 61                         | 62           | 67                         | 68           |
| Mix & Match                   | 69 / 8869                  | 70 / 8870                  |                            |              |                            |              |
| Audit (Z2 only)               |                            | Z2-71                      |                            |              |                            |              |
| Customer File                 | 73 / 8873                  | 74 / 8874                  | 75                         | 76           |                            |              |
| Grouped Customer File         | 77                         | 78                         |                            |              |                            |              |
| Track Total (X only)          | X-80 / 8880                |                            |                            |              |                            |              |
| Track                         | 81 / 8881                  |                            |                            |              |                            |              |
| Server Track (X only)         | X-82 / 8882                |                            |                            |              | X-83 / 8883                |              |
| Deleted PLU                   |                            | 85 / 8885                  |                            |              |                            |              |
| Deleted Customer File         |                            | 86                         |                            |              |                            |              |
| Assorted 1 (SP-170)           | 87 /                       | 8887                       |                            |              |                            |              |
| Assorted 2 (SP-170)           | 88 /                       | 8888                       |                            |              |                            |              |
| Assorted 3 (SP-170)           | -                          | 8889                       |                            |              |                            |              |
| Customer Bill                 | 96                         |                            |                            |              |                            |              |
| Electronic Journal Correction | 98                         |                            |                            |              |                            |              |
| Electronic Journal            | 99 / X-8899                |                            |                            |              |                            |              |

# UDP DATA STREAMING

Terminals can stream data to up to two PCs or other targets that have IP addresses and are able to interpret UDP (User Datagram Protocol) data packets. Data streaming is available in two formats: Printed journal text data and coded EJF data.

This function allows real-time monitoring of terminals, provided you create the PC application to receive the data and show it appropriately on the screen.

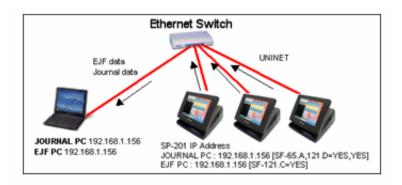

With one PC:

#### With two PCs:

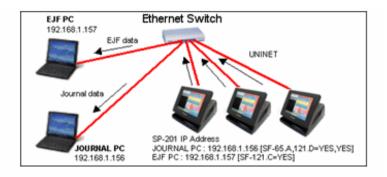

To enable TCP/IP communications, you must set the following at the terminals:

# Journal PC: Printed Journal Text Data Streaming

#### SP-201 - IP Address

Set the IP address of the PC (or device) that should receive the text-based data streaming.

#### SP-113 System Function Flags

| SF-90~94 D,C,B,A = NNYY | Port selection        |
|-------------------------|-----------------------|
| SF-65 A = YES           | Journal data transfer |
| SF-121 D = YES          | Journal streaming     |

# EJF PC: Coded EJF Data Streaming

#### SP-201 - IP Address

Set the IP address of the PC (or device) that should receive the EJF data streaming.

#### SP-113 - System Function Flags

SF-121 C = YES Stream EJF

To enable TCP/IP communications, you must set the following at the PC.

## Printed Journal Text Data Streaming

#### IP Address

The IP address of the PC (or device) must match the setting in the SP-201 program for the Journal PC.

### TCP Port

The PC (or device) must listen to port 9333 for UDP packets of journal data text.

#### Data Format

ECR = JRNL DATA CR LF

JRNL DATA: Printable text that would appear on the POS terminal journal.

# Coded EJF Data Streaming

#### IP Address

The IP address of the PC (or device) must match the setting in the SP-201 program for the EJF PC.

#### <u>TCP Port</u>

The PC (or device) must listen to port 9332 for UDP packets of coded EJF data.

#### <u>Data Format</u>

ECR = CODED JRNL CR LF

CODED JRNL: The 88 characters coded information. Information about decoding the contents of this field is available in the Serial Communications Protocol manual.

ECR: 3-digit terminal number set in the SP-200 program at the terminal.

=: an equal sign (ASCII code 3D hex)

CR: a carriage return character (ASCII code 0D hex)

LF: a line feed character (ASCII code 0A hex)

# FTP COMMUNICATION

You can use FTP (File Transfer Protocol) communications for report-taking and for program updates via the TCP/IP network. Uninet (Ethernet) is required to use these functions.

There are three approaches to have reports go to a back office PC:

- 1. FTP client PC selects reports on the report list and receives them from the FTP server POS terminal.
- 2. FTP client POS terminal sends Assorted reports to the FTP server PC by End of Day procedure.
- 3. FTP client POS terminal sends Assorted reports to the FTP server PC automatically at a set time.

There are two approaches to update the program on the POS terminal:

- 1. FTP client PC sends the program update file to the POS terminal (anytime).
- 2. FTP client POS terminal automatically updates its own program after sending Assorted reports to the server PC by End of Day procedure (if there is a program update file on the server PC).

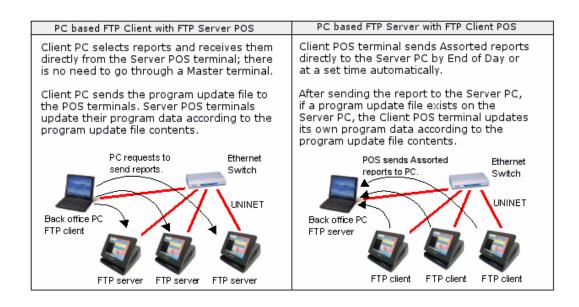

# PC Client and POS Terminal Server Set-up & Procedure

#### FTP Client PC configuration

FTP client software must be installed in the PC.

- The software must be aware of the IP addresses for each POS terminal communicating.
- Use the standard TCP port reserved for FTP communication (i.e. port number 21).
- Connect with the FTP server POS terminal using a recognizable user name and password (see SF-125 C~A).

#### **FTP Server terminal Settings**

SF-125 H = YES FTP Server SF-32 H = YES Serial forces Clerk off (required if the client PC takes the reports while the POS terminal is operating.)

#### **Procedure from FTP PC Client**

- 1. Start the FTP client application software at the PC.
- 2. Connect to the FTP server POS terminal.
- 3. Sign on by entering user name and password. User name: ID1, Administrator or Engineer (see SF-125 C,B,A)
- Collect the report list from the FTP server POS terminal using FTP commands (i.e. ls, dir, etc.). If the user is ID1 or Administrator, X and Z report lists appear. If the user is Engineer, only the X report list appears.
- 5. Select reports on the PC.

#### PC Client and POS Terminal Server Program Maintenance

In this configuration, a program file is simply sent to the FTP POS terminal server by the client software.

#### **File Names**

The file name must start with upd (in upper case or lower case letters); the rest of the file name and extension are optional. For example:

UPD0001.prg updates.txt Update for Sx-7k8k.dat

#### Content of the program update file

The data within the program update file follows the standard comma separated format. Different types of data can be mixed within the same file. The layout of this file is detailed in the Serial Communications Protocol Manual.

For example, if PLU program data must be updated:

| 122,1,PLU 1 | ,2,100,50,200,0,0,0,0,0,0,00,00,00,00,00,00,02,1,0,0,0,0                                  |
|-------------|-------------------------------------------------------------------------------------------|
| 122,2,PLU 2 | ,3,200,100,400,0,0,0,0,0,0,00,00,00,00,00,00,02,2,0,0,0,0,0,0,0,0,0,0,0,0,0,0,0,0,0,0,0,0 |
| 122,3,PLU 3 | ,4,300,150,600,0,0,0,0,0,0,00,00,00,00,00,00,02,3,0,0,0,0                                 |
| 122,4,PLU 4 | ,5,400,200,800,0,0,0,0,0,0,00,00,00,00,00,00,02,4,0,0,0,0                                 |
| 122,5,PLU 5 | ,6,500,250,1000,0,0,0,0,0,0,00,00,00,00,00,00,02,5,0,0,0,0                                |

#### **PLU Deletion**

#### Format of PLU Deletion

PLUs can be tagged for deletion by including the following information within a program update file. Format: **116, PLU code (16 digits), FLAG (1 or 0)** PLU deletion flag (1=delete, 0=do not delete)

#### To Delete a PLU

PLUs can only be deleted after being reset. To delete a tagged PLU, you must collect the following reports:

Z41 Full PLU - 1st levelZ42 Full PLU - 2nd levelZ85 Deleted PLU

#### Flash ROM update by FTP communication (PC Client with Server POS terminals)

You can perform a Flash ROM update from the client PC to the server POS terminals. When SF-111 H = NO, Flash ROM data is sent to the master terminal; the master terminal then automatically sends Flash ROM data to the satellite terminals.

In order to use this function, the Flash ROM data must be in PRB (program data in binary) format. The file name must start with *upd*. If you are using PLM 2000/TextTran, you need not rename the file; PLM 2000/TextTran automatically sends the PRB file with the upd prefix.

# Note: The Flash ROM data in PRB is included in the latest ROM data. If necessary, you can make a PRB file from S24 file by selecting [Communication]-[Make PRB File] on PLM 2000/TextTran.

#### Preparation

- 1. Set SF-121 E TCP Program server to YES.
- 2. Rename the Flash ROM data file in PRB.

The file name must start with *upd* (in upper or lower case letters); the rest of the file name is optional.

#### Procedure

1. Start the FTP client application software on the PC.

2. Connect to the FTP server POS terminal.

3. Sign in by entering user name and password. (User name: ID1, Administrator or Engineer, defined by SF-125 C,B,A).

# PC Server and POS Terminal Client Set-up & Procedure

#### **PC Server Configuration**

The FTP server application must be developed for the PC.

- The software must be running on the PC to share a folder to the POS terminals.
- The user name and password set in the POS terminal (SP-202 or SP-200 by [SF-126 G]) must be configured within the FTP PC server.
- If the FTP PC server set in Microsoft IIS (Internet Information Server) is being used, then the user name must have write access to the folder that IIS is sharing.

#### **FTP Client POS Terminal Settings**

SF-126 H = YES FTP Client SP-202 - FTP Client Logon used when SF-126 G=YES SP-170 - Assorted Reports to be used as End of Day reports. SP-167 - End of Day Report Times (program if required).

### End of Day Procedure (Procedures from Client POS terminal)

- 1. Sign on a clerk in Z1/P. New lines appear for the End of Day procedure. For example if SF-126 A is set, a new line appears with the caption "END DAY 1".
- 2. Select "END DAY 1".
- 3. Sign off the clerk.
- 4. After a short period of time, the client POS terminal goes into communication and sends the Assorted reports to the FTP PC Server. The POS terminal prints a confirmation report with FTP indication.
- 6. The POS terminal searches for a program update file on the FTP PC server if SF-126D = NO.

## **Program Maintenance for FTP POS Terminal Client**

7. If a program update file exists, the POS terminal updates its own program data according to the program update file contents.

8. The POS terminal disconnects from the FTP PC Server.

## **Timed End of Day Procedure**

Three Assorted reports are triggered when the clerk signs on in Z1/P and selects the appropriate END DAY line and signs off. The SP-167 End of Day Report Times program automates this End of Day procedure.

#### If the set time comes during a sales operation

The Assorted report can only be triggered if the POS terminal is idle. When the POS terminal becomes idle and the time has been reached, the Assorted reports should be triggered as if the End of Day procedure had been done in Z1/P.

#### FTP Server PC with POS Terminal Clients Program Maintenance

When a POS terminal places its report file in the folder controlled by the FTP PC server, it automatically looks to see if any program update files exist in the PC. If a program update file exists, the POS terminal updates its own program data according to the program update file contents.

#### **File Names**

Only certain file names are acceptable to the POS terminal. After it has been read by the POS terminal, the program update file is automatically deleted or must be deleted manually, according to the file name. File names are fixed as follows:

File name Which POS terminal --- deleted by Updates.000 All POS terminals --- Server PC manually Updates.mmm ECR #mmm --- POS terminal automatically Updbbbb.mmm ECR #mmm in branch #bbbb --- POS terminal automatically mmm: ECR machine number, bbbb: ECR branch number

#### Content of the program update file

Same as PC based FTP Client.

**PLU Deletion** Same as PC based FTP Client.

#### FTP (File Transfer Protocol)

The protocol used on the Internet for exchanging files. FTP uses the Internet TCP/IP protocols to enable data transfer. FTP is commonly used to download a file from a server using the Internet or to upload a file to a server.

#### **Client / Server**

"Client" refers to the PC or POS terminal that log into the other, which is called the "Server". For example, when a POS terminal logs in (triggers communication with PC), the POS terminal is a client, and the PC is the server.

#### TCP/IP (Transmission Control Protocol/Internet Protocol)

This is the protocol used on the Internet (global area network) and Intranet (local area network).

# FTP Report List (FTP PC client)

#### **Report Title**

### [Simple File Name (SF-125D=YES)] [Complex File Name (SF-125D=NO)]

| X-01 Auto Full Transaction - 1st level | [X01.REP] | [X01_0001005.REP] |
|----------------------------------------|-----------|-------------------|
| X-02 Auto Full Transaction - 2nd level | [X02.REP] | [X02_0001005.REP] |
| X-03 Full Transaction - 1st level      | [X03.REP] | [X03_0001005.REP] |
| X-04 Full Transaction - 2nd level      | [X04.REP] | [X04_0001005.REP] |
| X-06 Hourly                            | [X06.REP] | [X06_0001005.REP] |
| X-07 Deposit Balance                   | [X07.REP] | [X07_0001005.REP] |
| X-08 Cash in Drawer 1                  | [X08.REP] | [X08_0001005.REP] |
| X-09 Cash in Drawer 2                  | [X09.REP] | [X09_0001005.REP] |
| X-10 Hourly Major Group                | [X10.REP] | [X10_0001005.REP] |
| X-11 Full Clerk                        | [X11.REP] | [X11_0001005.REP] |
| X-17 Full Clerk Track                  | [X17.REP] | [X17_0001005.REP] |
| X-19 Clerk Attendance                  | [X19.REP] | [X19_0001005.REP] |
| X-21 Full Group - 1st level            | [X21.REP] | [X21_0001005.REP] |
| X-22 Full Group - 2nd level            | [X22.REP] | [X22_0001005.REP] |
| X-31 All Major Group - 1st level       | [X31.REP] | [X31_0001005.REP] |
| X-32 All Major Group - 2nd level       | [X32.REP] | [X32_0001005.REP] |
| X-35 Coupon PLU - 1st level            | [X35.REP] | [X35_0001005.REP] |
| X-36 Coupon PLU - 2nd level            | [X36.REP] | [X36_0001005.REP] |
| X-37 PLU Total - 1st level             | [X37.REP] | [X37_0001005.REP] |
| X-38 PLU Total - 2nd level             | [X38.REP] | [X38_0001005.REP] |
| X-39 Special PLU - 1st level           | [X39.REP] | [X39_0001005.REP] |
| X-40 Special PLU - 2nd level           | [X40.REP] | [X40_0001005.REP] |
| X-41 Full PLU - 1st level              | [X41.REP] | [X41_0001005.REP] |
| X-42 Full PLU - 2nd level              | [X42.REP] | [X42_0001005.REP] |
| X-47 Grouped PLU - 1st level           | [X47.REP] | [X47_0001005.REP] |
| X-48 Grouped PLU - 2nd level           | [X48.REP] | [X48_0001005.REP] |
| X-49 PLU Time (Last Sold)              | [X49.REP] | [X49_0001005.REP] |
| X-69 Mix & Match - 1st level           | [X69.REP] | [X69_0001005.REP] |
| X-70 Mix & Match - 2nd level           | [X70.REP] | [X70_0001005.REP] |
| X-73 Full Customer File - 1st level    | [X73.REP] | [X73_0001005.REP] |
| X-74 Full Customer File - 2nd level    | [X74.REP] | [X74_0001005.REP] |
| X-80 Track Total                       | [X80.REP] | [X80_0001005.REP] |
| X-81 Track                             | [X81.REP] | [X81_0001005.REP] |
| X-82 Server Track                      | [X82.REP] | [X82_0001005.REP] |
| X-85 Deleted PLU                       | [X85.REP] | [X85_0001005.REP] |
| X-90 Program Dump                      | [X90.REP] | [X90_0001005.REP] |
| X-99 Electronic Journal [SF-125.G]     | [X99.REP] | [X99_0001005.REP] |
|                                        |           |                   |

#### Z Report List

| Z-01 | Auto Full Transaction - 1st level | [Z01.REP] | [Z01_0001005.REP] |
|------|-----------------------------------|-----------|-------------------|
| Z-02 | Auto Full Transaction - 2nd level | [Z02.REP] | [Z02_0001005.REP] |
| Z-03 | Full Transaction - 1st level      | [Z03.REP] | [Z03_0001005.REP] |
| Z-04 | Full Transaction - 2nd level      | [Z04.REP] | [Z04_0001005.REP] |
| Z-05 | Grand Total 1                     | [Z05.REP] | [Z05_0001005.REP] |
| Z-06 | Hourly                            | [Z06.REP] | [Z06_0001005.REP] |
| Z-07 | Deposit Balance                   | [Z07.REP] | [Z07_0001005.REP] |
| Z-08 | Cash in Drawer 1                  | [Z08.REP] | [Z08_0001005.REP] |
| Z-09 | Cash in Drawer 2                  | [Z09.REP] | [Z09_0001005.REP] |
| Z-10 | Hourly Major Group                | [Z10.REP] | [Z10_0001005.REP] |
| Z-11 | Full Clerk Report                 | [Z11.REP] | [Z11_0001005.REP] |
| Z-19 | Clerk Attendance                  | [Z19.REP] | [Z19_0001005.REP] |
| Z-21 | Full Group - 1st level            | [Z21.REP] | [Z21_0001005.REP] |
| Z-22 | Full Group - 2nd level            | [Z22.REP] | [Z22_0001005.REP] |
| Z-31 | All Major Group - 1st level       | [Z31.REP] | [Z31_0001005.REP] |
| Z-32 | All Major Group - 2nd level       | [Z32.REP] | [Z32_0001005.REP] |
| Z-35 | Coupon PLU - 1st level            | [Z35.REP] | [Z35_0001005.REP] |
| Z-36 | Coupon PLU - 2nd level            | [Z36.REP] | [Z36_0001005.REP] |
| Z-37 | PLU Total - 1st level             | [Z37.REP] | [Z37_0001005.REP] |
| Z-38 | PLU Total - 2nd level             | [Z38.REP] | [Z38_0001005.REP] |
| Z-39 | Special PLU - 1st level           | [Z39.REP] | [Z39_0001005.REP] |
| Z-40 | Special PLU - 2nd level           | [Z40.REP] | [Z40_0001005.REP] |
| Z-41 | Full PLU - 1st level              | [Z41.REP] | [Z41_0001005.REP] |
| Z-42 | Full PLU - 2nd level              | [Z42.REP] | [Z42_0001005.REP] |
| Z-47 | Grouped PLU - 1st level           | [Z47.REP] | [Z47_0001005.REP] |
| Z-48 | Grouped PLU - 2nd level           | [Z48.REP] | [Z48_0001005.REP] |
| Z-49 | PLU Time (Last Sold)              | [Z49.REP] | [Z49_0001005.REP] |
| Z-69 | Mix & Match - 1st level           | [Z69.REP] | [Z69_0001005.REP] |
| Z-70 | Mix & Match - 2nd level           | [Z70.REP] | [Z70_0001005.REP] |
| Z-73 | Full Customer File - 1st level    | [Z73.REP] | [Z73_0001005.REP] |
| Z-74 | Full Customer File - 2nd level    | [Z74.REP] | [Z74_0001005.REP] |
| Z-81 | Track                             | [Z81.REP] | [Z81_0001005.REP] |
| Z-85 | Deleted PLU                       | [Z85.REP] | [Z85_0001005.REP] |
| Z-99 | Electronic Journal [SF-125.G]     | [Z99.REP] | [Z99_0001005.REP] |
|      |                                   |           |                   |

# DATATRAN INTERFACE

For credit and debit card payment, the Type D7 software provides for a basic EFT operation to a DataTran unit. The system allows an Authorization Code (obtained by non-electronic means) entry and allows a gratuity to be added to the transaction after finalization at the POS terminal.

Various flags permit manager control of specific functions. These flags are described at the end of this document. Features available in Z1/P mode are controlled by the POS terminal security functions.

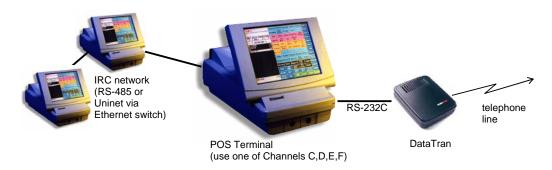

# **Operation Overview**

#### 1) Z1/P Mode - Menu Functions (Master terminal only)

#### Open Batch.

- This operation must be performed prior to any EFT transactions taking place.
- The POS terminal prints the DataTran status report.

#### Close Batch.

- This operation must be performed on a regular basis to download transaction information from the DataTran to the bank's computer.
- This operation can take several minutes and should not be interrupted.
- The POS terminal prints the DataTran Status Report upon completion and will, unless prohibited, automatically perform an *Open Batch* operation.
- If the Automatic *Open Batch* is never required, set System Flag SF-69 C = YES. If the Automatic *Open Batch* is not required at a particular time, the keylock must be turned to the X position.

#### Batch Status

This prints the DataTran Status Report.

#### Batch Report

This prints a report for every transaction held within the DataTran, and is normally used for reconciling POS terminal totals with the DataTran.

#### EFT Totals Report

This prints the Totals Report, as returned from the DataTran. The codes for the various totals are replaced by User Programmable Text.

#### 2) Z1/P Mode - Hidden Functions (Master POS terminal only)

These functions are available when you select Programming Functions from the Z1/P Menu; they do not display on the program list, and you must enter the program number manually.

#### 9700 - Download DataTran Parameters.

Use this function to initially program the DataTran with the network parameters. It prompts you to enter a telephone number and the serial number of the DataTran. The DataTran then performs a dial-up and downloads the information. This procedure cannot be interrupted even if the POS terminal is turned off.

#### 9711 - Clear Batch.

This function deletes all transactions held within the DataTran and should only be performed when you are certain that the unit contains only test transactions.

9712 - Change Batch.

This function allows you to change the Batch Sequence Number in the DataTran and is normally used only when the DataTran is out of sync with the bank computer. It prompts you to enter the new Batch Sequence Number.

#### 9713 - List Networks.

This function lists the networks for which the DataTran is programmed.

#### 9720 - Cancel EFT Transaction.

This function voids a transaction held within the DataTran. It prompts you to enter the sequence number shown on the EFT voucher or on the Batch Report. (This operation does not affect the POS totals in any way.)

#### 3) R Mode

#### Normal Sale/Refund

- If the transaction has a positive subtotal, the operation is considered to be a SALE; if the Subtotal is negative, the operation is classed as a REFUND.
- After pressing the CARD MEDIA button, a "Swipe Card" prompt displays. At this point, you can either swipe a card through the internal card reader or enter the card number manually and touch ENTER. You must then enter the expiration date (in the format MMYY) and touch ENTER.
- The POS terminal produces vouchers according to System Flag settings and may prompt you to check the signature before printing a receipt.

#### Void Operation

If the POS terminal is in Void mode (as shown on the display) when you press the CARD MEDIA button, the POS terminal does not attempt to communicate to the DataTran. It instead closes the transaction to the selected card media. This feature helps you balance the POS terminal totals to the DataTran.

#### Authorization obtained by other means (e.g. phone)

- If an authorization code is obtained by non-electronic means, you can press the EFT AUTH button, which places the POS terminal in a non-add text entry mode.
- You can then enter the authorization code by using the alpha-numeric buttons and touching ENTER.
- Complete the transaction by selecting the card media in the normal manner. While in the Tender Screen, the system accepts only numeric entries followed by the EFT AUTH button.
- Since this operation overrides the on-line function of the DataTran, it is controlled by System Flag SF-69 C. When set to NO, you must turn the POS terminal keylock to X before you can press the EFT AUTH; when set to YES, you can perform the operation in R mode.

#### Note: Although printed on the receipt and journal, the Authorization Code is not saved if the clerk times out, is stored, or is interrupted by another clerk. As a result, you must enter the Authorization Code just prior to finalizing the sale.

#### Gratuity Entry

- If a tip is registered before the transaction is finalized, the tip amount updates the subtotal before the order transmits to the DataTran.
- If a tip is added after the transaction is finalized, you must use the following procedure. (System Flag SF-69 B should be set to YES to print blank Tip and Totals lines on the EFT voucher.)

Immediately after clerk sign-on:

- 1. Touch the SEQUENCE button (must be programmed on the main screen).
- 2. Enter the Sequence Number as printed on the EFT voucher.
- This takes the POS terminal out of normal sales mode and prompts for a tip entry. Only Medias with flags set to Allow Card Swipe and to Allow Card to be Authorized display.
- 3. Enter the amount and select a Media button. After selecting the Media, the POS terminal communicates with the DataTran. It updates the transaction selected by the Sequence Number and prints a receipt.
- If the Subtotal is 0.00 when you select a media, the operation terminates and the clerk signs off. The transaction is deleted from the POS terminal.
- System Flag SF-68D can be set to YES to prohibit the entry of a Sequence Number unless the keylock is turned to the X position.
- System Flag SF-68E can be set to YES to prevent changes to a transaction that already has a gratuity; this can be overridden by turning the key to the X position immediately before pressing a Media button.

Manual Entry of Card Number

If, for some reason, the magnetic card reader cannot read the card, the clerk can enter the card number when the "Swipe Card" message displays. This is terminated by the ENTER button, and the operator is prompted to enter the expiration date in the format MMYY.

### **Programs**

Additional Function Buttons (SP-850)

EFT AUTH SEQUENCE

#### System Function Flags (SP-113)

- [SF-91 Channel C Device]
- [SF-92 Channel D Device]
- [SF-93 Channel E Device] -- optional board is required
- [SF-94 Channel F Device] -- optional board is required
  - D~A: EFT TERMINAL SELECTION (NNYN)
  - $H \sim E = DataTran (NNYN)$

#### [SF-67 - EFTPOS Control]

- H CHECK LUHN & DATE
  - YES = Check the Luhn Check Digit and date of the card.
  - NO = Do not check.
- G SIGNATURE LINE VERTICAL
  - NO = Print horizontal signature lines.
- F TWO EFT RECEIPTS

YES = Print one EFT voucher with a signature line and a second with "Please keep this for your records." NO = Print one EFT voucher with a signature line.

E~A ID FOR EFT MASTER (the POS terminal connected to the DataTran)

| [NNNNY] ID 1 | [NYNNY] ID 9  |
|--------------|---------------|
| [NNNYN] ID 2 | [NYNYN] ID 10 |
| [NNNYY] ID 3 | [NYNYY] ID 11 |
| [NNYNN] ID 4 | [NYYNN] ID 12 |
| [NNYNY] ID 5 | [NYYNY] ID 13 |
| [NNYYN] ID 6 | [NYYYN] ID 14 |
| [NNYYY] ID 7 | [NYYYY] ID 15 |
| [NYNNN] ID 8 | [YNNNN] ID 16 |
|              |               |

#### [SF-68 - EFTPOS Device]

- H ENABLE MULTI-TRANS
  - Set YES for DataTran 162ML
- G LINK TO EFT
  - Set YES to enable interface
- F (Not applicable; set to NO.)
- E GRATUITY ENTRY

YES = Only permit gratuity entry when the keylock is in X position.

- NO = Allow a gratuity entry even if the DataTran has already registered one.
- D GRATUITY IN X
  - YES = Allow gratuity entry in X mode only.
  - NO = Allows gratuity entry in REG mode.
- C AUTH ENTRY IN REG

YES = Allow Authorization Code entry in R mode.

- NO = Allows Authorization Code entry in X mode only.
- B EXTRA VOUCHER 2

A - EXTRA VOUCHER 1 Prints 0-3 extra EFT vouchers with signature lines.

#### SF-69 - Smart Controls

- H ENTER START DATE
- Set to NO. G - ENTER ISSUE NUMBER

Set to NO.

F - NO SIGNATURE CHECK

YES = Do not pause for a signature check.

NO = After printing the EFT voucher, the POS terminal pauses and prompts to verify the customer signature. E - PRINT MERCHANT

- YES = Print the Merchant Information as address lines on the EFT voucher.
- NO = Do not print Merchant Information.
- D NOT DISPLAY CARD NUMBER YES = Do not display the card number. (Set to YES.) NO = Display the card number.
- C DO NOT AUTO OPEN BATCH YES = Do not open a Batch.
- NO = Automatically open a Batch when Close Batch Function is performed (unless the keylock is in X) B - PRINT TIP LINES
  - YES = Print lines on the EFT voucher to allow the customer to write Gratuity and Total amounts. NO = Do not print lines.
- A MASK CARD # ON 2ND EFT YES = Mask card number. NO = Do not mask.

#### [SF-158 - EFT POS DEVICE]

- C ENABLE EXTERNAL MSR
  - YES = Use Datacap external MSR
  - NO = Use optional internal Uniwell MSR
- B,A- DEBIT SYSTEM
  - If B,A = NN, Debit is disabled. Set B= YES and A= NO for U.S. Debit.

#### Media (SP-124)

Media Flag 3F: Enable card swipe. Media Flag 3E: Allow card to be authorized. Media Flag 4H: Mask card number - set to YES. Media Flag 4E: Print expiration date - set to YES. Media Flag 4D: Debit card media; do not set Gift card media [MF-5 C] Media 14: Gift Card Media Media 15: Debit Card Media Media 16: Credit Card Media

#### Additional User Text (SP-9913)

After performing the SP-9999 Initialize All Data command, user text is modified for the DataTran device when you perform the SP-9913 command.

| User Text | DataTran Code | Description        |
|-----------|---------------|--------------------|
| 83        | 99            | ALL CARDS          |
| 84        | 0             | Not used           |
| 85        | 1             | Not used           |
| 86        | 2             | AMEX               |
| 87        | 3             | VISA               |
| 88        | 4             | MASTER CARD        |
| 89        | 5             | DISCOVER           |
| 90        | 6             | PRIVATE LABEL      |
| 91        | 7             | DINERS or CARTE BL |
| 92        | 8             | JCB                |
| 93        | 9             | DEBIT              |

| Note: | User text for | gift cards | is also pr | eset. |
|-------|---------------|------------|------------|-------|
|-------|---------------|------------|------------|-------|

# DataTran 162SL Single-Lane Configuration

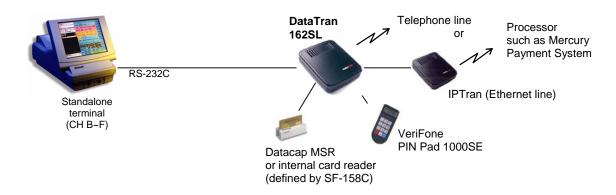

DataTran 162ML Multi-Lane Configuration

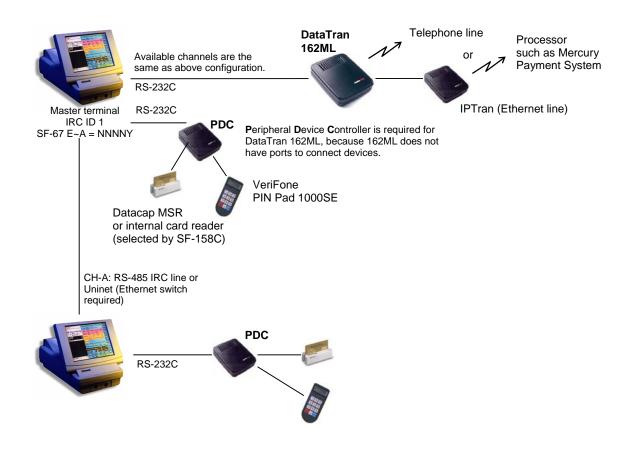

### **Debit Card Programs**

#### SP-850 Touch Screen Layout

OVERRIDE

#### SP-124 Medias

[Media Flag 4D] Debit card media (do not set Gift card media [MF-5.C])

#### SP-130 User Text

- 139 Debit Card
- 140 Return

#### **SP-113 System Function Flags**

- [SF-91 Channel C Device]
- [SF-92 Channel D Device]
- [SF-93 Channel E Device] -- optional board is required
- [SF-94 Channel F Device] -- optional board is required D~A: EFT TERMINAL SELECTION (NNYN)
  - $H \sim E = DataTran (NNYN)$

#### [SF-67 - EFTPOS Control]

- H CHECK LUHN & DATE YES = Check the Luhn Check Digit and date of the card. NO = Do not check.
- G SIGNATURE LINE VERTICAL NO = Print horizontal signature lines.
- F TWO EFT RECEIPTS

YES = Print one EFT voucher with a signature line and a second with a "Please keep this for your records" message.

NO = Print one EFT voucher with a signature line.

E~A ID FOR EFT MASTER (the POS terminal connected to the DataTran)

| [NNNNY] ID 1 | [NYNNY] ID 9  |
|--------------|---------------|
| [NNNYN] ID 2 | [NYNYN] ID 10 |
| [NNNYY] ID 3 | [NYNYY] ID 11 |
| [NNYNN] ID 4 | [NYYNN] ID 12 |
| [NNYNY] ID 5 | [NYYNY] ID 13 |
| [NNYYN] ID 6 | [NYYYN] ID 14 |
| [NNYYY] ID 7 | [NYYYY] ID 15 |
| [NYNNN] ID 8 | [YNNNN] ID 16 |

#### [SF-68 - EFTPOS Device]

- H ENABLE MULTI-TRANS
  - Set YES for DataTran 162ML
- G LINK TO EFT
- E GRATUITY ENTRY

YES = Only permit gratuity entries when the keylock is in X position.

NO = Allow a gratuity entry even if the DataTran has already registered one.

D - GRATUITY IN X

YES = Allow gratuity entry in X mode only.

NO = Allows gratuity entry in REG mode.

C - AUTH ENTRY IN REG

YES = Allow Authorization Code entry in R mode.

NO = Allows Authorization Code entry in X mode only.

- B EXTRA VOUCHER 2
- A EXTRA VOUCHER 1

Print 0-3 extra EFT vouchers with signature lines.

#### [SF-158 - EFT POS DEVICE]

- C ENABLE EXTERNAL MSR.
- B DEBIT / CREDIT SYSTEM

#### [SF-69 - Smart Controls]

- H ENTER START DATE
- G ENTER ISSUE NUMBER
- F NO SIGNATURE CHECK
  - YES = Do not pause for a signature check.

NO = After printing the EFT voucher with signature lines, the POS terminal pauses and prompts to verify the customer signature.

**E - PRINT MERCHANT** 

YES = Print the Merchant Information as address lines on the EFT voucher.

D - NOT DISPLAY CARD NUMBER

NO = Display the card number.

- C DO NOT AUTO OPEN BATCH
  - YES = Do not open a Batch.

NO = Automatically open a Batch when Close Batch Function is performed (unless the keylock is in X) B - PRINT TIP LINES

YES = Print lines on the EFT voucher to allow the customer to write Gratuity and Total amounts.

A - NOT USED (see the explanation below)

During development of the EFT Totals Report, the test unit returned information for Debit operations, although the manual indicated that this was only returned when Debit was permitted. Upon upgrading the OS and Network Parameters, however, this information was not returned. If the POS terminal is connected to a unit which returns this information, you must set the unmarked flag SF-69A to YES.

#### Note for SP-9996 Easy Setup

[SF-67 E~A] ECR ID FOR MASTER IRC ID 1 is programmed by DATATRAN USA Debit (DataTran 162ML/SL).

#### SP-124 Medias

Media 14: Gift Card Media Media 15: Debit Card Media Media 16: Credit Card Media

Processor Mercury Payment Systems (MPS) has two types of software: **MPT** = **M**ercury **P**ayment "**T**erminal" **MPH** = **M**ercury **P**ayment "**H**ost"

**Terminal-base:** The DataTran terminal manages all transactions. A Gratuity/Tip is available. (Gratuity/Tip function is used only for Credit.)

Host-base: The Host terminal manages all transactions. It is used for Debit, so no tip is available.

| Credit Card: | 162 Terminal or Host   |
|--------------|------------------------|
| Debit Card:  | 162 Host-base (no tip) |
| Gift Card:   | 162 Terminal or Host   |

# **Debit Card Operations**

Two types of Debit Card operations are available: Debit sale and Debit return (refund).

#### Debit Sale (Payment by Debit Card)

For the first transaction after an Initial Reset, the POS terminal sends an Initialize Command to the DataTran with an "In Communication" message (Warning Message #23).

- 1. Register items with the normal procedure and touch a Debit Card media for the payment. (You can enter an amount tender before pressing Debit Card media.)
- 2. A "SWIPE CARD" message (Warning Message #24) displays.
- Swipe the Debit Card. (A manual card number entry is prohibited.) In order to cancel, touch the CLEAR key on the POS terminal for an internal card reader or touch the X key on the PIN pad terminal for an external card reader.
- 4. Enter the PIN number on the PIN pad terminal.
- 5. The POS terminal communicates with the DataTran by displaying "In Communication" message (Warning Message #23). If the communication is successful, the POS terminal prints the EFT voucher (see below).
- 6. If the POS terminal displays an **"AP DUPE"** (Duplicate Transaction message from DataTran) message, touch the CLEAR key.
- 7. Touch OVERRIDE to continue the duplicate transaction. (In order to cancel, touch this key again.)
- 8. When the POS terminal displays an "Override" message (fixed message), press the Debit Card media again and start over at Step 2 above.

| Store EFT Voucher                                                             |   | Customer Receipt                                     |
|-------------------------------------------------------------------------------|---|------------------------------------------------------|
| App: (This line prints if the POS terminal receives the data.)<br>Ref: 123456 |   | PLU 1 1.00                                           |
| 01/01/2007 16:32<br>CLERK 001                                                 |   | DEBIT CARD 1.00                                      |
| Debit Card (User Text #<br>Sale (User Text #                                  |   | CLERK 001<br>#888-001-000017-0001 01/01/2007 16:32-R |
| xxxxxxxxxx3456                                                                |   |                                                      |
| AMOUNT 1.00                                                                   | ) |                                                      |

#### **Debit Return**

- 1. Perform REFUND operation as usual, but do not press a Debit Card media.
- 2. Turn the keylock to Z1/P position.
- Press the Debit Card media.
   If the control key is not Z1/P position, Warning Message #72 "EFT Comm Error" displays.
- 4. When the POS terminal displays the "Swipe Card" message, swipe the Debit Card through the reader. (Manual card number entry is prohibited.) In order to cancel, press CLEAR key on the POS terminal for an internal card reader or press [X] key on the PIN pad terminal for an external card reader.
- 5. Enter the PIN number on the PIN pad terminal.
- 6. The POS terminal communicates with the DataTran and displays an "In Communication" message. If the communication is successful, the POS terminal prints the EFT voucher (see below).

| Store EFT Voucher                                        |                                | Customer Receipt |  |
|----------------------------------------------------------|--------------------------------|------------------|--|
| App: (This line prints if the POS terminal received Ref: | s the data.)<br>123456         | PLU 1 -1.00      |  |
| 01/01/2007 16:35<br>CLERK 001                            |                                | DEBIT CARD -1.00 |  |
|                                                          | er Text #139)<br>er Text #140) |                  |  |
| xxxxxxxxx3456                                            |                                |                  |  |
| AMOUNT                                                   | -1.00                          |                  |  |

# Gift Card Overview

Gift Cards are prepaid cards. They are set with an initial value, which is reduced each time the customer uses the card for a purchase (redemption). Card values can be replenished with a refund operation.

The following Gift Card operations are possible:

| Gift Card Issue              | Activates a gift card.<br>(Sets an initial card value when the card is purchased.)              |
|------------------------------|-------------------------------------------------------------------------------------------------|
| Gift Card Issue Cancellation | Cancels the gift card issue prior to media payment.                                             |
| Gift Card Redemption         | Tenders a transaction with a gift card.<br>(Partial payment with a gift card is also possible.) |
| Gift Card Refund             | Issues a refund to a gift card account, which increases the balance of the gift card.           |
| Gift Card Balance Inquiry    | Displays and prints the balance of the gift card.                                               |

# System Configuration

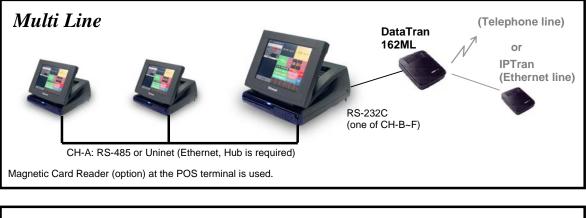

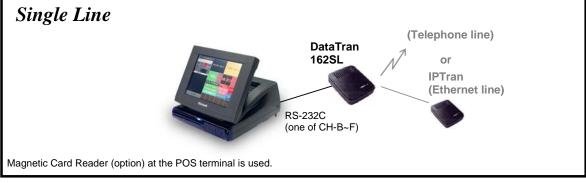

## Gift Card Programs

#### SP-850 Touch Screen Layout

GIFT CARD BALANCE GIFT CARD ISSUE

#### SP-124 Media

Media Flag 5C -Gift Card Media

#### SP-130 User Text

- 153 Gift Card
- 154 Balance
- 155 Sale (for Gift Card)\*
- 156 Refund (for Gift Card)\*
- 157 Activation

\* #6 REFUND and #62 SALE already exist in the user text; these text messages are used for Gift Card receipts.

#### System Function Flags (SP-113)

- [SF-90 Channel B Device]
- [SF-91 Channel C Device]
- [SF-92 Channel D Device]
- [SF-93 Channel E Device] optional board is required.
- [SF-94 Channel F Device] optional board is required.
  - D~A: EFT Terminal Selection (NNYN) H~E: DataTran (NNYN)
- [SF-67 EFTPOS Control]
- H CHECK LUHN & DATE
  - YES = Check the Luhn Check Digit and date of the card.
  - NO = Do not check.
- G SIGNATURE LINE VERTICAL
  - NO = Print horizontal signature lines.
- F TWO EFT RECEIPTS
  - YES = Print one EFT voucher with a signature line and a second with the message "Please keep this for your records."
  - NO = Print one EFT voucher with a signature line.
- E~A ID FOR EFT MASTER (the POS terminal connected to the DataTran)

| [NNNNY] ID 1 | [NYNNY] ID 9  |
|--------------|---------------|
| [NNNYN] ID 2 | [NYNYN] ID 10 |
| [NNNYY] ID 3 | [NYNYY] ID 11 |
| [NNYNN] ID 4 | [NYYNN] ID 12 |
| [NNYNY] ID 5 | [NYYNY] ID 13 |
| [NNYYN] ID 6 | [NYYYN] ID 14 |
| [NNYYY] ID 7 | [NYYYY] ID 15 |
| [NYNNN] ID 8 | [YNNNN] ID 16 |
|              |               |

[SF-68 - EFTPOS Device]

H - ENABLE MULTI-TRANS

Set YES for DataTran 162ML

- G LINK TO EFT
- B EXTRA VOUCHER 2
- A EXTRA VOUCHER 1
  - Prints 0-3 extra EFT vouchers with signature lines.

 [SF-69 - Smart Controls]
 E - PRINT MERCHANT YES = Print the Merchant Information as address lines on the EFT voucher.
 D - NOT DISPLAY CARD NUMBER NO = Display the card number.
 C - DO NOT AUTOMATICALLY OPEN BATCH

YES = Do not automatically open a Batch.

# Gift Card Operations

#### Gift Card Issue (Activate a Gift Card - set initial card value)

- 1. Press the GIFT CARD ISSUE key. (You can skip this step if a 10-key pad appears on the main screen.)
- 2. When the "ENTER AMOUNT" (fixed) message displays, enter the Gift Card value.
- 3. Press the GIFT CARD ISSUE key.

# Note: After you press the Gift Card Issue key here, you can close the transaction with a media key or perform a correction. Any other operation is prohibited.

4. When the "SWIPE CARD" (Warning Message #24) message displays, swipe the Gift Card through the magnetic card reader or manually enter the card number and press ENTER. There is no need to enter an expiration date for the gift card.

The POS terminal now communicates to the DataTran. If the communication is successful, the EFT voucher prints.

5. When the "MUST TENDER" (fixed) message displays, press a media key to close the transaction (or cancel the Gift Card Issue by pressing the CORRECTION key). No other operation, such as discount, New Balance closing, etc., is allowed.

| EFT voucher                            |                                       |                             |                                                                                                    |
|----------------------------------------|---------------------------------------|-----------------------------|----------------------------------------------------------------------------------------------------|
| App:<br>Ref:<br>Bal:                   | 888-0001-000257-S<br>01/01/2007 15:30 | 2126631<br>2126631<br>30.00 | 888: machine number<br>0001: "00+ECR IRC ID#01"<br>000257: receipt number<br>S: card swipe or M: card number entered manually<br>Approval code<br>Reference number<br>Gift card balance |
|                                        | CLERK 001<br>Gift Card<br>Activation  |                             | Gift card issue message<br>User Text #157                                                                                                    |
| XXXXXXXXXXXXXXXXXXXXXXXXXXXXXXXXXXXXXX | 3456                                  | 30.00                       | Card number masked [SF-164.B]<br>Expiration date not printed [SF-164.A]                                                                                                    |

| Receipt                       |       |                |
|-------------------------------|-------|----------------|
| Activation                    | 30.00 | User Text #157 |
| CASH                          | 30.00 |                |
| CLERK<br>#888-001-000257-0001 |       |                |

#### **Gift Card Issue Cancellation**

- 1. Press GIFT CARD ISSUE. (You can skip this step if a 10-key pad appears on the main screen.)
- 2. An "ENTER AMOUNT" (fixed message) message displays. Enter the Gift Card value.
- 3. Press GIFT CARD ISSUE.

# Note: After you press the Gift Card Issue key here, you can close the transaction with a media key or perform a correction. Any other operation is prohibited.

4. When the "SWIPE CARD" (Warning Message #24) message displays, swipe the gift card through the magnetic card reader or enter the card number manually and press ENTER. There is no need to enter the expiration date for the gift card.

The POS terminal now communicates with the DataTran. If the communication is successful, the EFT voucher prints.

5. When the "MUST TENDER" (fixed) message displays, press the **CORRECTION** key to cancel the Gift Card Issue.

The POS terminal communicates to the DataTran to cancel the Gift Card Issue, and the following EFT voucher prints. No receipt is issued.

| EFT voucher                               |                            | _                                                               |
|-------------------------------------------|----------------------------|-----------------------------------------------------------------|
| 888-0001-000258-S<br>App:<br>Ref:<br>Bal: | 2126631<br>2126631<br>0.00 | Approval code<br>Reference number<br>Gift card balance is zero. |
| 01/01/2007 15:30<br>CLERK 001             |                            |                                                                 |
| Gift Card<br>TRANS VOID                   |                            | Gift card issue cancellation message<br>User Text #74           |
| xxxxxxxxx3456                             |                            |                                                                 |
| AMOUNT                                    | 30.00                      |                                                                 |

#### Gift Card Redemption (Payment by Gift Card - decreases card balance)

- Gift TTL PLU Card 1 Gift TTL PLU 50 2 Gift GIFT PLU Gift Card media ٦ 20 CARD Gift PLU CASH 10
- 1. Register the customer's items in the normal manner and press the Gift Card media for the payment.

2. When the "SWIPE CARD" (Warning Message #24) message displays, swipe the card through the magnetic card reader or manually enter the card number and press ENTER. There is no need to enter the expiration date.

The POS terminal now communicates to the DataTran. If the communication is successful, the EFT voucher and receipt print.

| EFT voucher                             |                               |                             | _                                                                      |
|-----------------------------------------|-------------------------------|-----------------------------|------------------------------------------------------------------------|
| App:<br>Ref:<br>Bal:                    | 888-0001-000258-S             | 2126631<br>2126631<br>22.50 | Approval code<br>Reference number<br>Gift card balance                 |
|                                         | 01/01/2007 15:45<br>CLERK 001 |                             |                                                                        |
|                                         | Gift Card<br>Sale             |                             | Gift card sales message                                                |
| *************************************** | 3456                          |                             | Card number masked [SF-164 B]<br>Expiration date not printed [SF-164A] |
| AMOUNT                                  |                               | 7.50                        |                                                                        |

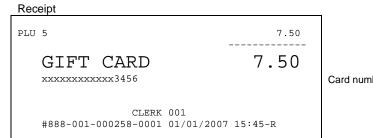

Card number masked by [MF-4H]

#### Gift Card Refund (Increases card balance)

- 1. Press REFUND and register the PLU to be refunded.
- 2. Press the Gift Card media.

| PLU | Gift<br>Card |  | TTL<br>1     |
|-----|--------------|--|--------------|
| PLU | Gift<br>100  |  | TTL<br>2     |
| PLU | Gift<br>50   |  | GIFT<br>CARD |
| PLU | Gift<br>30   |  | CASH         |

3. When the "SWIPE CARD" (Warning Message #24) message displays, swipe the gift card through the magnetic card reader or enter the card number manually and press ENTER. There is no need to enter the expiration date for the gift card.

The POS terminal now communicates with the DataTran. If the communication is successful, the EFT voucher and receipt print.

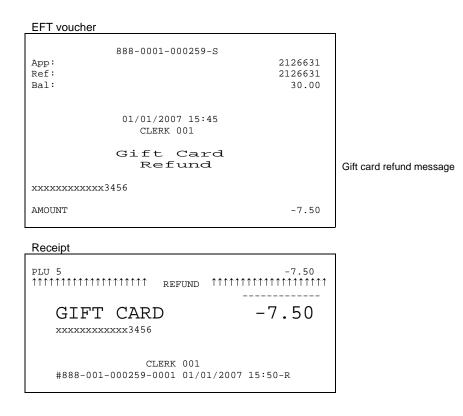

### **Gift Card Balance Inquiry**

- 1. Sign on a clerk and press GIFT CARD BALANCE.
- 2. When the "SWIPE CARD" (Warning Message #24) message displays, swipe the card through the magnetic card reader or manually enter the card number and press ENTER
- 3. The POS terminal now communicates to the DataTran. If the communication is successful, the screen shows the balance and the following EFT voucher prints.

| EFT voucher |                               |       |                           |
|-------------|-------------------------------|-------|---------------------------|
| Bal:        | 888-0001-000260-S             | 30.00 |                           |
|             | 01/01/2007 15:55<br>CLERK 001 |       |                           |
|             | Gift Card<br>Balance          |       | Gift card balance message |
| ******      | 3456                          |       |                           |

# **IN-STORE MARKING CODE**

Barcodes with Function Codes 02,  $20 \sim 29$  and 37 (12 codes) are used for in-store marking codes. Five Function Codes are available on your system. In-store marking code can have ten digits of article code, including a price or weight field by flag selections.

#### **In-Store Marking Code Format**

#### FF xxxxxxx C

- F: function code
  - Set 5 of 12 function codes with SF-136,138,140,142,144.
- x: 10-digit article code or price/weight embedded code
- C: check-digit for entire code

#### Bar Code Format Settings (xxxxxxxxx)

#### 10-digit Article Code (non-embedded code)

- Set SF-137,139,141,143,145 D~C to NO (Price/weight field not used).

#### **Price Embedded Code**

- Set SF-137,139,141,143,145 F to NO (Price embedded).
- Set SF-137,139,141,143,145 D,C for the number of digits for the price/weight field.
- Set SF-137,139,141,143,145 B,A for the 10th exponent of price/weight field, if required.
- Set decimal position in SP-124 Media 08 (Media Flag 2 B,A).
- Maximum price is 7 digits.

#### Weight Embedded Code

- Set SF-137,139,141,143,145 F to YES (Weight embedded).
- Set Scale item (PLU Flag 6H) to use weight embedded code.
- Set SF-137,139,141,143,145 D,C for the number of digits for the price/weight field.
- Set SF-137,139,141,143,145 B,A for the 10th exponent of price/weight field, if required.
- Maximum weight is 5 digits.

#### **Bar Code Format**

| Contents of Bar Code [SF-<#>.G,F,D,C] |                                  |                         | Maximum Price / Weight [SF-<#>.B,A] |                        |                         |                          |                           |
|---------------------------------------|----------------------------------|-------------------------|-------------------------------------|------------------------|-------------------------|--------------------------|---------------------------|
| price/weight<br>field [F,D,C]         | <b>check</b><br>digit<br>[G=Y/N] | article code<br>will be | Bar Code Format                     | <b>× 1</b><br>[B,A=NN] | <b>x 10</b><br>[B,A=NY] | <b>x 100</b><br>[B,A=YN] | <b>x 1000</b><br>[B,A=YY] |
| 4 digits (****)                       | with (c)                         | 5 digits (xxxxx)        | FF <u>xxxxx</u> c**** C             | 9999 price             | 99990                   | 999900                   | 9999000                   |
|                                       | without                          | 6 digits (xxxxxx)       | ) FF <u>xxxxxx</u> **** C 9.99      | 9.999 wt               | 99.990                  | (price only)             | (price only)              |
| 5 digits (*****)                      | with (c)                         | 4 digits (xxxx)         | FF <u>xxxx</u> c***** C             | 99999                  | 999990                  | 9999900                  |                           |
|                                       | without                          | 5 digits (xxxxx)        | FF <u>xxxxx</u> ***** C             | 99.999                 | (price only)            | (price only)             |                           |
| 6 digits (******)                     | with (c)                         |                         |                                     | 999999                 | 99999990                |                          |                           |
|                                       | without                          | 4 digits (xxxx)         | FF <u>xxxx</u> ****** C             | (price only)           | (price only)            |                          |                           |

SF-<#>: SF-137, SF-139, SF-141, SF-143, SF-145

#### PLU Code Program SP-122 with Scanner

When a bar code with a price/weight embedded field is programmed in SP-122 with a scanner, the article code only (underlined code in the above bar code format) is programmed as a PLU code. If "function code included in PLU code" SF-137, SF-139, SF-141, SF-143, or SF-145 E=YES] is selected, the article code with function code (FF) is programmed as a PLU code.

#### PLU code programmed for Non-Embedded Code (10-digit article code only)

(SF-137, SF-139, SF-141, SF-143, SF-145 D,C=NN)

When a non-embedded code is programmed in SP-122 with a scanner, the highlighted codes below are programmed as PLU code according to flag selections:

| FF xxxxxxxx C | SF-137, SF-139, SF-141, SF-143, SF-145 E= NO, SF-135 A= NO  |
|---------------|-------------------------------------------------------------|
| FF xxxxxxxx C | SF-137, SF-139, SF-141, SF-143, SF-145 E= NO, SF-135 A= YES |
| FF xxxxxxx C  | SF-137, SF-139, SF-141, SF-143, SF-145 E=YES, SF-135 A= NO  |
| FF xxxxxxx C  | SF-137, SF-139, SF-141, SF-143, SF-145 E=YES, SF-135 A=YES  |

SF-137, SF-139, SF-141, SF-143, SF-145, Option E decides if the Function code is included in the PLU code.

SF-135A decides if the 10-digit article code (with or without the check digit) is programmed as a PLU code.

# MAGNETIC CARD READER

The following is an overview of formats you use for the optional Magnetic Card Reader.

# **Customer Card Data Format**

The following details must be on Track 2 of the card.

#### **66 = bbbb c yymm nnnnnnnnnnnnnnn (**SF-109F=NO) **66 = bbbb c a yymm nnnnnnnnnnn (**SF-109F=YES)

#### 66 Customer Card ID

- = Field separator
- **b** 4-digit branch number (must match the branch number set in the SP-200 Identifiers program)
- c Control digit
  - 0 branch number, expiration date not checked
  - 1 check branch number only
  - 2 check expiration date only
  - 3 check both branch number and expiration date
- a Adjustment (SF-109F=YES)
  - 0 Adjustment not used
  - 1 Adjustment 1
  - 2 Adjustment 2
  - 3 Adjustment 1 & 2

**yymm Expiration date** (yy = 2-digit year, mm = 2-digit month)

**n** Customer phone/VAT # (max. 15 digits, numeric only)

#### **Examples:**

#### **Control Digit = 0** (**Branch and expiration date are not checked.**)

Phone # : 06-6353-7021 66=0000**0**00000663537021

#### **Control Digit = 1** (Only branch number checked.)

If the branch number does not match SP-200, warning message #86 "Incorrect Branch" displays. Branch number : 1234 66=1234100000663537021

#### **Control Digit = 2** (**Only expiration date checked.**)

When the date on the card has expired, warning message #71 "Card Expired" displays. Expiration date : Aug. 2002 66=0000**2**02080663537021

#### **Control Digit = 3 (Both branch and expiration date checked.)**

Branch number : 1234 , Expiration date : Aug. 2002 66=1234**3**02080663537021

# Macro Card Format

The following details must be on Track 2 of the card.

## 55 = bbbb c a % m %1(###) %2(###) %3(###) iiiiiiiii

- 55 Macro card ID
- = field separator
- b 4-digit branch number
- c Control digit (1 to 7)
  - 1 Check branch number
  - 2 Use MACRO key (Also set SP-143)
  - 3 Check branch number, use MACRO key
  - 4 Print card ID
  - 5 Check branch number, print card ID
  - 6 Use MACRO key, print card ID
  - 7 Check branch number, use MACRO key, print card ID

#### a Adjustment selection

- 0 Adjustment not used
- 1 Adjustment 1
- 2 Adjustment 2
- 3 Adjustment 1 & 2

#### % % selection

- 0 % not used
- 1 %1
- 2 %2
- 3 %1, %2
- 4 %3
- 5 %1,%3
- 6 %2, %3
- 7 %1, %2, %3
- m Macro key selection (0 to 9)
  - 0~9 MACRO 1~10
- **%1** 0 99.9
- **%2** 0 99.9
- **%3** 0 99.9

(A value greater than 0 overrules the POS terminal setting. 100% is not available.)

i 8-digit card ID

#### **Examples:**

#### Macro card executes MACRO 1 key sequence

- 1. Set card data as follows:
  - 55 = bbbb c a % m %1 %2 %3 iiiiiiii
  - $55 = \ 0000 \ 2 \ 0 \ 0 \ 000 \ 000 \ 000 \ 0000 \ 0000$
  - c = 2 (use MACRO key)
  - m = 0 (MACRO 1 key)
- 2. Set MACRO 1 key (SP-143).

# **Room Card Data Format**

The following details must be on Track 2 of the card.

## 33 = bbbbrrrrr

- **33** Room card ID
- = field separator
- **b** 4-digit branch number (must match the branch number set in the SP-200 Identifiers program)
- **r** 6-digit room number

# Table Card Data Format

The following details must be on Track 2 of the card.

## 44 = bbbb ttt

- 44 Table card ID
- = field separator
- **b** 4-digit branch number (must match the branch number set in the SP-200 Identifiers program)
- t 3-digit table number

#### Settings

To set up the automatic table creation, set SF-37B= YES.

#### Operation

When you swipe the table card, the system attempts to pick up that table number. If the table is not currently stored, and SF-37B= YES, the table will be opened. The operator is NOT prompted to confirm the creation.

# **INTERFACE PORTS & CABLES**

# DX-915 Ports

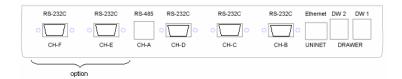

**Standard Interface Ports** 

Uninet (Ethernet) :High speed IRC interface (SF-45 C= YES)Channel A RS-485 :IRC (SF-45 C= NO)Channel B RS-232C :SF-90Channel C RS-232C :SF-91Channel D RS-232C :SF-92DW-1:Drawer 1DW-2:Drawer 2PS/2 Keyboard port (located on the back of the touch panel)

#### **Optional Interface Ports** (Option IF13-1)

| Channel E RS-232C : | SF-93 |
|---------------------|-------|
| Channel F RS-232C : | SF-94 |

### **Cables**

#### Pin Assignment of Channel B~F

- 1 P.GND
- 2 TXD
- 3 RXD
- 4 RTS
- 5 CTS
- 6 +5V
- 7 GND
- 8 DCD
- 9 DTR

#### **Drawer Port Pin Assignment**

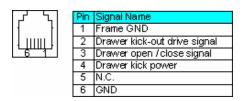

# *IRC RS-485*

## Set-up Steps

1. Connect all POS terminals on the network through Channel A (RS-485). Use Uniwell RS-485 junction boxes (one per terminal) for the connection.

Make sure that all power switches at all terminals and peripherals are turned off when you connect the cables.

2. Program the POS terminal IDs with SP-200 - Identifiers.

Every terminal must have a unique IRC ID and a unique machine number (usually the same as the IRC ID). An IRC Location is optional. See SP-200 - Identifiers for more information.

3. Set System Flag SF-45H to YES (Enable IRC communications).

When set, the SP menu displays a new option: IRC PROGRAM FUNCTIONS.

- 4. Set System Flag SF-45C to NO (Enable RS-485).
- 5. Turn the keylock at the Master terminal to SP position and initialize the IRC network from the Master terminal.

To initialize IRC, touch the IRC PROGRAMMING FUNCTIONS button. Select SP-8800 Initialize IRC and touch ENTER twice.

The screen displays "CHECKING" and "---IRC--##" (##: IRC IDs from 1 to 32). If it detects an error, the error message displays and a warning sounds. If a receipt printer is installed (recommended), the Master terminal prints the model name, software type, machine number, location number, IRC status, and model.

# IRC Cables (RS-485)

#### RJ45 8 pin modular connector pin assignment

|   |       | _ |
|---|-------|---|
| 1 | 8     | 1 |
|   |       |   |
|   | ····· |   |
|   |       |   |
| 5 |       |   |
| 5 |       |   |

| Pin # | Signal Name |
|-------|-------------|
| 1     | DATA+       |
| 2     | DATA-       |
| 3     | CTL+        |
| 4     | Reserved    |
| 5     | Reserved    |
| 6     | CTL-        |
| 7     | Reserved    |
| 8     | Reserved    |

#### RS422/485 Shielded Twisted Pair

Conductor: 24 AWG Characteristic impedance: < 100 ohms Capacitance per meter: 40 - 100 pF Attenuation at 1Mhz / 100m: 2 - 6 db Cable length: max. 1200 m

#### **Connectors and Connector Shells**

EMI / RFI Shielding RJ45 type

**Data lines:** 1K ohms (between pin #1 and 2)

**Control lines:** 220 ohms (between pin #3 and 6)

#### **Terminating Resistors**

Must be installed on the first and last devices on the IRC line. Use Joint Box 485 below.

#### Joint Box 485

Joint Box 485 simplifies the cable connection between the POS terminals and printers on the IRC line (RS-485). Terminating resistors and the shield condition can be set by changing the Joint Box pin positions.

#### **Cable Connection Sample using Junction Box 485**

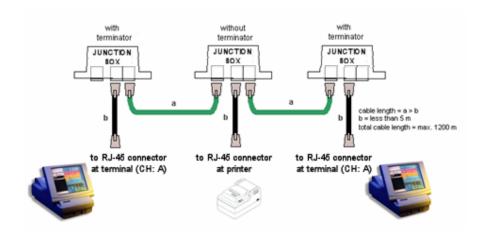

# **IRC UNINET (Ethernet)**

### Set-up Steps

- 1. For LAN cable connection, connect the POS terminals via an Ethernet Switch with straight LAN cables; if you have only two POS terminals, connect via a crossover LAN cable. No cable is required for a standalone terminal. Be sure the power is off at all terminals while you are connecting the cables. Use STP (Shielded Twisted Pair) cables with shielded connectors.
- 2. Connect a receipt printer to Uninet (Ethernet) or connect an RS-232C local printer in order to print communication status information.
- 3. In SP-112 Maximums (Memory Allocation), make sure that more than 65536 bytes are available, but do not yet enter your allocation.
- 4. In SP-113, set the following flags:

Set SF-45H = YES (Enable IRC communications) Set SF-45C = YES (Enable Uninet Ethernet) Set SF-45B = YES (Baud rate) Set SF-66H = YES (Prompt to send program changes) Set SF-66F = YES (Use IP addresses from SP-201) Set SF-125H = YES (Sets this terminal as an FTP Server) Set SF-125D = YES (Enable Simple file names) Set SF-125C = YES (User name & password handling)

- 5. Turn the power switch at the POS terminal off and on.
- 6. In SP-200, set the ECR machine number and IRC ID.
- 7. In SP-201, set the IP ADDRESS (192.168.1.201 to 192.168.1.232).
- 8. Exit from the program menu.
- 9. Turn the power switch at the POS terminal off and on.
- 10. In SP-112 Maximums, enter your complete memory allocation.
- 11. From the IRC Program Functions menu, select SP-8800 to initialize the IRC.
- 12. If Uninet communication is successful, MAC and IP addresses from SP-201 print at the receipt printer.

If the IP addresses do not print, turn the power switch off and on and try SP-8800 again or check all above steps again.

Note: The SP-8800 command differs from RS-485 IRC initialization in that it first broadcasts a message asking for each IRC ID. Only terminals programmed with that ID will respond. The IP addresses are then broadcast to the network.

## IRC Cables - Uninet (Ethernet)

#### **Ethernet Switch**

n-Port 10/100 Base-T Ethernet Switch for multiple POS terminals (up to 32). Ethernet Switch is not necessary for one to one connection.

#### LAN Cable

Straight cable for a PC and multiple POS terminals (up to 32) via Ethernet Switch Crossover cable for one-to-one connection. STP cable is recommended.

### **Uninet Hardware Environment**

Protocol IRC protocol (UDP, not TCP/IP)

#### **Communication Speed**

10M bps (throughput is influenced by CPU speed, etc.)

#### **POS terminal Memory**

65536 bytes (64K bytes) for Uninet (Ethernet) communication buffer required

#### **Ethernet Switch**

n-Port 10/100 Base-T Ethernet Switch for more than three POS terminals (up to 32) (not necessary when only two POS terminals are used.)

#### LAN Cable

Straight cable for more than three POS terminals via Ethernet Switch (up to 32 terminals) or crossover cable for two POS terminals only. STP cable is recommended.

# **IRC - IRC Recommendations**

#### **IRC Location**

To optimize the speed of IRC operations, it is recommended that no more than four terminals be assigned to a given Location using SP-200 Identifiers (IRC Location).

Also, do not mix Restaurant SF-45D and Clerk Interrupt [SF-45.F] terminals within a location.

#### Maximums

It is essential that all POS terminals on the IRC network have the same SP-112 Maximums memory allocation. All terminals must also have identical PLU and Clerk data. Complying with this recommendation can help you avoid possible memory corruption caused when the source file sizes are different than those of the target.

# **PERIPHERALS - PRINTERS**

### Local Printers: RS-232C (max. 1 unit)

Slip: PC printer Kitchen / Receipt: CBM-233/1000 TM-T88II/III/IV TM-U210

#### **Remote Printers (max. 8 units)**

Ethernet (UNINET) or RS-485 Kitchen / Receipt: TP-922/932, TM-T88III

# IRC (RS-485) CHANNEL A

Slip: TP-620 Kitchen / Receipt: TP-821/831 (max. 1 unit) TP-822/832 CBM-233/1000 with Network Adapter NA-700

## Local Slip Printer

#### **Printer specification**

PC printer can be installed as a slip printer with RS-232C (Serial)-Parallel Converter via one of RS-232C Channels.

#### Printer

- with built-in character fonts
- with emulation = PCL3+
- Printer for exclusive use of raster graphics *cannot* be used.
- equivalent to Olivetti JP192, Hewlett-Packard Deskjet 895cxi

#### **RS-232C-Parallel Converter**

equivalent to ATEN SXP-320A (http://www.aten.com.tw)

#### **Printer set-up**

POS terminal fixed to send print data in 48 digits format. Set communication settings to: 19200 bps, 8 bits, 2 stop, non-parity.

#### **RS-232C** Parallel converter set-up

Set communication settings to: 19200 bps, 8 bits, 2 stop, non parity

#### POS Terminal set-up

| SF-102 H= YES       | PC printer enabled                                         |
|---------------------|------------------------------------------------------------|
| SF-46 H= YES        | Slip printer enabled                                       |
| SF-46, 47, 102, 103 | Print format                                               |
| SF-90~94 D~A= NYYN  | Port selection                                             |
|                     | Set POS terminal to 19200 bps, 8 bits, 2 stop, non-parity. |

#### Cable connection

Connect the printer to one of the RS-232C Channels using an RS-232C cable with the following pinout:

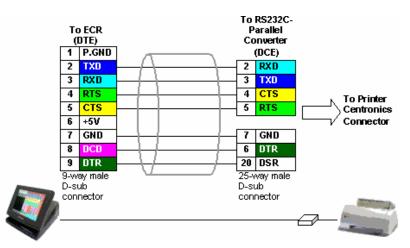

# Local Kitchen/Receipt Printer (RS-232C)

CBM-233/1000 TM-T88II/III/IV TM-U210

#### **Cable connection**

Connect the printer to one of the RS-232C Channels using an RS-232C cable with the following pinout:

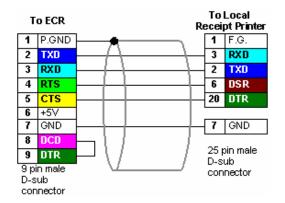

#### **Printer set-up**

CBM-233/1000 TM-T88II/III TM-U210

#### Fixed to:

CBM/TM-T88 (19200 bps, 8 bit data, non-parity, 1 stop bit, time-out = 2 seconds) TM-U210 (9600 bps, 8 bit data, non-parity, 1 stop bit, time-out = 20 seconds)

#### **Kitchen Printer**

SF-90~94 D~A=YYYY Local KP (non-shareable) SF-119 Print width (CBM: 48 digits, TM: 40 digits), Printer selection SF-41 Select which KP item prints on local KP.

#### **Receipt Printer**

SF-86 H=YES Local receipt fitted SF-86 C,B,A Printer selection SF-90~94 D~A=NNNY Local receipt printer SF-60 G~E Print width (CBM: 48 digits, TM: 40 digits)

#### Logo for TM

40 character logo by SP-141 if SF-86E= YES or 24 character logo by SP-135 if SF-86E=NO.

### Local Receipt Printer - TM-T88II/III/IV Settings

#### **Serial Interface**

| Baud rate     | : 19200 bps     |
|---------------|-----------------|
| Data bits     | : 8 bits        |
| Parity        | : none          |
| Stop bit      | : 1 bit or more |
| Handshaking   | : DTR/DSR       |
| Receive error | : prints '?'    |

#### **Buffer Capacity**

4K bytes

Handshaking Operation busy condition Off-line or receive buffer full

# **Resident Character**

Alphanumeric

# Local Receipt Printer - CBM-233/1000 Settings

- with auto cutter

- cover open detector disabled

- paper auto loading enabled

- input buffer (4K bytes)
- paper near end detector disabled
- remaining printable length = 0 cm
- "CR" operates "print" and "line feed"
- character set (all OFF)
- 8-bit data, non parity, DTR/DSR control
- 19200 bps

# Local Receipt Printer - TM-U210 Settings

Check two dip switches are set to: DSW1 all OFF DSW2 OFF = 1, 3, 4, 6-8, ON = 2, 5

#### **Number of Characters**

40 characters (7x9 fonts)

#### **Serial Interface**

Baud rate: 9600 bpsData bits: 8 bitsParity: noneHandshaking: DTR/DSRReceive error: prints '?'

#### **Buffer Capacity**

1K bytes

#### Handshaking Operation busy condition

Off-line or receive buffer full

#### Notes for Local KP

#### **KP** format

Local KP print format is virtually identical to the Remote KP format. KP items print in double-width and can extend over two lines, if necessary.

Conventional KP print format is not the same as the Remote KP format. There is no centering, no double-width character, etc. If you prefer conventional KP format for the receipt printer, select System Flag SF-130 G Internal KP Format.

#### **KP** backup

You can select local KP as a backup for Remote KP. However, you can not select remote KP as a backup for local KP.

#### **KP** redirect

You can not select local KP for KP redirection.

#### Flags not available for Local KP print

Local Kitchen Printers do not support following flags:

- SF-42 B PLUs Print large characters
- SF-65 E Print prices on Local Kitchen Printer

#### Available flags for Local KP print

Local Kitchen Printers use the following flags for remote kitchen print:

SF-42

- H Kitchen Printers Do not Print Category
- G Print Voids at the Kitchen Printer
- F Print Refunds at the Kitchen Printer

#### SF-65

- H-F Extra Line Feeds for Kitchen Printer
- B Ext Kitchen Printer w/price
- D Ext Kitchen Printer w/manual price

#### SF-77

- G Kitchen Printer prints seat number
- E Kitchen Printer prints tickets
- D Non-add info header
- C Print Customer name in header
- A Print PLU separator bar

### Ethernet - Remote Kitchen/Receipt Printer TP-922/932

#### **Cable connection**

Connect printer to UNINET (Ethernet) port of the POS terminal.

Cross LAN cable: between TP-9xx and POS terminal (UNINET), one-to-one Straight LAN cable: between TP-9xx and Ethernet Switch

#### **POS terminal set-up**

SF-45 H,C= YY Uninet IRC (Uninet Setup) SF-66 F Use programmed IP address SF-146 TCP KP selection SP-201 IP address, KP 1 base (KP TCP Port is fixed to 9004. You need not change the default)

#### **Receipt Printer**

SF-60 H= YES Remote receipt attached SF-60 G~E= NNN 46 digits SF-60 C~A Remote receipt ID

#### **Kitchen Printer**

SF-40 Printer ID
SF-149~156 G~E=NNN 46 digits
SF-42 KP control, print options
SF-43,44 Backup kitchen printer
SF-130 E~C Pre-feed lines on KP
SP-137 KP Names
SP-122 Set the PLUs to be sent to a specific KP.

## Ethernet - Remote Kitchen/Receipt Printer TM-T88III/IV

#### **Cable connection**

Connect printer to UNINET (Ethernet) port of POS terminal. Cross LAN cable: between printer and POS terminal (UNINET), one-to-one Straight LAN cable: between printer and Ethernet Switch

#### Printer set-up

Ethernet Interface Buffer Capacity 4K bytes Handshaking Operation busy condition: Off-line or receive buffer full Resident Character: Alphanumeric

#### POS terminal set-up

SF-45 H,C= YY Uninet IRC SF-60 G~E=YNN 40 digits SF-66 F Use programmed IP address SF-147 TCP KP selection SF-149~156 C~A=NNY TM-T88 SP-201 IP address, KP 1 base, KP TCP port **9100** 

#### **Receipt Printer**

SF-60 H=YES Remote receipt attached, Remote receipt ID SF-60 C~A Remote receipt ID

#### **Kitchen Printer**

SF-40 Kitchen Printer IDSF-42 KP control, print optionsSF-43,44 Backup kitchen printersSF-130 E~C Pre-feed line on KPSP-137 KP NamesSP-122 Set the PLUs to be sent to a specific KP.

# IRC - Remote Slip Printer TP-620

#### **Cable connection**

Connect printer to Channel A of the POS terminal using a standard IRC cable.

#### These system flags must be set.

SF-45 H =YES IRC system SF-45 B Baud rate for IRC SF-46 H =YES Slip printer fitted SF-46 C~A Slip printer number

#### Set following system flags as required:

- SF-46 Slip printer fitted, logo, skip lines
- SF-47 Lines after logo and slip paper lines
- SF-35.E Prompt for slip if track
- SF-64G,D,C Slip sorting, prints headers

SF-79 A Slip prints date

### POS terminal set-up

Fixed to 8 bits, 2 stop, even parity.

#### **Printer specification**

|                        |           | TP-620                                                       |  |  |
|------------------------|-----------|--------------------------------------------------------------|--|--|
| Print mechanism        |           | EPSON M290 (shuttle dot impact)                              |  |  |
| Print speed            |           | 2.3 lines/sec                                                |  |  |
| Line pitch             |           | 4.23 mm                                                      |  |  |
| Line feed speed        |           | 5 lines/sec                                                  |  |  |
| Characters             |           | max. 46 characters (normal-size characters)                  |  |  |
| Character compo        | osition   | 5 x 7 matrix                                                 |  |  |
| Character size         |           | 2.9 (H) × 1.3 (W) mm                                         |  |  |
| Paper size             |           | 80 (W) × 80 (L) ~ 182 × 257 mm, thickness: 0.09~0.25 mm      |  |  |
| Paper end detec        | tion      | BOF sensor detects the paper end.                            |  |  |
| Ink ribbon             |           | EPSON ERC-27 (P)                                             |  |  |
| Print buffer back-up   |           | 4 months (after 8 hours charge)                              |  |  |
| Print buffer size      |           | 5.75 K bytes (approx. 5800 characters)                       |  |  |
| Interface              |           | RS485 (4 wires)                                              |  |  |
| Synchronism method     |           | asynchronous                                                 |  |  |
| Communication method   |           | UNIVELL protocol                                             |  |  |
| Connectability feature |           | can be connected to a multi-drop system with a printer ID    |  |  |
| Power consumption      |           | approx.12 W (max. 28 W)                                      |  |  |
| Net weight             |           | approx. 2.2 Kg                                               |  |  |
| Dimensions             |           | 195.5 (W) × 234.5 (D) × 107 (H) mm                           |  |  |
| Power                  |           | 120 V ± 10%, 60Hz or 230 V ± 10%, 50/60 Hz                   |  |  |
| Temperature (          | Operation | 0 to 40 °C (32 to 104°F), 10 to 85% RH without dew condition |  |  |
| & humidity 3           | Storage   | -25 to 60°C (-12 to 140°F), 10 to 90% RH                     |  |  |

# Remote Slip Printer TP-620 - Dip Switch Settings

- 1. Turn off the printer power switch.
- 2. Set SW1 according to settings below and SW2 for the slip printer ID number.

| 29545 | DIP<br>SW2 | DIP<br>SW1 |
|-------|------------|------------|
|       |            | ON         |

|   | DIP SW1                                                                      |  |  |  |  |
|---|------------------------------------------------------------------------------|--|--|--|--|
| 1 | ON Baud rate selected by [DSW-2,3] OFF Fixed as 19200 bps, 8-bit data        |  |  |  |  |
| 2 | from TP-620-C-G version [OFF,OFF] 38400 bps; [ON,OFF] 19200 bps              |  |  |  |  |
| 3 | up to TP-620-C-F version [OFF,OFF] 19200 bps [DSW-1=ON]                      |  |  |  |  |
| 4 | OFF 8-bit data [DSW-1=ON] Fixed to 1-start bit, 2-stop bits and even parity. |  |  |  |  |
|   |                                                                              |  |  |  |  |
|   | DIP SW2                                                                      |  |  |  |  |
| 1 | Printer ID : [OFF,OFF,OFF]1 [ON,OFF,OFF]2 [OFF,ON,OFF]3 [ON,ON,OFF]4         |  |  |  |  |
| 2 | [OFF, OFF, ON] 5 [ON, OFF, ON] 6 [OFF, ON, ON] 7 [ON, ON, ON] 8              |  |  |  |  |
| 3 | When using more than one printer, each printer number must be different.     |  |  |  |  |
| 4 | ON Buffer clear prohibited OFF permitted                                     |  |  |  |  |
|   |                                                                              |  |  |  |  |

3. Turn the power switch on to fix the settings.

#### Print the dip switch settings and perform a test print:

- Turn off the power switch. (Make sure power indicator is off).
- Set switch 1 of SW1 to ON.
- Insert paper.
- Turn the power on while pressing RELEASE switch.

The test printing will stop when the BOF sensor detects the bottom of the slip paper and a PP message will be flashing on the 2 digit LED.

- Turn the power off to exit from the test printing mode.

### IRC (RS-485) - Remote Kitchen/Receipt Printer TP-821/822/831/832

| One-to- one comm. via RS-485: | TP-821 dot matrix TP-831 thermal (System Configuration) |
|-------------------------------|---------------------------------------------------------|
| Multiple comm. via RS-485:    | TP-822 dot matrix TP-832 thermal                        |

#### **Cable connection**

Connect printer to Channel A with an "RJ45 pin to 9 pin D-sub" cable.

#### POS Terminal set-up

Fixed to 8 bits, 2 stop, even parity. SF-45 B IRC baud rate

#### **Kitchen Printer**

SF-40 Kitchen Printer ID
TP-821/831: Select KP 1 because TP-821/831's ID = 1. Also set SP-200 ECR IRC ID to 1.
SF-42 KP control, print options
SF-43,44 Back-up kitchen printers
SF-130 E~C Pre-feed line on Kitchen Printer
SP-137 KP Names
SP-122 Set PLU steering to a specific KP.

#### **Receipt Printer**

SF-60 H=YES Remote receipt attached SF-60 G~E=NNN Printer width (46 digits) SF-60 C~A Remote receipt ID TP-821/831: Select KP1 by SF-60 C,B,A=NNN because the TP-821 ID = 1. Also set ECR IRC ID to 1 by SP-200.

#### **Graphic Logo**

To print graphic logo, set SF-60 D= YES Also set CBM-1000 for TP-932 (SF-86 C,B,A= NNN) before downloading the graphic logo data.

### IRC (RS-485) - Remote Kitchen/Receipt Printer CBM-233/1000

One POS terminal can use one remote receipt printer.

#### **Cable connection**

Connect one printer to Network Adapter NA-710 (CH 1) or three printers to NA-730 (CH 1~3). Then connect NA-710/NA-730 to Channel A using a standard IRC cable.

#### **Printer set-up**

- with auto cutter
- cover open detector disabled
- paper auto loading enabled
- input buffer (4K bytes)
- paper near end detector disabled
- remaining printable length = 0 cm
- "CR" operates "print" and "line feed"
- character set (all OFF)
- 8-bit data, even parity, DTR/DSR control (RS-232C for NA side)
- 9600 bps (RS-232C for NA side)

#### POS terminal set-up

Fixed to 8 bit, even parity, 1 stop bit for RS-485. SF-45 B IRC baud rate

#### **Kitchen Printer**

SF-40 Kitchen Printer ID
SF-42 KP control, print options
SF-43,44 Back-up kitchen printers
SF-130 E~C Pre-feed lines
SP-137 KP Names
SP-122 Set the PLUs to be sent to a specific KP.
Receipt Printer
SF-60 H=YES Remote receipt attached
SF-60 G~E=YNY Printer width (48 digits)
SF-60 C~A Remote receipt ID

### IRC - Remote Kitchen/Receipt Printer TP-821/822/831/832

#### **TP-821/822**

- 1. All flag settings
- 2. Printer ID #1~16 (TP-822 only)

Press feed switch same number of times as printer ID number.

- 3. Set Baud rate (ON: 38400 bps / OFF: 19200 bps)
- 4. Print direction (ON: reverse / OFF: normal)
- 5. Ribbon (ON: Mono-ribbon IR-41-P / OFF: 2-color ribbon IR-41-RB)
- 6. Paper cut (ON: Partial cut / OFF: Full cut)
- 7. Auto cut by (ON: cut command / OFF: cut at text end)
- Chinese character (ON: Chinese character 1425 Chinese + 128 standard characters) OFF: Normal character 222 (128 standard + 94 addition) characters

#### **TP-831/832**

- 1. All flag settings
- 2. Printer ID #1~16 (TP-832 only)

Press feed switch same number of times as printer ID number.

- 3. Baud rate (ON: 38400 bps / OFF: 19200 bps)
- 4. Print direction (ON: reverse / OFF: normal)
- 5. Not used
- 6. Paper cut (ON: Partial cut / OFF: Full cut)
- 7. Auto cut by (ON: cut command / OFF: cut at text end)
- 8. Not used
- 9. Beeping (ON: Beeping in print / OFF: No beep in print)

Press the FEED switch same number of times as tone number mentioned.

Highest tone: 2; High tone: 3; Middle tone: 4. Low tone

10. Beeping

ON: Beeping after paper cut (beeps two times) OFF: No beep after paper cut

# Ethernet - Remote Kitchen/Receipt Printer TP-922/932

#### Flags

- 1. All flag settings
- 2. Printer ID #1~16

Press feed switch same number of times as printer ID number.

3. Baud rate

ON: 100Base-TX/10Base-T Half Duplex Auto Negotiation

OFF: 10Base-T Half Duplex

- 4. Print direction (ON: reverse / OFF: normal)
- 5. (TP-922 only) Ribbon

ON: Mono-ribbon (IR-41-P) / OFF: 2-color ribbon (IR-41-RB)

- 6. Paper cut (ON: Partial cut / OFF: Full cut)
- 7. Auto cut by (ON: cut command / OFF: cut at text end)
- 8. (TP-922 only) Chinese character

ON: Chinese character 1425 Chinese + 128 standard characters

OFF: Normal character 222 (128 standard + 94 addition) characters

9. (TP-932 only) Beeping

ON: Beeping in print

Press the FEED switch the same number of times as tone number mentioned.

1: Highest tone; 2: High tone; 3: Middle tone; 4 Low tone.

OFF: No beep in print

10. TP-932 only Beeping

ON: Beeping after paper cut (beeps two times)

OFF: No beep after paper cut

11. IP address

ON: Original local IP address

OFF: Printer ID in local IP address (ID #1~16: 192.168.1.100~115)

12. Set default configuration data

ON: Set default configuration data

(Local IP 192.168.1.100, Subnet 24, Default gateway IP 0.0.0.0, Local port 9004, Foreign port 9004)

OFF: Configuration data not changed

#### **Common Causes of KP Errors**

#### **During a new installation**

No paper in KP KP not powered Incorrect or damaged KP cable Resistors missing from an RS-485 IRC cable KP ID is incorrect - check dip switches Connected to wrong port PLU sent to wrong KP - check SP-122 PLUs POS terminal interface board NA-710/NA-730 not powered up Incorrect dip switch settings on NA-710/NA-730/NA-700

#### **Existing installation**

KP disconnected or off Printer out of paper IRC cable to KP is damaged Printer cable is damaged POS terminal interface board is damaged User has changed set-up NA-710/NA-730 not powered up

# THIRD-PARTY PERIPHERALS

# Modem

Use ITU-T standard modem.

#### **Cable connection**

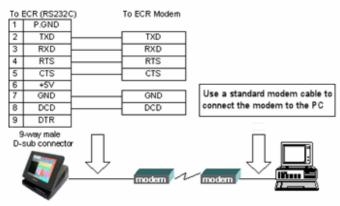

# PC

#### **Cable connection**

Connect the PC to Channel B at the POS terminal using an RS-232C cable with the following pin-out:

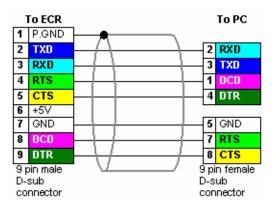

#### POS Terminal Set-up for PLM 2000

SF-90 D,C,B,A= NNNN PC
SF-31= NNNN NNNN Serial Baud Rate
SF-32= NNNN NYNN Serial Format
SF-33= NNNY NNNN Serial Control
Set to 38400 bps, 8 bit data, non-parity and 1 stop bit to match the PLM 2000 default setting.

#### Ethernet Cable connection

Straight LAN cable for a PC via Ethernet Switch Crossover LAN cable for one-to-one connection

### Scanner

#### **POS Terminal set-up**

SF-90~94 D,C,B,A= NYNY Port selection

**Fixed to** Champtek SD1000 and Denso HC36II R: 9600 bps, 7 bit data, even-parity, 1 stop bit (SD1000/HC36II R can be selected by SP-9996 Easy Setup only) Others: 9600 bps, 8 bit data, non-parity, 1 stop bit

#### **Device set-up**

Set the followings by a preset bar code menu or by scanner dip switch

- Communication condition (baud rate, data length, stop bit, parity) to match POS terminal setting.

- RTS/CTS handshake
- Message RTS/CTS (not character RTS/CTS)

#### Scanner's data format should be:

[header: STX][code mark\*][numeric data][trailer: 00~0Fh] \* code mark: any data (no data is not accepted.)

#### **Cable connection**

Connect to one of the RS-232C Channels using an RS-232C cable with the following pin-out:

#### **Metrologics Cable**

| Т   | o ECR   |   | То | MS-6720                 |
|-----|---------|---|----|-------------------------|
| 1   | P.GND   | ] | 1  | S.GND                   |
| 2   | TXD     | ] |    |                         |
| 3   | RXD     |   | 2  | TXD                     |
| 4   | RTS     |   |    |                         |
| 5   | CTS     | ] | 7  | CTS                     |
| 6   | +5V     | ] | 9  | (power supplied by ECR) |
| 7   | GND     | ] | 5  | GND                     |
| 8   | DCD     | ] | 7  | CTS                     |
| 9   | DTR     |   |    |                         |
| 9 p | in male | - | 9  | pin male                |
| D   | ⊢sub    |   | [  | D-sub                   |
| CO  | nnector |   | CC | onnector                |

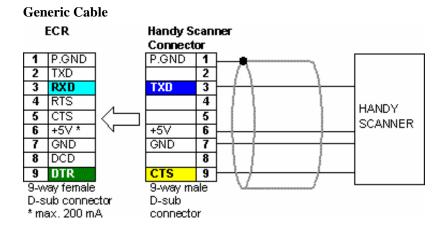

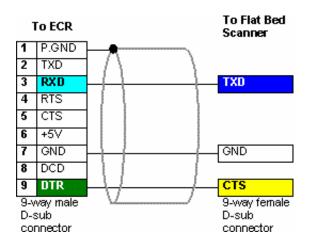

## Scale

**ICL Protocol** (SF-90~94 G,F,E= NNY) Data format: **STX ID W5 W4 W3 W2 W1 BCC ETX** (xx.xxx Kg/lb) In cases where MSD or LSD is not required, a "NUL" character is received in the unused position. Request Scale Data: ENQ

W Protocol (SF-90~94 G,F,E= NNN) Data format (lb): STX 0 W4 W3 . W2 W1 CR (xx.xx lb) Data format (Kg): STX W5 W4 . W3 W2 W1 CR (xx.xxx Kg) Request Scale Data: "W" Status Data: STX ? S CR

#### **POS Terminal set-up**

SF-110 Scale PLU Flag 2D= YES Decimal quantity permitted PLU Flag 6H= YES Scale item

SF-90~94 D~A= YNNN Port selection

#### Fixed to:

ICL Protocol: 2400 bps, 12-bit data (1 start, 8 bits, 1 parity, 2 stop), odd parity, timer=700ms W Protocol: 9600 bps, 10-bit data (1 start, 7 bits, 1 parity, 1 stop), even parity, timer=200ms

SF-90~93 D~A= YNNN Port selection SF-31, SF-32 Communication setting for CH B SF-94, 96, 98 / SF-95, 97, 99 Communication setting for CH C~E

#### **Cable connection**

Connect the device to one of the RS-232C Channels using an RS-232C cable. Refer to cable information of the scale.

## Journal Data Transfer (JDT)

#### **POS Terminal set-up**

SF-65 A= YES Journal data transfer SF-90~94 D~A= NNYY Port selection Fixed to 8 bit data, non-parity, 1 stop bit. SF-90~94 G~E Baud rate

#### **Device set-up**

Set communication setting to match the POS terminal.

**Cable connection** 

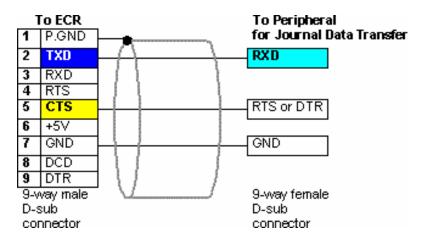

*Note:* The actual JDT cable pin-out depends upon the specifications of the third-party output device you use.

# **ROP** Device

In order to use this function, an option board is required:

#### **POS Terminal set-up**

SF-120 H= YES Enable Remote Operation SF-90~94 D~A= NYYY] Port selection Fixed to 8 bit data, non-parity, 1 stop bit. SF-90~94 G~E= NNY Command method SF-98, SF-99] Communication settings for ROP

#### **Device set-up**

Set communication setting to match the POS terminal.

# EFT Terminal (Cashless Device)

#### **Cable connection**

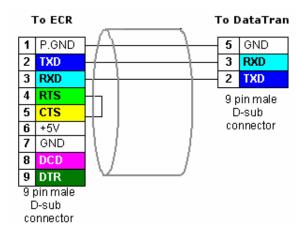

#### **POS Terminal Set-up for EFT**

SF-67 E~A POS Terminal ID for Master SF-68 G=YES Link to EFT SF-90~94 D~A=NNYN Port selection SF-90~94 G,F,E EFT terminal selection Media Fag 3 F,E= YY Media 16: Card swipe used, Card to be authorized Related flags for card number

#### **Norway EFT**

Fixed to 9600 bps, 8 bit data, even parity, 1 stop bit. Media 16: NORWAY EFT

#### **C-ZAM EFT terminal for Chip Card** (http://www.quality-equipment.nl) Fixed to: 9600 bps, 8 bit data, non-parity, 1 stop bit. Media 16: C-ZAM/C or C-ZAM/ SMASH

#### **Infineer Smart Card Terminal**

**Ingenico EFT terminal** (http://www.ingenico.com) Fixed to: 1200 bps, 7 bit data, even parity, 1 stop bit for DX/TX. Media 16: INGENICO

#### **SMART** terminal

Fixed to: 9600 bps, 8 bit data, non-parity, 1 stop bit. Media 16: SMART

#### DataTran

Fixed to 1200 bps, 8 bit data, non-parity, 2 stop bit. Media 16: DATATRAN

#### DataTran Canada Debit

Fixed to 2400 bps, 8 bit data, non-parity, 2 stop bit. Media 16: DatatranCNDdebit

## Infineer Smart Card Terminal

#### **POS terminal set-up**

Fixed to 9600 bps, 8 bit data, non-parity, 1 stop bit. SF-90~94 D~A= NYNN Port selection

#### SP-124 Media

Media 17 - DEPT CASH key: for payment by Department Cash Set Media Flag 2B and Media Flag 3F,E to YES. Set Media Flag 2H to YES, as required.
Media 18 - INFINEER key: for payment by Personal Cash Set Media Flag 2B and Media Flag 3F,E to YES. Set Media Flag 2H to YES, as required. (When Media Flag 2H is set to YES for ADD TO CARD, do not set to YES for Infineer.)
Media 19 - ADD TO CARD key: used to add value into Personal Cash of smart card Set Media Flag 2B to YES. Set Media Flag 2H to YES, as required.

#### Setting for Smart Card with Discount

Set the Discount % (i.e. 5%, 10%) on the smart card, not on the POS terminal; set %3 polarity (+ or -) and description (DISCOUNT) for receipts/reports at the POS terminal. (The POS terminal memory is used to accumulate the Discount amount of the smart card.

SF-30 - Percentage 3 H - NEGATIVE (YES or NO) G - ONLY ALLOWED ONCE (YES) F - MANUAL ENTRY (YES)

#### **Device set-up**

Ensure that communication settings match the POS terminal. Fixed to: 9600 bps, 8 bit data, non-parity, 1 stop bit. The set-up of this unit is the responsibility of Infineer. Contact Infineer if experience problems or have queries.

#### **Cable connection**

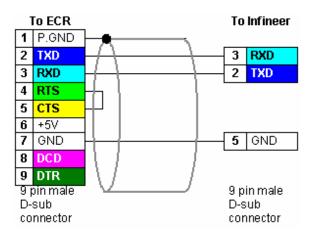

# Coin Dispenser (RS-232C Interface)

Use the following guidelines to set up your Telequip T-Flex Coin Dispenser.

#### **Telequip T-Flex Cable Pin-out**

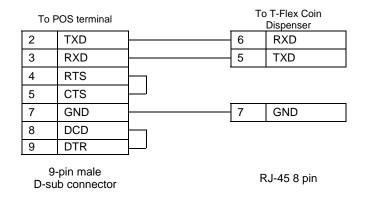

#### **Coin Limitation Program**

You can set a coin limit, with a 64,000 maximum, in X position. If set to 0, coin can be dispensed without limit. Note that when you press the ENTER key, the limit immediately relays to the Coin Dispenser.

|--|--|--|

#### 1. X position

- 2. DISPENSE BELOW
- 3. (0~64000) ENTER

#### **Coin Dispenser Programs**

#### **System Functions Flags**

| SP-113 System Function Flags                                                                                                   | Options                                                   |
|----------------------------------------------------------------------------------------------------|-----------------------------------------------------------|
| SF-90 CHANNEL B DEVICE<br>SF-91 CHANNEL C DEVICE<br>SF-92 CHANNEL D DEVICE<br>SF-93 CHANNEL E DEVICE<br>SF-94 CHANNEL F DEVICE | <b>D~A - SERIAL PORT USED FOR</b><br>YNYN= Coin Dispenser |

| SF-95 SERIAL FORMAT<br>COIN DISPENSER  | G 7<br>F 7<br>E 7<br>D 1<br>C 6<br>B 1 | YES = ODD PARITY<br>YES = 8 Bits per character<br>YES = Parity Enabled<br>YES = 2 Stop Bits<br>Not used<br>C,B,A - BAUD RATE<br>NNN = 38400 bps NNY<br>NYY = 4800 bps YNN                                                                                                    | NO = Non parity<br>NO = 1 stop bit<br>= 19200 bps NYN = 9600 bps                                                      |
|----------------------------------------|----------------------------------------|----------------------------------------------------------------------------------------------------|----------------------------------------------------------------------------------------------------|
| SF-96 SERIAL CONTROL<br>COIN DISPENSER | G<br>F<br>E<br>D<br>C<br>B             | TIME-OUT (12.8 seconds<br>TIME-OUT (6.4 seconds)<br>TIME-OUT (3.2 seconds)<br>TIME-OUT (1.6 seconds)<br>TIME-OUT (0.8 seconds)<br>TIME-OUT (0.4 seconds)<br>TIME-OUT (0.2 seconds)<br>TIME-OUT (0.1 seconds)                                                                                            | )                                                                                                    |
| SF-197 COIN DISPENSER                  |                                        | NO = Do not enable C<br>G~E - Not used.<br>D~A - CANISTER TY<br>NNNN Turkey 3L<br>NNNY USA standard<br>NNYN Canada<br>NNYN Canada<br>NNYN Dollar USA<br>NYNN England<br>NYNN England<br>NYNY Australia<br>NYYN Japan<br>NYYY Netherlands<br>YNNN Euro<br>YNNY Mexico<br>YNNY New Zealand<br>YNYY Poland | works for orders closed by ROP device.<br>Coin dispenser for ROP device.<br><b>PE</b><br>A = 100-1-100-10-25-50-5-100 |

## Warning Messages

| SP-131 Warning Message (max. 16 characters) |                            |  |  |
|---------------------------------------------|----------------------------|--|--|
| #                                           | Text programmed by SP-9999 |  |  |
| 170                                         | C-DSP COMMS FAIL           |  |  |
| 171                                         | LOW COIN                   |  |  |

# Order Confirmation Display (RS-232C Interface)

Use the following guidelines to set up your Order Confirmation Display (OCD). Drive-Thru orders relay from the POS terminals (both Order-Taker and Cashier Station) to the outside OCD to help customers verify their orders.

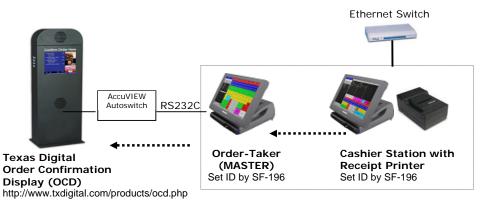

#### AccuView Autoswitch Cable Pin-out

| To AccuVIEW |                            | Tol   | OS terminal               |
|-------------|----------------------------|-------|---------------------------|
| 2           | RXD                        | 2     | TXD                       |
| 3           | TXD                        | 3     | RXD                       |
| 4           | CTS                        | 4     | RTS                       |
| 5           | RTS                        | 5     | CTS                       |
| 7           | GND                        | 7     | GND                       |
| 20          | DTR                        | <br>8 | DCD                       |
| 8           | DSR                        | 9     | DTR                       |
|             | 5-way male<br>ub connector |       | -way male<br>ub connector |

#### **OCD Programs**

#### **System Function Flags**

| SP-113 System Function Flags                                                                                                   | Options                                                               |
|----------------------------------------------------------------------------------------------------|-----------------------------------------------------------------------|
| SF-90 CHANNEL B DEVICE<br>SF-91 CHANNEL C DEVICE<br>SF-92 CHANNEL D DEVICE<br>SF-93 CHANNEL E DEVICE<br>SF-94 CHANNEL F DEVICE | <b>D~A - SERIAL PORT USED FOR</b><br>YNYY= Order Confirmation Display |

| SF-166 SERIAL FORMAT       |    | YES= ODD PARITY                                | NO = E                                    |                           |  |
|----------------------------|----|------------------------------------------------|-------------------------------------------|---------------------------|--|
| OCD                        |    | <b>YES=</b> 8 Bits per character $NO = 7$ bits |                                           |                           |  |
|                            | FY | YES= Parity Enabled                            | NO = N                                    | on parity                 |  |
|                            | EY | YES= 2 Stop Bits                               | NO = 1                                    | stop bit                  |  |
|                            | D  | Not used                                       |                                           |                           |  |
|                            | CI | BAUD RATE (C~A)                                |                                           |                           |  |
|                            |    | NNN = 38400  bps NN                            | Y = 19200  bps NY                         | N = 9600  bps             |  |
|                            |    |                                                | •                                         | NY = 1200  bps            |  |
| GE 1/7 GEDIAL CONTROL      |    | I                                              | 1                                         | · · · · · ·               |  |
| SF-167 SERIAL CONTROL      |    | FIME-OUT (12.8 secor                           | · · · · · · · · · · · · · · · · · · ·     |                           |  |
| OCD                        |    | ΓΙΜΕ-ΟUT (6.4 second                           |                                           |                           |  |
|                            |    | FIME-OUT (3.2 second                           |                                           |                           |  |
|                            |    | FIME-OUT (1.6 second                           | /                                         |                           |  |
|                            |    | FIME-OUT (0.8 second                           | /                                         |                           |  |
|                            |    | ΓΙΜΕ-OUT (0.4 second                           |                                           |                           |  |
|                            |    | FIME-OUT (0.2 second                           |                                           |                           |  |
|                            | A  | FIME-OUT (0.1 second                           | ls)                                       |                           |  |
| SF-195 ORDER               | L  |                                                |                                           | RMATION DISPLAY           |  |
| CONFIRMATION DISPLAY       | 0  |                                                | at all POS terminal<br>dd info to the OCI | s that use the OCD.<br>D. |  |
| SF-196 POS Terminal ID for | (  | Set at all terminals usir                      | og the OCD):                              |                           |  |
| OCD Master                 | `  | E~A:                                           | ig the OCD).                              |                           |  |
| OCD Master                 | 1  | NNNNN = ID 1                                   | NYNYY $=$ ID 12                           | YNYYN = ID 23             |  |
|                            |    | NNNNY = ID 2                                   | NYYNN = ID 12                             | YNYYY = ID 24             |  |
|                            |    | NNNYN = ID 3                                   | NYYNY = ID 14                             | YYNNN = ID 25             |  |
|                            |    | NNNYY = ID 4                                   | NYYYN = ID 15                             | YYNNY = ID 26             |  |
|                            |    | NNYNN = ID 5                                   | NYYYY = ID 16                             | YYNYN = ID 27             |  |
|                            |    | NNYNY = ID 6                                   | YNNNN = ID 17                             | YYNYY = ID 28             |  |
|                            |    | NNYYN = ID 7                                   | YNNNY = ID 18                             | YYYNN = ID 29             |  |
|                            |    | NNYYY = ID 8                                   | YNNYN = ID 19                             | YYYNY = ID 30             |  |
|                            |    | NYNNN = ID 9                                   | YNNYY = ID 20                             | YYYYN = ID 31             |  |
|                            |    | NYNNY = ID 10                                  | YNYNN = ID 21                             | YYYYY = ID 32             |  |
| 1                          |    | NYNYN = ID 11                                  | YNYNY = ID 22                             |                           |  |

### **Touch Screen Layout**

| SP-850 Touch Screen Layout | Remarks                                                                                                    |
|----------------------------|----------------------------------------------------------------------------------------------------|
| OCD DISPLAY OFF            | This key toggles OCD display ON and OFF.<br>When OCD display OFF is selected, PLU data<br>does not relay to the OCD. |

Note: The OCD status displays on the status line at the bottom of the POS terminal screen.

| < R >      | 08/04/2006 13:53 | CLERK 001  | Drink Menu | Std Prices  | LARGE         | OCD DP ON  | RECEIPT IS ON  |
|------------|------------------|------------|------------|-------------|---------------|------------|----------------|
| Control Lo | ock Date, Time   | Clerk Name | Menu Level | Price Level | Code Modifier | OCD On/Off | Receipt On/Off |

## User Text Messages

| SP-1 | SP-130 User Text (max. 10 characters) |  |  |  |
|------|---------------------------------------|--|--|--|
| #    | Text programmed by SP-9999            |  |  |  |
| 173  | OCD DP ON                             |  |  |  |
| 174  | OCD DP OFF                            |  |  |  |

### Warning Messages

| SP-131 Warning Message (max. 16 characters) |                            |  |  |  |
|---------------------------------------------|----------------------------|--|--|--|
| #                                           | Text programmed by SP-9999 |  |  |  |
| 172                                         | OCD COMMS FAIL             |  |  |  |
| 173                                         | OCD BUFFER FULL            |  |  |  |
| 174                                         | OCD BUSY                   |  |  |  |

# PLM2000 OVERVIEW

Before you begin setting up the PLM2000, you should print and read the online help manual, which details the procedures to use. The following is a quick reference for the procedure.

#### **Set Communications Port**

After you launch PLM2000, go to Network and select Comm Port Setting. Set the following:

Comm Port:1-8Baud rate:38400Data Length:8 bitsParity:NoneStop Bits:1

Note: In the Windows Control Panel, make sure that the Com Port baud rate setting is higher than that of the PLM2000. The data bits, parity, and stop bits must be the same as PLM2000. Also set the flow control to Hardware.

When you finish, click **OK** to exit.

#### **Perform Communications Status**

Your next step is to perform a status check from the PLM2000 to the POS terminal. Go to **Communication** and select **ECR Date & Time Set**. The POS terminal displays a "--ser--" message, and you will hear a beep when communication is established.

#### Load Default Program

After the status check, click on **Communication** and select **Get ECR Preset Data**. Identify the model of the POS terminal and click **OK**. Name the file to collect from the POS terminal and click **Save**.

#### **Edit Programs**

After you load the default program, click **File** and click **Open** to retrieve the program upload. You can now edit the program, as needed. To do this, click **Edit** and select the file to edit or double click the file on the directory tree.

#### **Download to the POS Terminal**

If you want to send program information to the POS terminal, click **Communication.** Select **Send ECR Preset Data** and click **All**. You are then prompted to select the program to download. You can also send portions of the program by selecting **Send ECR Preset Data** and clicking **Customize**.

From any edit screen, you also have the option to send updated program information by clicking the **Send** button.